# **M 502**

# **Sistema di monitoraggio e gestione dei consumi**

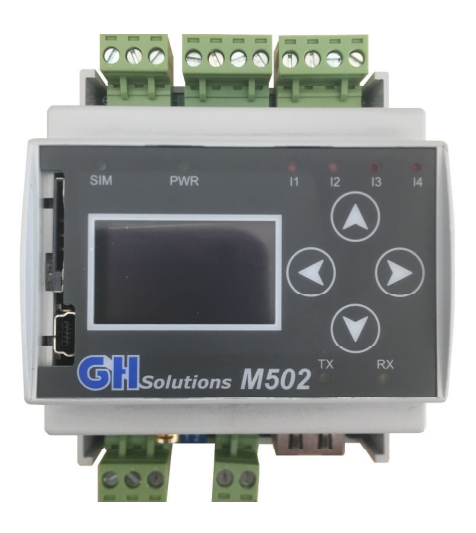

# **Manuale di installazione**  Ver. 1.0.2

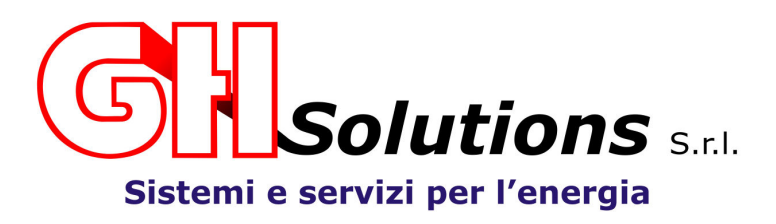

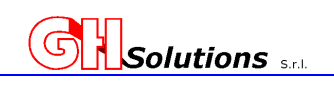

# Sommario

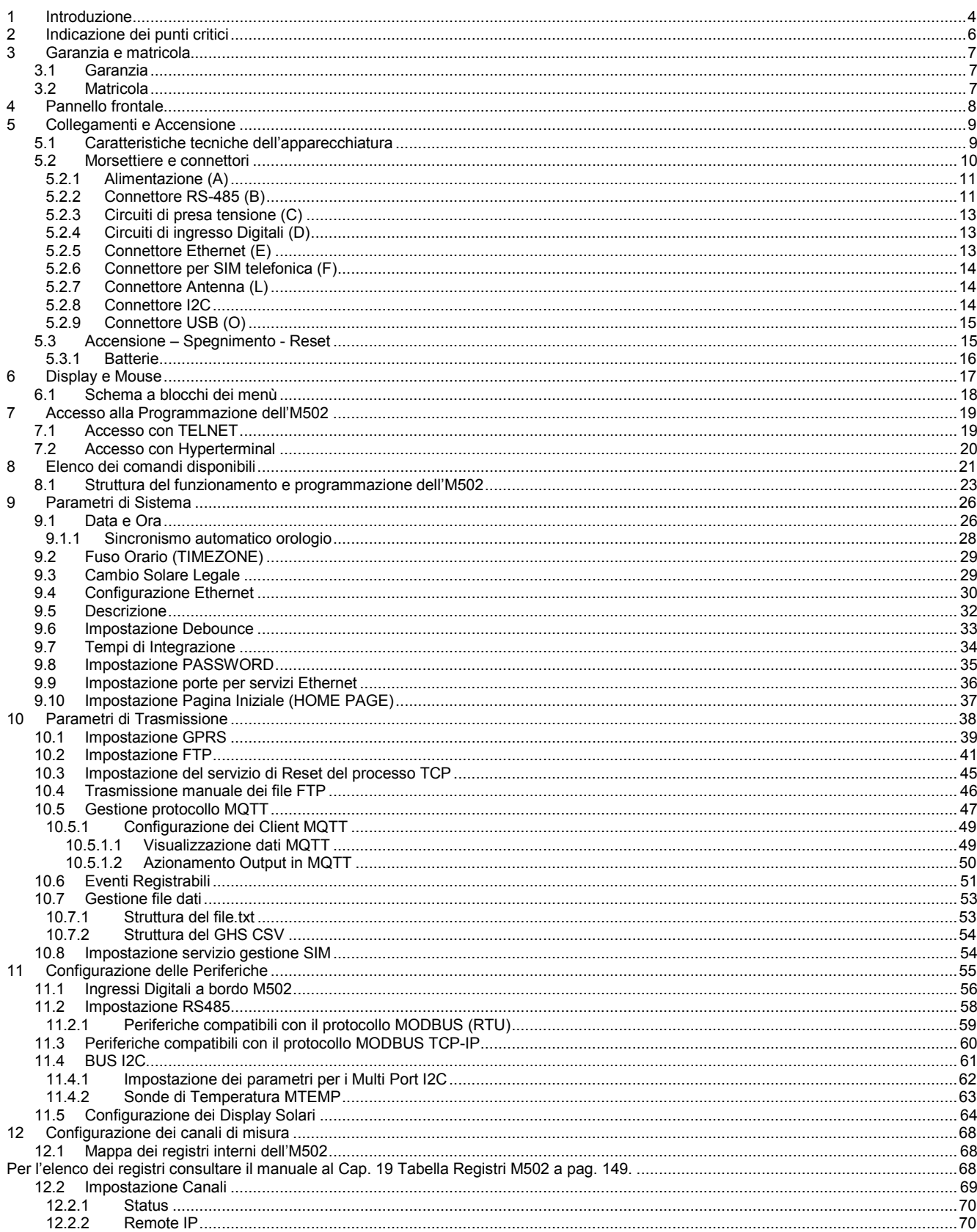

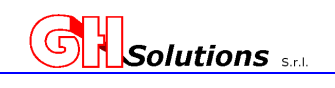

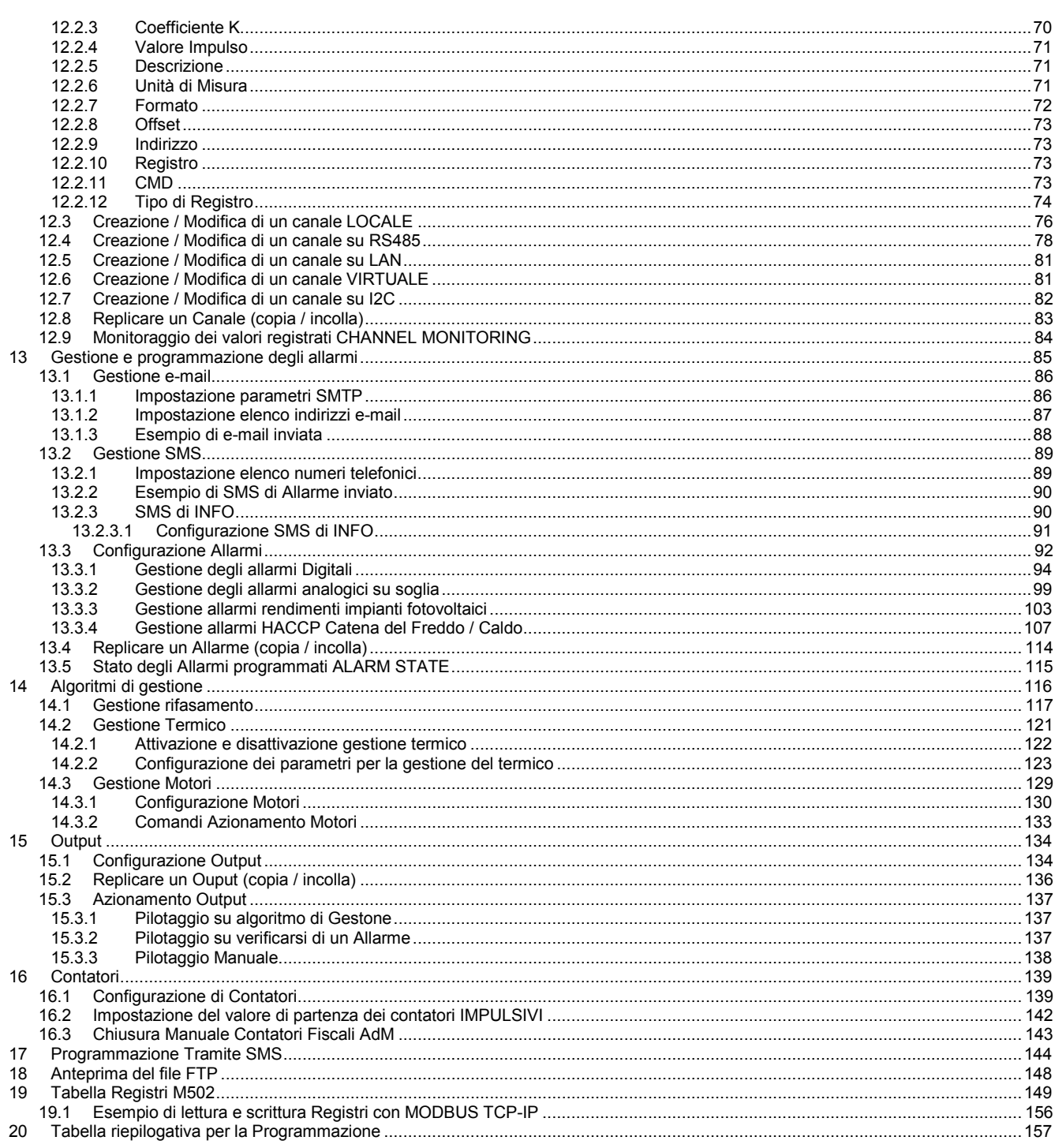

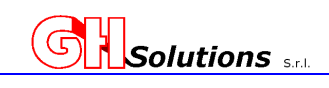

# **1 Introduzione**

L'M502 è un'unità di controllo che appositamente installata permette di:

- 1. supervisionare i consumi energetici degli impianti;
- 2. effettuare la supervisione dei centri di costo tipo acqua, gas, energia elettrica, ecc;
- 3. effettuare controlli di temperatura e qualità della rete;
- 4. limitare i prelievi di potenza gestendo carichi di secondaria importanza per il ciclo produttivo **(non disponibile in questa versione)**;
- 5. gestire il fattore di bassa potenza Cosφ pilotando batterie di condensatori mediante i segnali prelevati da Contatore del Distributore Territoriale (solo su un quadrante);
- 6. interfacciarsi con moduli di acquisizione per impianti fotovoltaici per analizzare i rendimenti (solarimetro e termocoppie per la temperatura);
- 7. dialogare con apparati dotati di protocollo Modbus RTU e TCP-IP;
- 8. pubblicare dati mediante protocollo MQTT Lan;
- 9. supervisionare impianti di produzione da fonti rinnovabili;
- 10. Interagire mediante protocollo Modbus con periferiche e PLC al fine di prelevare dati e azionare uscite;
- 11. Gestire i contatori fiscali e generare i registri per l'Agenzia delle Entrate
- 12. Gestire carichi elettrici per accumulo termico

Il sistema permette di:

- 1. conteggiare gli impulsi ricevuti da emettitori di impulsi PNP o NPN
- 2. interfacciarsi con strumenti esterni con protocollo MODBUS e prelevarne le misure effettuate
- 3. gestire ingressi analogici e digitali
- 4. usare ingressi digitali per inviare eventi di allarme sul fronte di salita o discesa
- 5. inviare allarmi per superamento soglie di minima o massima
- 6. registrare le micro interruzioni di rete
- 7. effettuare misure di temperatura
- 8. effettuare azionamenti
- 9. interfacciarsi con la rete attraverso la porta Ethernet e USB
- 10. Inviare E-mail e SMS

I carichi messi sotto controllo vengono attivati e disattivati automaticamente secondo degli algoritmi matematici elaborati in base ai consumi reali istantanei **(non disponibile in questa versione)**;.

L'M502 immagazzina gli eventi relativi alle attivazione e disattivazioni dei carichi, accensione e spegnimento dell'apparecchiatura, eventi di allarme e ripristino, chiusura dei tempi di integrazione e accensione e spegnimento dell'apparecchiatura, conteggiando le micro interruzioni sulla propria rete di alimentazione.

Il sistema mantiene i dati relativi alle integrazioni per un periodo variabile in funzione del numero di canali configurati in flash interna.

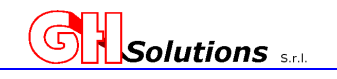

Agli M502 è possibile collegare apparati remoti quali M104, M204, M300, MTEMP o MULTIPORT, in modo da aumentare le porte RS485, gli ingressi e le uscite.

I dati archiviati possono essere resi disponibile interfacciando l'M502 con appositi software oppure tramite file in formato testo (\*.TXT) contenenti le misure registrate e inviabili mediante FTP o via LAN o via GPRS. Gli M502 possono pubblicare i dati mediante protocollo standard MQTT LAN.

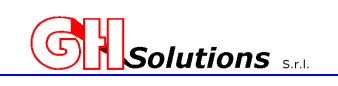

# **2 Indicazione dei punti critici**

Nel presente manuale alcuni punti sono di notevole importanza per il corretto funzionamento del sistema, questi punti sono evidenziati con simboli grafici.

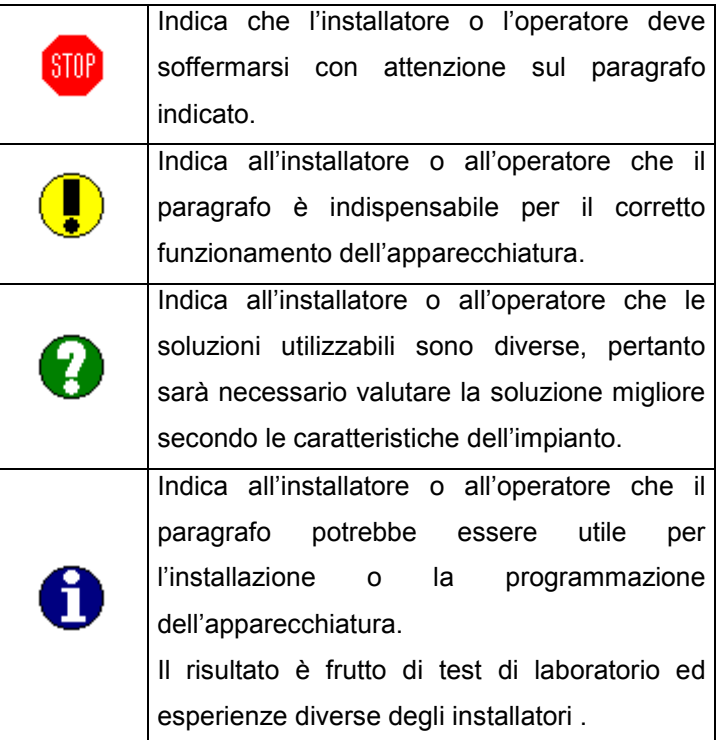

La combinazione di più simboli grafici sullo stesso paragrafo indica che ci sono più informazioni con indirizzi diversi!

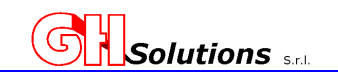

# **3 Garanzia e matricola**

Ogni M502 viene contraddistinto da una matricola che ne permette la rintracciabilità del prodotto.

# **3.1 Garanzia**

STOP

La garanzia è valida per un periodo di mesi dodici (12), che decorrerà dalla data di acquisto del prodotto.

La garanzia sui prodotti copre contro i difetti di fabbricazione e dei materiali impiegati per tutta la durata dei dodici (12) mesi.

#### **Modificare o alterare il prodotto in qualsiasi modo dopo l'acquisto fa decadere la garanzia dello stesso.**

Inoltre la garanzia non risponde per danni dovuti a riparazioni inadeguate o improprie effettuate da qualsiasi persona o ente non autorizzato da GH SOLUTIONS SRL; danni dovuti a negligenza, utilizzo improprio del prodotto, uso di pezzi di ricambio non adatti, danni dovuti a fuoco, immersione in acqua, fulmini, terremoti, installazione in ambienti non idonei o inadeguati, applicazione di tensione di alimentazione errata o qualsiasi altra causa indipendente dalla volontà di GH SOLUTIONS SRL è fuori da quanto specificatamente indicato nel presente manuale.

# **3.2 Matricola**

STOP

Troverete nella parte *DESTRA* della scatola dell'M502 un'etichetta adesiva, di seguito riportata, che indica i dati caratteristici del prodotto. La matricola o S/N è univoca e **non può essere modificata ed è visualizzabile da menu [Info ---> Matricola].**

La matricola è strutturata da un identificativo e da un numero di 6 cifre progressivo univoco separato un "-". Es. M5-021111

L'etichetta dalla matricola è principalmente divisa in 2 tre parti che rispettivamente riportano i seguenti dati:

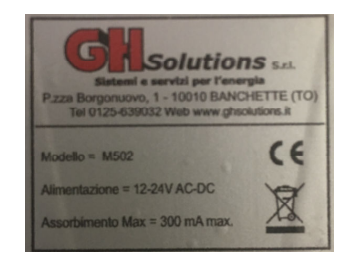

(A) = Dati del produttore.

(B) = Dati caratteristici del prodotto.

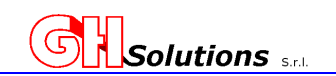

# **4 Pannello frontale**

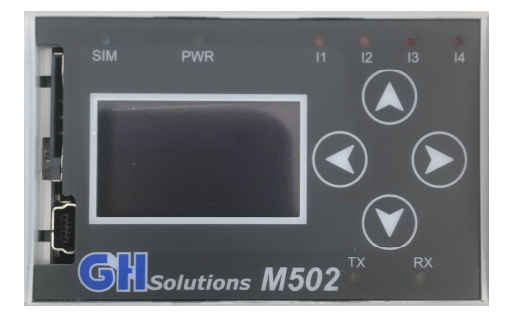

La figura sopra riportata indica il pannello frontale dell'M502 che è costituito principalmente da:

- Un display grafico
- Quattro tasti funzione
- Un'interfaccia luminosa composta da 8 (otto) led luminosi che indicano:

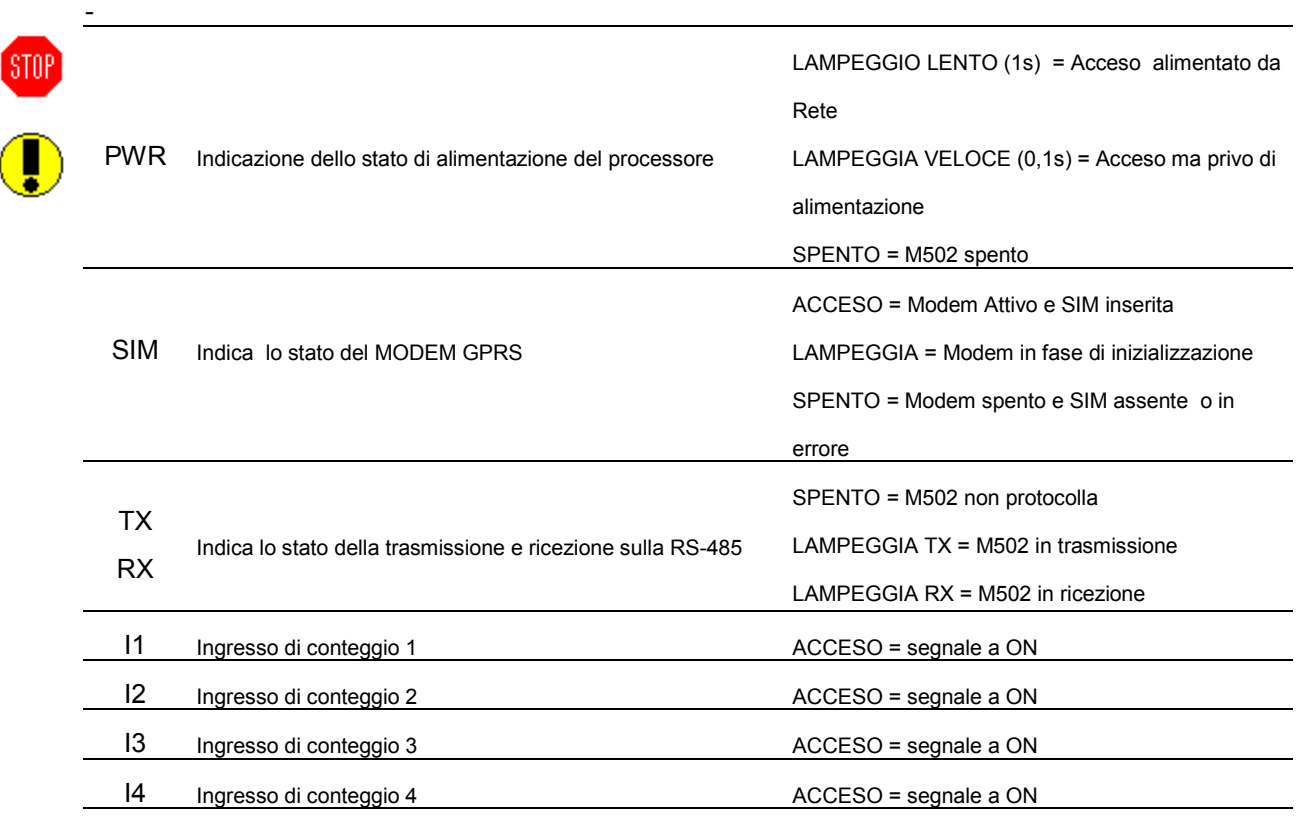

Il DISPLAY permette di visualizzare alcuni campi di programmazione, i valori misurati, i contatori fiscali, le informazioni statistiche sul tipo di consumo e la supervisione totale del sistema.

I TASTI FUNZIONE permettono di accedere al menù e interagire con l'M502.

IL DISPLAY visualizza alcune informazioni e permette all'utente, mediante i tasti funzione, di impostare e modificare alcuni parametri.

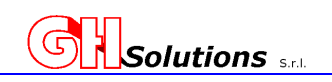

# **5 Collegamenti e Accensione**

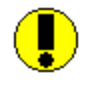

Prima di alimentare l'apparecchiatura è indispensabile:

- 1. Aver letto il manuale di installazione
- 2. Aver realizzato i collegamenti in modo corretto

L'M502 è un'apparecchiatura realizzata per registrare, gestire e controllare i consumi energetici relativi agli stabilimenti produttivi, agli impianti di produzione di energia e agli edifici nei quali è installato, per svolgere queste funzioni in modo ottimale è necessario rispettare i criteri di installazione e di alimentazione.

L'M502 è costituito da un contenitore plastico modulare da 4 moduli e deve essere alloggiato in apposite cassette con supporto DIN. *Il grado di protezione IP della scatola nella quale viene alloggiato l'M502 deve essere determinato in base al locale dove sarà installata la scatola*.

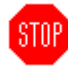

Ogni utilizzo dell'apparecchiatura diverso da quello specificato nel presente manuale solleva la GH Solutions s.r.l. da ogni eventuale responsabilità derivante dall'utilizzo dell'apparecchiatura! L'utilizzo dell' M502 in un modo e/o ambiente diverso da quello specificato può causare mal funzionamenti dell'apparecchiatura!

# **5.1 Caratteristiche tecniche dell'apparecchiatura**

Il sistema ha le seguenti caratteristiche tecniche:

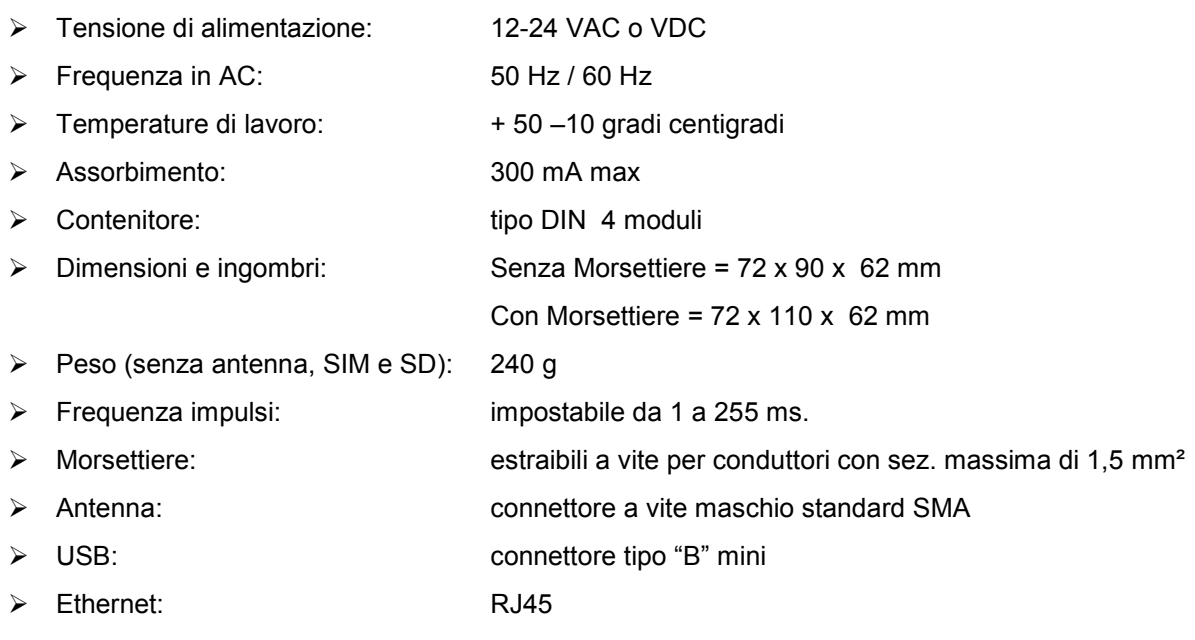

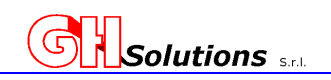

#### **5.2 Morsettiere e connettori**

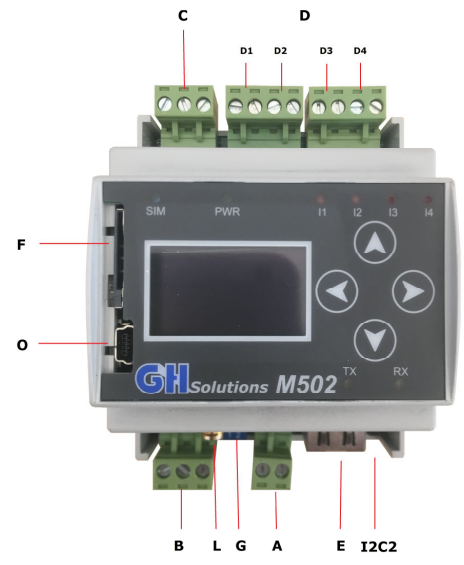

Le morsettiere necessitano di un cacciavite **spaccato** (o "a taglio") di misura 0,5x3. Elenco e descrizione delle morsettiere:

- A Morsettiera estraibile a vite per alimentazione composta da 2 morsetti numerati 1 e 2;
- B Morsettiera estraibile a vite per porta RS-485 composta da 3 morsetti numerati 3, 4 e 5;
- C Morsettiera estraibile a vite per alimentazione ingressi composta da 3 morsetti numerati: +12; +5 e 7;
- D Morsettiera estraibile a vite per ingressi di conteggio;
	- D1 Ingresso 1 composta da 2 morsetti numerati 8 e 9;
	- D2 Ingresso 2 composta da 2 morsetti numerati 10 e 11;
	- D3 Ingresso 3 composta da 2 morsetti numerati 12 e 13;
	- D4 Ingresso 4 composta da 2 morsetti numerati 14 e 15;
- E Connettore RJ45 Ethernet;
- F Alloggiamento per SIM Telefonica
- G Ponticelli terminatori RS485;
- L Connettore per antenna
- I2C2 Connettore per periferiche I2C2 tipo espansioni moduli (MPORT e MTEMP)
- O Connettore porta USB

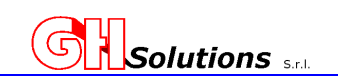

#### **5.2.1 Alimentazione (A)**

L'M502 può essere alimentato da 12 a 24 Volt (±10%) sia in alternata che in continua. L'apparecchiatura riconosce automaticamente il tipo di alimentazione e ne determina l'eventuale polarizzazione.

Il sistema deve essere alimentato collegando i due fili di alimentazione ai morsetti 1 e 2 della morsettiera siglata (A).

L'M502 è dotato di una batteria interna che consente di mantenere attivo l'apparato anche in assenza di alimentazione per alcune ore. La durata dipende dai servizi attivi e dallo stato della batteria.

Il sistema disattiva alcuni servizi durante il suo funzionamento a batteria quali, rete Ethernet e RS485 e alimentazione circuiti ingressi.

Per spegnere completamente l'apparecchiatura M502 è necessario spegnere il sistema dell'apposito menù e successivamente togliere l'alimentazione. Vedi Cap (5.3 Accensione – Spegnimento - Reset a pag.15).

# STAR

#### **Il sistema NON può essere spento in caso di presenza dell'alimentazione.**

Questa procedura di spegnimento evita che la batteria a tampone interna si esaurisca completamente e si danneggi, pertanto si consiglia di effettuare questa operazione nei seguenti casi:

- Durante lo stoccaggio a magazzino
- Se non si utilizza l'apparecchiatura per lungo tempo.

#### **5.2.2 Connettore RS-485 (B)**

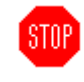

L'M502 è dotato di porta RS-485 che permette di utilizzare tutti i dispositivi dotati di porta RS-485 compatibili tipo:

Remote Control (Modulo di espansione I/O);

- M104 (Modulo Modbus di espansioni Input digitali)
- M204 (Modulo Modbus di espansioni Uscite digitali)
- M300 (Modulo Modbus di espansioni Ingressi Analogici)
- Sunny Box (Centralina di controllo solarimetro e temperatura);
- Tutte le periferiche dotate di protocollo ModBus Master (RTU)

- Alcune periferiche con protocollo proprietario (Danfoss, Power ONE, Display a 3 righe marca Tech) Questo tipo di collegamento permette di collegare più periferiche anche su grandi distanze fino a 1200 metri con un limite massimo di 31 apparati.

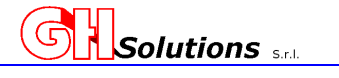

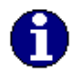

*La lunghezza della linea varia in funzione della qualità del cavo, del tipo di posa e della necessità di velocità di comunicazione.* 

La morsettiera (B) è composta da tre morsetti a vite identificati con i numeri:

- $-3$  (485 B)
- 4  $(485 A)$
- 5 GND

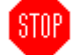

### **ATTENZIONE:**

La tipologia utilizzata per questo tipo di collegamento è quella a due fili (**oltre la massa o GND**) che deve essere collegata ai vari apparati.

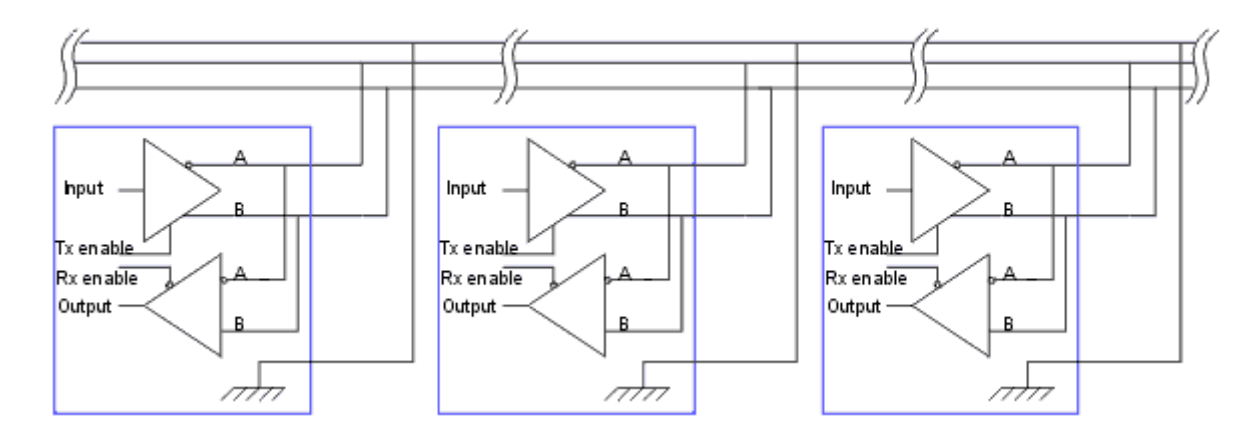

In caso di ambienti particolarmente disturbati è consigliabile utilizzare un cavo schermato e la *CALZA DEVE ESSERE COLLEGATA A TERRA IN UN SOLO PUNTO, SOLITAMENTE ALLA PARTENZA DELLA LINEA RS-485.* 

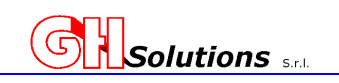

# **5.2.3 Circuiti di presa tensione (C)**

- L'M502 è dotato di due alimentazioni ausiliarie, la prima a 12VDC la seconda a 5 VDC che possono essere utilizzate per cablare gli ingressi digitali, nel caso di distanze relativamente brevi **massimo 250 mt.**, in caso di distanze maggiori è necessario usare un'alimentazione esterna con una tensione massima di 24 VDC. La morsettiera di presa tensione (C) è indicata con la seguente numerazione:  $12 +$ 
	- 5 +
	- 7 (- NEGATIVO)

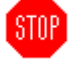

*Attenzione la massima corrente prelevabile da questo connettore è 80 mA. Non utilizzare per alimentare apparati esterni.* 

# **5.2.4 Circuiti di ingresso Digitali (D)**

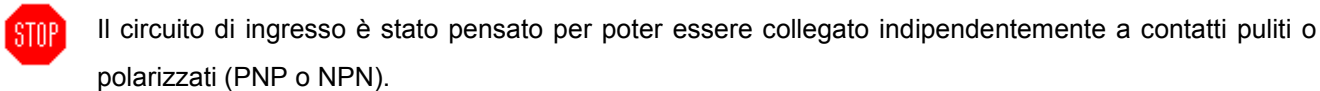

L'ingresso può supportare una tensione massima di **24 VDC**.

La morsettiera degli ingressi (D) è indicata con la seguente numerazione:

**Morsettiera D1** Ingresso 1 ( 8 + e 9 -) denominazione I1

**Morsettiera D2** Ingresso 2 (10 + e 11 -) denominazione I2

**Morsettiera D3** Ingresso 3 (12 + e 13 -) denominazione I3

**Morsettiera D4** Ingresso 4 (14 + e 15 -) denominazione I4

Vedi Cap (11.1 Ingressi Digitali a bordo M502 a pag.56).

# **5.2.5 Connettore Ethernet (E)**

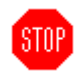

L'M502 è dotato di porta Ethernet 10 Mbps per essere connesso alla rete aziendale. Il connettore è RJ45 standard dotato di due led.

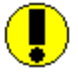

- Il primo di colore verde indica la presenza di connessione e il secondo di colore arancione indica il traffico di rete da e verso l'M502.
- Per connettersi direttamente con un PC è necessario utilizzare un cavo CROSS o una PATCH

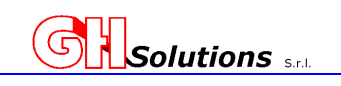

# **5.2.6 Connettore per SIM telefonica (F)**

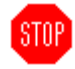

L'M502 è dotato di modem GPRS per effettuare la connessione dati ed inviare file in modalità FTP. Il sistema può alloggiare SIM in formato Mini-SIM con lo standard ISO/IEC 7810:2003, ID-000

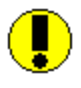

**ATTENZIONE: LA SIM VA RIVOLTA CON I CONTATTI A SINISTRA E L'ANGOLO SMUSSATO IN AVANTI** 

Per inserire la SIM rivolgere l'angolo smussato in avanti e i contatti rivolti verso sinistra, inserirla nell'alloggiamento ed effettuare una leggera pressione fino a quando resta inserita. Per rimuovere la SIM effettuare una leggera pressione sulla SIM ed estrarla.

# **5.2.7 Connettore Antenna (L)**

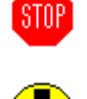

L'M502, è dotato di un connettore standard SMA maschio per la connessione con l'antenna. L'antenna deve essere ordinata separatamente e viene fornita magnetica e dotata di cavo da 1,5 mt. Si ricorda che in ambienti particolarmente disturbati (locale inverter ecc) è consigliabile inserire una ferrite sul cavo antenna per limitare i disturbi.

L'antenna deve essere posizionata possibilmente all'esterno, in posizione verticale e a una distanza di almeno 10 (dieci) cm da pareti e soffitti.

# **5.2.8 Connettore I2C**

L'M502 è stato progettato con un bus I2C che possono connettere periferiche o supportare due tipi di periferica:

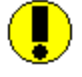

- MTEMP Scheda di collegamento sonde di temperatura, massimo 4 (quattro) modello DALLAS che vengono fornite separatamente.
- MPORT Scheda di espansione porte seriali RS485

Le periferiche DEVONO essere collegate ad apparati SPENTI mediante appositi ponticelli forniti con le espansioni. (Vedi manuali specifici delle Espansioni).

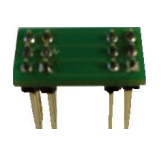

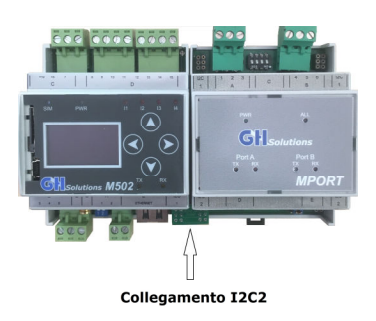

# Solutions

# **5.2.9 Connettore USB (O)**

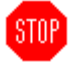

L'M502 è dotato di porta USB tipo "mini B" per la connessione al PC.

Installando gli appositi driver è possibile connettersi direttamente tramite porta USB con un PC.

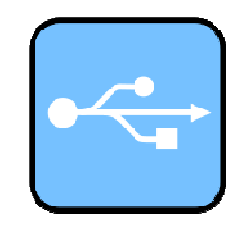

# **5.3 Accensione – Spegnimento - Reset**

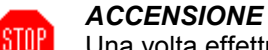

Una volta effettuati i collegamenti con un cacciavite **spaccato** – (o "a taglio" o "fisso") di misura 0,5x3 è possibile alimentare l'M502 che si accenderà automaticamente.

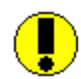

#### *NON E' POSSIBILE SPEGNERE L'M502 IN PRESENZA DI ALIMENTAZIONE.*

#### *SPEGNIMENTO*

Per effettuare lo spegnimento totale dell'apparecchiatura è necessario effettuare la procedura di spegnimento e successivamente rimuovere l'alimentazione.

- 1. Accedere al Menù Principale premendo il tasto di sinistra del mouse
- 2. Selezionare la voce "Spegne sistema"
- 3. Dopo aver fatto accesso al menu "Spegne sistema" viene richiesta la conferma di spegnimento
- 4. Premendo il tasto di destra si ritorna al menù precedente mentre premendo quello di sinistra si attiva la procedura di spegnimento.
- 5. A questo punto il sistema attiva la procedura di spegnimento dei servizi e prepara la condizione per poter essere disalimentato.
- 6. Terminato questo processo dalla durata di circa 2 secondi appare la videata che richiede all'operatore di *TOGLIERE L'ALIMENTAZIONE ALL'APPARATO* entro 30 secondi in caso contrario il sistema si riavvia e torna a funzionare in modo normale.

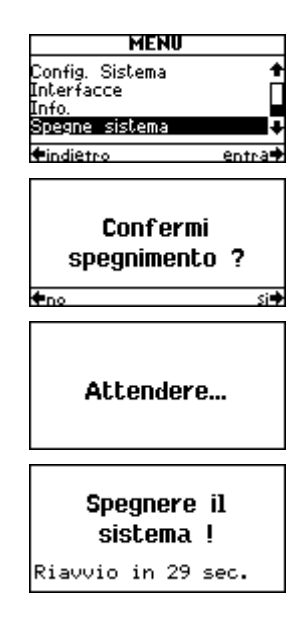

#### *RESET*

STOP

In caso di necessità è possibile riavviare il sistema senza procedere con lo spegnimento totale .

Per fare questo seguire i passaggi precedenti da 1 a 5.

Quando appare la richiesta di spegnimento del sistema premere il tasto destro del mouse e l'M502 si riavvierà.

**ATTENZIONE: Questa procedura riavvia il sistema SENZA togliere alimentazione all'apparato.** 

Spegnere il sistema ! Riavvio in 29 sec.

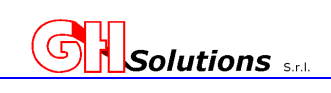

# **5.3.1 Batterie**

L'M502 è dotato di un orologio datario tamponato con un' apposita batteria al fine di mantenere la data e l'ora corretta anche in assenza di alimentazione.

La data e l'ora vengono anche mantenute in caso di SPEGNIMENTO.

La batteria di tipo ricaricabile 18650 permette all'M502, oltre all'orologio, di mantenere attivi alcuni servizi in assenza di alimentazione.

L'indicazione dello stato di alimentazione e della carica della batteria può essere identificato tramite:

- Il led posto sul pannello frontale [PWR] (Vedi Cap 4 Pannello frontale pag. 8.)
- Indicazioni riportate sul display in pagina principale con le seguenti icone:

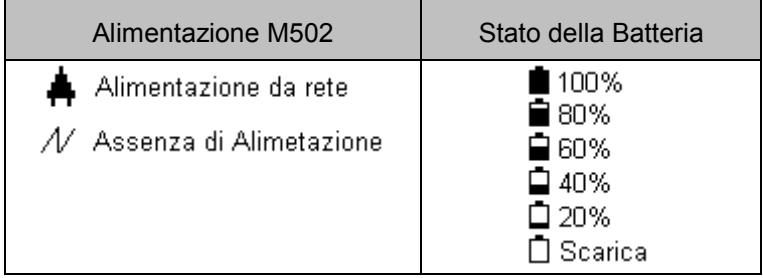

- Indicazioni riportate sulla videata apposita che indica le tensioni di alimentazione e della batteria. In questo caso è anche possibile identificare se il sistema è alimentato in alternata o continua.

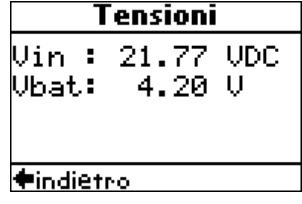

L'M502 durante il funzionamento a batteria disattiva alcuni servizi al fine di garantire il massimo delle prestazioni della batteria e garantire il corretto funzionamento dei servizi.

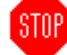

I servizi disattivabili sono:

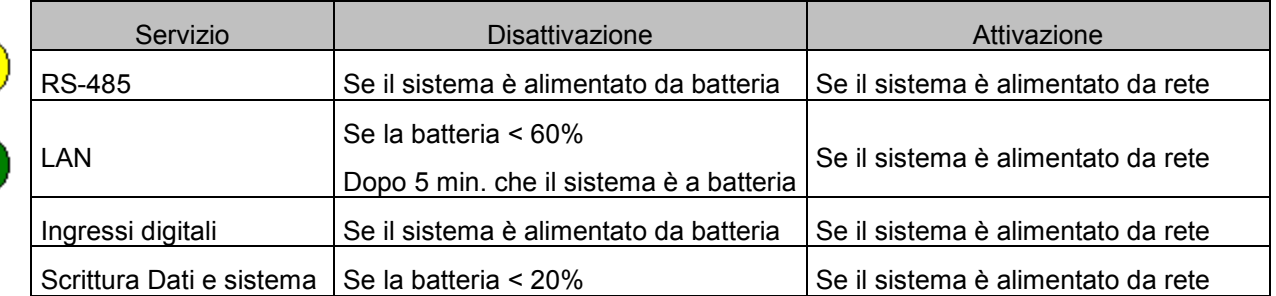

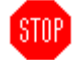

L'M502 effettua lo spegnimento dopo 60 minuti di funzionamento a batteria.

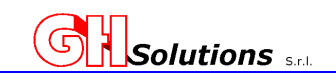

# **6 Display e Mouse**

L'M502 è dotato di Display e di un Mouse composto da 4 tasti funzione che consentono all'utente di interagire con il sistema, visualizzando le principali informazioni e consentendo di impostare alcuni parametri indispensabili.

L'area del display è suddivisa in tre parti principali:

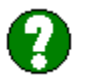

#### **A =** Area informazioni;

riporta lo stato del modem GSM, lo stato dell'alimentazione, la carica della batteria, le eventuali connessioni in corso.

**B =** Area lavoro;

L'area riporta due differenti tipi di informazione:

- Pagina principale impostabile;
	- nei vari menù riporta i dati relativi al menù in oggetto e la funzione assegnata ai pulsanti 3 e 4 del mouse.
- **C** = Area help

L'area riporta due differenti tipi di informazione:

- Nella videata principale riporta data e ora del sistema Nei vari menù indica la funzione assunta dai pulsanti
- 1 e 2 del mouse

Il Mouse dell'M502 è composto da 4 tasti funzione che assumono le seguenti funzioni:

- **1 = SX** Permette di uscire dai sotto menù;
- **2 = DX** Permette di entrare nei sotto menù e confermare i valori inseriti;
- **3 = UP** Permette di scorrere i menù verso l'alto e di modificare i parametri;
- **4 = DOWN** Permette di scorrere i menù verso il basso e di modificare i parametri;

Durante la navigazione nei menù **l'area di lavoro B** riporta le funzioni assegnate ai pulsanti 3 e 4 mentre **l'area help C** riporta le funzioni assegnate ai pulsanti 1 e 2

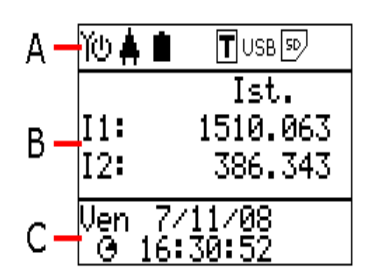

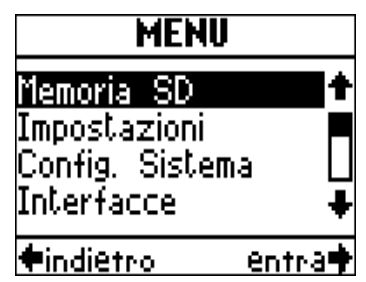

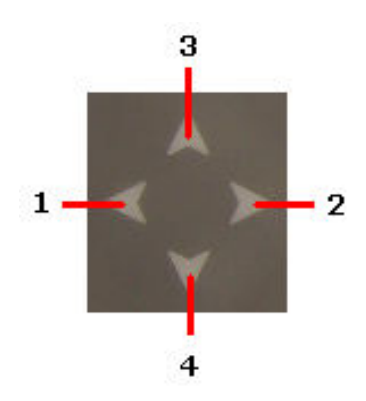

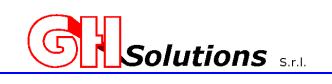

# **6.1 Schema a blocchi dei menù**

Ţ

Lo schema a blocchi di seguito riportato indica i vari menù dell'M501 indicando:

Lo schema a blocchi di seguito riportato indica i vari menù dell'M502 indicando:

- In blu i menù che sottendono altre videate [ es. | mpostazioni]
	- In nero le videate di configurazione o visualizzazione [es. Lingua]

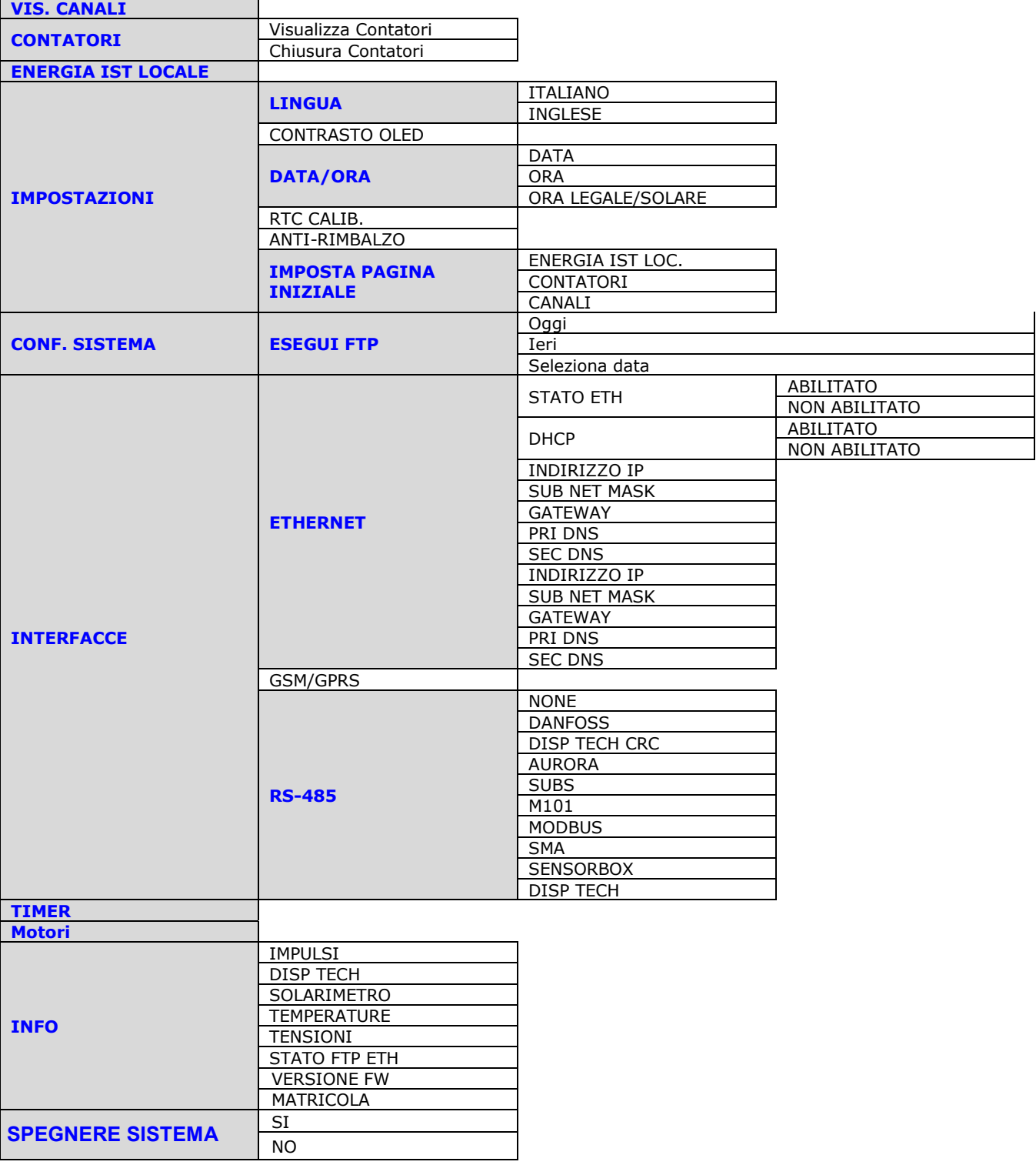

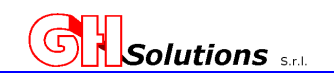

# **7 Accesso alla Programmazione dell'M502**

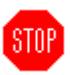

L'M502 è stato concepito per essere configurato senza alcun software applicativo specifico.

La programmazione può essere eseguita utilizzando qualsiasi editor di testo seriale ad esempio:

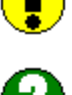

. .

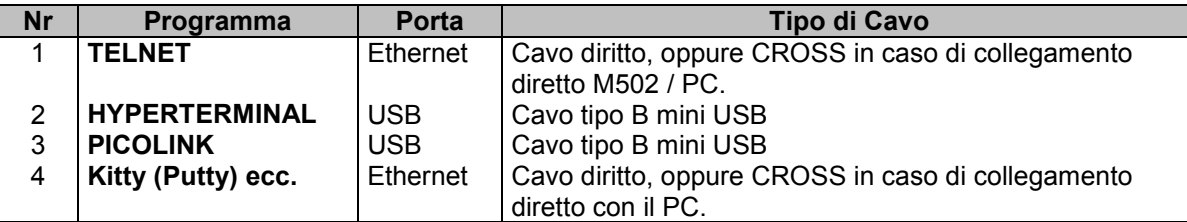

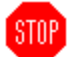

**STOP** 

*ATTENZIONE: per accedere tramite TELNET è necessario aver configurati i parametri di rete (per* 

#### *maggiori informazioni contattare il proprio amministratore di RETE)*

Vedi Cap (9.4 Configurazione Ethernet a pag.30).

*ATTENZIONE: per accedere tramite EDITR DI TESTO è necessario aver caricato i Driver sul PC (per maggiori informazioni contattare il proprio amministratore di RETE)* 

I cavi di connessione tra PC e M502 **NON VENGONO FORNITI CON L'APPARECCHIATURA.**

# **7.1 Accesso con TELNET**

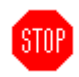

Accedendo al sistema tramite il prompt dei comandi di Windows sarà possibile programmare tutta l'apparecchiatura tramite "TELNET".

"TELNET" è una funzionalità del sistema operativo e deve essere abilitata da apposito menù. (Es. per Windows7 = Pannello di Controllo → Programmi → Programmi e Funzionalità)

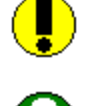

Selezionare "**Esegui**" dal menù "**START**" e digitare "**cmd**" della finestra Esegui e digitate invio.

Aperta la sessione digitare il comando **"telnet"** seguito dal nome M502 oppure dall'indirizzo IP inserito e digitare invio. Per l'inserimento dell'indirizzo IP e la configurazione dei

parametri di rete sull'M502 vedi Cap (9.4 Configurazione

Ethernet a pag.30).

Il sistema effettuerà la connessione con l'M502 e si aprirà la sessione **M502 Telnet Server. I**l sistema richiede il Login e la Password.

Di default il sistema viene fornito con:

*Livello Amministratore:*  **Login = admin Password = admin** 

*Livello Utente:*  **Login = user Password = user** 

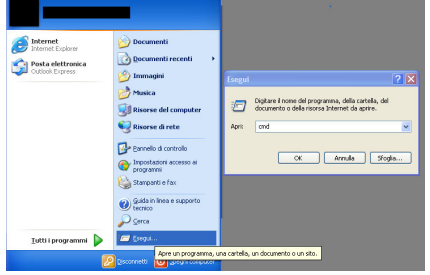

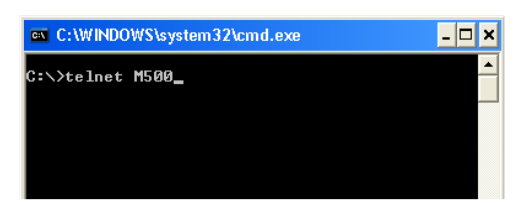

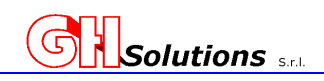

In caso di inserimento errato dei parametri il sistema richiede un nuovo inserimento dei parametri.

#### **Dopo tre tentativi viene chiusa la sessione.**

STOP

STOP

Inserendo correttamente i dati il sistema si connette e permette di accedere al menù di configurazione.

Digitando "**h"** oppure "**help"** appaiono i comandi utilizzabili:

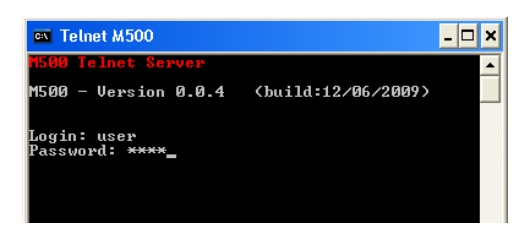

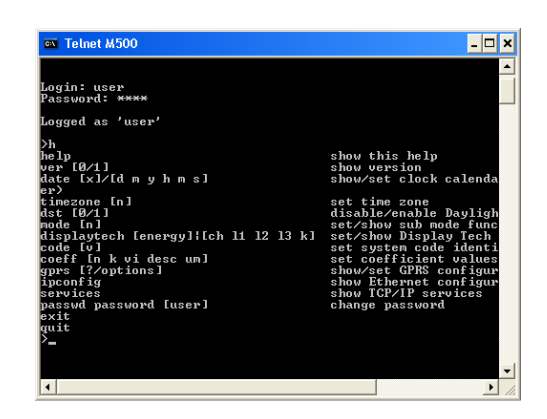

#### **7.2 Accesso con Hyperterminal**

Per effettuare questo tipo di connessione bisogna aver installato i driver USB sul proprio PC. I driver sono scaricabili dal sito www.ghsolutions.it nella sezione PRODOTTI -> M502 Driver per USB.zip

Selezionare "HYPERTERMINAL" dal menù "START –> PROGRAMMI -> Accessori -> Comunicazioni".

Selezionare la Porta COM sulla quale ci si è connessi con la USB all'M502.

Impostare la velocità di comunicazione a 115200, N, 8, 1

Dopo aver effettuato la connessione digitando "**h"** oppure "**help"** appaiono i comandi utilizzabili:

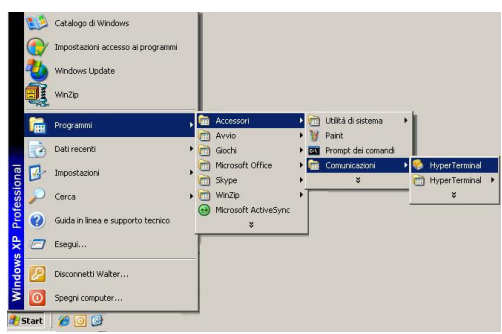

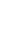

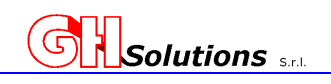

# **8 Elenco dei comandi disponibili**

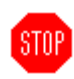

Tutta la programmazione dell'M502 avviene mediante comandi testo che vengono digitati dal prompt dei comandi:

I comandi principali disponibili in questa versione sono i seguenti:

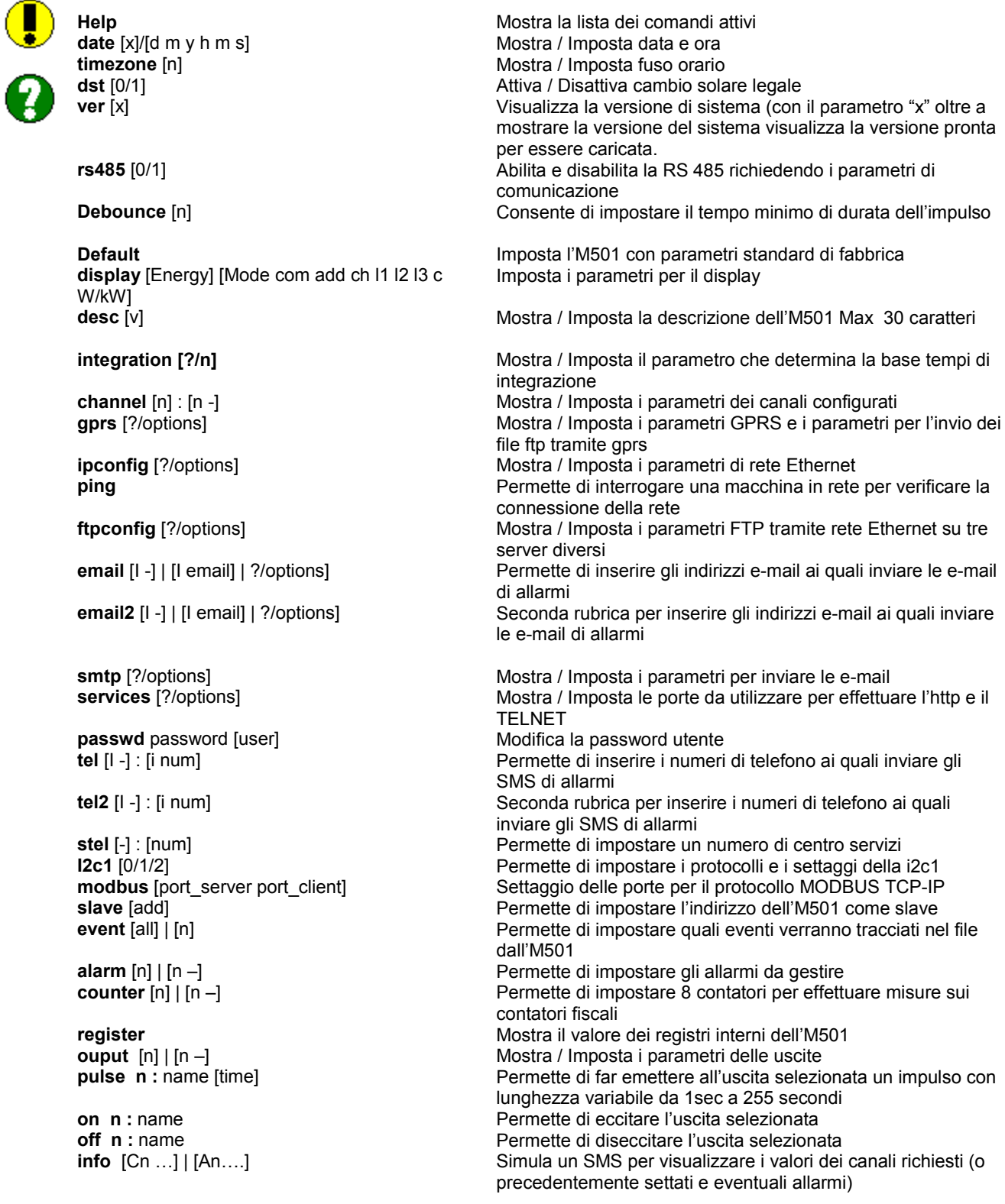

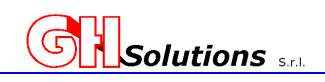

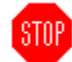

**pinfo**  $[-|$  Cn ...  $|$  An....] **preview** [d m y]

**prog f** 

**termico** [?/0/1/c]

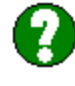

**power\_factor** [c]

**utility** 

- **w :** [io add reg val]
- **lw :**[io add reg lval]
- r: **[io add reg]**
- **lr :** [io add reg]

**? reset** 

**tcp [0/1/2 ]** 

**mqtt [0/1]** 

**sync [?/0/1/2/3/4/5] exit quit** 

Permette di settare i canali e gli allarmi da inviare su richiesta di "status" Permette di visualizzare in anteprima i dati che verranno inviato tramite FTP Premette di aggiornare la versione Firmware caricata in precedenza in flash Permette di configurare i parametri per la gestione dei carichi elettrici per l'accumulo termico. Permette di configurare i parametri per la gestione del fattore di bassa potenza Menù di Utility che consente la gestione di registri MODBUS RTU Scrivere un unico modbus seriale Scrivere due registri modbus seriali Leggere un unico registro modbus seriale Leggere due registri modbus seriali Mostrare questo aiuto Riavvia il sistema In caso di problemi nell'invio del file consente il riavvio o del processo FTP = mod 1 o del SISTEMA mod = 2 Permette di inserire i parametri per la gestione del protocollo

MQTT e di selezionare i gruppi di dati da pubblicare Consente di impostare la modalità di sincronismo dell'orologio Esce dalla connessione attiva Chiude la comunicazione

Digitando il comando seguito da "INVIO" il sistema mostra la configurazione dei parametri impostati **Es.** 

**> ver** *[INVIO]*  **Display ver. 0.0.0 (build:16/10/2018) M502 - Version 1.0.2 (build:03/07/2020)** 

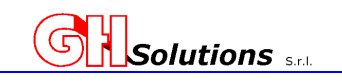

# **8.1 Struttura del funzionamento e programmazione dell'M502**

Il principio di funzionamento può essere riassunto in nove punti principali:

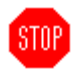

Al fine di effettuare una corretta programmazione è necessario comprendere il funzionamento del sistema.

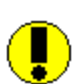

#### **1. Parametri di Sistema (Capitolo 9)**

(ossia tutti quei parametri che influiscono nel corretto funzionamento del sistema indipendentemente dalle periferiche collegate) In questa sezione è possibile impostare:

- Data e ora
- Fuso Orario
- Cambio solare legale
- Impostazione della Ethernet
- Configurazione della porta USB
- Impostazione della Descrizione
- Impostazione Debouce
- Tempi di integrazione
- Impostazione PASSWORD
- Impostazioni porte per servizi Ethernet e tempo di sincronizzazione SNTP
- Impostazione Pagine Iniziale (HOME PAGE)

#### **2. Parametri di Trasmissione (Capitolo 10)**

(ossia tutti i parametri che definiscono le modalità di trasmissione dei dati archiviati e gli eventuali backUp su periferiche esterne).

Il sistema permette di inviare i dati o tramite GPRS o attraverso rete Ethernet

I parametri relativi alla trasmissione dei dati sono i seguenti:

- Impostazione GPRS
- Impostazione dell' FTP
- Impostazione del servizio di Reset del processo TCP
- Trasmissione manuale dei file FTP
- Gestione protocollo MQTT
- Eventi registrabili
- Allarmi registrabili
- Gestione File dati
- Impostazione servizio gestione SIM

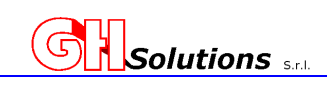

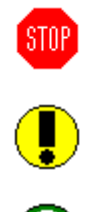

#### **3. Configurazione delle Periferiche (Capitolo 11)**

(ossia tutti i parametri da impostare affinché l'M502 riconosca le periferiche di misura e ne renda i dati disponibili per la configurazione dei canali) I parametri relativi alle periferiche sono i seguenti:

- Ingressi digitali a bordo M502
- Sonde di temperatura
- Impostazioni RS485 e periferiche di espansione
	- Espansione ingressi digitali Remote Control
	- Stazione di misura parametri ambientali SUNNY SENSOR BOX
	- Dialogo con Display
	- Tutte le periferiche compatibili con il protocollo MODBUS (RTU)
	- Periferiche compatibili con protocollo ModBus RTU
- Periferiche compatibili con protocollo ModBus TCP IP
- Bus I<sub>2C</sub>
- Configurazione Display Solari

#### **4. Configurazione dei canali di misura (Capitolo 12)**

(ossia tutti i parametri che definiscono la struttura di conteggio dei canali prelevando i dati dalle periferiche precedentemente configurate).

#### **5. Gestione e programmazione degli allarmi (Capitolo 13)**

(ossia tutti i parametri che consentono di impostare e configurare la gestione degli allarmi).

I parametri relativi alla trasmissione dei dati sono i seguenti:

- Gestione e programmazione Allarmi
- Gestione e-mail
	- Impostazione parametri SMTP
	- Impostazione elenco indirizzi e-mail
- Gestione SMS
	- Impostazione elenco numeri telefonici
- Configurazione Allarmi

#### **6. Algoritmi di gestione (Capitolo 14)**

(ossia tutti i parametri che consentono di gestire in modo automatico delle uscite secondo algoritmi preimpostati).

Gli algoritmo utilizzabili sono i seguenti:

- Gestione Rifasamento
- Gestione Termico
- Gestione motori Cogenerazione

#### **7. Output (Capitolo15)**

(ossia tutti i parametri che definiscono le modalità di configurazione dei 48 output gestibili da M502).

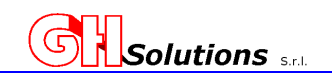

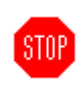

#### **8. Contatori (Capitolo 16)**

(ossia permette i impostare la lettura giornaliera alle 23:59:59 del numeratore relativo ai contatori di energia, tale dato verrà utilizzato per contabilizzare l'energia totale)

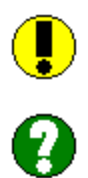

#### **9. Programmazione Tramite SMS (Capitolo17)**

(ossia tutti i parametri che consentono di modificare la programmazione da remoto mediante SMS solo nelle versioni GPRS)

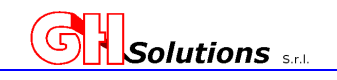

Per parametri di sistema si intendono quelle impostazioni indispensabili al corretto funzionamento

#### **9 Parametri di Sistema**

- Data e ora
- 
- Cambio solare Legale

- Fuso Orario

- Impostazione della Ethernet
- Impostazione della Descrizione

dell'M502. In questa sezione è possibile impostare:

- Impostazione Debouce
- Tempi di integrazione
- Impostazione PASSWORD
- Impostazioni porte per servizi Ethernet
- Impostazione Pagine Iniziale (HOME PAGE)

Una volta connessi con il terminale, vedi Cap (7 Accesso alla Programmazione dell'M502 a pag.19), si

può procedere a programmare i vari parametri.

Alcuni parametri di sistema sono configurabili anche da interfaccia utente tramite il mouse a 4 tasti posto sul pannello frontale.

#### **9.1 Data e Ora**

Il primo parametro da configurare per poter registrare correttamente i dati è quello relativo all'orologio.

- a) Premendo il tasto (2) del MOUSE si accede al menù principale; b) Scorrere il menù fino a "IMPOSTAZIONI" con il tasto (4) del
- MOUSE ed accedere al sottomenù con il tasto (2).
- c) Scorrere il menù con il tasto (4) fino a selezionare DATA/ORA e accedere al sotto menù con il tasto (2).
- d) Selezionare **DATA** per impostare gg/mm/aa .
- e) Scegliere il campo da impostare con il tasto (4) e accedere per le modifiche con il tasto (2). Il cursore evidenzia il campo da modificare.
- f) Con i tasti (3) e (4) modificare il valore fino a raggiungere quello desiderato.

#### **PER CONFERMARE PREMERE NUOVAMENTE IL TASTO (2).**

Selezionare tutti i campi fino ad impostare la data corretta. Per tornare al menù precedente premere il tasto (1).

- g) Selezionare **ORA** per impostare hh/mm/ss .
- h) Scegliere il campo da impostare con il tasto (4) e accedere per le modifiche con il tasto (2). Il cursore evidenzia il campo da modificare.
- i) Con i tasti (3) e (4) modificare il valore fino a raggiungere quello desiderato.

#### **PER CONFERMARE PREMERE NUOVAMENTE IL TASTO (2).**

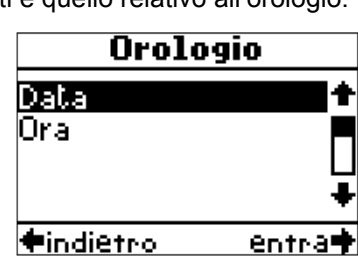

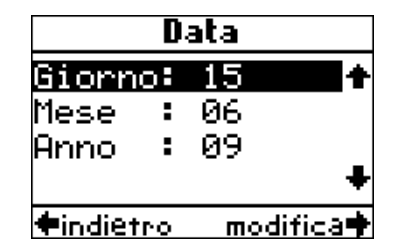

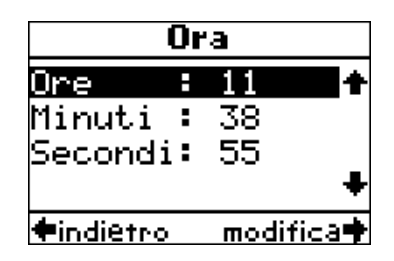

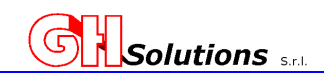

Selezionare tutti i campi fino ad impostare la data corretta. Per tornare al menù precedente premere il tasto (1).

Per impostare la data e l'ora tramite [TELNET] o [USB] utilizzare il comando: DATE Digitando il comando seguito da "INVIO" il sistema mostra la configurazione della data e dell'ora sia relativa al GMT che ai parametri locali

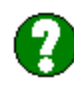

**>date** *[INVIO]* **Elapset 343634 sec. Skew 1 sec. (2 ppm) UTC : 5f0853b6 1594381238.55 GMT : Date: 13/04/09 Monday Time: 8:27:54**  LOCAL: Date: 13/04/09 Monday **>** 

Per impostare una nuova data e/o un nuovo orario è necessario digitare, oltre al comando "DATE", i nuovi parametri da impostare nel seguente ordine:

- 1) Giorno (due caratteri)
- 2) Mese (due caratteri)
- 3) Anno (due caratteri)
- 4) Ora (due caratteri)
- 5) Minuti (due caratteri)
- 6) Secondi (due caratteri)

#### **Es. (impostare il 10 Agosto 2009 alle 10:34:00)**

 **|-----------------> Giorno | |--------------> Mese | | |-----------> Anno | | | |--------> Ora | | | | |-----> Minuti | | | | | |--> Secondi | | | | | | >date 10 08 09 10 34 00** *[INVIO]* **UCT : 4a7fdb78 1249893240 GMT : Date: 10/08/09 Monday Time: 8:34:00**  LOCAL: Date: 10/08/09 Monday **>** 

Il sistema è anche stato progettato per utilizzare la data fornita dai server SNTP. Per recuperare tale data digitare "DATE X" seguito da invio ed il sistema recupera i dati dal server

```
>date x [INVIO] 
Elapsed 0 sec. 
Skew 0 sec. (0 ppm) 
UTC : 4c6d47d6 1282230230.72 
GMT : Date: 19/08/10 Thursday Time: 15:03:50.72
LOCAL: Date: 19/08/10 Thursday
>
```
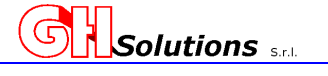

# **9.1.1 Sincronismo automatico orologio**

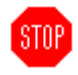

L'M502, al fine di mantenere allineato il proprio orologio con quello del distributore territoriale, ha un meccanismo di sincronizzazione.

Questo meccanismo consente di allineare l'orologio o mendiate impulso emesso dal contatore del distributore territoriale oppure mediante servizio SNTP.

Il sistema controlla la differenza dell'orario e se questo è superiore a 50 minuti imposta la nuova ora, mentre se è inferiore il sistema inizia a correggere la velocità del RTC (del +/- 10%) per raggiungere l'orario giusto.

In SNTP se la differenza è inferiore ai 2 secondi il sistema NON allinea l'orologio, mentre da segnale impulso il sistema mantiene costantemente allineato l'orologio.

ATTENZIONE In modalità allineamento su impulsi il tracciamento degli eventi avviene solo se l'orologio STOP<sup>1</sup> è scostato di un valore superiore a 4 secondi. Vedi cap. 10.6 a pag. 51.

Le opzioni impostabili sono:

- $\bullet$  0 = Nessun allineamento previsto
- 1 = Il sistema si allinea quando riceve un impulso sull'ingresso I1
- 2 = Il sistema si allinea quando riceve un impulso sull'ingresso I2
- 3 = Il sistema si allinea quando riceve un impulso sull'ingresso I3
- 4 = Il sistema si allinea quando riceve un impulso sull'ingresso I4
- 5 = il sistema mantiene l'orologio allineato a un server SNTP

Tramite il servizio SNTP è possibile impostare il sincronismo dell'orologio. Vedi Cap (9.9 Impostazione porte per servizi Ethernet a pag. 36).

Per impostare il cambio il sincronismo tramite [TELNET] o [USB] utilizzare il comando: DST

Digitando il comando seguito da "INVIO" il sistema mostra la configurazione corrente

```
>sync [INVIO]
RTC sync disable 
>
```
Per abilitare/disabilitare o modificare l'impostazione del sincronismo orologio automatico, oltre al comando "SYNC" digitare:

- 0 = Disabilita il sincronismo automatico
- 1 = Abilita il sincronismo automatico quando riceve un impulso sull'ingresso I1
- 2 = Abilita il sincronismo automatico quando riceve un impulso sull'ingresso I2
- 3 = Abilita il sincronismo automatico quando riceve un impulso sull'ingresso I3
- 4 = Abilita il sincronismo automatico quando riceve un impulso sull'ingresso I4
- 5 = Abilita il sincronismo automatico mantenendo l'orologio allineato a un server SMTP.

```
>sync 4 [INVIO] 
RTC sync on input 4 
> 
In questo caso il sistema controlla l'orologio ogni qual volta riceve un 
impulso sull'ingresso 4.
```
*In caso di SNTP si consiglia un tempo di controllo orario di 3600 secondi Vedi Cap (9.9 Impostazione porte per servizi Ethernet a pag. 36)* 

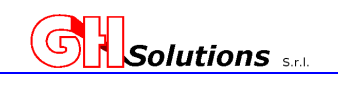

# **9.2 Fuso Orario (TIMEZONE)**

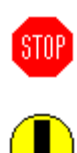

L'M502 è stato concepito per gestire il fuso orario.

Per impostare il fuso orario corretto tramite [TELNET] o [USB] utilizzare il comando: TIMEZONE Digitando il comando seguito da "INVIO" il sistema mostra la configurazione corrente

**>timezone** *[INVIO]* **Timezone: +01:00 >** 

Per impostare un nuovo fuso orario è necessario digitare, oltre al comando "TIMEZONE" i nuovi parametri da impostare nel seguente ordine:

#### **Es.**

**(impostare il fuso orario di Kabul) timezone 4.5** *[INVIO]* **corrispondente al GMT + 4:30 (impostare il fuso orario di Caracas) timezone -4.5** *[INVIO]* **corrispondente al GMT - 4:30** 

**PS. Il timezone di ROMA è GMT + 01:00** 

```
>timezone 1.0 [INVIO]
Timezone: +01:00 
GMT : Date: 10/08/09 Monday Time: 8:34:00 
LOCAL: Date: 10/08/09 Monday
>
```
# **9.3 Cambio Solare Legale**

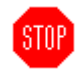

L'M502 è stato concepito per gestire in modo automatico il cambio solare legale. Tale opzione può essere abilitata o disabilitata dall'operatore.

Per impostare il cambio solare/legale tramite [TELNET] o [USB] utilizzare il comando: DST

Digitando il comando seguito da "INVIO" il sistema mostra la configurazione corrente

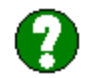

**>dst** *[INVIO]* **Daylight Saving Time: ON >** 

Per abilitare/disabilitare il cambio solare legale in automatico, oltre al comando "DST" digitare: dst 0 (disabilita il cambio solare/legale) dst 1 (abilita il cambio solare/legale)

```
>dst 0 [INVIO] 
Daylight Saving Time: OFF 
>
```
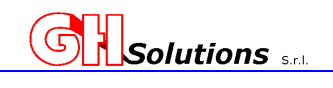

# **9.4 Configurazione Ethernet**

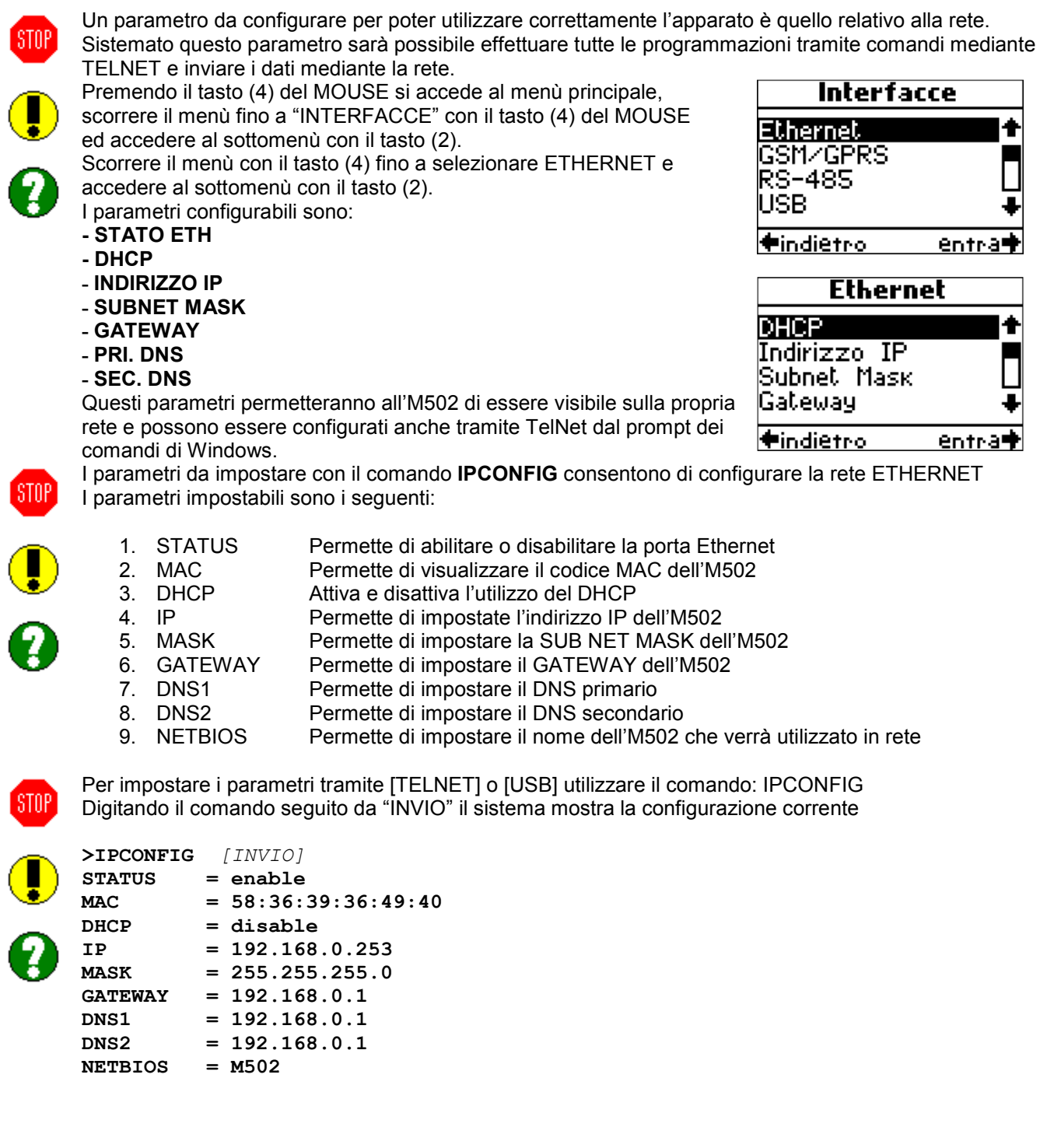

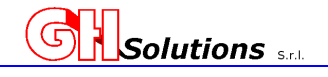

Per modificare il parametro, oltre al comando "IPCONFIG" digitare il nome del parametro da modificare separato da "SPAZIO"!

**Es. (impostare il codice IP a 192.168.0.111)** 

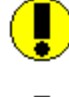

STNP.

**>IPCONFIG IP 192.168.0.111** *[INVIO]*  **STATUS = enable MAC = 58:36:39:36:49:40 DHCP = disable IP = 192.168.0.253 -192.168.0.111 MASK** = 255.255.255.0<br> **GATEWAY** = 192.168.0.1 GATEWAY = 192.168.0.1<br>DNS1 = 192.168.0.1 **DNS1 = 192.168.0.1**   $= 192.168.0.1$ <br>= M502 **NETBIOS = M502 need network restart>** 

Il sistema carica il nuovo parametro impostato e richiede il reset della rete per renderlo attivo, digitare "IP RESTART" seguito da invio

**need network restart> IP RESTART** *[INVIO]* 

Il Sistema riavvia la rete e rende attivo il nuovo parametro inserito. Attenzione: Riavviando la rete VENGONO CHIUSE TUTTE LE CONNESSIONI ATTIVE

Per annullare un parametro inserire "-" come valore

#### **ATTENZIONE:**

- **Se la rete non è correttamente configurata non sarà possibile inviare i dati FTP mediante LAN, inviare E-MAIL o dialogare con apparati MODBUS TCP-IP.**
- **Il servizio LAN è subordinato al tipo di alimentazione. In caso di alimentazione a batteria l'M502 mantiene attivo il servizio LAN se la batteria ha una carica superiore al 60% o per un massimo di 5 minuti.**

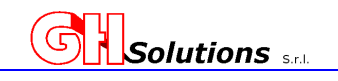

### **9.5 Descrizione**

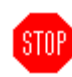

L'M502 prevede l'inserimento di una descrizione in formato testo che consente un miglior riconoscimento del dispositivo.

Ogni dispositivo, oltre alla descrizione, è identificato da un numero di matricola o **S/N univoco e non modificabile.**

Per impostare il parametro tramite [TELNET] o [USB] utilizzare il comando: DESC Digitando il comando seguito da "INVIO" il sistema mostra la configurazione corrente

```
>DESC [INVIO]
```
**MATRICOLA = M5-000000 DESC = PROVAIMPIANTO >** 

Per modificare il parametro , oltre al comando "DESC" digitare il valore che si desidera impostare. IL VALORE DEVE CONTENERE UN MASSIMO DI 30 CARATTERI!.

#### **Es. (impostare PROVA\_UNO) DESC PROVA\_UNO** *[INVIO]*

```
>DESC PROVA_UNO [INVIO] 
MATRICOLA = M5-000000 
DESC = PROVA_UNO 
>
```
Nel caso di descrizione contenente spazi è necessario inserire la descrizione tra apici.

#### **Es. (impostare PROVA DUE) DESC "PROVA DUE"** *[INVIO]*

```
>DESC "PROVA DUE" [INVIO] 
MATRICOLA = M5-000000 
DESC = PROVA DUE 
>
```
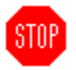

#### ATTENZIONE:

La matricola verrà utilizzata come identificativo per l'invio dei file FTP

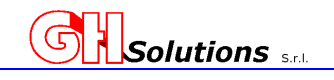

# **9.6 Impostazione Debounce**

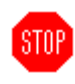

L'M502 permette all'operatore di impostare il tempo di anti rimbalzo degli impulsi Il valore da impostare è espresso in millesimi di secondo e può assumere un valore variabile da 1 a 255 ms

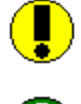

I vari emettitori dei gruppi di misura presenti sul mercato presentano caratteristiche diverse sulla durata dell'impulso. Al fine di effettuare registrazioni corrette e NON PERDERE degli impulsi, è necessario impostare il Debounce dell'M502 secondo le caratteristiche degli emettitori di impulsi.

Il Debounce impostato è da intendersi il valore che intercorre tra un fronte e l'altro sia esso di salita o di discesa.

Nell'esempio riportato si imposta un Debounce di 150 ms e vengono mostrati cinque impulsi. L'M502 li conteggia:

- 1) Viene conteggiato essendo la durata dei due fronti maggiore o uguale a 150 ms.
- **2) Pure essendo il fronte di salita a 150 ms NON viene conteggiato perché il fronte di discesa è solo di 70 ms.**
- 3) Viene conteggiato essendo la durata dei due fronti maggiore o uguale a 150 ms.
- **4) Non viene conteggiato perché il fronte di salita è di 70 ms anche se il fronte di discesa è di 150 ms.**
- 5) Viene conteggiato essendo la durata dei due fronti maggiore o uguale a 150 ms

#### **Impulsi ricevuti dall'M502 = 5 - Impulsi conteggiati dall'M502 = 3 Per conteggiare tutti e 5 gli impulsi in esempio è necessario impostare un Debosce a <= a 70 ms.**

Il sistema permette di registrare un evento che identifica lo scostamento tra gli impulsi ricevuti e quelli conteggiati. Vedi Capitolo 10.5

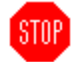

Per impostare il parametro tramite [TELNET] o [USB] utilizzare il comando: DEBOUNCE

Digitando il comando seguito da "INVIO" il sistema mostra la configurazione corrente

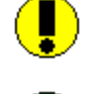

**>debounce** *[INVIO]*  **Input counters debounce: 5 msec. >** 

Per modificare il parametro, oltre al comando "DEBOUNCE" digitare il valore in millisecondi che si desidera impostare.

**Es. (impostare 150 msec.) DEBOUNCE 150** *[INVIO]*

```
>debounce 150 [INVIO]
Input counters debounce: 150 msec. 
>
```
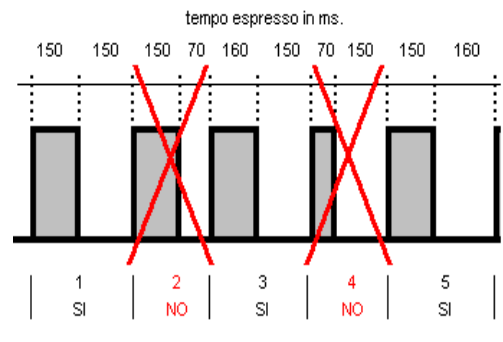

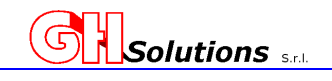

# **9.7 Tempi di Integrazione**

STOP

L'M502 consente di impostare la base dei tempi che utilizzerà per il salvataggio dei dati da archiviare. Il sistema campionerà di continuo le misure integrandole con la base dei tempi impostata.

Le opzioni selezionabili sulla periferica sono:

- 0. 1 min. = Il sistema salva i dati ogni minuto per integrarli all'ora è necessario moltiplicarli per 60
- 1. 5 min. = Il sistema salva i dati ogni 5 minuti per integrarli all'ora è necessario moltiplicarli per 12
- 2. 10 min. = Il sistema salva i dati ogni 10 minuti per integrarli all'ora è necessario moltiplicarli per 6
- 3. 15 min. = Il sistema salva i dati ogni 15 minuti per integrarli all'ora è necessario moltiplicarli per 4
- 4. 10 sec. = Il sistema salva i dati ogni 10 sec per integrarli all'ora è necessario moltiplicarli per 360
- 5. 15 sec. = Il sistema salva i dati ogni 15 sec per integrarli all'ora è necessario moltiplicarli per 240
- 6. 20 sec. = Il sistema salva i dati ogni 20 sec per integrarli all'ora è necessario moltiplicarli per 180
- 7. 30 sec. = Il sistema salva i dati ogni 30 sec per integrarli all'ora è necessario moltiplicarli per 120

Il fattore moltiplicatore deve essere utilizzato solo in caso di misura dell'energia ed integrazione alla potenza.

Per impostare la modalità tramite [TELNET] o [USB] utilizzare il comando: INTEGRATIONS. Digitando il comando seguito da "INVIO" il sistema mostra la configurazione corrente:

```
>integration [INVIO] 
> Integration = 0 <60 sec.>
```
Per modificare l'impostazione dell'integrazione, oltre al comando "INTEGRATION" digitare:

- 0. Per impostare 1 min.
- 1. Per impostare 5 min.
- 2. Per impostare 10 min.
- 3. Per impostare 15 min.
- 4. Per impostare 10 sec.
- 5. Per impostare 15 sec.
- 6. Per impostare 20 sec.
- 
- 7. Per impostare 30 sec.

**Es. (impostare l'integrazione a 15 minuti.) INTEGRATION 3** *[INVIO]*

```
>INTEGRATION 3 [INVIO]
> Integration = 3 <900 sec.>
```
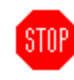

#### **ATTENZIONE:**

**Si consiglia di utilizzare sempre un'integrazione al minuto. Default 0.** 

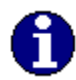

Questo tipo di archiviazione consente di effettuare analisi monto precise sugli andamenti dei flussi energetici monitorati.

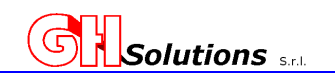

# **9.8 Impostazione PASSWORD**

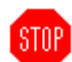

L'M502 è dotato di due livelli di sicurezza il primo Amministratore e il secondo Utente. Per impostare le password è necessario utilizzare il comando PASSWD

I parametri impostabili sono i seguenti:

- 1. Password amministratore
- 2. Nome utente
- 3. Password utente

Per impostare i parametri tramite [TELNET] o [USB] utilizzare il comando: PASSWD

Digitando il comando seguito da "INVIO" il sistema mostra la configurazione corrente

```
>PASSWD [INVIO] 
'admin' password is: admin 
'user' password is: user 
>
```
*Il nome amministratore NON può essere modificato.* 

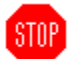

*Per modificare la Password AMMINISTRATORE:* 

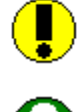

**Es. (per modifica la password amministratore come admin1 )** 

```
>PASSWD admin1 [INVIO]
'admin' password is: admin1 
'user' password is: user 
>
```
#### *Per modificare la Password UTENTE:*

Per modificare la password di un untete p necessario digitare la nuova password che si desidera assegnare e il nome dell'utente al quale attribuire la password. **Es. (per modifica la password utente come pippo )** 

```
>PASSWD pippo user [INVIO]
'admin' password is: admin1 
'user' password is: pippo 
>
```
#### *Per modificare il NOME UTENTE:*

Per modificare il nome utente è necessario digitare sia la password che si desidera assegnare all'utente che il nuovo nome.

**Es. (per modifica il nome utente come prova e password pippo )** 

```
>PASSWD pippo prova [INVIO] 
     'admin' password is: admin1 
STOP
      'prova' password is: pippo 
     >
```
**ATTENZIONE LE PASSWORD NON POSSONO ESSERE RECUPERATE. IN CASO DI SMARRIMENTO SARA' NECESSARIO PROVVEDERE A RICONFIGURARE IL SISTEMA. QUESTA OPERAZIONE NON PUO' ESSERE FATTA DALL'UTENTE.** 

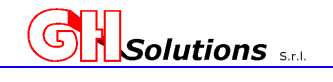

# **9.9 Impostazione porte per servizi Ethernet**

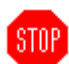

L'M502 prevede la possibilità di impostare le porte sulle quali utilizzare i servizi di retei. Come valori di default il sistema propone la porta standard.

I servizi impostabili sono:

- SNTP (servizio di sincronismo orologio UTC. Viene impostato un valore in secondi variabile tra 0 e 65535 che viene utilizzato dal sistema per fare la verifica del sincronismo ora su un server SNTP pubblico. Il sistema usa *pool.ntp.org*.
- HTTP (servizio fornito di default sulla porta 80)
- TELNET (sevizio fornito di default sulla porta 23)
- SMTP (servizio di configurazione della e mail fornito di default sulla porta 25)
- MQTT (servizio fornito di default sulla porta 1883). L'impostazione della porta può essere fatta sia con questo comando che mediante il comando MQTT Vedi cap. 10.5 a pag. 47

Per impostare il parametro tramite [TELNET] o [USB] utilizzare il comando: services. Digitando il comando seguito da "INVIO" il sistema mostra la configurazione corrente:

```
>services [INVIO] 
SNTP query time: disable sec. 
       Port: 80
Telnet Port: 23 
SMTP Port: 25 
MQTT Port: 1883 (disable) 
>
```
**STOP** 

Per modificare il parametro, oltre al comando "services" digitare nome del parametro da impostare seguito dal valore.

**Es. (impostare il tempo di sincronismo UTC a un minuto) SERVICES SNTP 60** *[INVIO]*  **SNTP query time: disable** 

```
HTTP Port: 80 
Telnet Port: 23 
SMTP Port: 25 
> 
Per disabilitare la richiesta di sincronismo dell'orologio impostare a zero 
il valore di "SNTP query time"
```
Si consiglia il controllo dell'ora ogni 3600 secondi.

ATTENZIONE: se questo parametro è impostato a 0 (disabilitato) verificare che il sistema di Sincronismo, vedi cap 9.1.1 Sincronismo automatico orologio a pag.28, non sia impostato a 5 (modalità SNTP) altrimenti il sistema non potrà effettuare il sincronismo automatico.

Questi parametri devono essere richiesti all'amministratore di rete.
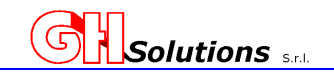

# **9.10 Impostazione Pagina Iniziale (HOME PAGE)**

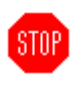

L'M502 permette di impostare come pagina iniziale una tra le seguenti videate:

- Pagina di visualizzazione delle misure istantanee dei quattro ingressi ON-BOARD dell'M502 Ingresso impulsivi I1, I2, I3 e I4. (pagina di default)
- Pagina relativa ai contatori fiscali programmati
- Pagina relativa alle misure su base minuto dei canali programmati con relativa unità di misura integrata.

Questa opportunità consente di avere in prima pagina, senza dover navigare nel menù, le misure più idonee all'utilizzo che ogni operatore fa dell'M502.

L'impostazione di questo parametro *può solo essere impostato dal display* dell'M502 mediante tastiera.

Premendo il tasto (2) del MOUSE si accede al menù principale, scorrere il menù fino a "IMPOSTAZIONI" con il tasto (4) del MOUSE ed accedere al sottomenù con il tasto (2). Scorrere il menù con il tasto (4) fino a IMPOSTAZIONE PAG. INIZIALE e accedere al sottomenù con il tasto (2).

Scorrere le opzioni disponibili con il tasto (4) o (2) fino a selezionare la pagina iniziale che si desidera impostare tra le seguenti:

Imposta pag. iniziale Contatori *<u>Undietro</u>* ok

- Energia Ist. Locale
- **Contatori**
- Canali

E impostare la pagina con il tasto (2)

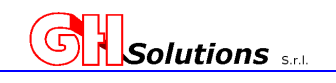

### **10 Parametri di Trasmissione**

Per parametri di trasmissione si intendono quelle impostazioni indispensabili per inviare i dati registrati al fine di poterli elaborare. In questa sezione è possibile impostare:

**STOP** 

- Impostazione GPRS
- Impostazione dell' FTP
- Impostazione del servizio di Reset del processo TCP
- Trasmissione manuale dei file FTP
- Gestione protocollo MQTT
- Eventi registrabili
- Gestione File dati
- Impostazione servizio gestione SIM

Una volta connessi con il terminale, vedi cap 7 Accesso alla Programmazione dell'M502 a pag.19), si può procedere a programmare i vari parametri.

Alcuni parametri di sistema sono configurabili anche da interfaccia utente tramite il mouse a 4 tasti posto sul pannello frontale.

Il sistema permette di inviare i dati archiviati in memoria in due modalità:

- o Tramite GPRS
- o Tramite rete Ethernet

E di rendere il sistema visibile in tempo reale, consentendo oltre alla visualizzazione delle misure istantanee, dei contatori fiscali e degli allarmi anche l'interazione con l'M502 permettendo di azionare le uscite del sistema, mediante protocollo MQTT.

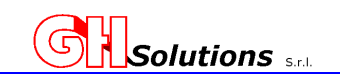

### **10.1 Impostazione GPRS**

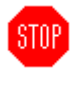

L'M502 è dotato di modem GPRS il quale viene utilizzato per inviare i dati in modalità FTP e gli SMS di allarme oltre a ricevere SMS per effettuare delle programmazioni. Vedi Cap (17 Programmazione Tramite SMS a pag.144).

#### *Se si utilizza solo il servizio SMS non è necessario impostare SERVER, LOGIN e PWD!*

I parametri impostabili per il modem GPRS sono i seguenti:

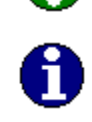

- 1. CPIN = Codice Pin della scheda SIM
- 2. SERVER = Server di appoggio che si utilizza per veicolare il file FTP, varia da Operatore a operatore.
- 3. LOGIN = Codice fornito dall'operatore telefonico per effettuare connessione GPRS
- 4. PWD = Password fornita dall'operatore telefonico per effettuare connessione GPRS

Per impostare i parametri tramite [TELNET] o [USB] utilizzare il comando: GPRS Digitando il comando seguito da "INVIO" il sistema mostra la configurazione corrente:

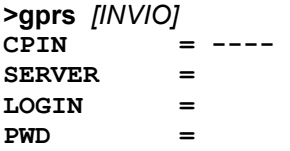

Per modificare il parametro, oltre al comando "GPRS" digitare tutti i valori della stringa da impostare separati da "SPAZIO"!

#### **Es. (impostare il codice pin della sim 1588)**

```
>GPRS CPIN 1588 [Invio] 
         = 1588SERVER
LOGIN =PWD = 
>
```
Per annullare un parametro inserire "-" come valore.

```
>GPRS CPIN - [Invio] 
CPIN = 
SERVER = 
LOGIN = 
PWD = 
>
```
Dopo aver effettuato la configurazione il sistema si connetterà con l'operatore telefonico della SIM inserita e sarà disponibile la gestione degli SMS e inviare i file mediante FTP.

**ATTENZIONE: La possibilità di fare FTP, inviare e ricevere SMS, il costo dei traffici telefonici e dati, dipende dal contratto stabilito con l'operatore Telefonico. Si ricorda che in caso di utilizzo di SIM ricaricabili è indispensabile verificare il credito residuo e procedere con le ricariche nei tempi e nei modi stabiliti dall'operatore telefonico.**

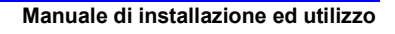

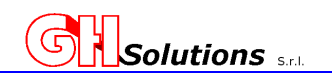

Sul display nel menù principale vengono riportate delle informazioni inerenti allo stato del modem:

Modem Spento Yan I

Modem Acceso in fase di configurazione

- Modem configurato correttamente ma senza segnale di rete Y
- Yı. Indicazione dello stato del segnale. Il segnale viene fornito dalla rete in trentunesimi e ad ogni pixel della barra di indicazione corrispondono 3/31. L'indicatore ha 10 livelli di segnale.

Nell'esempio la barra ha 8 pixel pertanto il segnale sarà 24/31.

Dal Display è possibile accedere alle informazioni del modem dove viene riportato il segnale espresso in trentunesimi e l'operatore di rete.

Per accedere a queste informazioni attraverso l'interfaccia utente:

Alla videata è necessario accedere al menù principale e selezionare:

- $\checkmark$  Accedere al menu principale
- Selezionare Interfacce
- Selezionare GSM / GPRS

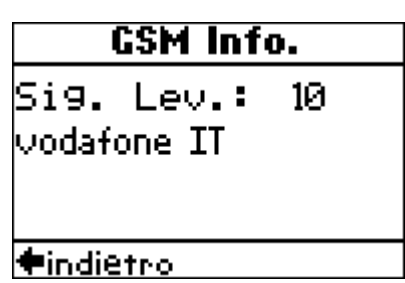

Sul pannello frontale è presente un led di colore BLU che indica lo stato del modem e della SIM inserita. Vedi Cap (4 Pannello frontale a pag. 8).

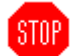

**STOP** 

*Attenzione se si imposta il codice PIN sull'M502 il sistema tenta di accedere alla SIM con il codice digitato. Se questo è errato la SIM verrà bloccate e sarà necessario estrarla e effettuare la procedura di sblocco con il codice PUK fornito dall'operatore.* 

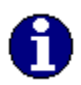

Si consiglia di NON inserire il codice PIN e di disabilitare quest'ultimo dalla SIM.

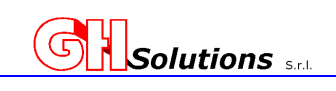

# **10.2 Impostazione FTP**

Per effettuare l'FTP tramite Ethernet è necessario che l'M502 possa accedere ad un GATEWAY connesso alla rete LAN che ne permetta l'accesso ad Internet consentendo di effettuare l' invio di dati mediante protocollo FTP su server esterni alla rete locale.

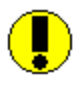

In caso di FTP via GPRS è necessario impostare i parametri del Modem Vedi Cap (10.1 Impostazione

GPRS a pag. 39).

E' necessario pertanto impostare correttamente i parametri di rete, vedi cap (9.4 Configurazione Ethernet a pag.30), e configurare la rete interna Aziendale in modo da permettere l'invio FTP dei file da parte dell'M502.

**Per maggiori informazioni sulla configurazione della vostra rete interna vi consigliamo di contattare il vostro responsabile dei sistemi informativi.** 

**ATTENZIONE:** Il servizio Ftp viene disattivato in caso di alimentazione a Batteria. Vedi Cap (5.3.1 Batterie a pag.16).

L'M502 consente di inviare i file a tre server differenti nelle due modalità disponibili:

- GPRS se dotato di modem GPRS
- LAN se connesso direttamente alla rete ETHERNET

I parametri da impostare con il comando FTPCONFIG consentono di configurare le modalità di invio dei file ed il formato dello stesso.

I parametri impostabili sono i seguenti:

- 1. FTP USE TIME[ U = utc L = Local Time] consente di impostare il tipo data salvata nel file, se UTC il sistema visualizza l'orario Local Time ma registra tutti dati un UCT, mentre in modalità LOCAL TIME sia la visualizzazione che la registrazione avviene in modalità LOCAL TIME
- 2. STATUS [DISABLE LAN GPRS] consente di abilitare o disabilitare l'invio FTP sul SITE in oggetto e impostare se inviare il file tramite Ethernet locale (LAN) oppure via GPRS
- 3. FILE TYPE [ GHS CSV oppure GHS CSV + PROG DUMP] consente di impostare il sistema in modo da inviare il solo formato dati oppure oltre al formato dati anche il file di programmazione qualora questa venga variata. (Non disponibile in questa versione).

Per visionare il tipo di struttura dei file vedere il cap. 10.7.2 Struttura del GHS CSV a pag. 54.

- 4. SCHEDULE consente di impostare ogni quanto inviare il file. Le impostazioni selezionabili sono: (1min – 5min – 15min – 30min – 1ora - 2ore – 4ore – 6ore – 8ore – 12ore – 1giorno
- 5. SERVER identifica il server sul quale inviare il file
- 6. PORT identifica il numero della porta da utilizzare per effettuare FTP (**default 21**)
- 7. USER identifica l'utente abilitato alla connessione
- 8. PWD password dell'utente
- 9. PATH eventuale percorso dove depositare il file

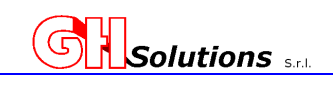

Per impostare i parametri tramite [TELNET] o [USB] utilizzare il comando: FTPCONFIG

Digitando il comando seguito da "INVIO" il sistema mostra la configurazione corrente:

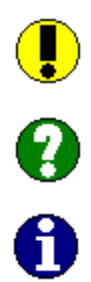

STOP

**>FTPCONFIG [INVIO] FTP use LOCAL time Site 1 DISABLE Site 2 DISABLE Site 3 DISABLE >** 

Per modificare il parametro, oltre al comando "FTPCONFIG" digitare il numero del sito che si desidera modificare!

**Es. Registrazione in UTC TIME e impostare l'invio sul sito 1 nel seguente modo: invio tramite: GPRS formato dati: GHS CSV invio dati ogni: 12 ore Server: 192.168.1.200 Port: 21 Utente: PROVA Password: MIO Cartella di destinazione: DATI** 

**Per impostare FTP USE TIME in UTC TIME digitare:** 

**>FTPCONFIG U** *[INVIO]* Il sistema risponde:

**>FTPCONFIG [INVIO] FTP use UTC time Site 1 DISABLE Site 2 DISABLE Site 3 DISABLE > Per impostare i parametri di invio sul sito 1** 

Digitare:

**>FTPCONFIG 1** *[INVIO]*

Il sistema risponde:

**<Type SPACE or +/- to change value, ENTER to confirm> Status : DISABLE** 

Premendo due volte la barra spaziatrice o il + il sistema si imposta su GPRS, una volta selezionata l'opzione desiderata digitare *[INVIO].* 

Il sistema memorizza l'opzione e richiede il parametro successivo:

**<Type SPACE or +/- to change value, ENTER to confirm> File T. : GHS CSV** 

Selezionate il formato premendo la barra spaziatrice o il + il sistema si imposta su GHS CSV, una volta selezionata l'opzione desiderata digitare *[INVIO].*

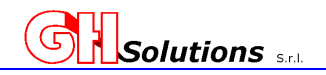

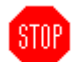

Il sistema memorizza l'opzione e richiede il parametro successivo:

**<Type SPACE or +/- to change value, ENTER to confirm> T. sched : 1 day** 

Selezionate il tempo di invio premendo la barra spaziatrice o il + il sistema si imposta su 12 hours, una volta selezionata l'opzione desiderata digitare *[INVIO].*

Il sistema memorizza l'opzione e richiede il parametro successivo:

#### **Server :**

digitare il nome o l'indirizzo IP del server sul quale si desidera depositare i *[INVIO].* 

**Server : 192.168.1.200** 

Il sistema memorizza l'opzione e richiede il parametro successivo:

#### **Port :**

digitare il nome o l'indirizzo IP del server sul quale si desidera depositare i *[INVIO].*

#### **Port : 21**

Il sistema memorizza l'opzione e richiede il parametro successivo:

**User :** 

digitare il nome dell'utente autorizzato a pubblicare oppure lasciare il campo vuoto se la pubblicazione non richiede utente e digitare *[INVIO].*  **Attenzione: In caso di configurazione su server con autorizzazione ANONYMOUS (su sistemi IIS MICROSOFT ) è necessario inserire come User: anonymous** 

#### **User : PROVA**

Il sistema memorizza l'opzione e richiede il parametro successivo:

#### **Password :**

digitare la password di autorizzazione a pubblicare oppure lasciare il campo vuoto se la pubblicazione non richiede password e digitare *[INVIO].* 

#### **Password : MIO**

Il sistema memorizza l'opzione e richiede il parametro successivo:

#### **Path :**

digitare l'eventuale percorso nel quale si desidera depositare il file, se non si imposta nessun percorso il file verrà depositate nelle cartella di accesso ftp e digitare *[INVIO].*

#### **Path : \DATI**

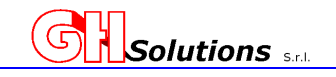

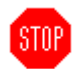

**ATTENZIONE**: L'utilizzo dello **Slash "/"** o del **Backslash "\"** nella path inserita dipende al server FTP che riceverà la connessione.

E' consigliato verificare con il proprio Amministratore di rete quale carattere venga gestito dal server.

Il sistema memorizza l'opzione e richiede e mostra l'elenco della configurazione impostata:

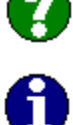

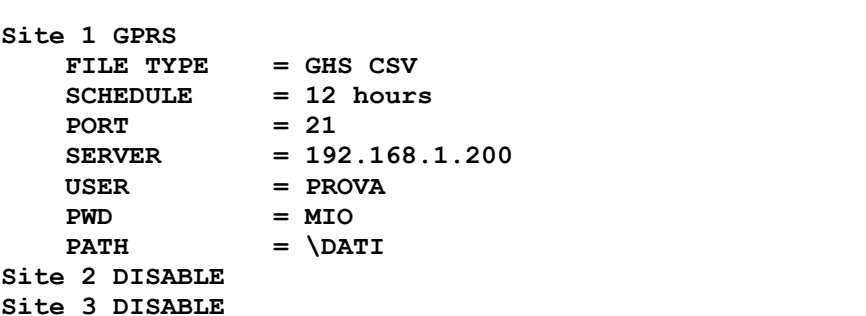

Per annullare un parametro inserire "-" come valore

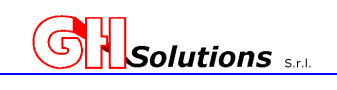

# **10.3 Impostazione del servizio di Reset del processo TCP**

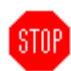

Una volta configurato il sistema allo scadere dello scheduler previsto l'M502 inizia i tentativi di invio dei file mediante GPRS o LAN.

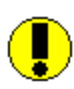

Può capitare, su alcune reti LAN o operatori Telefonici, che si renda necessario un reset in caso di blocchi nell'invio del file.

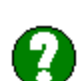

Nell'M502 è stato previsto un comando per riavviare lo Stack TCP o riavviare completamente la macchina per tentare di aggirare questo problema.

Le opzioni disponibili sono:

- 0=NONE non viene generato nessun evento di reset
- 1= TCP se l'apparato non riesce ad inviare il file dopo 5 tentativi resetta lo Stack TCP
- 2= SYSTEM se l'apparato non riesce ad inviare il file dopo 5 tentativi resetta l'M502 \*

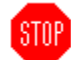

#### **\* ATTENZIONE il reset del sistema comporta la perdita della memoria di invio del file pendente**

Digitando il comando seguito da "TCP" il sistema mostra la configurazione corrente:

```
>TCP [INVIO] 
Stack TCPIP Reset: NONE 
>
```
Per modificare il parametro, oltre al comando "TCP" digitare il numero dell'opzione desiderata

#### **Es. Reset del solo STACK TCPIP**

**>TCP 1** *[INVIO]* Il sistema risponde:

**>TCP [INVIO] Stack TCPIP Reset: only Stack** 

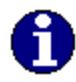

Questo parametro può essere modificato anche mediante SMS. Vedi cap. 17 Programmazione Tramite SMS a pag. 144.

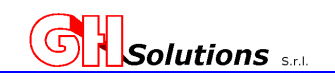

# **10.4 Trasmissione manuale dei file FTP**

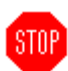

L'M502 consente di inviare manualmente i file tramite FTP in due modalità diverse:

- Tramite interfaccia utente (del giorno corrente, precedente o da data selezionata)
- Tramite [TELNET] o [HYPERTERMINAL] impostando la data del giorno che si desidera trasferire

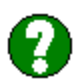

Per inviare il file del giorno corrente o del giorno precedente tramite interfaccia utente:

- $\checkmark$  Accedere al menu principale<br> $\checkmark$  Selezionare Configurations is
- $\checkmark$  Selezionare Configurazione Sistema<br> $\checkmark$  Selezionare ESEGULETP
- Selezionare ESEGUI FTP
- Selezionare il giorno da inviare (ieri / oggi / Seleziona data)

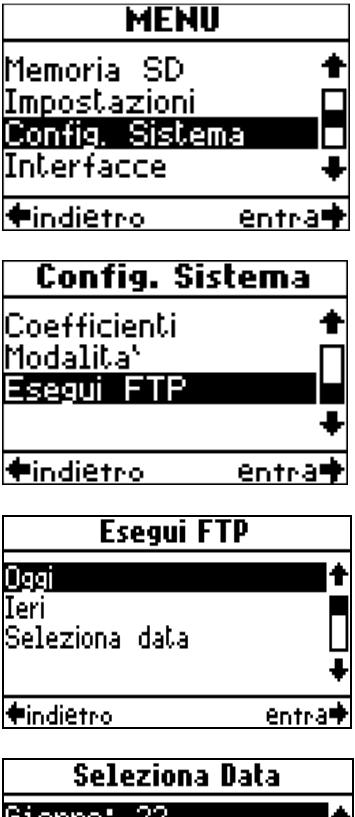

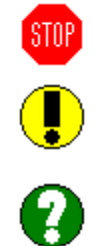

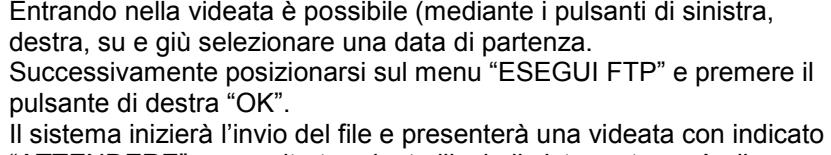

"ATTENDERE", una volta terminato l'invio il sistema tornerà alla videata precedente e automaticamente selezionerà il il giorno

Giorno: 22 Mese : 12  $\,$ |Anno : 17 Ese9ui FTP *<u>Undietro</u>* modifica♥

Per impostare la data che si desidera tramite [TELNET] o [USB] utilizzare il comando: FTPCONFIG Digitare il comando seguito dal numero del sito sul quale si desidera fare FTP e dalla data del giorno che si desidera spedire.

```
> 
FTPCONFIG n d m y [INVIO]
> 
Per inviare i dati del 15 settembre 2009 sul sito 2 digitare: 
> 
FTPCONFIG 2 15 9 09 [INVIO]
```
**>** 

successivo.

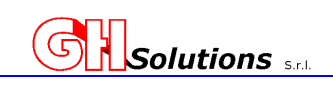

### **10.5 Gestione protocollo MQTT**

**STOP** 

L'M502, dalla versione firmware 1.0.1 è stato dotato di protocollo di comunicazione **MQTT** (MQ Telemetry Transport or Message Queue Telemetry Transport). Questo protocollo è uno standard ISO standard (ISO/IEC PRF 20922) di messaggistica leggero di tipo publish-subscribe posizionato in cima a TCP/IP.

È stato progettato per le situazioni in cui è richiesto un basso impatto e dove la banda è limitata.

L'M502 può utilizzare questo protocollo solo se è connesso via LAN.

Questo protocollo consente di creare Dashboard personalizzate (WEB o su applicazioni per Tablet e Smartphone) visualizzare in tempo reale misure, allarmistiche, contatori fiscali e interagire con l'apparato effettuando azionamenti.

I parametri necessari per abilitare questo tipo di comunicazione sono:

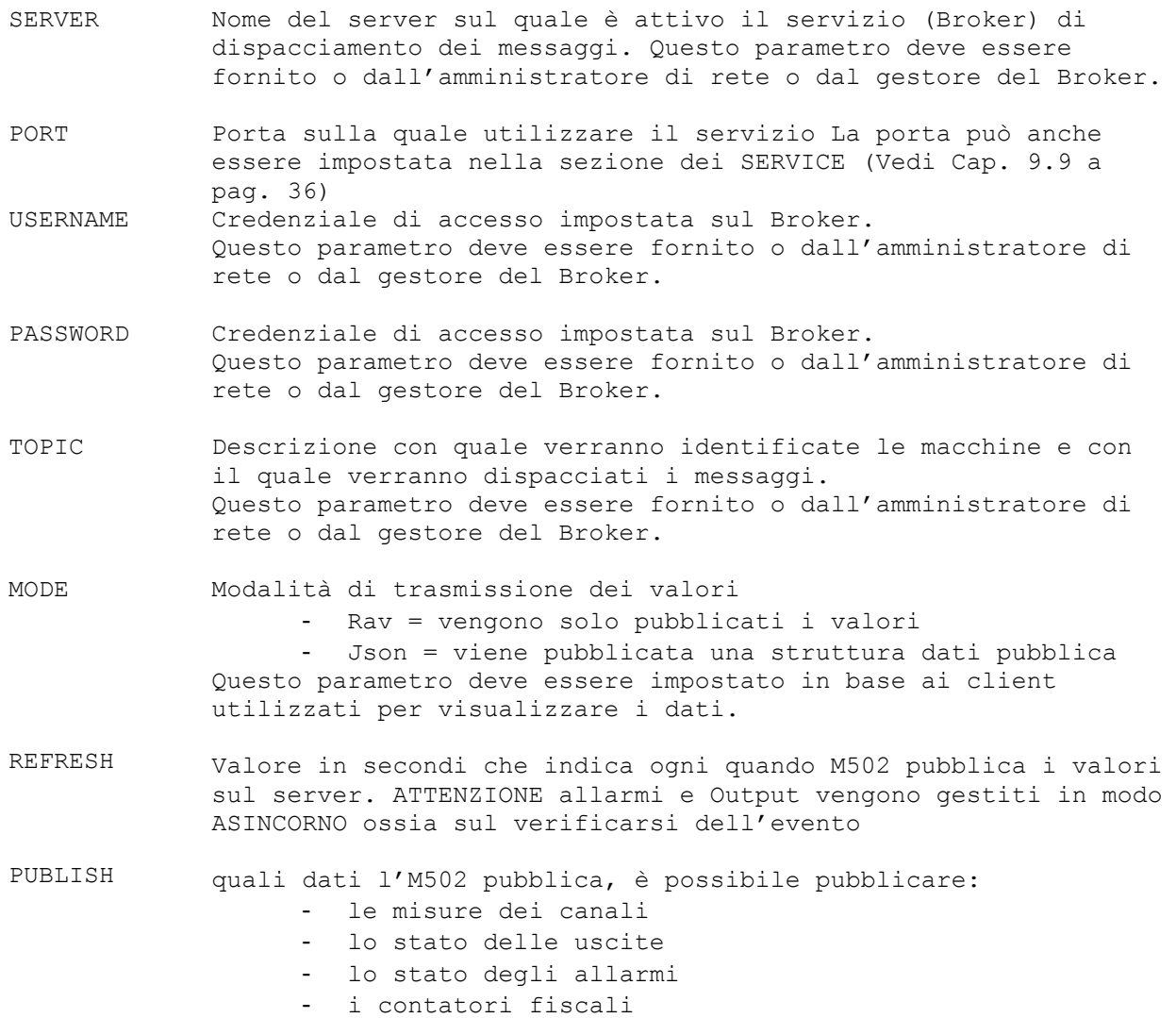

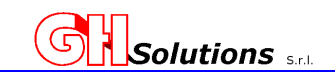

Per abilitare il servizio tramite [TELNET] o [USB] utilizzare il comando MQTT seguito da 1, mentre per disabilitarlo utilizzare il comando MQTT seguito da 0

Digitando il comando seguito da "INVIO" il sistema mostra la configurazione corrente

```
>MQTT 1 [INVIO] 
MQTT Enabled 
Server<br>Port
         Port = 1883 
USERNAME = 
PASSWORD = 
TOPIC = 
MODE = 
REFRESH = 0 sec. 
PUBLISH = +ch +out 
>
```
Per modificare il parametro, oltre al comando "MQTT" digitare il nome del parametro da modificare separato da "SPAZIO"!

```
Es. (impostare la password a MiaMqtt) 
>MQTT PASSWORD ProvaMqtt [INVIO] 
MQTT Enabled 
Server = 
Port = 1883 
USERNAME = 
PASSWORD = MiaMqtt 
TOPIC = ProvaMqtt 
MODE = 
REFRESH = 0 sec. 
PUBLISH = +ch +out 
> 
Es. (Aggiungere gli allarmi alla pubblicazione) 
>MQTT PUBLISH +alarm [INVIO] 
MQTT Enabled 
Server = 
        = 1883USERNAME = 
PASSWORD = MiaMqtt 
       TOPIC = ProvaMqtt 
MODE =REFRESH = 0 sec. 
PUBLISH = +ch +out +alarm 
> 
Es. (Rimuovere le uscite alla pubblicazione) 
>MQTT PUBLISH -out [INVIO] 
MQTT Enabled 
Server = 
Port = 1883 
USERNAME = 
PASSWORD = MiaMqtt 
TOPIC = ProvaMqtt 
MODE = 
REFRESH = 0 sec.
```
**PUBLISH = +ch +alarm** 

**>** 

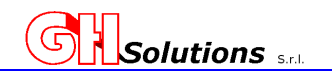

# **10.5.1 Configurazione dei Client MQTT**

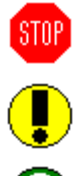

Per visualizzare o effettuare azionamento da Web e/o App è necessario configurare sulle stesse i parametri per la visualizzazione o l'azionamento.

Le modalità di configurazione dipendono dall'applicativo utilizzato e non vengono documentate in questo manuale ma devono essere reperite dal produttore dell'applicazione.

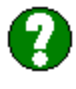

Il sistema MQTT si basa su un "ARGOMENTO" (topic), che il broker utilizza per filtrare i messaggi per ciascun client connesso. L'argomento è costituito da uno o più livelli di argomento. Ogni livello di argomento è separato da una barra (separatore a livello di argomento).

Il topic identificativo per M502 è strutturato da:

topic principale / Client ID

dove:

 topic principale = è una stringa definita dall'utente vedi cap. 10.5 a pag 47. Client ID = è fisso e corrisponde alla matricola dell'apparato M502 vedi cap. 3.2 a pag 7.

Il sistema M502 rede disponibili in MQTT i seguenti parametri per reperire le informazioni:

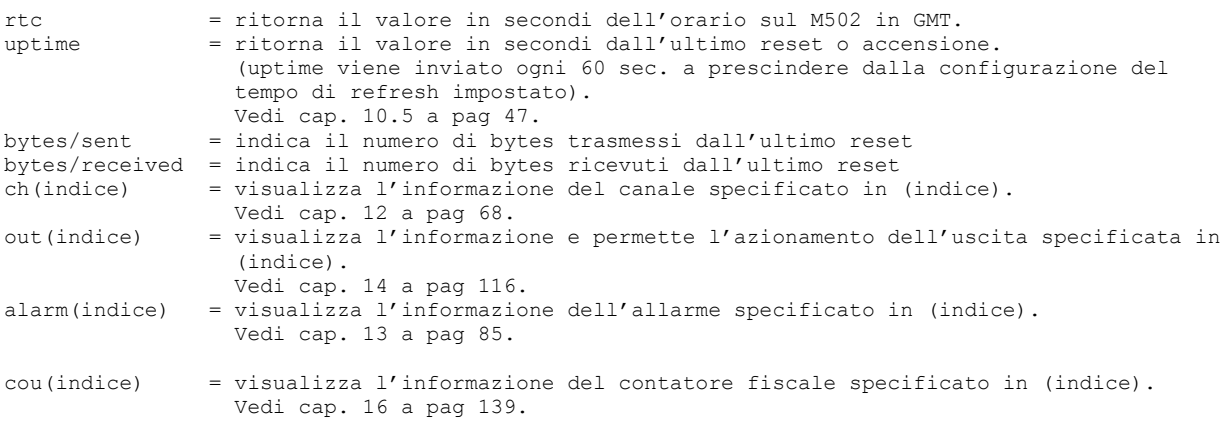

### **10.5.1.1 Visualizzazione dati MQTT**

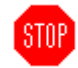

Per visualizzare i dati è necessario inserire nel Widget, nel campo **"SUBSCRIBE",** il "topic filter che si desidera visualizzare.

Il "topic filter" deve essere strutturato come segue:

topic principale / Client ID / parametro da visualizzare

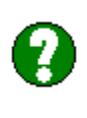

**Es. per visualizzare il valore del canale 4 relativo all' M5-021111 con topic principale ProvaMqtt la stringa da inserire sarà:** 

#### **ProvaMqtt/M5-021111/ch4**

Variando il **"parametro da visualizzare"**, sarà possibile visualizzare gli allarmi, i contatori fiscali e lo stato delle uscite.

Le app solitamente richiedono anche altri parametri di configurazione come ad esempio un nome identificativo, unità di misure, formattazione del numero, colore per lo stato ecc.

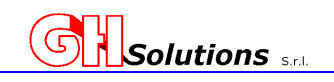

### **10.5.1.2 Azionamento Output in MQTT**

Per effettuare azionamenti è necessario inserire nel Widget i parametri sia nel campo "Subscribe" che nel campo " Publish".

nel campo **"SUBSCRIBE"** il "topic filter deve essere strutturato come segue:

topic principale / Client ID / parametro da visualizzare

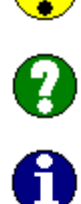

**Es. per visualizzare lo stato del output 2 relativo all' M5-021111 con topic principale ProvaMqtt la stringa da inserire sarà:** 

#### **ProvaMqtt/M5-021111/out2**

L'M502 invia:

 0 = Output spento 1 = Output acceso

nel campo **"PUBLISH"** il "topic filter deve essere strutturato in modo da identificare che si deve effettuare un'azione di comando e la configurazione è la seguente:

topic principale / Client ID / command

#### **ProvaMqtt/M5-021111/command**

E' in oltre necessario rendere consentire la pubblicazione altrimenti non sarà possibile effettuare azionamenti ma solo letture.

L'M502 può ricevere diversi tipi di comando di azionamento, vedi cap. 14 a pag. 116, che devono essere specificati nella configurazione del Widget nella "publish value"

 on (indice) = invia il comando di accensione dell'output specificato in indice off (indice)= invia il comando di spegnimento dell'output specificato in indice on (name) = invia il comando di accensione a tutti gli output configurati con lo stesso nome nome nome off (name)= invia il comando di spegnimento a tutti gli output configurati con lo stesso nome<br>= nome on ALL = invia il comando di accensione per TUTTI gli output = invia il comando di spegnimento per TUTTI gli output pulse (indice) = invia il comando di accensione dell'output specificato in indice in modalità pulse con un tempo definito su M502.

Le app solitamente richiedono anche altri parametri di configurazione come ad esempio un nome identificativo, unità di misure, formattazione del numero, colore per lo stato ecc.

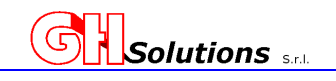

# **10.6 Eventi Registrabili**

 $STOP$ 

L'M502 permette di effettuare le registrazioni degli eventi che si verificano e di tenerne traccia nel file ftp che viene inviato di default, il sistema viene fornito con tutti gli eventi abilitati.

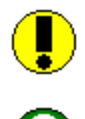

Gli *eventi di default sono tutti attivi* e sono:

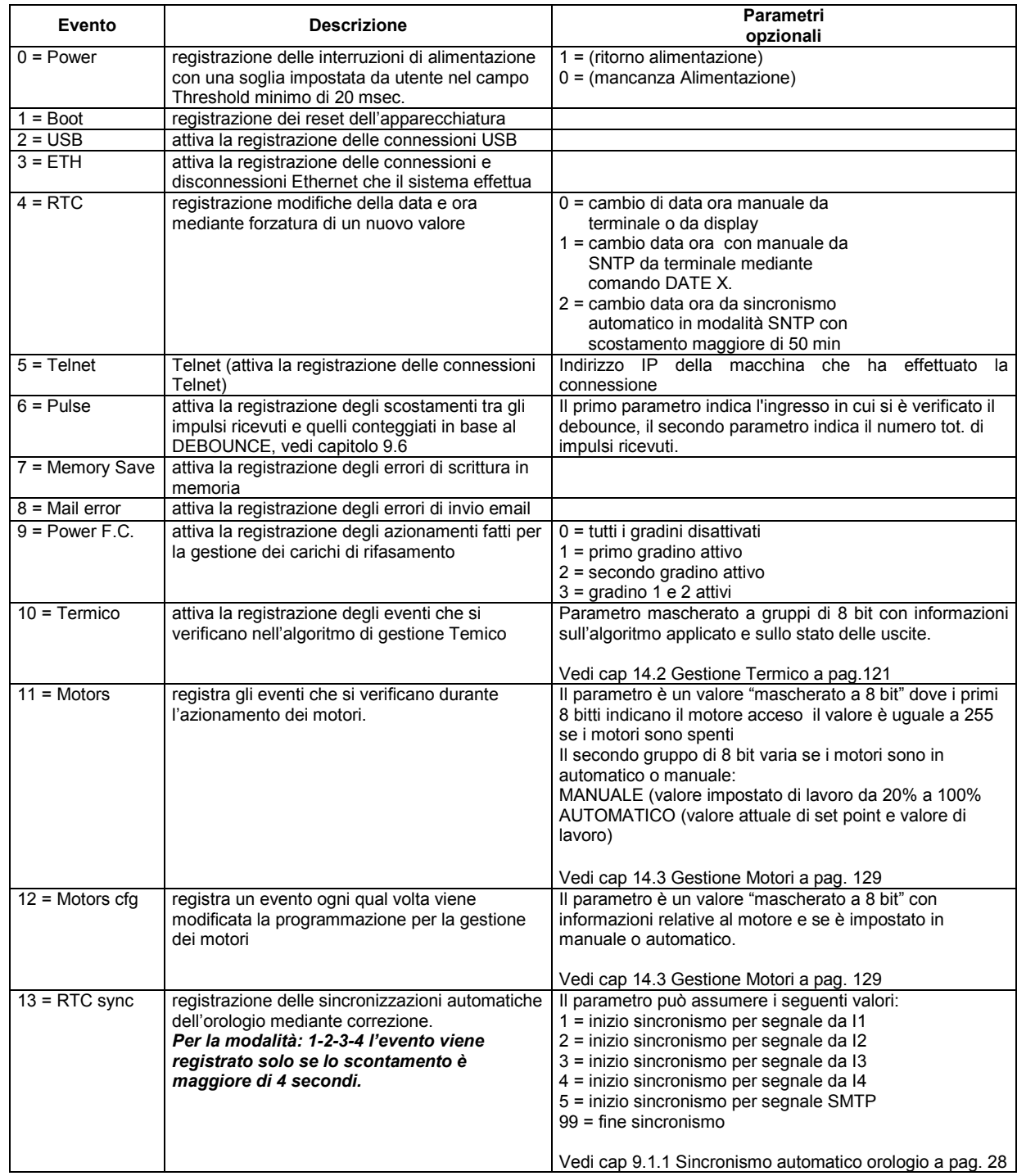

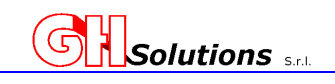

Per abilitare o disabilitare la registrazione degli eventi su file FTP tramite [TELNET] o [USB] utilizzare il comando: EVENT

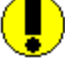

STAF

Digitando il comando seguito da "INVIO" il sistema mostra la configurazione corrente **>EVENT**  -> Enabled (Threshold 20 msec.)

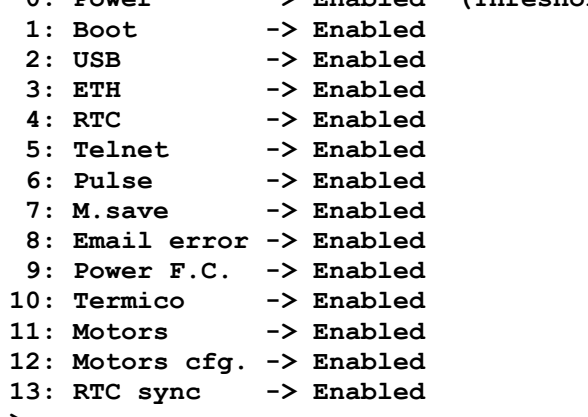

**>** 

Per attivare o disattivare la registrazione di un evento digitare il comando "EVENT" seguito dal numero di evento che si desidera modificare e digitare [INVIO]

**>EVENT 3** *[INVIO]* 

Il sistema risponde: **<Type SPACE or +/- to change value, ENTER to confirm> Status : Disable** 

Premendo una volta la barra spaziatrice o il + il sistema si imposta su Disable, una volta selezionata l'opzione desiderata digitare [INVIO].

**In questo caso NON verranno più registrati gli eventi di connessione della Ethernet.** 

**Es. impostare l'evento di accensione e spegnimento con una soglia di 50 msec.** 

```
Digitare: 
>EVENT 0 [INVIO]
```

```
Il sistema risponde: 
<Type SPACE or +/- to change value, ENTER to confirm> 
Status : Disable
```
Premendo una volta la barra spaziatrice o il + il sistema si imposta su Enable, una volta selezionata l'opzione desiderata digitare [INVIO].

Il sistema memorizza l'opzione e richiede il parametro successivo: **Threshold. : 20** 

digitare il nuovo valore che si desidera impostare 50 e digitare *[INVIO].*

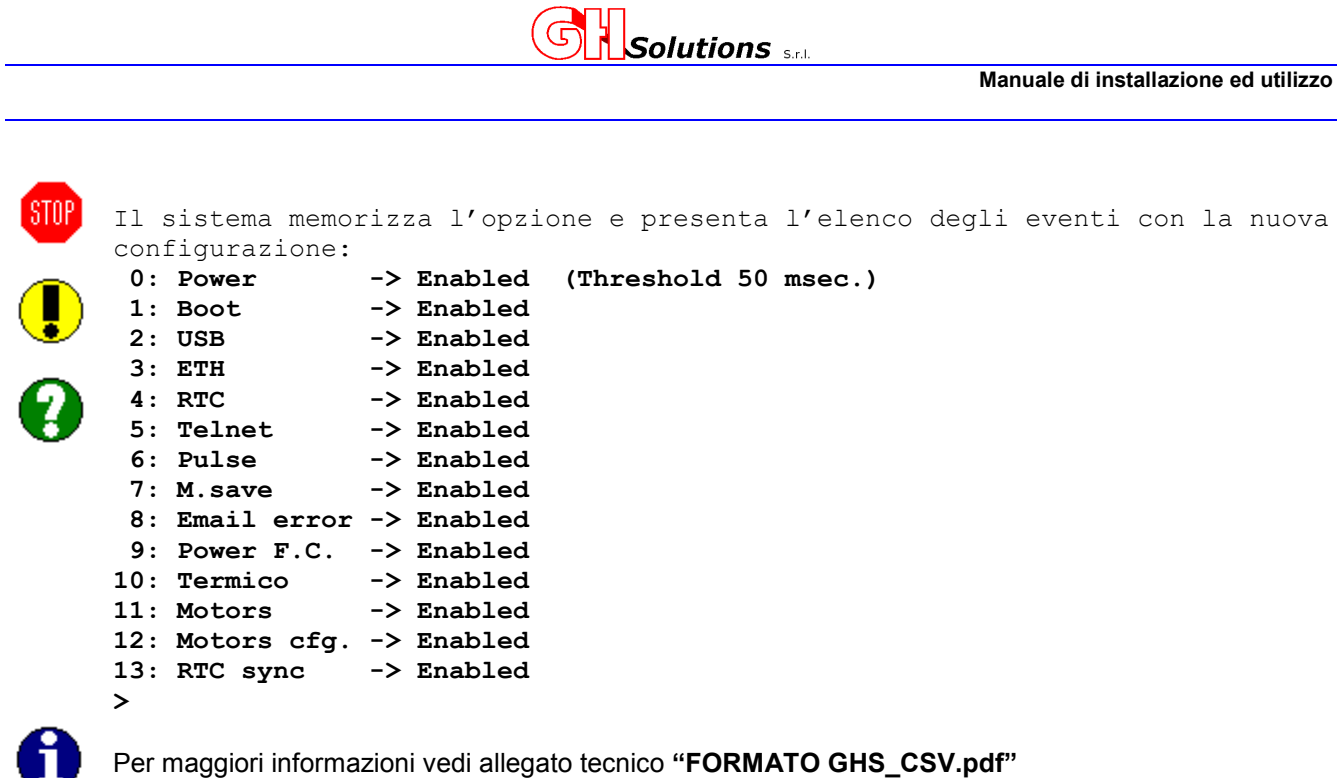

### **10.7 Gestione file dati**

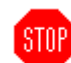

. .

L'M502 è stato concepito per archiviare i dati registrati con una frequenza impostata nel parametro INTEGRATION Vedi capitolo 9.7 Tempi di Integrazione a pag. 34.

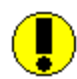

I dati vengono memorizzati su Flash Eprom interna e archiviati per un periodo di tempo variabile in funzione del numero di informazioni registrabili. Il periodo può variare da 7 gg fino a 93 gg.

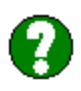

Il sistema provvede anche ad inviare i dati archiviati, se abilitato, mediate protocollo FTP a indirizzi impostati via GPRS e/o Ethernet.

Il file inviato oltre a riportare anno\_mese\_giorno riporta anche il codice apparecchiatura.

**Es. 09-04-10\_M5-000000.txt** (File del giorno 10 aprile 2009 per l'apparato M5-000000)

L'M502 permette di forzare manualmente l'invio dei dati di un giorno. Vedi capitolo 10.4Trasmissione manuale dei file FTP a pag. 46,

#### **10.7.1 Struttura del file.txt**

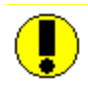

La struttura del file inviato tramite FTP è sempre in formato GHS CSV per i tre siti. Il sistema oltre ad inviare i file dati può, se programmato, inviare anche il file della configurazione nel caso questa venga variata.

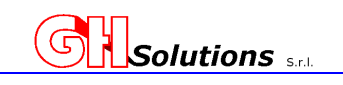

### **10.7.2 Struttura del GHS CSV**

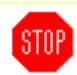

Struttura del file GHS CSV: La struttura del file è dinamica e si ridimensiona in base ai canali configurati.

Il file creato dagli apparati M500, M501 e M502 è di tipo testo ASCII e utilizza come separatore di

campo la virgola.

Il formato prevede che vengano fatte registrazioni che possono essere raggruppate in due categorie:

- 1) Gestionali
- 2) Record dati

Le prime hanno come **Intestazione di riga** SEMPRE delle lettere e contengono informazioni che servono alla gestione delle misure e dell'apparato stesso. Le seconde hanno come intestazione di Record ora e minuti.

Il file può essere inviato più volte al giorno e ogni invio conterrà tutte le informazioni a partire dalle 00 di ogni giornata.

Se viene richiesto l'invio di un file relativo ad un giorno NON PRESENTE IN MEMORIA dell'apparecchiatura il file inviato avrà un solo record contenente:

#### **NO record found!**

L'elaborazione del file deve avvenire dalla piattaforma di "visualizzazione", la quale andrà ad integrare ed elaborare i dati prima di visualizzarli.

Per maggiori informazioni vedi allegato tecnico **"FORMATO GHS\_CSV.pdf"**

#### **10.8 Impostazione servizio gestione SIM**

Per mantenere sotto controllo la situazione delle SIM telefoniche l'M502 ha una specifica funzione che consente di inviare un SMS, a un numero di telefono (o centro servizi) preimpostato, contenente:

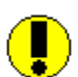

STOP

Matricola apparato, Descrizione apparato, Operatore Telefonico, IMEI della sim, Numero telefonico

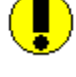

L'M502 quando viene inserita una SIM telefonica controlla se è cambiata rispetto a quella precedentemente inserita, nel caso sia diversa invia un SMS al centro servizi con le nuove informazioni.

Per impostare questo servizio è necessario impostare il numero di telefono del centro servizi Per impostare il numero tramite [TELNET] o [USB] utilizzare il comando: STEL Digitando il comando seguito da "INVIO" il sistema mostra la configurazione:

```
>stel [INVIO]
Service Tel.: 
>
```
Per impostare un nuovo numero , oltre al comando "STEL" digitare il nuovo numero di telefono:

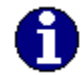

**GH SOLUTIONS METTE A DISPOSIZIONE UN CENTRO SERVIZI DEDICATO al numero 335332842** 

**Es. (impostare il centro servizi della GH SOLUTIONS)** 

```
>stel 335332842 [INVIO]
Service Tel.: 335332842 
>
```
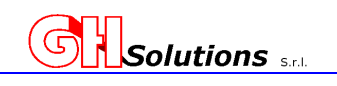

# **11 Configurazione delle Periferiche**

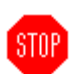

L'M502 è dotato di una serie di porte che consentono di acquisire dati, al fine di poter leggere correttamente i parametri è necessario configurare tutte le periferiche connesse.

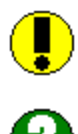

L'M502 può essere connesso a una grande varietà di periferiche grazie alla porta RS-485 e al protocollo MODBUS RTU su RS-485 e MODBUS TCP-IP su ETHERNET.

Le principali periferiche configurabili sono:

- Gestire ingressi digitale presenti a bordo dell'M502
- Gestire ingressi digitale provenienti da periferiche collegate in RS-485
- Sonde di temperatura a bordo dell'M502
- Acquisire misure ambientali da apparecchiature con protocolli specifici SUNNY SENSOR BOX della SMA
- Dialogare con Display remoti a Led
- Dialogare e acquisire qualsiasi misura proveniente da strumenti con protocollo MODBUS (RTU).
- Gestire periferiche mediante BUS I2C

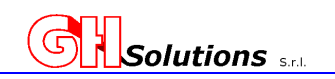

# **11.1 Ingressi Digitali a bordo M502**

L'M502 è dotato di quattro (4) ingressi digitali configurabili e progettati per poter essere collegato indipendentemente a contatti puliti con polarizzazione (PNP o NPN).

Gli ingressi possono essere utilizzati per il conteggio degli impulsi di energia o come ingresso di allarme.

L'ingresso può supportare una tensione massima di **24 VDC**. La morsettiera degli ingressi (D) è indicata con la seguente numerazione: **Morsettiera D1** Ingresso 1 ( 8 + e 9 -) denominazione I1 **Morsettiera D2** Ingresso 2 (10 + e 11 -) denominazione I2 **Morsettiera D3** Ingresso 3 (12 + e 13 -) denominazione I3 **Morsettiera D4** Ingresso 4 (14 + e 15 -) denominazione I4

In caso di piccole distanze è possibile autoalimentare gli ingressi prelevando la tensione dalla morsettiera (C) come da schema sotto riportato. Questa morsettiera consente di prelevare sia il 12VDC che il 5VDC (per i gruppi di misura che accettano come ingresso solo il 5VDC ad esempio alcuni gruppi di misura del GAS METANO).

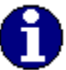

Ω

Le distanze ammissibili sono dipendenti dalla sezione del conduttore utilizzato, dalle sue caratteristiche elettriche e dal tipo di posa.

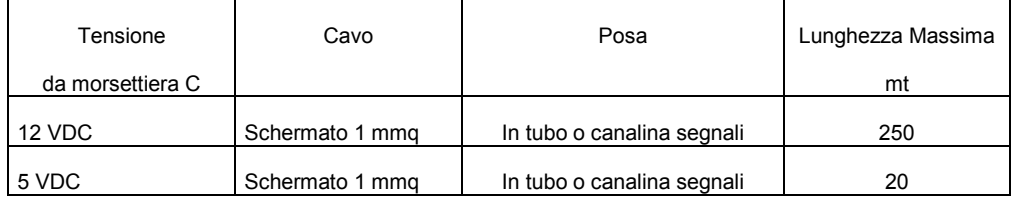

In caso di distanze maggiori è necessario utilizzare un alimentatore esterno con tensione massima di 24VDC o duplicatori di segnali.

Essendo un sistema a ingressi isolati indipendenti è possibile realizzare collegamenti misti in base alle esigenze impiantistiche.

La modalità di collegamento PNP o NPN dipende dal tipo di gruppo di misura al quale ci si interfaccia.

Di seguito vengono riportati alcuni esempi di collegamenti realizzabili.

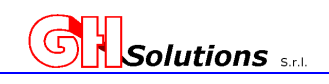

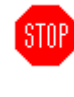

7

**STOP** 

#### *Esempio connessione ingressi con 12 VDC*

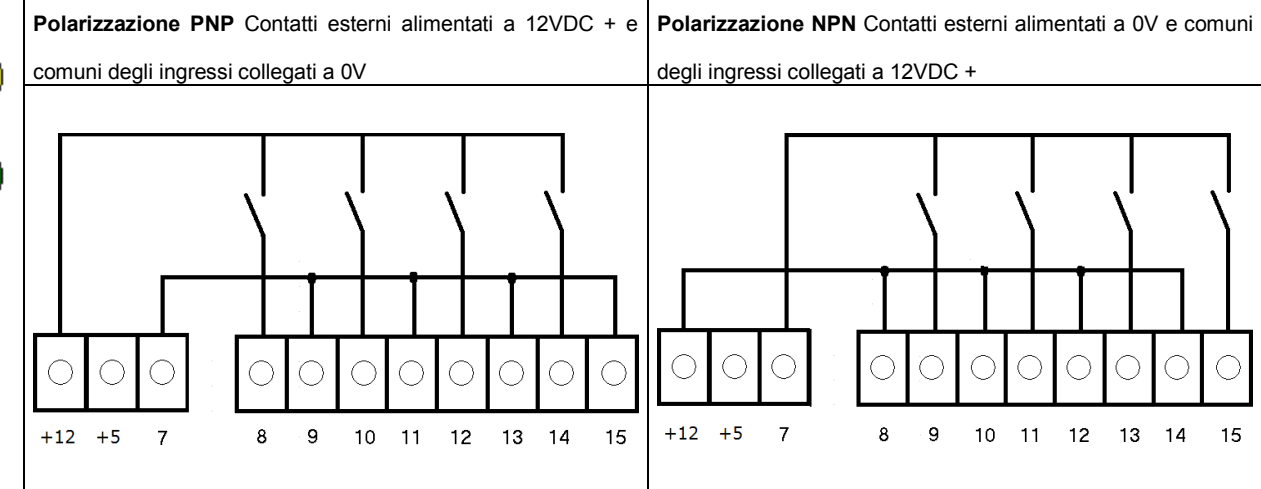

#### *Esempio connessione ingressi con 5 VDC*  **STOP**

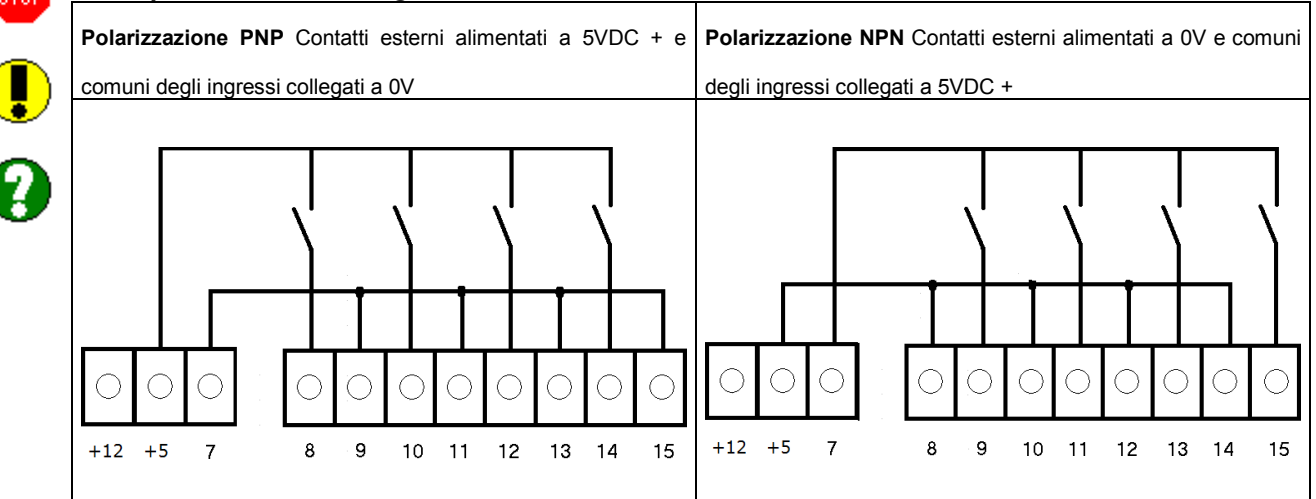

#### *Esempio connessione con alimentatore Esterno VDC*

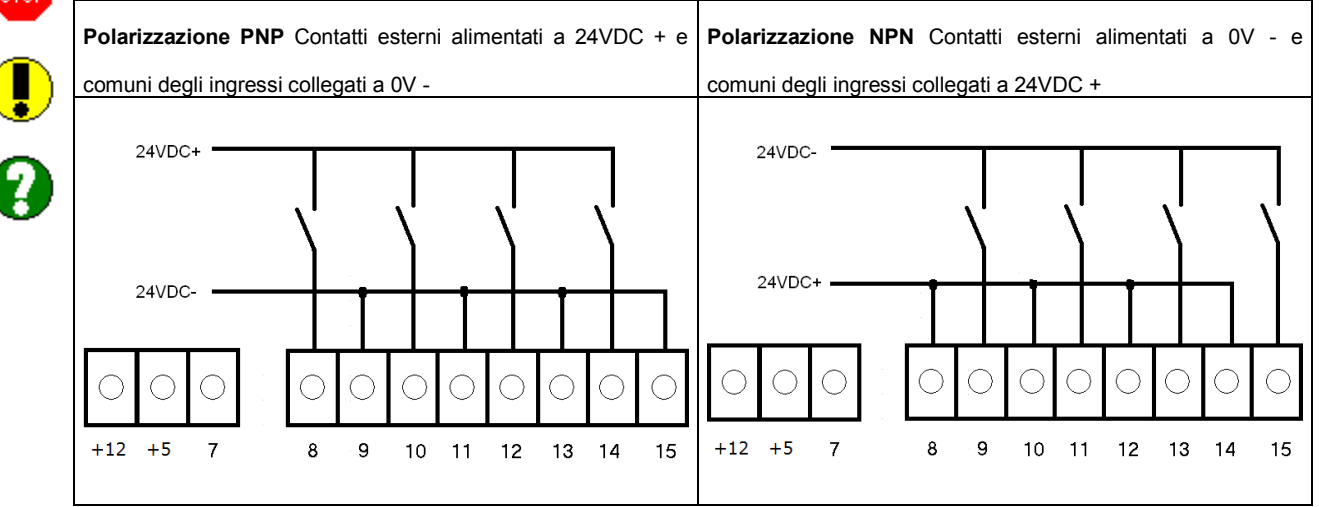

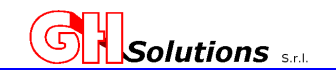

# **11.2 Impostazione RS485**

L'M502 è dotato di porta RS485 per permettere il dialogo con periferiche remote.

Il sistema permette di impostare il protocollo di comunicazione che verrà utilizzato per il dialogo sulla RS-485. Attualmente i protocollo abilitati sono:

- 0. Display TECH a tre righe (per la visualizzazione di parametri relativi agli impianti solari con protocollo SENZA CRC).
- 1. SMA Sunny Sensorbox ( dialogo con solarimetro per l'acquisizione dei dati relativi a insolazione, temperatura esterna e modulo anemometro).
- 2. Modbus Master (per il dialogo con apparati con protocollo ModBus Slave).
- 3. Moduli Remote Control (M101).
- 4. SBUS Master.
- 5. Inverter Power One.
- 6. Inverter DANFOSS.
- 7. Modbus SLAVE RTU.

L'M502 permette di impostare anche la velocità di comunicazione con le seguenti opzioni:

- 0. 1200
- 1. 2400
- 2. 4800
- 3. 9600
- 4. 19200
- 5. 38400
- 6. 57600
- 7. 115200

Per alcuni protocolli è possibile impostare anche i parametri della seriale (parità, bit e bit di stop) le opzioni selezionabili sono :

- 0.  $N-8-1$  (no parity  $-8$  bit 1 stop)
- 1.  $N-8-2$  (no parity  $-8$  bit 2 stop)
- 2. E-8-1 (Even 8 bit 1 stop)
- 3. E-8-2 (Even 8 bit 2 stop)
- 4. O-8-1 (Odd 8 bit 1 stop)
- 5. O-8-2 (Odd 8 bit 2 stop)

La selezione può essere effettuata dall'operatore.

Per impostare la comunicazione RS485 tramite [TELNET] o [USB] utilizzare il comando: RS485 Digitando il comando seguito da "INVIO" il sistema mostra la configurazione corrente

```
>rs485 [INVIO] 
RS485: <0> NONE – Baud: 9600 
>
```
Per abilitare o Modificare l'impostazione della RS-485 digitare il comando seguito da 1

**>rs485 1 [INVIO]** 

Il sistema attiva la RS 485 e ne richiede i parametri: (Type SPACE or +/- to change value, ENTER to confirm) **>Protocol ----------------** 

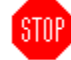

Premere la barra spaziatrice fino a selezionare il protocollo desiderato, una volta selezionata l'opzione desiderata digitare [INVIO].

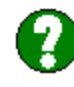

**STOP** 

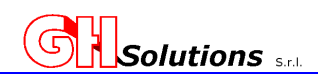

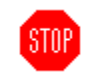

Il sistema memorizza l'opzione e richiede il parametro successivo: (Type SPACE or  $+/-$  to change value, ENTER to confirm) **>Baud: 19200** 

Premere la barra spaziatrice fino a selezionare la velocità di comunicazione desiderata, una volta selezionata l'opzione desiderata digitare [INVIO].

Il sistema memorizza l'opzione e richiede il parametro successivo: (Type SPACE or  $+/-$  to change value, ENTER to confirm) **>Setting: N-8-1** 

Premere la barra spaziatrice fino a selezionare il settaggio della seriale che si desidera utilizzare, una volta selezionata l'opzione desiderata digitare [INVIO].

**RS485: <3> MODBUS MASTER (RTU) – Baud: 19200 N-8-1** 

**ATTENZIONE: La velocità di comunicazione e le impostazioni della porta devono essere uguali a quella della periferica collegata.** 

**In Caso di più periferiche tutte devono avere la stessa configurazione!** 

### **11.2.1 Periferiche compatibili con il protocollo MODBUS (RTU)**

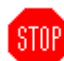

L'M502 è stato concepito per dialogare con periferiche generiche attraverso il protocollo standard MODBUS (RTU).

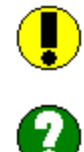

L'M502 può gestire il dialogo con periferiche compatibili con il protocollo MODBUS via RS485 e/o I2C (vedi cap. 11.4 BUS I2C a pag. 61)

**Permette di prelevare e rendere disponibili valori da altre periferiche e effettuare azionamenti su moduli di uscita mediante protocollo MODBUS RTU** le variabili di lettura vengono configurate nei canali mentre le uscite nella sezione degli Output.

L'M502 consente di gestire anche il MODBUS RTU SLAVE consentendo ad altri apparati di effettuare letture sul'M502.

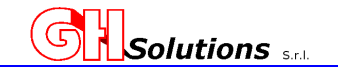

### **11.3 Periferiche compatibili con il protocollo MODBUS TCP-IP**

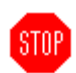

L'M502 è stato concepito per dialogare con periferiche generiche attraverso il protocollo standard MODBUS TCP-IP sulla porta Ethernet sia master che slave.

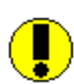

Via TCP-IP SERVER **rende disponibili i valori memorizzati e preleva informazioni e valori da altre periferiche di rete**.

Il sistema risponde sempre con **DEVICE ID (Address) = 1**

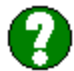

Per impostare questo servizio è necessario impostare la porta sulla quale gestire il servizio. Di default il servizio è impostato sulla porta 502. Per impostare la data e l'ora tramite [TELNET] o [USB] utilizzare il comando: modbus. Digitando il comando seguito da "INVIO" il sistema mostra la configurazione:

```
>modbus [INVIO]
Modbus TCP-IP port server: 502 
Modbus TCP-IP port client: 502 
>
```
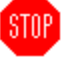

Per impostare un nuovo parametro, oltre al comando "MODBUS" digitare i valori delle due porte:

**Es.** 

**(impostare la porta server a 504)** 

**>modbus 504 502** *[INVIO]* **Modbus TCP-IP port server: 504 Modbus TCP-IP port client: 502 >** 

#### **ATTENZIONE: E' consigliabile configurare i due servizi sulla stessa porta**.

L'M502, come già detto in precedenza, risponde come Device Id 1 e solo al comando HOLDING REGISTER (codice 3) e INPUT REGISTER (codice 4).

Tutti i registri dell'M502 sono configurati a coppie pertanto a 32 bit (parte alta e parte bassa). Per leggere un valore è necessario leggere entrambi i registri.

I valori espressi nelle variabili sono già integrati per la costante e il valore e pertanto sono misure reali **MA NON INTEGRATE SU BASE ORARIA,** e relativi all'integrazione già conclusa.

I registri forniti dall'M502 in MODBUS TCP- IP RTU sono elencati nel Cap. 19 Tabella Registri M502 a pag. 149.

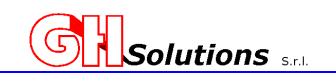

### **11.4 BUS I2C**

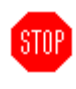

L'M502 è dotato di un BUS I2C.

Questo tipo di comunicazione seriale permette di collegare più periferiche direttamente all'M502.

I2C è l'acronimo di **Inter Integrated Circuit .**

Le periferiche attualmente abilitate su questo tipo di BUS sono: a. Periferiche di comunicazione MPORT (Multi Port)

b. Periferiche di gestione temperatura MTEMP.

Per visualizzare le opzioni disponibili sui due BUS digitare:

```
>i2c ? [INVIO] 
Possibile codes are: 
0 – disabile 
1 – enable I2C bus 
2 – enable Temperature DS1820-DS18S20 
3 – enable Temperature DS18B20 
>
```
Il sistema permette di impostare il tipo di strumento che si collega al BUS, il protocollo da impostare sul modulo e la velocità di comunicazione.

Per visualizzare le opzioni disponibili sui due BUS digitare:

```
>i2c1 [INVIO] 
I2C-1 status:
> 
In questo caso il BUS i2c1 [morsettiera I2C1] è disabilitato.
```
Per impostare il tipo di comunicazione sul bus digitando il comando seguito dal numero del BUS che si desidera impostare seguito dal tipo di opzione desiderata e da "INVIO".

```
 |-> BUS da impostare 
     | 
     | |-> Valore che identifica lo stato (0=DISABLE,1=ATTIVO bus,2/3=TEMP) 
     | | 
>i2c1 2 [INVIO] 
I2C-1 status: Temperature 
>
```
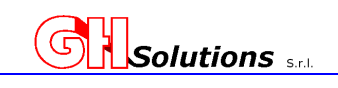

#### **11.4.1 Impostazione dei parametri per i Multi Port I2C**

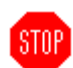

Andiamo ora ad impostare la comunicazione del BUS I2C1 con espansioni MPORT che supportano protocolli diversi sulle seriali.

 **|-> Valore che identifica lo stato (0=DISABLE, 1=ATTIVO bus, 2=TEMP)** 

 **| >i2c1 1 [INVIO]** 

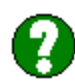

Il sistema attiva la comunicazione della I2C1 per dialogare con le DUE seriali RS485 del MULTI PORT e ne richiede i parametri per ogni singola seriale. I parametri richiesti per le due porte sono:

Protocol:

- 0. Modbus Master RTU (per il dialogo con apparati con protocollo modbus).
- 1. Display TECH a tre righe (per la visualizzazione di parametri relativi agli impianti solari).
- 2. Inverter DANFOSS (per la comunicazione con inverter di tipo DANFOSS).

Baud Rate:

- 0. 1200
- 1. 2400
- 2. 4800
- 3. 9600
- 4. 19200
- 5. 38400
- 6. 57600
- 7. 115200

Settaggio dei parametri della seriale:

- 0.  $N-8-1$  (no parity  $-8$  bit 1 stop)
- 1.  $N-8-2$  (no parity  $-8$  bit  $-2$  stop)
- 2. E-8-1 (Even 8 bit 1 stop)
- 3. E-8-2 (Even 8 bit 2 stop)
- 4. O-8-1 (Odd 8 bit 1 stop)
- 5. O-8-2 (Odd 8 bit 2 stop)

Andiamo ora a riportare un esempio dove setteremo la I2C1 con i seguenti parametri:

PORTA 1 = MODBUS RTU a 19200 N-8-1 PORTA 2 = DISPLAY TECH a 9600 N-8-1

```
>i2c1 1 [INVIO] 
(Type SPACE or +/- to change value, ENTER to confirm)
>Protocol 1 : ----------------
```
Premere la barra spaziatrice fino a selezionare il protocollo desiderato da impostare sulla Porta A del Multi PORT, una volta selezionata l'opzione desiderata digitare [INVIO].

Il sistema memorizza l'opzione e richiede il parametro successivo: (Type SPACE or  $+/-$  to change value, ENTER to confirm) **>Baud 1 : 19200**  Premere la barra spaziatrice fino a selezionare la velocità di comunicazione desiderata da impostare sulla Porta A del Multi PORT, una volta selezionata l'opzione desiderata digitare [INVIO].

Il sistema memorizza l'opzione e richiede il parametro successivo: (Type SPACE or  $+/-$  to change value, ENTER to confirm) **>Setting 1: N-8-1** 

**Manuale di installazione ed utilizzo** 

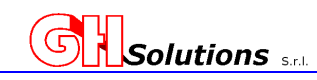

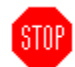

Premere la barra spaziatrice fino a selezionare il settaggio della seriale che si desidera utilizzare da impostare sulla Porta A del Multi PORT, una volta selezionata l'opzione desiderata digitare [INVIO].

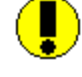

Il sistema memorizza l'opzione e richiede il parametro successivo: **>Protocol 2 : ----------------** 

Premere la barra spaziatrice fino a selezionare il protocollo desiderato da impostare sulla Porta B del Multi PORT, una volta selezionata l'opzione desiderata digitare [INVIO].

Il sistema memorizza l'opzione e richiede il parametro successivo: (Type SPACE or  $+/-$  to change value, ENTER to confirm) **>Baud 2 : 9600** 

Premere la barra spaziatrice fino a selezionare la velocità di comunicazione desiderata da impostare sulla Porta B del Multi PORT, una volta selezionata l'opzione desiderata digitare [INVIO].

Il sistema memorizza l'opzione e richiede il parametro successivo: (Type SPACE or  $+/-$  to change value, ENTER to confirm) **>Setting 2: N-8-1** 

Premere la barra spaziatrice fino a selezionare il settaggio della seriale che si desidera utilizzare da impostare sulla Porta B del Multi PORT, una volta selezionata l'opzione desiderata digitare [INVIO].

I2C-1 status: active (MODBUS baud1=19200 N-8-1; DISPLAY baud2=9600 N-8-1) >

# **11.4.2 Sonde di Temperatura MTEMP**

L'M502 è stato progettato per poter gestire un'espansione MTEMP che permette di collegare direttamente un massimo di 2 sonde di temperatura per ogni BUS I2C. Le sonde digitali collegabili hanno una risoluzione al decimo di grado. La lunghezza massima del cavo tra la sonda e l'M502 non deve superare i 15 mt.

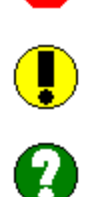

Dopo aver collegato le apposite sonde di temperatura sull'espansione MTEMP ed aver interconnesso quest'ultima con l'M502 mediante ponticello posto sul connettore I2C1 (vedi cap 5.2.8 Connettore I2C a pag. 14) è necessario impostare il BUS dell'I2C in modo da poter dialogare con le periferiche di temperatura.

Per impostare la comunicazione delle temperature sul BUS I2C utilizzare il comando: I2C1 Digitando il comando seguito da 2 e da "INVIO" il sistema setterà la comunicazione con le sonde di temperatura. (vedi Cap 11.4 BUS I2C a pag. 61).

```
 |-> Valore che identifica lo stato (0=DISABLE, 1=ATTIVO bus, 2/3=TEMP) 
 | 
>i2c2 2 [INVIO] 
I2C-2 status: Temperature 
>
```
Una volta configurato il BUS i dati letti dai sensori di temperatura saranno disponibili nelle variabili relative alle temperature 4-5-6-7 interne dall'M502 (vedi cap. 12.1 Mappa dei registri interni dell'M502 a pag. 68).

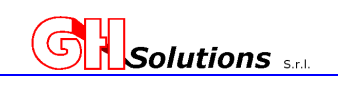

# **11.5 Configurazione dei Display Solari**

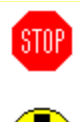

Il comando "DISPLAY" consente all'M502 il corretto dialogo con il Display collegato alle seriali. Questa funzionalità è specifica per i Display della **TECH SRL** con protocollo proprietario o della Bios Elettronica con protocollo ModbusRTU.

I parametri richiesti sono:

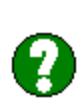

*Totalizzatore*, L'M502 permette di impostare un valore di partenza espresso in Watt che verrà incrementato in case al canale della produzione dell'impianto.

*Um*, L'M502 permette di impostare l'unità di misura con la quale verrà visualizzato il totalizzatore dell'energia. E' possibile impostare l'unità di misura in MW oppure in kW. Modificando questo parametro, anche il valore espresso per la Co2 cambia l'unità di misura (t o kg), mentre l'istantanea resta invariata.

*Mode*, questo parametro permette di impostare il tipo di protocollo da usare nei confronti del display:

- $0. - - - - =$  Nessun protocollo utilizzato.
- 1. Disp. TECH = Il sistema dialoga con il Display mediante il protocollo proprietario della TECH SRL **SENZA** l'utilizzo del caratteri di controllo CRC.
- 2. Disp. TECH + CRC = Il sistema dialoga con il Display mediante il protocollo proprietario della TECH SRL **CON** l'utilizzo del caratteri di controllo CRC.
- 3. Disp. Bios Elet. = Il sistema dialoga con il Display mediante il protocollo MODBUS RTU con registri fissi definiti dalla BIOS ELETTRONICA SRL (Vedi Cap. 11.4 Dialogo con Display Bios Elettronica).

*Com*, questo parametro definisce su quale porta com è stato collegato fisicamente il display:

- 0. RS485 = Collegato sulla RS485 dell'M502.
	- (Vedi Cap 11.2 Impostazione RS485 a pag. 58).
- 1. I2C1-A = Collegato sulla Porta A dell' MPORT connesso alla I2C1.
- (Vedi Cap 11.4.1 Impostazione dei parametri per i Multi Port I2C a pag. 62). 2. I2C1-B = Collegato sulla Porta B dell' MPORT connesso alla I2C1.
- (Vedi Cap 11.4.1 Impostazione dei parametri per i Multi Port I2C a pag. 62).

*Add*, questo parametro definisce l'indirizzo fisico del Display. RICHIESTO SOLO DI UTILIZZO DI DISPLAY MODBUS (Bios Elettronica Srl).

*Ch*, questo parametro definisce il canale che il sistema utilizzerà per visualizzare l'istantanea e conteggiare il totale dell'energia. Il valore impostato (da 1 a 68) dovrà corrispondere al canale dell'energia elettrica totale misurata.

*L1,L2,L3*, L'M502 permette di decidere la sequenza di visualizzazione delle stringhe. Il sistema considera il seguente ordine:

- 1- PRODUZIONE ISTANTANEA
- 2- TOTALIZZATORE ENERGIA
- 3- CO2 EVITATA

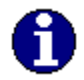

Nel caso di serigrafie con ordini diversi è possibile modificare la sequenza inviata al display assegnando a ogni riga (L1, L2 e L3) il campo di riferimento.

*Co2*, L'M502 permette di impostare il coefficiente correttivo per il calcolo della Co2, in base alle fonti del Ministero dell'ambiente Italiano, nel 2019 era pari a 0,52.

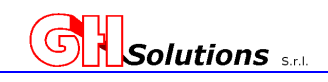

*Pot Scale*, L'M502 permette di impostare l'unità di misura con la quale verrà visualizzato il valore istantaneo dell'energia. E' possibile impostare l'unità di misura in kW oppure in W. Digitando il comando "Display" seguito da "INVIO" il sistema mostra la configurazione corrente:

**>DISPLAY [INVIO] Display Config: Mode: ----------- Com.: RS485 Tot. Energy: 0.100 kW. Um: Mw ch: 0 l1: 1 l2: 2 l3: 3 CO2 coeff: 0.5600 Pot.Scale: kW >** 

Per modificare il parametro del totalizzatore, oltre al comando "DISPLAY" digitare il valore in **WATT** che si desidera impostare come totalizzatore di energia. Tale valore verrà incrementato successivamente dal sistema.

#### **Es. (impostare un valore di 154001 kWh) displaytech 154001000** *[INVIO]*

```
Display Config: 
Mode: ----------- 
Com.: RS485 
Tot. Energy: 154001.000 kW. 
Um: Mw 
ch: 0 
l1: 1 
l2: 2 
l3: 3 
CO2 coeff: 0.5600 
Pot.Scale: kW 
>
```
Per modificare gli altri parametri è sufficiente, oltre al comando "DISPLAY" digitare il valore dell'unità di misura UM seguita da invio e il sistema oltre ad impostare il valore impostato richiede i parametri successivi.

**ATTENZIONE : le unità di misura devono essere digitate correttamente facendo attenzione alle maiuscole e minuscole. M = Megawatt e k = kilowatt).** 

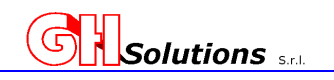

**Es. di impostazione Display:** STOF **Tipo di Protocollo = DisplayTech con CRC Porta com. I2C2 porta B Unità di misura del totalizzatore = kW Canale dell'istantanea = 4 Sequenza di visualizzazione ( Linea1 =Istantanea, Linea2 =CO2 e Linea3 =Totale)**   $L1 = 1$  $L2 = 3$ **L3 = 2 Coefficiente di Conversione CO2 = 0.462 Unità di misura per l'istantanea = Watt**  Digitare: **>display k [INVIO]**  Il sistema memorizza l'opzione e richiede il parametro successivo: **<Type SPACE or +/- to change value, ENTER to confirm> Mode: ----------**  Premendo la barra spaziatrice o il + il sistema scorre i vari protocolli, selezionare "Disp. Tech + CRC" e digitare [INVIO]. Il sistema memorizza l'opzione e richiede il parametro successivo: **<Type SPACE or +/- to change value, ENTER to confirm> Com.: ----------**  Premendo la barra spaziatrice o il + il sistema scorre la varie porte utilizzabili, selezionare "I2C2-B" e digitare [INVIO]. Il sistema memorizza l'opzione e richiede il parametro successivo **Ch:1**  digitare il valore del canale che si desidera impostare e digitare [INVIO]. Il sistema memorizza l'opzione e richiede il parametro successivo: **Ch:4 l1:1**  digitare il valore relativo alla prima stringa da visualizzare e digitare [INVIO]. Il sistema memorizza l'opzione e richiede il parametro successivo: **Ch:4 l1:1**   $12.3$ digitare il valore relativo alla seconda stringa da visualizzare e digitare [INVIO]. Il sistema memorizza l'opzione e richiede il parametro successivo: **Ch:4 l1:1 l2:3 l3:2**  digitare il valore relativo alla terza stringa da visualizzare e digitare [INVIO].

**Manuale di installazione ed utilizzo** 

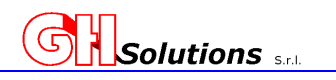

Il sistema memorizza l'opzione e richiede il parametro successivo: **Ch:4 l1:1 l2:3 l3:2 CO2 coeff.: -0.0001**  digitare il valore relativo al fattore di conversione che si desidera inserire e digitare [INVIO]. Il sistema memorizza l'opzione e richiede il parametro successivo: **Ch:4 l1:1 l2:3 l3:2 CO2 coeff.: 0.4650 <Type SPACE or +/- to change value, ENTER to confirm> Scale: kW**  Premendo una volta la barra spaziatrice o il + il sistema si imposta su W, una volta selezionata l'opzione desiderata digitare [INVIO]. Il sistema memorizza l'opzione e riassume la programmazione inserita per il Display: **Display: Mode: Disp. Tech + CRC Com. I2C2-B Tot. Energy: 154001.000 kW. Um: KW ch: 4 l1: 1 l2: 3 l3: 2 CO2 coeff: 0.4560 Pot.Scale: W**

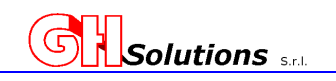

# **12 Configurazione dei canali di misura**

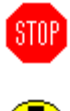

L'M502 permette di selezionare, tra i vari ingressi e periferiche collegate, le misure che si desidera archiviare ed inviare tramite FTP.

Per fare questo l'M502 utilizza il criterio dei **CANALI**, ossia una mappa di 68 misure che possono essere prelevate dagli ingressi e/o dalle periferiche collegate oppure frutto di elaborazioni di canali già configurati **"CANALI VIRTUALI"**.

Questo concetto permette di svincolare, parzialmente, le risorse Hardware dell'apparato M502 dalle misure che esso può acquisire ed archiviare.

### **12.1 Mappa dei registri interni dell'M502**

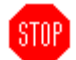

L'M502 rende disponibili su registri interni tutta una serie di misure e di informazioni:

- Valore dei 4 ingressi digitali (I1, I2, I3 e I4).
- Valori delle 4 sonde di Temperatura collegabili (T1, T2, T3 e T4).
- Valori in secondi nei quali l'ingresso resta a ON (11, 12, 13, 14, S1 e S2).
- Valore della tensione di Batteria e dell' alimentazione.
- Stato delle uscite e stato dei quattro ingressi.
- Stato dei bit di allarme configurabili da 1 a 64.
- Valori dei Contatori Fiscali
- Eventuali errori di comunicazione con periferiche remote

Tali valori possono essere letti e registrati nei canali.

In fase di configurazione dei Canali, se si utilizzano misure presenti sui registri interni, è necessario inserire come **ADDRESS = 0 (ZERO).** 

Per l'elenco dei registri consultare il manuale al Cap. 19 Tabella Registri M502 a pag. 149.

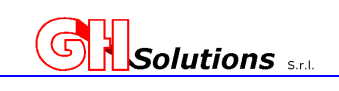

# **12.2 Impostazione Canali**

**STOP** 

L'M502 è un sistema nato per registrare fino a 68 canali prelevando i dati da una o più periferiche.

Per ogni canale è indispensabile impostare i vari parametri che ne permettano il riconoscimento e il conteggio.

I parametri impostabili per ogni canale sono:

- 0. La periferica sulla quale è attaccato il dispositivo dove reperire l'ingresso da misurare.
- 1. Remote IP (Indirizzo IP della periferica che si vuole leggere SOLO NEL CASO LAN).
- 2. Il coefficiente K del gruppo di misura.
- 3. Il valore dell'impulso del gruppo di misura.
- 4. La descrizione del canale.
- 5. L'unità di misura.
- 6. Il formato di visualizzazione virgole mobili.
- 7. Un valore di offset per eventuali correzioni di misure.
- 8. Indirizzo fisico della periferica (0 = apparato locale).
- 9. Registro dal quale prelevare le misure (es 0,1,2,3 = per gli ingressi on board dell'M502).
- 10. Il comado Modbus da utilizzarsi (3= Holding Register o 4= Input Register) VALIDO SOLO PER PROTOCOLLO MODBUS
- 11. Il tipo di registro letto in caso acquisizione da apparato esterno.

Digitando il comando CHANNEL seguito da "INVIO" il sistema mostra la configurazione corrente (nell'esempio sono solo configurati due ingressi. Nel caso NON SIA CONFIGURATO NESSUN ingresso il comando risponde con >.

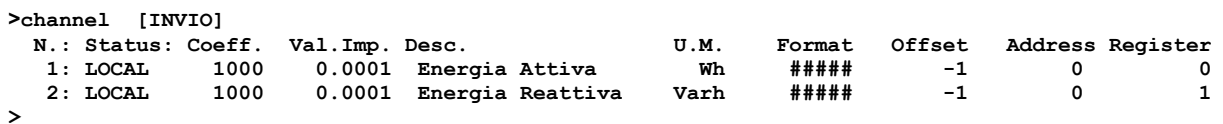

ATTENZIONE: E' **consigliabile** configurare in ordine sequenziale i canali.

#### **Es. di PROGRAMMAZIONE OTTIMALE**

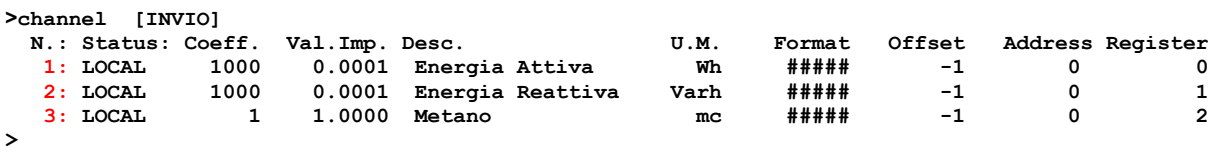

#### **Es. di PROGRAMMAZIONE NON OTTIMALE**

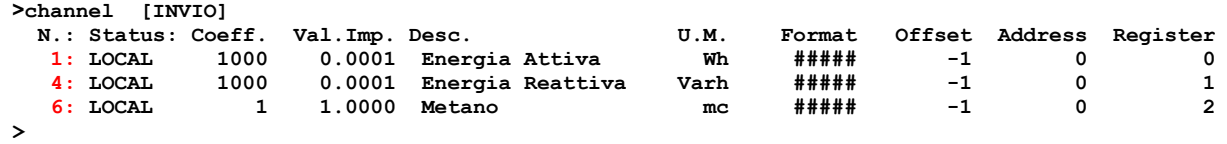

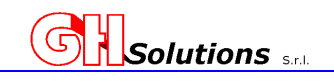

### **12.2.1 Status**

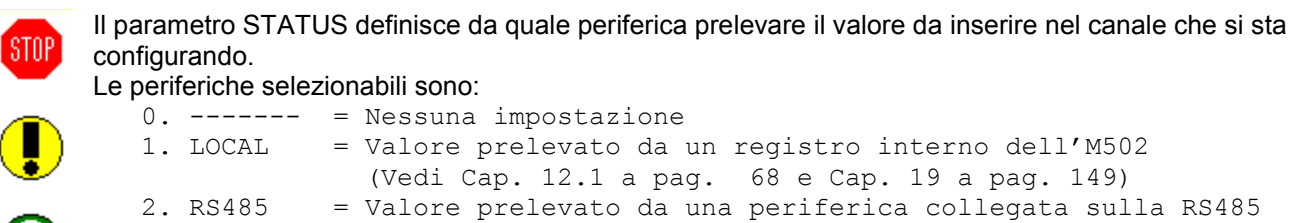

- dell'M502. (Vedi Cap 11.2 a pag. 58) 3. LAN = Valore prelevato in MODBUS TCP IP da una periferica LAN 4. VIRTUAL = Valore risultante da un'elaborazioni di altri canali. Vedi Cap  $12.2$  a pag. 69)<br>5.  $T2C1-A = Value$  prelevato dalla P 5. I2C1-A = Valore prelevato dalla Porta A di un MULTI PORT collegato sul BUS I2C1 (Vedi Cap 11.4 a pag. 61)
- 6. I2C1-B = Valore prelevato dalla Porta B di un MULTI PORT collegato sul BUS I2C1 (Vedi Cap 11.4 a pag. 61)

### **12.2.2 Remote IP**

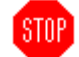

Questo parametro viene solo richiesto dal sistema nel caso di impostazione del parametro "STATUS" come "LAN".

Nel campo deve essere inserito l'indirizzo IP della periferica che si desidera interrogare.

**ATTENZIONE: Perché gli apparati possano comunicare è necessario che siano nella stessa rete e sottorete oppure che dall'amministratore di rete imposti delle regole in modo che le macchine possano dialogare tra loro.**

### **12.2.3 Coefficiente K**

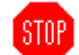

Il parametro **Coeff. K** consente di inserire un valore moltiplicativo per la misura letta. Questo valore viene solitamente utilizzato per i contatori A MISURA INDIRETTA, ossia quei gruppi di misura che utilizzano dei rapporti di lettura determinati da trasformatori, oppure come fattore moltiplicativo per ricondurre la misura letta alla sua unità di misura.

Esempio1:

Nel caso di energia elettrica è data del rapporto dei TA e dei TV.

$$
TA = 50 / 5 - TV = 15000 / 100
$$

Coeff. K = 1500 dato da (50/5) x (15000/100)

Esempio2:

Unità di misura = Wh - Valore letto con variazione al KWh

Coeff. K = 1000

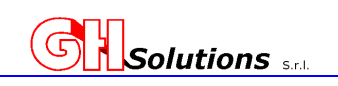

# **12.2.4 Valore Impulso**

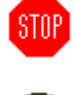

Il parametro **Val. Imp** consente di inserire un valore moltiplicativo per la misura letta.

Questo valore viene solitamente utilizzato per i contatori A USCITA IMPULSIVA ossia quei gruppi di misura che emettono un impulso con frequenza variabile in base al prelievo dell'impianto.

L'impulso emesso ha un "peso" che dipende dal gruppo di misura.

Tale costante DEVE essere fornita dal proprietario del gruppo di misura (distributore Territoriale). Nel caso di energia elettrica, gas, acqua tale valore è riportato sul gruppo di misura. Esempio 1:

10000 Imp / kWh = Val. Imp. 0,1 (dato da 1000watt /10000 imp)

Esempio 2:

0,25 lt a Imp = Val. Imp. 0,25

### **12.2.5 Descrizione**

Il parametro **Desc.** consente di inserire una descrizione alfanumerica con lunghezza massima di **24 Caratteri.** 

Questo parametro serve per identificare la misura effettuata.

### **12.2.6 Unità di Misura**

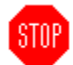

L'M502 consente di misurare diverse grandezze e pertanto il parametro **U.M.** consente di selezionare la grandezza desiderata. Al fine di consentire al sistema di calcolare correttamente i valori è indispensabile impostare le unità di misura in modo corretto e inviare al sistema i valori espressi **SEMPRE in unità.** 

#### **Le unità di misura disponibili sono.**

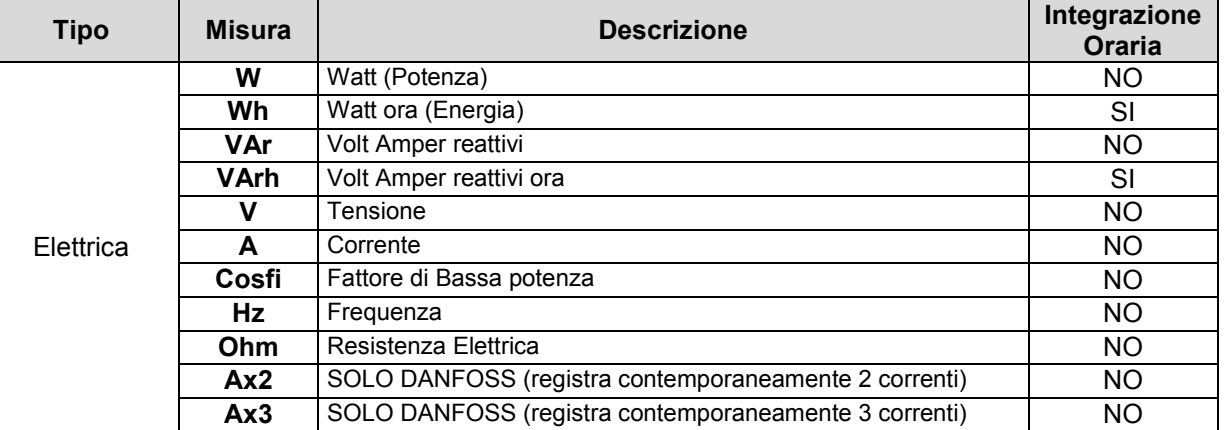

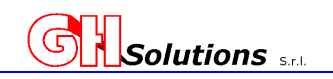

**Manuale di installazione ed utilizzo** 

Segue...

#### ...Segue

**STOP** 

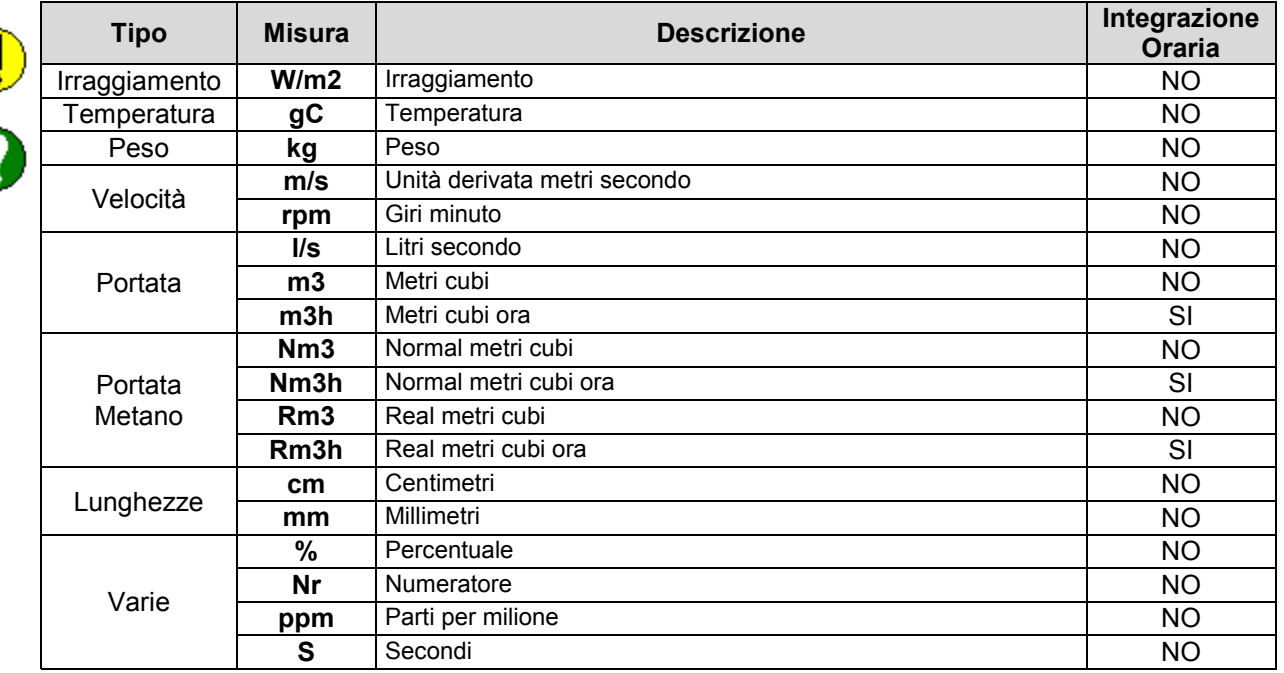

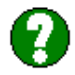

STOP)

La tabella sopra riportata indica anche quale misura verrà integrata su base oraria durante le elaborazioni.

**ATTENZIONE: E' necessario al fine di permettere una corretta registrazione ed elaborazione di trasformare le letture rilevate in unità usando il campo delle costanti.** 

#### **Es. Unità di misura Wh.**

 **Registro letto contenente valori pari a 1 kWh.** 

 **In questo caso sarà necessario impostare la costante k = 1000 in modo da convertire i kWh in Wh.** 

#### **12.2.7 Formato**

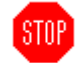

Il parametro **Type** consente di inserire il numero di decimali in base alla misura effettuata.

La selezione dipende dalla misura che si sta leggendo e il sistema consente di impostare:

- ##### Nessun decimale
	- ###.# un decimale
	- ##.## due decimali
	- #.### tre decimali
		- .#### quattro decimali
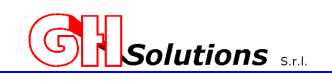

# **12.2.8 Offset**

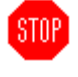

Il parametro Offset o **slittamento**, è usato per inserire un valore di partenza, positivo o negativo, che verrà sommato o sottratto alla misura effettuata dallo strumento.

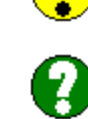

**STOP** 

Solitamente questo parametro viene usato per strumenti di misura che hanno un inerzia o un valore correttivo che dipende dai parametri ambientali.

### **12.2.9 Indirizzo**

- Il parametro **Address**, consente di identificare la periferica remota dalla quale prelevare la misura. Questo parametro è un valore numerico da 0 a 31.
- In caso di STATUS = LOCAL l'indirizzo address sarà uguale a 0.

In caso di STATUS = LAN l'indirizzo address sarà uguale a 1, se la periferica LAN è un altro M502, oppure l'address indicato nella documentazione della periferica interrogata.

**ATTENZIONE: Prima di iniziare la configurazione dei canali è necessario impostare gli indirizzi a tutte le periferiche verificando di non avere più periferiche con lo stesso indirizzo sullo stesso BUS.** 

### **12.2.10 Registro**

- Il parametro **Register**, consente di identificare quale valore leggere dalla periferica selezionata. Questo parametro è un valore numerico e dipende dalla periferica.
- Per i registri interni dell'M502 vedere il Cap. 19 Tabella Registri M502 a pag. 149.
	- Per i registri di altre periferiche consultare la documentazione tecnica fornita dal produttore della periferica.

# **12.2.11 CMD**

STOP<sup>1</sup>

Con il comando CMD è possibile, **solo per il protocollo MODBUS**, definire il comando da utilizzarsi in fase di lettura dei parametri.

Nel caso di altri protocolli questo parametro non viene considerato!

Le opzioni selezionabili sono:

- (3) Holding Register
- (4) Input Register

**Questo parametro deve essere impostato in base al modulo Modbus che si andrà a leggere.** 

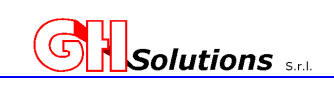

# **12.2.12 Tipo di Registro**

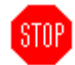

Il parametro **Reg.Mode** consente di inserire il tipo di formato della variabile letta al fine di poter interpretare in modo corretto il valore.

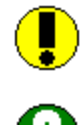

Le variabili possono avere diversa rappresentazione numerica detta "formato" e questo parametro

dipende dalla scelta del produttore dello strumento che viene interrogato. L'M502 è stato progettato per poter interpretare correttamente diversi tipi di rappresentazioni numeriche.

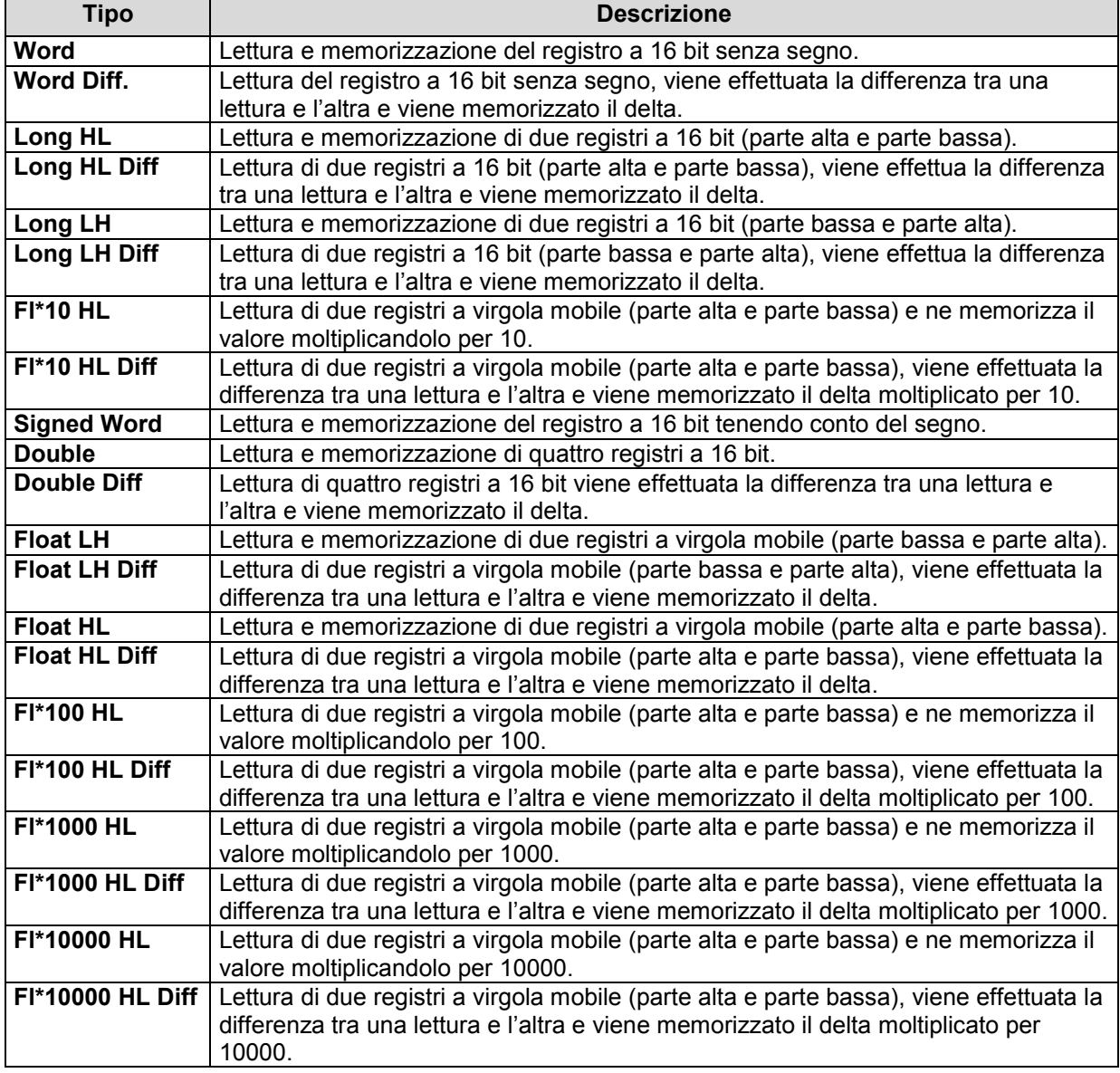

# **Le rappresentazioni numeriche "formati" impostabili sono.**

Segue...

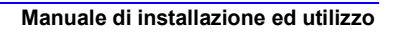

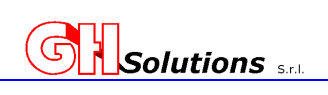

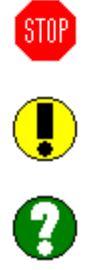

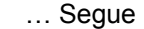

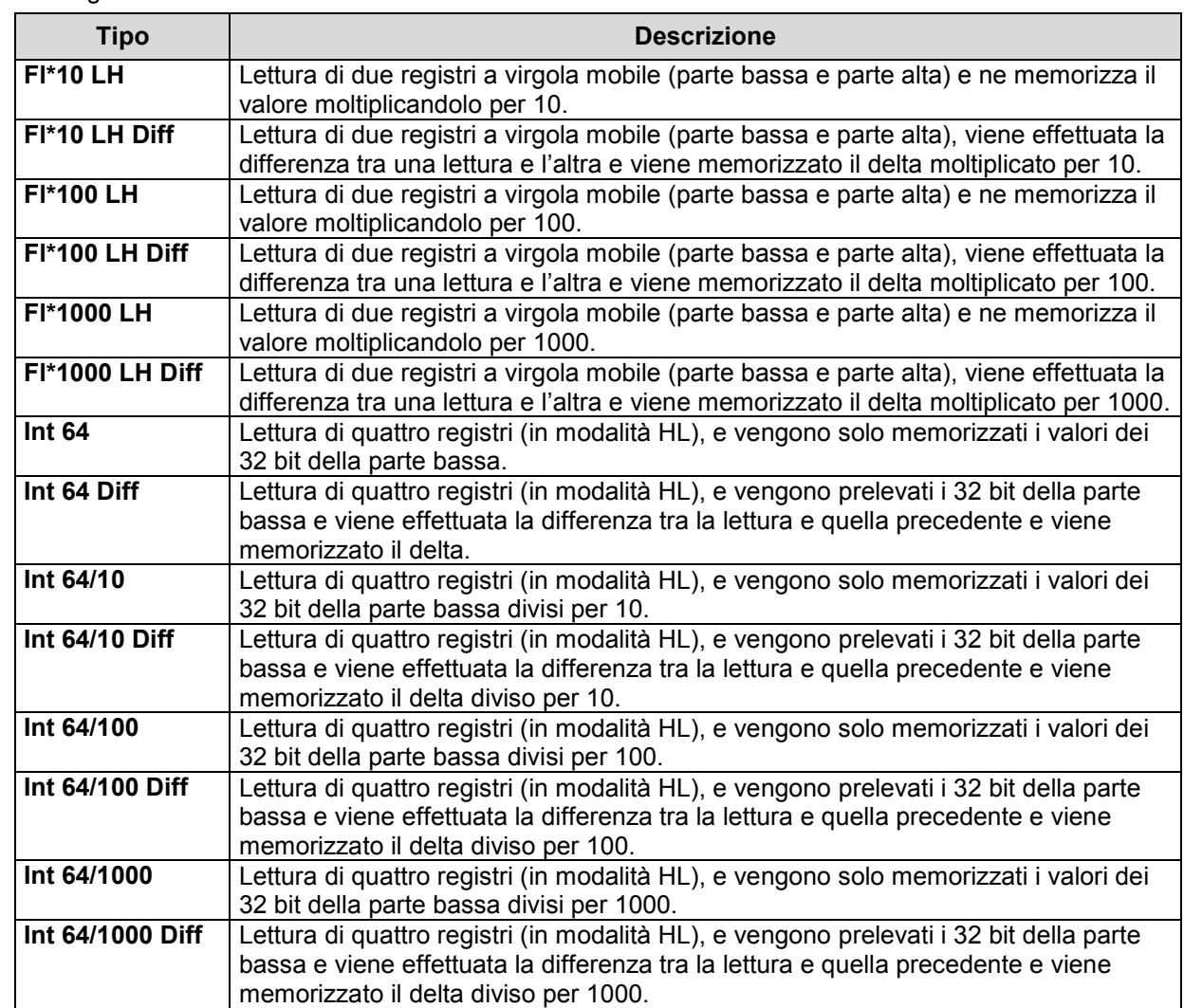

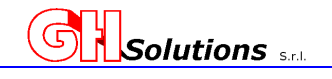

### **12.3 Creazione / Modifica di un canale LOCALE**

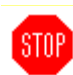

L'M502 consente di configurare canali con i dati relativi ai valori contenuti nei registri locali (vedi cap. 12.1 e 19) .

Per creare / modificare i parametri tramite [TELNET] o [USB] utilizzare il comando: Channel seguito dal numero del canale che si desidera creare, nel caso questo non esista, o modificare nel caso sia già presente in configurazione.

Per la descrizione dei campi richiesti vedere i capitoli precedenti.

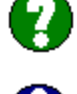

**Es. impostare il canale 4 nel seguente modo: Ingresso Impulsivi su I3 dell'M502: LOCAL. Coeff: 3000. Valore impulso: 0.1250. Descrizione: Prelievo Imballaggio. Unità di misura: Wh. Formato: con un decimale. Valore di riferimento offset non impostato = 0. Indirizzo della periferica (essendo locale 0). Registro dal quale prelevare la misura; essendo l'ingresso 3 dell'M502 impostare 2.**

#### Digitare: **>channel 4 [INVIO]**

Il sistema risponde richiedendo l'inserimento sequenziale di tutti i parametri necessari per la configurazione / modifica:

#### **Status : ----- (vedi Capitolo 12.2.1 a pag. 70)**

Premendo una volta la barra spaziatrice o il + il sistema si imposta su **LOCAL**, una volta selezionata l'opzione desiderata digitare [INVIO]. Il sistema memorizza l'opzione e richiede il parametro successivo:

```
Status : LOCAL
```
**Coeff : 1 (vedi Capitolo 12.2.3 a pag. 70)** digitare il valore del coefficiente K relativo all'emettitore di impulsi **3000** e digitare [INVIO]. Il sistema memorizza l'opzione e richiede il parametro successivo:

```
Status : LOCAL 
Coeff : 3000 
Val. Imp : 0.0001 (vedi Capitolo 12.2.4 a pag. 71)
digitare il valore dell'impulso che si desidera immettere 0.1250 e digitare 
[INVIO]. Il sistema memorizza l'opzione e richiede il parametro successivo:
```

```
Status : LOCAL<br>Coeff : 3000
         Coeff : 3000 
Val. Imp : 0.1250 
Desc. : (vedi Capitolo 12.2.5 a pag. 71)
digitare la descrizione, "Prelievo Imballaggio" e digitare [INVIO]. Il 
sistema memorizza l'opzione e richiede il parametro successivo:
```

```
Status : LOCAL 
Coeff : 3000
Val. Imp : 0.1250 
Desc. : Prelievo Imballaggio 
U.M. : - (vedi Capitolo 12.2.6 a pag. 71)
Selezionare l'unità di misura di riferimento dell'ingresso "Wh" e digitare 
[INVIO]. Il sistema memorizza l'opzione e richiede il parametro successivo: 
Status : LOCAL
```
**Manuale di installazione ed utilizzo** 

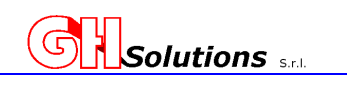

Coeff : 3000 Val. Imp : 0.1250 Desc. : Prelievo Imballaggio U.M. : Wh<br>Type : ##### **Type : ##### (vedi Capitolo 12.2.7 a pag. 72)** Premendo una volte la barra spaziatrice o il + il sistema si imposta su **###.#**, una volta selezionata l'opzione desiderata digitare [INVIO]. Il sistema memorizza l'opzione e richiede il parametro successivo: Status : LOCAL Coeff : 3000 Val. Imp : 0.1250 Desc. : Prelievo Imballaggio<br>U.M. : Wh : Wh Type :  $\##$ ,  $\#$  Offset :  $-1$ **Offset : -1 (vedi Capitolo 12.2.9 a pag. 73)** digitare il valore di riferimento desiderato. Come default inserire 0 e digitare [INVIO]. Il sistema memorizza l'opzione e richiede il parametro successivo: Status : LOCAL Coeff : 3000 Val. Imp : 0.1250 Desc. : Prelievo Imballaggio<br>U.M. : Wh  $:$  Wh Type : ###.# Offset **Address : (vedi Capitolo 12.2.9 a pag. 73)** digitare l'indirizzo della periferica dalla quale prelevare i valori (nel caso di periferica LOCALE il valore address è pari a 0 e digitare [INVIO].Il sistema memorizza l'opzione e richiede il parametro successivo: Status : LOCAL Coeff : 3000 Val. Imp : 0.1250 Desc. : Prelievo Imballaggio U.M. : Wh  $\langle$ Type SPACE or +/- to change value, ENTER to confirm> Type : ###.# Offset : 0<br>Address : 0 Address :<br>Register : **Register : (vedi Capitolo 12.2.10 a pag. 73)**  digitare il numero del registro di riferimento da leggere sulla periferica specificata. Nel caso di ingressi locali il registro corrisponde all'ingresso 3. (Ing  $1 = 0$ , Ing  $2 = 1$ , Ing  $3 = 2$ , Ing  $4 = 3$ ) e digitare [INVIO]. Vedi Tabella Registri Locali Il sistema memorizza l'opzione e mostra l'elenco dei canali programmati: **>channel [INVIO] N.: Status: Coeff. Val.Imp. Desc. U.M. Format Offset Address Register 1: LOCAL 1000 0.0001 Energia Attiva Wh ##### 0 0 0 2: LOCAL 1000 0.0001 Energia Reattiva Varh ##### 0 0 1 4: LOCAL 3000 0.1250 Prelievo Imballaggio Wh ###.# 0 0 2 >** 

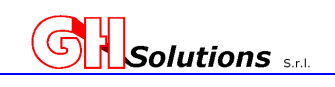

## **12.4 Creazione / Modifica di un canale su RS485**

L'M502 consente di configurare canali con i dati provenienti da periferiche connesse mediante rete RS-485 ON-BOARD all'M502 [Connettore B]. Vedi Cap. 5.2.2 a pag. 11 e Cap. 11.2 a pag. 58. Per creare / modificare i parametri tramite [TELNET] o [USB] utilizzare il comando: Channel seguito dal numero del canale che si desidera creare, nel caso questo non esista, o modificare nel caso sia già presente in configurazione. Il protocollo i parametri di comunicazione utilizzati sono quelli impostati nella configurazione della seriale RS485 vedi Cap. 11.2 a pag. 58. Per la descrizione dei campi richiesti vedere i capitoli precedenti. **Es. impostare il canale 5 nel seguente modo: Periferica con protocollo MODBUS RTU Indirizzo della Periferica 4 Registro da interrogare 1054 (valore decimale) Tipo di registro Totalizzatore di energia con variazione ogni kWh su formato LONG H-L Coeff: 1000 in quanto il registro letto fornisce una misura in kWh e l'unità di misura è Wh. Valore impulso: 1. Descrizione: Prelievo Uffici. Unità di misura: Wh. Formato: senza decimali. Valore di riferimento offset non impostato = 0. Tipo di comando modbus utilizzato = Holding Register**  Digitare: **>channel 5 [INVIO]**  Il sistema risponde richiedendo l'inserimento sequenziale di tutti i parametri necessari per la configurazione / modifica: **Status : ----- (vedi Capitolo 12.2.1 a pag. 70)**  Premendo due volte la barra spaziatrice o il + il sistema si imposta su **RS-485**, una volta selezionata l'opzione desiderata digitare [INVIO]. Il sistema memorizza l'opzione e richiede il parametro successivo: Status : RS-485<br>Coeff : 0 **Coeff : 0 (vedi Capitolo 12.2.3 a pag. 70)**  digitare il valore del coefficiente K relativo alla conversione in questo caso 1**000** e digitare [INVIO]. Il sistema memorizza l'opzione e richiede il parametro successivo: Status : RS-485 Coeff : 1000 **Val. Imp : 1.0000 (vedi Capitolo 12.2.4)**  digitare il valore dell'impulso che si desidera immettere **0.1250** e digitare [INVIO]. Il sistema memorizza l'opzione e richiede il parametro successivo: Status : RS-485 Coeff : 1000 Val. Imp : 1.0000 **Desc. : (vedi Capitolo 12.2.5 a pag. 71)**  digitare la descrizione, **"Prelievo Uffici"** e digitare [INVIO]. Il sistema memorizza l'opzione e richiede il parametro successivo:

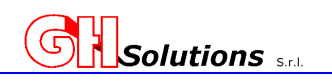

```
Status : RS-485 
Coeff : 1000 
Val. Imp : 1.0000 
Desc. : Prelievo Uffici
U.M. : - (vedi Capitolo 12.2.6 a pag. 71) 
Selezionare l'unità di misura di riferimento dell'ingresso "Wh" e digitare 
[INVIO]. Il sistema memorizza l'opzione e richiede il parametro successivo: 
Status : RS-485 
Coeff : 1000 
Val. Imp : 1.0000 
Desc. : Prelievo Uffici
U.M. : Wh 
Type : ##### (vedi Capitolo 12.2.7 a pag. 72) 
Selezionare l'opzione desiderata e digitare [INVIO]. Il sistema memorizza 
l'opzione e richiede il parametro successivo: 
Status : RS-485 
Coeff : 1000 
Val. Imp : 1.0000<br>Desc. : Prelie
Desc. : Prelievo Uffici<br>U.M. : Wh
          : Wh
\begin{tabular}{lllll} Type & \quad : & \# \# \# \# \\ \textbf{offset} & \quad : & -1 \end{tabular}Offset : -1 ( vedi Capitolo 12.2.9 a pag. 73) 
digitare il valore di riferimento desiderato. Come default inserire 0 e 
digitare [INVIO]. Il sistema memorizza l'opzione e richiede il parametro 
successivo: 
Status : RS-485 
Coeff : 1000
Val. Imp : 1.0000 
Desc. : Prelievo Uffici
U.M. : Wh 
Type : #####<br>Offset : 0
Offset<br>Address
         Address : (vedi Capitolo 12.2.9 a pag. 73)
digitare l'indirizzo della periferica dalla quale prelevare i valori (nel 
nostro caso inseriremo 4) e digitare [INVIO].Il sistema memorizza l'opzione 
e richiede il parametro successivo: 
Status : RS-485<br>Coeff : 1000
         Coeff : 1000 
Val. Imp : 1.0000 
Desc. : Prelievo Uffici 
U.M. : Wh 
Type : #####<br>Offset : 0
Offset : 0 
Address : 4
```
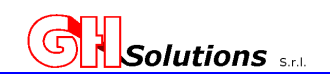

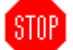

#### **Register : (vedi Capitolo 12.2.10 a pag. 73)**

digitare il numero del registro di riferimento da leggere sulla periferica specificata. Nel nostro caso digiteremo 1054) e digitare [INVIO]. Vedi manuale della periferica che si deve interrogare. Il sistema memorizza l'opzione e mostra l'elenco dei canali programmati:

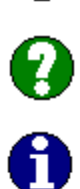

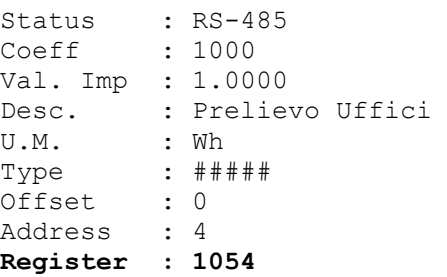

### **Modbus CMD: (vedi Capitolo 12.2.11 a pag. 73) Solo se MODBUS**

digitare il tipo di comando MODBUS utilizzato per le letture. Nel nostro caso selezioneremo **Holding Register (3)** e digitare [INVIO]. Vedi manuale della periferica che si deve interrogare. Il sistema memorizza l'opzione e mostra l'elenco dei canali programmati:

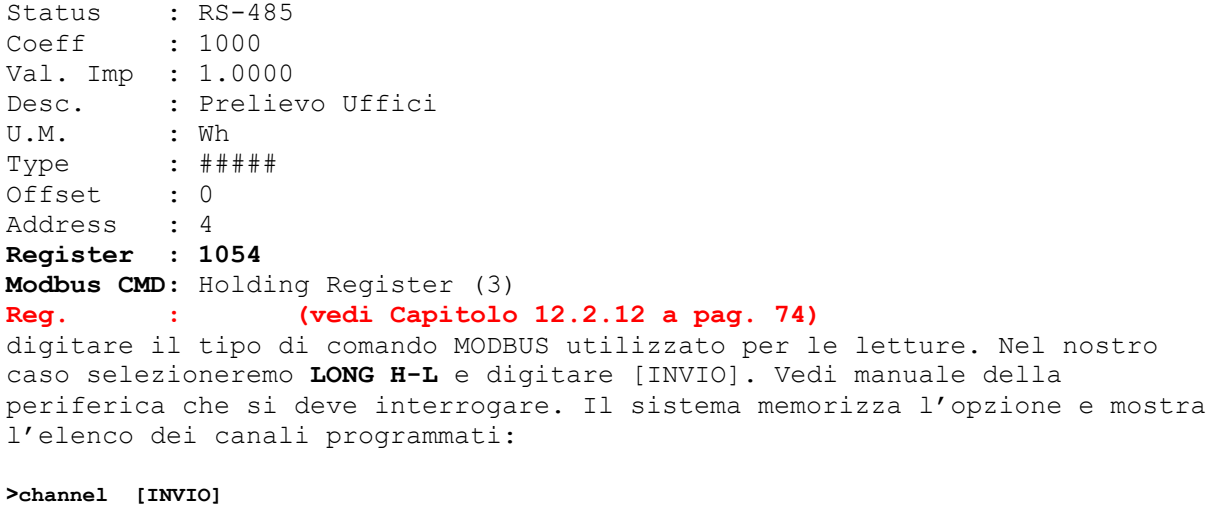

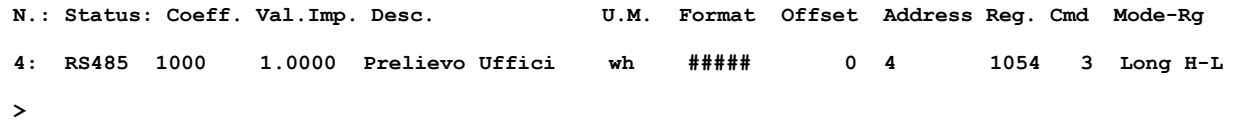

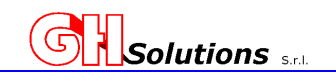

### **12.5 Creazione / Modifica di un canale su LAN**

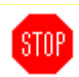

L'M502 consente di configurare canali con i dati provenienti da periferiche connesse mediante rete LAN. Vedi cap. 5.2.5 a pag. 13 e cap. 11.3 a pag. 60.

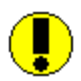

Per creare / modificare i parametri tramite [TELNET] o [USB] utilizzare il comando: Channel seguito dal numero del canale che si desidera creare, nel caso questo non esista, o modificare nel caso sia già presente in configurazione.

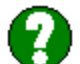

Il protocollo di comunicazione utilizzato è il MODBUS TCP-IP.

I campi richiesti sono gli stessi citati per la configurazione di canali in RS485 (vedi cap. 12.4 a pag. 78).

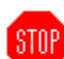

In questa configurazione viene richiesto un campo **aggiuntivo** che è l'indirizzo IP della macchina che si desidera interrogare (vedi cap. 12.2.2 a pag. 70).

Nel campo STATUS impostare LAN.

### **ATTENZIONE ogni macchina facente parte della stessa sottorete deve avere indirizzi IP differenti.**

### **In caso di problemi nella configurazione della rete contattare l'amministratore di Rete**

Attenzione anche all'indirizzo Address, se la periferica LAN interrogata è un altro M502 deve essere

impostato a 1, diversamente impostare l'address indicato nella documentazione del produttore della periferica interrogata.

### **12.6 Creazione / Modifica di un canale VIRTUALE**

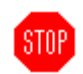

L'M502 consente di creare dei canali "VIRTUALI" frutto di elaborazioni di altre misure precedentemente configurate su altri canali.

Il sistema consente di gestire le seguenti formule:

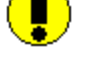

**STOP** 

#### - *SOMMATORIA*

Permette di sommare da due a 8 canali e salvarne il valore globale.

#### - **COSFI**

Permette di calcolare il fattore di bassa potenza "cosfi" elaborando due canali. Il primo canale deve essere quello dell'energia Attiva ed il secondo quello dell'energia Reattiva.

**ATTENZIONE: Il canale virtuale deve essere creato successivamente ai canali che dovrà elaborare, in caso contrario NON potrà effettuare i conteggi correttamente.** 

#### **Es. CORRETTO (cosfi) >channel [INVIO]**

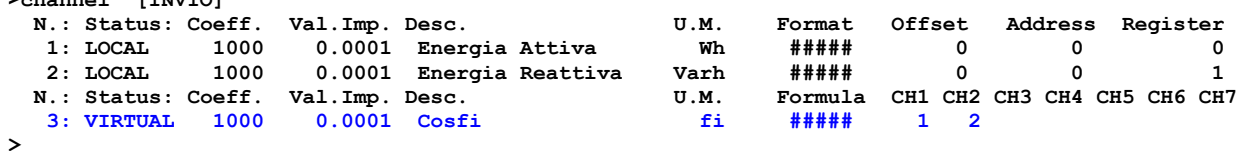

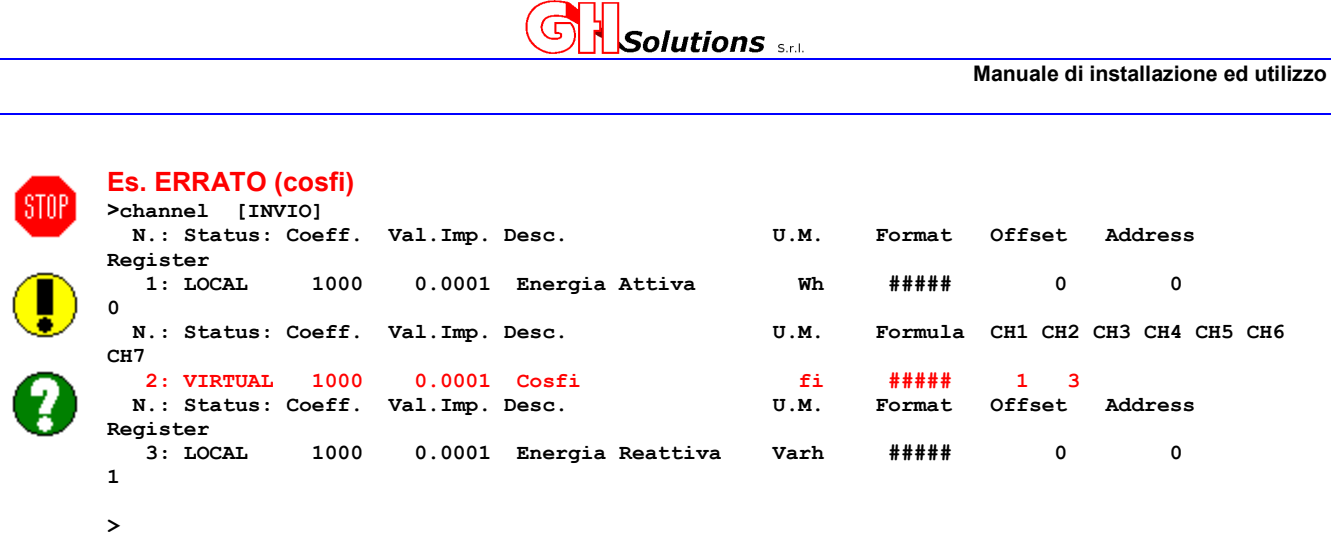

# **12.7 Creazione / Modifica di un canale su I2C**

**STOP** 

L'M502 consente di configurare canali con i dati provenienti da periferiche connesse mediante rete espansioni collegate sul BUS I2C. Vedi cap. 5.2.8 a pag. 14 e cap. 11.2.1 a pag. 59.

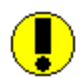

Per creare / modificare i parametri tramite [TELNET] o [USB] utilizzare il comando: Channel seguito dal numero del canale che si desidera creare, nel caso questo non esista, o modificare nel caso sia già presente in configurazione.

Il protocollo di comunicazione utilizzato è quello impostato per le due porte della I2C. Vedi cap. 11.4.1 a pag. 62).

In questo caso nel campo STATUS è necessario impostare la porta del MPORT sulla quale è collegata la periferica. STATUS = **I2C1-A** oppure STATUS = **I2C1-B**

I campi richiesti sono gli stessi citati per la configurazione di canali in RS485 (vedi cap.12.4 a pag. 78).

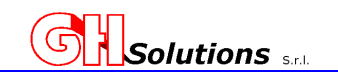

## **12.8 Replicare un Canale (copia / incolla)**

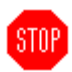

L'M502 consente di replicare un canale già creato in un'altra posizione migliorando i tempi di programmazione.

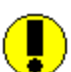

La sintassi è la seguente:

### **COMANDO** <**Channel sorgente**> <**Channel destinazione**> [INVIO]

Per replicare un canale tramite [TELNET] o [USB] utilizzare il comando: Channel.

Dove.

- **COMANDO** = Channel.
- **Channel sorgente** = canale da copiare che deve già essere esistente.
- **Channel destinazione** = posizione **LIBERA** del canale che si desidera creare.

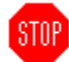

**ATTENZIONE: nel caso in cui la posizione indicata in Channnel destinazione sia già utilizzata, il canale verrà SOVRASCRITTO .** 

Nell'esempio di seguito riportato andiamo a duplicare il Canale 1 nella posizione 3:

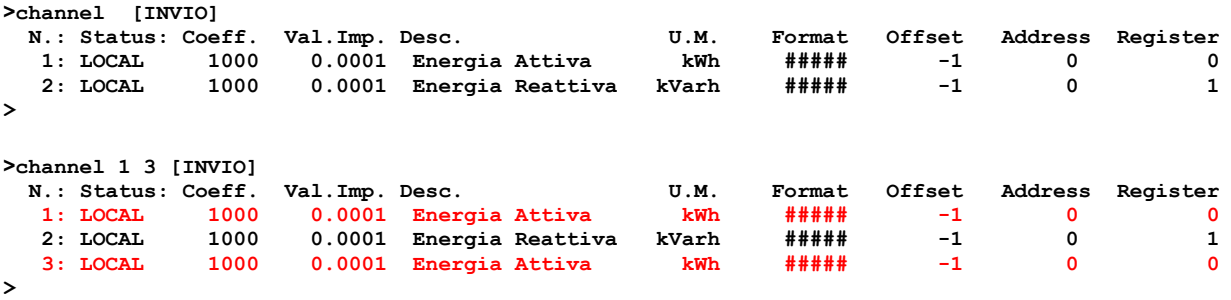

Effettuata questa operazione i due canali 1 e 3 saranno esattamente identici.

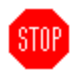

**ATTENZIONE: dopo aver duplicato il canale sarà necessario modificare il nuovo canale con i nuovi parametri.** 

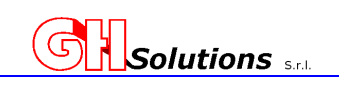

# **12.9 Monitoraggio dei valori registrati CHANNEL MONITORING**

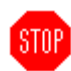

L'M502 consente di mostrare le misure dei canali configurati mediante visualizzazione sul display nel menù "Vis. Canali" (vedi cap. 6.1 a pag. 18) oppure mediante comando da terminale.

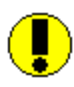

Digitando CHANNEL seguito dal parametro M il sistema mostra l'elenco dei canali configurati con relativa misura. (La misura viene automaticamente integrata e scalata al "KILO" in base all'unità di misura impostata).

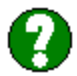

Il valore riportato viene aggiornato ogni minuto ed è riferito all'integrazione precedentemente conclusa.

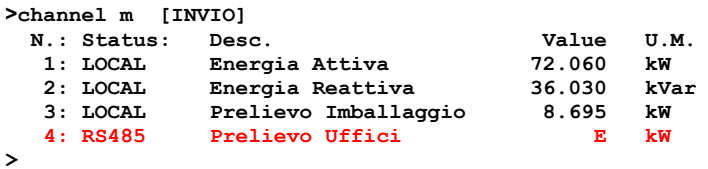

Questo commando è utile per verificare l'esattezza della configurazione.

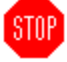

**ATTENZIONE: In caso di misure LOCALI è necessario attendere un minuto per visualizzare il valore.** 

**Se una misura proviene da una periferica RS485 o I2C o LAN e non è correttamente configurata o la periferica è spente la misura viene indicata in ERRORE (vedi esempio canale 4).**

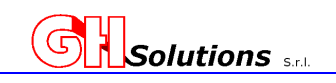

## **13 Gestione e programmazione degli allarmi**

L'M502 permette di configurare e gestire fino ad un massimo di 64 (sessantaquattro) allarmi configurabili dall'utente principalmente raggruppabili in cinque (5) categorie:

- Gestione degli allarmi digitali su evento.
- Gestione degli allarmi analogici su soglia.
- Gestione allarmi rendimenti impianti fotovoltaici.
- Gestione allarmistica HACCP per catena del CALDO / FREDDO
- Gestione allarmi su mancata comunicazione con le periferiche.

In caso di allarme il sistema può:

- Registrare l'allarme e non inviare segnalazioni.
- Registrare l'allarme e inviare un SMS.
- Registrare l'allarme e inviare una e-mail.
- Registrare l'allarme e inviare SMS e e-mail.

Il tipo di invio possibile dipende dai collegamenti effettuati:

- per inviare l' e-mail sarà necessario avere la Ethernet disponibile con una connessione internet attiva e i parametri di configurazione della casella di posta elettronica. Bisogna aver provveduto a configurare correttamente l'M502. Vedi cap. 9.9 a pag. 36 e cap. 13.1 a pag. 86.
- per inviare gli SMS, sarà necessario avere una SIM telefonica adeguata per l'invio SMS, avere segnale GSM /GPRS e aver provveduto a configurare correttamente l'M502.

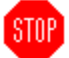

STOP

Vedi cap. 10.19.9 a pag. 39 e cap. 13.2 pag.89.

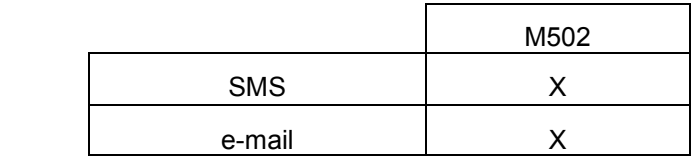

La velocità di generazione dell'allarme dipende dal supporto dal quale il segnale arriva:

- LOCALE = l'allarme viene generato se **l'ingresso resta stabile per un tempo >= a 500 msecondi.**
- REMOTO = l'allarme viene generato se **l'ingresso resta stabile per un tempo >= a 5 secondi.**

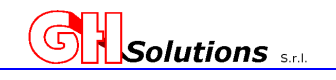

### **13.1 Gestione e-mail**

**STOP** 

L'M502 è dotato di un sistema che consente l'invio di allarmi tramite e-mail.

**ATTENZIONE:** Al fine di inviare correttamente l' e-mail è indispensabile impostare i parametri:

- STAR
- SMTP • gli indirizzi e-mail

**In caso di più destinatari di posta per l'allarme accertarsi che TUTTI siano corretti e con la casella di posta attiva. L'M502 in caso di errore su uno o più destinatari RITENTA L'INVIO A TUTTA LA RUBRICA!** 

• Accesso alla rete LAN mediante i parametri impostati in IPCONFIG (Vedi Cap. 9.4 a pag. 30)

## **13.1.1 Impostazione parametri SMTP**

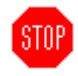

**Simple Mail Transfer Protocol (SMTP)** è il protocollo standard per la trasmissione via internet di email. SMTP è un protocollo che permette **soltanto di inviare messaggi di posta**.

L'M502 utilizza questo tipo di protocollo per inviare le e-mail agli indirizzi specificati.

Per utilizzare questo sistema di trasferimento è necessario configurare correttamente i seguenti parametri:

- 
- **SERVER** - PORTA
- UTENTE
- **PASSWORD**

Viene anche richiesto un parametro espresso in secondi di ritardo per l'invio in sequenza di e-mail, questo parametro è impostato a **default** a **10** secondi ma può variare da 0 a 30 secondi, a seconda del server utilizzato.

Per modificare le impostazioni tramite [TELNET] o [USB] utilizzare il comando: SMTP.

Digitando il comando seguito da "INVIO" il sistema mostra la configurazione corrente:

```
>SMTP [INVIO] 
SERVER = 
PORT = 25 
USER 
PWD 
EMAIL Delay = 10 sec. 
>
```
Per modificare un parametro, oltre al comando "SMPT" digitare il nome del campo da modificare e il nuovo valore.

### **Es.**

**(impostare il SERVER come mail.libero.it) digitare: SMTP SERVER mail.libero.it** *[INVIO]*

```
>SMTP [INVIO] 
SERVER = mail.libero.it 
       = 25USER 
PWD 
EMAIL Delay = 10 sec. 
>
```
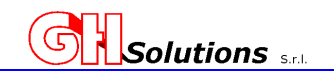

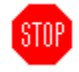

I parametri da impostare corrispondono a:

### *SERVER*

Nome completo del server di posta SMTP al quale ci si appoggia per inviare le e-mail. Esistono server differenti a seconda del contratto stipulato o del servizio gratuito prescelto.

# *PORT*

E' la porta che il server utilizza per il servizio di posta. Come standard viene utilizzata la porta 25.

### *USER*

Inserire il nome utente utilizzato per la casella di posta elettronica di **invio** delle e-mail.

### *PWD*

Inserire la password utilizzata la casella di posta elettronica di **invio** delle e-mail.

### *EMAIL Delay*

E' il tempo in secondi che il sistema utilizza come ritardo tra l'invio di una mail e l'altra. Questo parametro può essere variato da 0 a 30 secondi e dipende dal server utilizzato e dai ritardi di rete.

Si consiglia di impostare un valore di 10 secondi.

### **13.1.2 Impostazione elenco indirizzi e-mail**

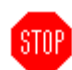

L'invio delle e-mail può essere fatto a due distinte rubriche di indirizzi email, ogni lista può contenere un massimo 10 indirizzi che possono essere impostati dall'utente.

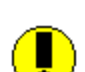

Le due rubriche telefoniche sono impostabili mediante i sehuenti comandi:

email = prima rubrica di 10 indirizzi email2 = seconda rubrica di 10 indirizzi

Per impostare i parametri tramite [TELNET] o [USB] utilizzare il comando: EMAIL o EMAIL2.

Digitando il comando seguito da "INVIO" il sistema mostra la configurazione corrente:

```
>email [INVIO] > 
  1: 
  2: 
  3: 
  4: 
  5: 
  6: 
  7: 
  8: 
 \alpha.
10:
```
**Es.** 

**(per inserire l'indirizzo email info@ghsolutions.it come primo indirizzo sulla rubrica 1) digitare:** 

```
>email 1 info@ghsolutions.it [INVIO] 
>
```
**ATTENZIONE: per annullare un indirizzo digitare il comando EMAIL seguito dalla posizione da annullare seguito dal carattere "- ".** 

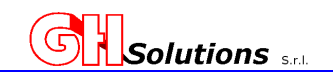

**Es.**

**(per annullare il primo indirizzo della prima rubrica) digitare:** 

```
>email 1 - INVIO] 
>
```
### **13.1.3 Esempio di e-mail inviata**

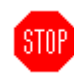

STNP.

L'M502 invia una mail dove:

- Mittente = è la matricola dell'M502 che invia la mail es. M502 M5-100073.
- Oggetto = contiene il nome del servizio e la descrizione inserita es. M502 Service Prova
- Nuovi Allarmi.
	- Corpo = Descrizione dell'allarme e "firma".

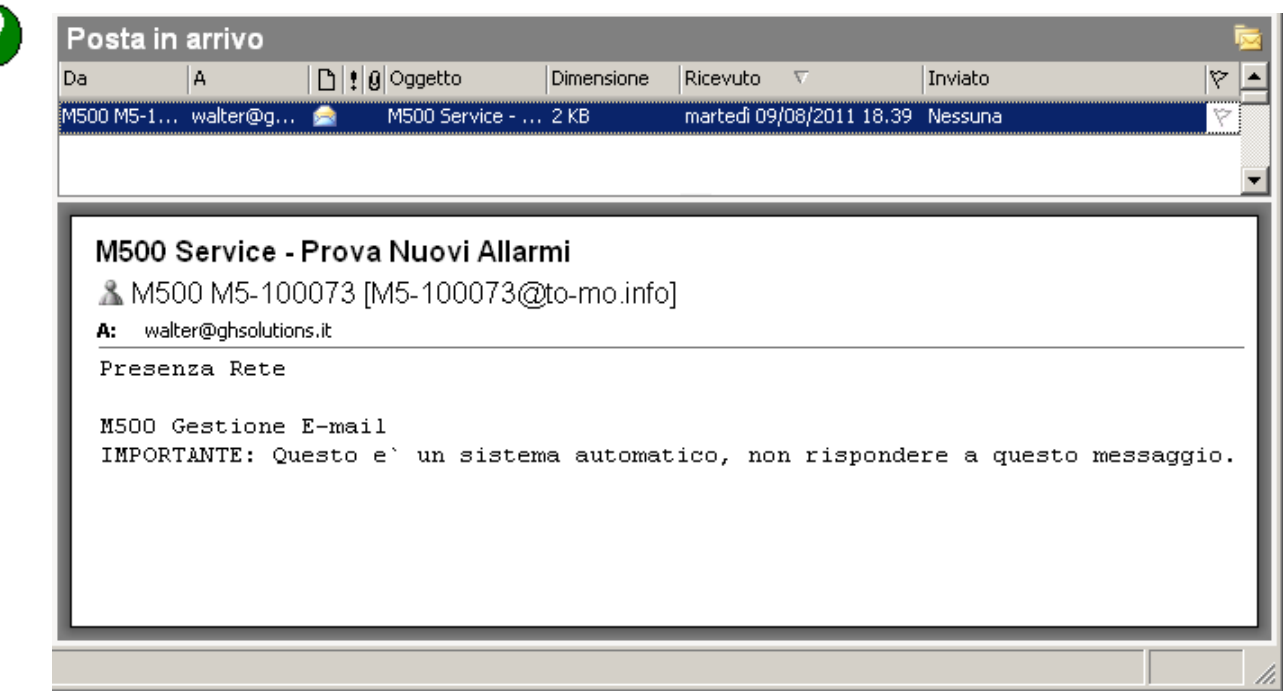

**ATTENZIONE: NON SI DEVE RISPONDERE ALLA MAIL RICEVUTA IN QUANTO IL SISTEMA NON E' PREDISPOSTO PER RICEVERE E-MAIL!** 

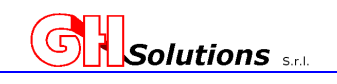

## **13.2 Gestione SMS**

L'M502 è dotato di un sistema che consente l'invio di allarmi tramite SMS.

L'M502 consente anche l'interrogazione via SMS di valori relativi all'ultima integrazione misurata.

**ATTENZIONE:** al fine di consentire il corretto invio degli SMS è necessario verificare:

- la presenza della SIM telefonica abilitata a questo tipo di servizio
- la presenza del segnale di rete.
- aver configurato (o rimosso) il CPIN dalla SIM (Vedi Cap. 10.1 a pag.39)

### **13.2.1 Impostazione elenco numeri telefonici**

STOP

**STOP** 

L'invio degli SMS può essere fatto a due distinte rubriche telefoniche, ogni rubrica può contenere un massimo di 10 numeri di telefono che possono essere impostati dall'utente

Per impostare i parametri tramite [TELNET] o [USB] utilizzare il comando: TEL o TEL2.

Digitando il comando seguito da "INVIO" il sistema mostra la configurazione corrente:

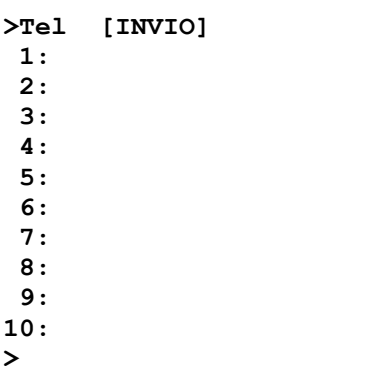

**Es.** 

**(per inserire il numero di telefono 348 0000000 come primo numero nella prima rubrica) digitare:** 

```
>Tel 1 3480000000 [INVIO] 
>
```
**ATTENZIONE: per annullare un numero digitare il comando TEL seguito dalla posizione da annullare seguito dal carattere "- ".** 

**Es. (per annullare il numero nella posizione 1) digitare:** 

```
>Tel 1 - INVIO] 
>
```
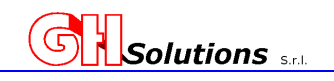

## **13.2.2 Esempio di SMS di Allarme inviato**

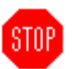

L'M502 genera degli SMS con la seguente struttura:

- **MATRICOLA**
- DESCRIZIONE IMPIANTO
- DATA E ORA della generazione allarme
- TESTO dell'allarme inserito

Esempio:

#### **M5-000000 – Impianto di Prova - 10/08/10 13:35 – MANCANZA ALIMENTAZIONE**

### **13.2.3 SMS di INFO**

STNP

Inviando un SMS agli apparati M502, dotati di modem GPRS, è possibile ricevere in risposta un SMS che contiene alcune informazioni sul sistema.

Questo tipo di SMS è strutturato in due parti: la prima contiene informazioni generali quali, matricola dell'impianto, livello del segnale GSM e la presenza o mendo di ALLARMI ATTIVI sull'impianto;

la seconda contiene le informazioni specifiche richieste, oppure configurate mediante il comando **"PINFO",** (vedi Cap 13.2.3.1 a pag. 91) quali, misure relative ai canali richiesti oppure a quelli

precedentemente settati, stato degli allarmi richiesti oppure a quelli precedentemente settati.

Per ogni messaggio possono essere richieste 10 informazioni specifiche che possono essere:

- misure dei canali.
- stato dei singoli allarmi.
- oppure informazioni miste.

Esempio: Richiesta al sistema delle misure relative all'ultima integrazione dei canali 1, 5, 6 e 12 e lo stato dei singoli allarmi specifici 5, 7 e 25.

### **INFO C1 C5 C6 C12 A5 A7 A25**

Il sistema invierà all'operatore un messaggio contenente le informazioni richieste e l'elenco degli allarmi attivi tra quelli richiesti. Nel nostro caso non verrà inviata informazione su A7 in quanto non è in allarme.

#### **M5-000000 – L16 ALARM C01: Prelievo Attiva 175,450 kW C05: Celle Frigo 65,120 kW C06: Compressori 78,860 kW C12:Temperatura Locali 18,50 gC A5:Supero di Potenza A25:Intrusione Cabina**

Nel caso le informazioni da restituire superino i 160 caratteri vengono suddivise in più messaggi.

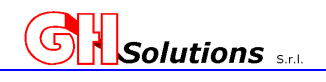

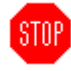

Il messaggio ricevuto contiene le seguenti informazioni:

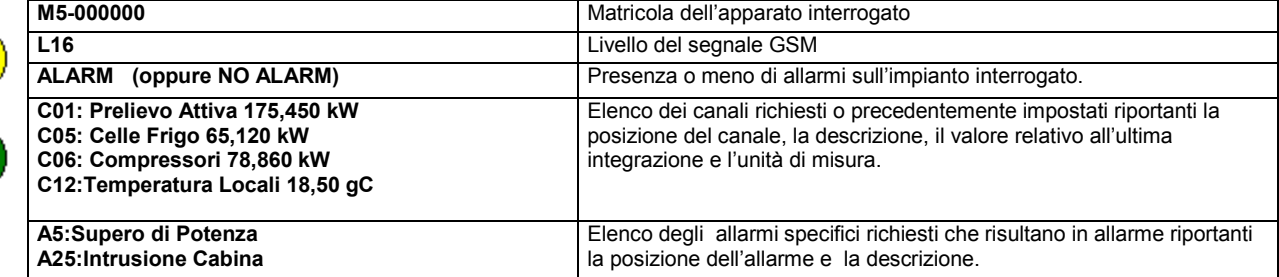

E' possibile configurare precedentemente i canali e gli allarmi che verranno restituiti in modo da dover solo inviare "INFO" come sms. (Vedi Capitolo 13.2.3 Configurazione SMS di INFO).

# **13.2.3.1 Configurazione SMS di INFO**

Questo parametro consente di impostare una serie di canali e/o di allarmi che verranno restituiti ogni volta che un operatore invierà un SMS di "INFO". (Vedi Cap 13.2.3 a pag. 90).

**STOP** 

La possibilità di creare un "preset" consente di velocizzare la gestione del messaggio e non doversi ricordare tutte le volte l'elenco dei canali e/o allarmi da richiedere.

Per impostare i parametri tramite [TELNET] o [USB] utilizzare il comando: PINFO.

Digitando il comando seguito da "PINFO" il sistema mostra la configurazione corrente:

```
>pinfo [INVIO] 
Status config: 
> 
Es. 
(per inserire come default i canali 1 e 3 e gli allarmi 7 e 9 digitare:
```

```
>pinfo C1 C3 A7 A9 [INVIO] 
Status config: 
C01 
C03 
A07 
A09 
>
```
In questo caso ogni volta che il sistema riceverà un SMS di "INFO" risponderà le informazioni relativi ai canali 1 e 3 ed agli allarmai 7 e 9.

STOP

**ATTENZIONE: per annullare la programmazione di preset digitare il comando PINFO seguito dal carattere "–".** 

```
>pinfo - [INVIO] 
Status config: 
>
```
**Questo comando può essere impostato da remoto mediante SMS (solo per le versioni GPRS)**  Vedi Cap 17 Programmazione Tramite SMS a pag. 144

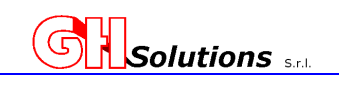

# **13.3 Configurazione Allarmi**

**STOP** 

L'M502 permette di configurare e gestire fino a 64 allarmi che possono essere assegnati a:

- Ingressi (locali, remoti, via Lan, su I2C, prelevati da PLC o apparati MODBUS).
- Canali.

Per fare questo l'M502 utilizza il criterio della mappa di 64 allarmi che possono essere assegnate agli ingressi ed alle periferiche collegate oppure ad elaborazioni di canali già configurati.

Per ogni allarme è necessario settare i seguenti parametri:

- Status (Descrizione di provenienza dell'allarme).
- Remote IP (Indirizzo IP della periferica da Interrogare) SOLO NEL CASO DI LAN.
- Action (Quale azione si deve effettuare se si verifica l'allarme).
- Type (Tipo di allarme che si desidera generale).
	- INPUT0 = Viene generato l'allarme quando l'ingresso impostato assume valore a 0 (**contatto aperto**). Il rientro avverrà solo quando l'ingresso tornerà ad essere a 1.
	- INPUT1 = Viene generato l'allarme quando l'ingresso impostato assume valore a 1 (**contatto chiuso**). Il rientro avverrà solo quando l'ingresso tornerà ad essere a  $\Omega$ .
	- ANALOG = Viene generato l'allarme quando il valore scosta le soglie impostate.
	- SOLAR = Viene generato l'allarme quando la produzione reale dell'impianto non rispetta i parametri impostati in base all'insolazione.
	- MASK0 = Data una maschera di ingressi quando un ingresso assume valore 0 (**contatto aperto**) si genera l'allarme. Se più ingressi assumono valore 0 l'allarme verrà generato una sola volta in corrispondenza della prima variazione di stato a 0. Il rientro avverrà solo quando tutti gli ingressi saranno a 1.
	- MASK1 = Data una maschera di ingressi quando un ingresso assume valore 1 (**contatto chiuso**) si genera l'allarme. Se più ingressi assumono valore 1 l'allarme verrà generato una sola volta in corrispondenza della prima variazione di stato a 1. Il rientro avverrà solo quando tutti gli ingressi saranno a 0.

HACCP1 = Gestione Catena Caldo e Freddo . Vedi Cap 13.3.4 HACCP2= Gestione Catena Caldo e Freddo . Vedi Cap 13.3.4 HACCP3= Gestione Catena Caldo e Freddo . Vedi Cap 13.3.4 HACCP4= Gestione Catena Caldo e Freddo . Vedi Cap 13.3.4 HACCP5= Gestione Catena Caldo e Freddo . Vedi Cap 13.3.4 HACCP6= Gestione Catena Caldo e Freddo. Vedi Cap 13.3.4 HACCP7= Gestione Catena Caldo e Freddo . Vedi Cap 13.3.4 HACCP8= Gestione Catena Caldo e Freddo . Vedi Cap 13.3.4

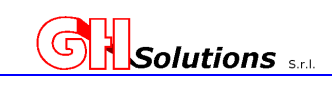

- STOP
- Output (Valore variabile da 1 a 48, il valore indicato è riferito al output configurato vedi cap. 14 a pag. 116)
- Delay (Valore in minuti che determina il ritardo nella generazione dell'allarme)
- Trigger (Impostazione della generazione dell'evento).

Digitali = Fronte salita, fronte discesa o entrambi.

Analogici = Soglia Alta, soglia bassa o entrambi.

- Descrizione (descrizione da inviare per gli eventi generati).
- Address (Indirizzo dal quale prelevare l'allarme) SOLO SE REMOTO.
- Register (Registro dal quale prelevare l'allarme).
- Bitmask (Mappa dei bit da utilizzare per la generazione dell'allarme) SOLO DIGITALE..
- Thre\_low (Soglia minima da impostare) SOLO ANALOGICO.
- Thre\_low (Soglia massima da impostare) SOLO ANALOGICO.
- Hysteresis (Valore di reset dell'allarme) SOLO ANALOGICO.

La struttura di gestione degli ALLARMI è simile a quella dei CHANNEL vista nel capitolo 12.2 a pag. 69.

Per impostare i parametri tramite [TELNET] o [USB] utilizzare il comando: ALARM.

Digitando il comando seguito da "INVIO", il sistema mostra la configurazione corrente (nell'esempio sono solo configurati due ingressi). Nel caso NON SIA CONFIGURATO NESSUN ingresso il comando risponde con >.

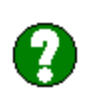

STAP

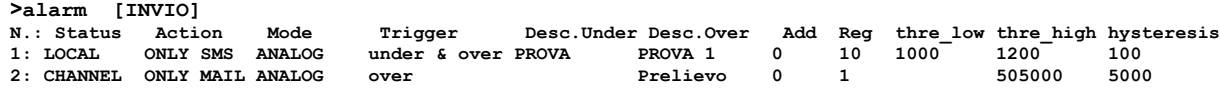

Tutti i 64 allarmi creati vengono appoggiati su registri interni interrogabili via MODBUS. Ogni bit del registro corrisponde ad un allarme e può assumere valore 0 se non c'è allarme oppure 1 se esiste una condizione dei allarme. Ogni bit della word corrisponde a un allarme.

I nuovi registri degli allarmi sono le word dal 200 al 203:

il registro 200 contiene i bit degli allarmi da 1 a 16 il registro 201 contiene i bit degli allarmi da 17 a 32 il registro 202 contiene i bit degli allarmi da 33 a 48 il registro 203 contiene i bit degli allarmi da 49 a 64

il bit meno significativo corrisponde all'allarme di valore basso, esempio: 0b0000000000000010 se riferito al registro 200, corrisponde all'allarme 2.

Questi registri possono essere anche usati per creare allarmi cumulativi!

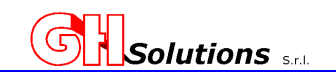

# **13.3.1 Gestione degli allarmi Digitali**

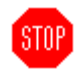

L'M502 genera un allarme sulla variazione di stato di uno o più ingressi posizionati in locale o in remoto.

Il sistema permette di settare più ingressi come allarmi e generare un unico evento oppure un evento per ogni allarme generato.

Esistono 4 tipi di allarmi digitali, due destinati all'analisi di un singolo ingresso:

• **INPUT 0,**  Viene generato l'allarme quando l'ingresso impostato assume valore a 0 (**contatto aperto**). Il

- rientro avverrà solo quando l'ingresso tornerà ad essere a 1.
- **INPUT 1,**

Viene generato l'allarme quando l'ingresso impostato assume valore a 1 (**contatto chiuso**). Il rientro avverrà solo quando l'ingresso tornerà ad essere a 0.

E due da utilizzare per gestire allarmi che analizzino più di un ingresso contemporaneamente:

• **MASK 0,** 

Data una maschera di ingressi quando un ingresso assume valore 0 (**contatto aperto**) si genera l'allarme. Se più ingressi assumono valore 0 l'allarme verrà generato una sola volta in corrispondenza della prima variazione di stato a 0. Il rientro avverrà solo quando tutti gli ingressi saranno a 1.

• **MASK 1,** 

Data una maschera di ingressi quando un ingresso assume valore 1 (**contatto chiuso**) si genera l'allarme. Se più ingressi assumono valore 1 l'allarme verrà generato una sola volta in corrispondenza della prima variazione di stato a 1. Il rientro avverrà solo quando tutti gli ingressi saranno a 0.

Per impostare i parametri tramite [TELNET] o [USB] utilizzare il comando: ALARM.

Digitando il comando seguito da "INVIO" il sistema mostra la configurazione corrente (nell'esempio sono solo configurati due allarmi. Nel caso NON SIA CONFIGURATO NESSUN ingresso il comando risponde con >.

```
>alarm [INVIO] 
N.: Status Action Typer Out Trigger Desc. Bit 0 Desc. Bit 1 Add Reg Bitmask 
                          on 0 & 1 All Intrsione Ripristino Allarme
```
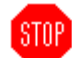

Di seguito vengono riportati degli esempi che utilizzano l'ingresso fisico dell'M502 I4: 1. creando un allarme di **intrusione cabina** che viene generato quando l'ingresso va a 0.

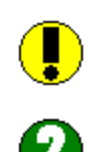

Supponiamo di avere collegato i seguenti segnali: Ingresso 4 = Contatto del finecorsa di Porta Aperta dove il contatto è aperto a porta Aperta.

La configurazione sarà come da tabella seguente:

### *Esempio 1:*

Per creare il nuovo allarme digitare, oltre al comando "alarm" il numero della prima posizione libera, in questo caso 3.

```
Digitare: 
>alarm 2 [INVIO] 
Il sistema risponde:
```

```
<Type SPACE or +/- to change value, ENTER to confirm> 
Status : ----- 
Il parametro STATUS determina la provenienza dell'allarme, ossia quale 
strumento interrogare per gestire l'allarme, le opzioni sono:
```
**Manuale di installazione ed utilizzo** 

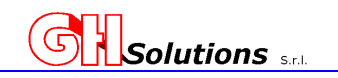

------- nessuna impostazione; - LOCAL: segnali collegati direttamente sull'M502; - CHANNEL: dati provenienti da misure registrate sui canali; - RS485: segnali o misure provenienti da strumenti collegati sulla seriale dell'M502; - LAN: dati provenienti da strumenti collegati via LAN. - I2C2-A: segnali o misure provenienti da strumenti collegati sulla seriale I2C2 porta A; - I2C2-B: segnali o misure provenienti da strumenti collegati sulla seriale I2C2 porta B; Nel nostro caso i segnali digitali sono collegati direttamente sull'M502, pertanto premendo una volta la barra spaziatrice o il + il sistema si imposta su LOCAL, una volta selezionata l'opzione desiderata digitare [INVIO]. **ATTENZIONE: In caso di impostazione dello STATUS come LAN il sistema richiede il "REMOTE IP" ossia l'indirizzo IP della periferica remota sulla quale si andrà a prelevare la WORD sulla** 

**quale è appoggiato il bit di allarme.** 

Il sistema memorizza l'opzione e richiede il parametro successivo: **Status : LOCAL**  Action

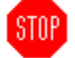

Il parametro ACTION determina l'azione che si desidera effettuare quando si verifica l'allarme, le opzioni sono:

- NONE: non effettua nessuna operazione;
- ONLY SMS: invia solo la segnalazione tramite SMS;
- ONLY E-MAIL: invia solo la segnalazione tramite e-mail;
- SMS & E-MAIL: invia la segnalazione sia tramite SMS che e-mail.

Nel nostro caso faremo inviare un SMS, pertanto premendo una volta la barra spaziatrice o il + il sistema si imposta su ONLY SMS, una volta selezionata l'opzione desiderata digitare [INVIO].

Il sistema memorizza l'opzione e richiede il parametro successivo:

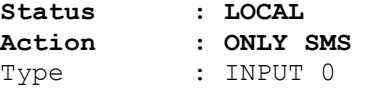

Il parametro Type determina il tipo di allarme che si sta generando, le opzioni PER GLI ALLARMI DIGITALI sono:

#### - **INPUT 0**

Viene generato l'allarme quando l'ingresso impostato assume valore a 0 (contatto aperto). Il rientro avverrà solo quando l'ingresso tornerà ad essere a 1.

#### - **INPUT 1**

Viene generato l'allarme quando l'ingresso impostato assume valore a 1 (contatto chiuso). Il rientro avverrà solo quando l'ingresso tornerà ad essere a 0.

#### - **MASK 0:**

Data una maschera di ingressi quando un ingresso assume valore 0 (contatto aperto) si genera l'allarme. Se più ingressi assumono valore 0 l'allarme verrà generato una sola volta in corrispondenza della

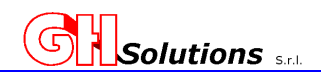

**STOP** 

prima variazione di stato a 0. Il rientro avverrà solo quando tutti gli ingressi saranno a 1.

#### - **MASK 1:**

Data una maschera di ingressi quando un ingresso assume valore 1 (contatto chiuso) si genera l'allarme. Se più ingressi assumono valore 1 l'allarme verrà generato una sola volta in corrispondenza della prima variazione di stato a 1. Il rientro avverrà solo quando tutti gli ingressi saranno a 0.

Nel nostro caso stiamo generando allarmi digitali sul variare di un singolo ingresso dove lo stato di allarme è a **0 (porta aperta)** e pertanto l'opzione da utilizzare è INPUT 0, una volta selezionata l'opzione desiderata digitare [INVIO].

Il sistema memorizza l'opzione e richiede il parametro successivo:

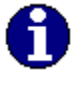

**Status : LOCAL Action : ONLY SMS Type : Input 0**  Out : 0

Il parametro Out determina su quale uscita verrà azionata al verificarsi di un allarme. Il valore impostabile può variare da 1 a 31 e corrisponde alla tabelle delle uscite (Vedi Cap 14). Il valore 0 corrisponde a NESSUNA USCITA.

Una volta selezionato il valore desiderato digitare [INVIO].

Il sistema memorizza l'opzione e richiede il parametro successivo:

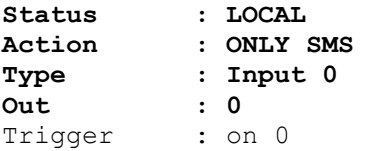

Il parametro Trigger determina su quale fronte deve nascere l'allarme, le opzioni sono:

- ON 0 -> 1: l'allarme viene generato sul fronte di salita ossia quando il segnale passa da 0 a 1;
- ON 1 -> 0: l'allarme viene generato sul fronte di discesa ossia quando il segnale passa da 1 a 0;
- ON 0 <-> 1: l'allarme viene generato sul fronte di discesa e di salita ossia a ogni variare di stato.

Nel nostro caso ci serve che venga generato l'allarme in entrambi i casi e pertanto premendo due volte la barra spaziatrice o il + il sistema si imposta su ON 0 <-> 1, una volta selezionata l'opzione desiderata digitare [INVIO].

Il sistema memorizza l'opzione e richiede il parametro successivo:

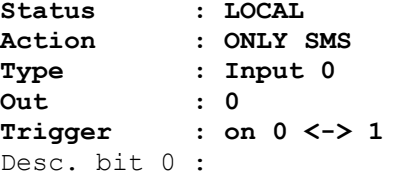

In questo parametro viene richiesto l'inserimento del messaggio (massimo 30 caratteri) che verrà inviato se il bit va a 0.

**Solutions** set **Manuale di installazione ed utilizzo**  Nel nostro caso inseriremo "ALLARME INTRUSIONE CABINA", dopo di che digitare [INVIO]. Il sistema memorizza l'opzione e richiede il parametro successivo: **Status : LOCAL Action : ONLY SMS Type : Input 0 Out : 0 Trigger : on 0 <-> 1 Desc. bit 0 : ALLARME INTRUSIONE CABINA**  Desc. bit 1 : In questo parametro viene richiesto l'inserimento del messaggio (massimo 30 caratteri) che verrà inviato se il bit va a 1. Nel nostro caso inseriremo "RIPRISTINO ALLARME INTRUSIONE CABINA", dopo di che digitare [INVIO]. Il sistema memorizza l'opzione e richiede il parametro successivo: Status : LOCAL<br>Action : ONLY : **Action : ONLY SMS Type : Input 0 Out : 0 Trigger : on 0 <-> 1 Desc. bit 0 : ALLARME INTRUSIONE CABINA Desc. bit 1 : RIPRISTINO ALLARME INTRUSIONE CABINA**  Register : In questo parametro viene richiesto su quale registro interno dell'M502 rilevare i bit. (Vedi capitolo 12.1). Nel nostro caso inseriremo 11 dopo di che digitare [INVIO]. Il sistema memorizza l'opzione e richiede il parametro successivo: **Status : LOCAL Action : ONLY SMS Type : Input 0**  Out : 0<br>Trigger : 0 **Trigger : on 0 <-> 1 Desc. bit 0 : ALLARME INTRUSIONE CABINA Desc. bit 1 : RIPRISTINO ALLARME INTRUSIONE CABINA Register : 11**  Bitmask : Questo parametro consente di definire quali e quanti bit utilizzare per la generazione dell'allarme. Nel nostro caso utilizzeremo l'ingresso I4. Il valore può essere inserito in tre formati: - Decimale [8] Esadecimale 0x8 - Binario 0b0000000000001000

**Manuale di installazione ed utilizzo** 

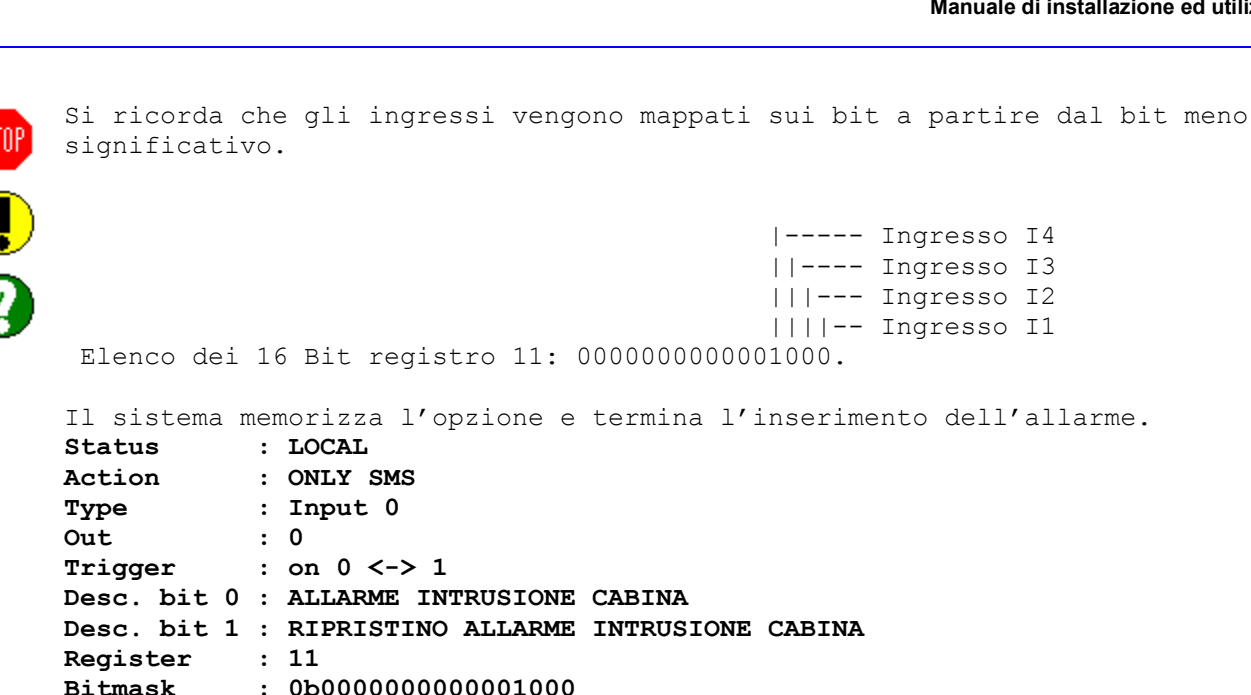

**Solutions** 

Nel seguente esempio andremo a generare un solo allarme controllando più ingressi.

Esempio 2:

1. **Scatto interruttori di Cabina BT** che viene generato quando gli ingressi I1 e I2 vanno a 0

Supponiamo di avere collegato i seguenti segnali: Ingresso 1 = Contatto di Interruttore BT Quadro 1 Aperto Ingresso 2 = Contatto di Interruttore BT Quadro 2 Aperto

**Bitmask : 0b0000000000001000** 

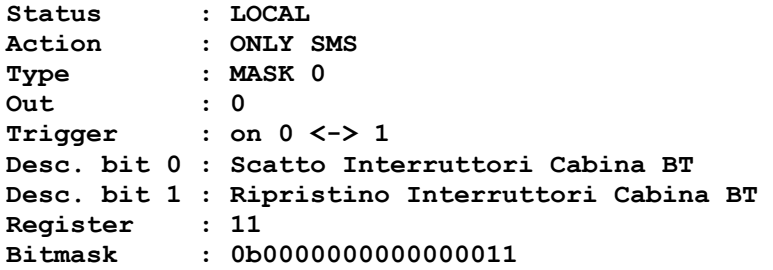

In questo esempio il sistema controlla gli ingressi I1 e I2, appena uno dei due ingressi cambia di stato da 1 a 0 viene generato l'allarme e inviata la **DESC bit 0**. Lo stato passa da normale in ALLARME, successivamente al variare del secondo ingresso non avviene più nulla in quanto lo stato è già ALLARMATO.

Solo quando entrambi gli ingressi torneranno allo stato 1 verrà ripristinata la condizione di allarme e inviata la **DESC bit 1**.

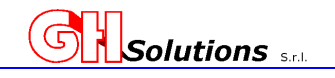

### **13.3.2 Gestione degli allarmi analogici su soglia**

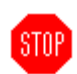

E' possibile impostare delle soglie sulle misure effettuate da M502 sia che queste siano configurate sui canali (vedi cap. 12 a pag. 68) oppure solo lette e non memorizzate.

Per impostare i parametri tramite [TELNET] o [USB] utilizzare il comando: ALARM.

Digitando il comando seguito da "INVIO", il sistema mostra la configurazione corrente (nell'esempio sono solo configurati due allarmi). Nel caso NON SIA CONFIGURATO NESSUN ingresso il comando risponde con >.

**>alarm [INVIO] N.: Status Action Mode Trigger Out Desc.Under Desc.Over Add Reg thre\_low thre\_high hysteresis 1: UNIX 1: LOCAL ONLY SMS ANALOG under & over 0 PROVA PROVA 1 0 10 1000 1200 100**<br> **10 DNLY MAIL ANALOG over 0** Prelievo 0 1 505000 5000 2: CHANNEL ONLY MAIL ANALOG over

Di seguito vengono riportati alcuni esempi di generazione allarme sulla soglia dell'alimentazione del M502:

Per creare il nuovo allarme digitare, oltre al comando "alarm" il numero della prima posizione libera, in questo caso 3.

```
Digitare: 
>alarm 3 [INVIO] 
Il sistema risponde: 
<Type SPACE or +/- to change value, ENTER to confirm> 
Status : ----
Il parametro STATUS determina la provenienza dell'allarme, ossia quale 
strumento interrogare per gestire l'allarme, le opzioni sono: 
       - ------- nessuna impostazione; 
         LOCAL: segnali collegati direttamente sull'M502;
       - CHANNEL: dati provenienti da misure registrate sui canali; 
        RS485: segnali o misure provenienti da strumenti collegati sulla
          seriale dell'M502; 
        LAN: dati provenienti da strumenti collegati via LAN.
         - I2C2-A: segnali o misure provenienti da strumenti collegati sulla 
          seriale I2C2 porta A; 
       - I2C2-B: segnali o misure provenienti da strumenti collegati sulla 
          seriale I2C2 porta B; 
Nel nostro caso i segnali digitali sono collegati direttamente sull'M502, 
pertanto premendo una volta la barra spaziatrice o il + e il sistema si 
imposta su LOCAL, una volta selezionata l'opzione desiderata digitare 
[INVIO].
```
**ATTENZIONE: In caso di impostazione dello STATUS come LAN il sistema richiede il "REMOTE IP" ossia l'indirizzo IP della periferica remota sulla quale si andrà a prelevare il valore da analizzare.** 

Il sistema memorizza l'opzione e richiede il parametro successivo: **Status : LOCAL**  Action : NONE

Il parametro ACTION determina l'azione che si desidera effettuare quando si verifica l'allarme, le opzioni sono:

**Solutions** set

**Manuale di installazione ed utilizzo** 

- NONE: non effettua nessuna operazione;
- ONLY SMS: invia solo la segnalazione tramite SMS;
- ONLY E-MAIL: invia solo la segnalazione tramite e-mail;
- SMS & E-MAIL: invia la segnalazione sia tramite SMS che e-mail.

Nel nostro caso faremo inviare un SMS, pertanto premendo una volta la barra spaziatrice o il + il sistema si imposta su ONLY SMS, una volta selezionata l'opzione desiderata digitare [INVIO].

Il sistema memorizza l'opzione e richiede il parametro successivo:

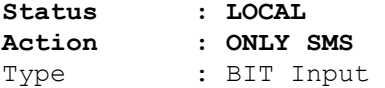

Il parametro Type determina il tipo di allarme che si sta generando, le opzioni sono:

- BIT INPUT: l'allarme viene generato sul variare di uno o più ingressi digitali appoggiati a bit interni di sistema; - ANALOG: l'allarme viene generato sul variare di una misura
- effettuata in base alle soglie impostate;
- SOALR: l'allarme viene generato se il rendimento teorico è superiore del rendimento reale.

Nel nostro caso stiamo generando allarmi analogici e pertanto l'opzione da utilizzare è ANALOG, una volta selezionata l'opzione desiderata digitare [INVIO].

Il sistema memorizza l'opzione e richiede il parametro successivo: **Status : LOCAL Action : ONLY SMS Type : ANALOG**  Out : 0

Il parametro Out determina su quale uscita verrà azionata al verificarsi di un allarme. Il valore impostabile può variare da 1 a 31 e corrisponde alla tabelle delle uscite (Vedi Cap 14). Il valore 0 corrisponde a NESSUNA USCITA.

Una volta selezionato il valore desiderato digitare [INVIO].

Il sistema memorizza l'opzione e richiede il parametro successivo: **Status : LOCAL** 

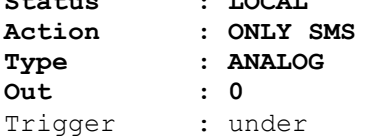

Il parametro Trigger determina su quale fronte deve nascere l'allarme, le opzioni sono:

- UNDER: l'allarme viene se la misura è inferiore al valore impostato;
- OVER: l'allarme viene se la misura supera il valore impostato;
- UNDER & OVER: l'allarme viene generato sia quando la misura è inferiore ai valori impostati sia quando lo supera.

**Solutions** set

Nel nostro caso ci serve che venga generato l'allarme in entrambe i casi e pertanto premendo due volte la barra spaziatrice o il + il sistema si imposta su UNDER & OVER, una volta selezionata l'opzione desiderata digitare [INVIO].

Il sistema memorizza l'opzione e richiede il parametro successivo: Status : LOCAL<br>Action : ONLY : **Action : ONLY SMS Type : ANALOG Out : 0 Trigger : UNDER & OVER**  Desc. under :

In questo parametro viene richiesto l'inserimento del messaggio (massimo 30 caratteri) che verrà inviato se la misura è inferiore al valore impostato. Nel nostro caso inseriremo "MANCANZA ALIMENTAZIONE", dopo di che [INVIO].

Il sistema memorizza l'opzione e richiede il parametro successivo: **Status : LOCAL Action : ONLY SMS Type : ANALOG Out** : 0<br>Triqqer : U **Trigger : UNDER & OVER Desc. under : MANCANZA ALIMENTAZIONE**  Desc. over :

In questo parametro viene richiesto l'inserimento del messaggio (massimo 30 caratteri) che verrà inviato se la misura supera il valore impostato. Nel nostro caso inseriremo "RIPRISTINO ALIMENTAZIONE", successivamente premere [INVIO].

Il sistema memorizza l'opzione e richiede il parametro successivo:

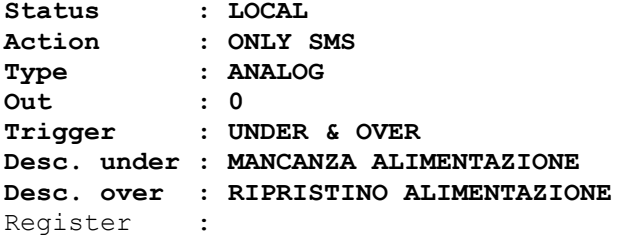

In questo parametro viene richiesto su quale registro interno dell'M502 c'è il valore della batteria. (Vedi capitolo 12.1). Nel nostro caso inseriremo 10, dopo di che digitare [INVIO].

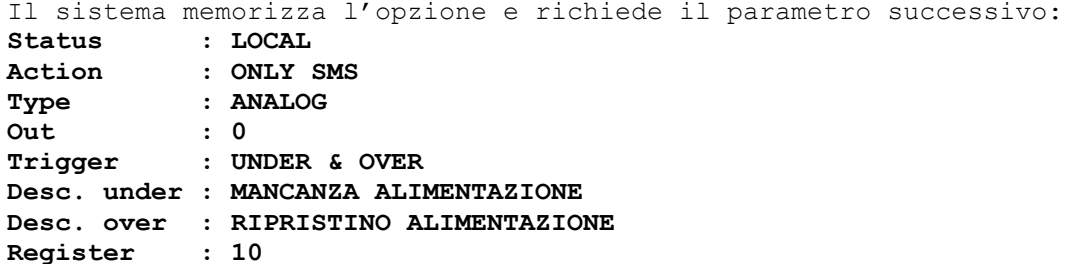

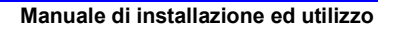

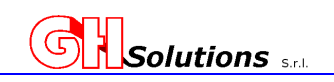

Thre. low :

generare l'allarme.

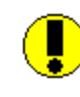

Questo parametro consente di definire la soglia minima sotto la quale generare l'allarme. Nel nostro caso utilizzeremo come soglia minima 8 Volt e pertanto 800.

**ATTENZIONE: Il valore di soglia deve essere inserito senza tener conto della formattazione impostata nel canale (Es. Tensione di alimentazione 1244 formattato ##.## = 12.44 si deve impostare 1244).** 

Il sistema memorizza l'opzione e richiede il parametro successivo: **Status : LOCAL** 

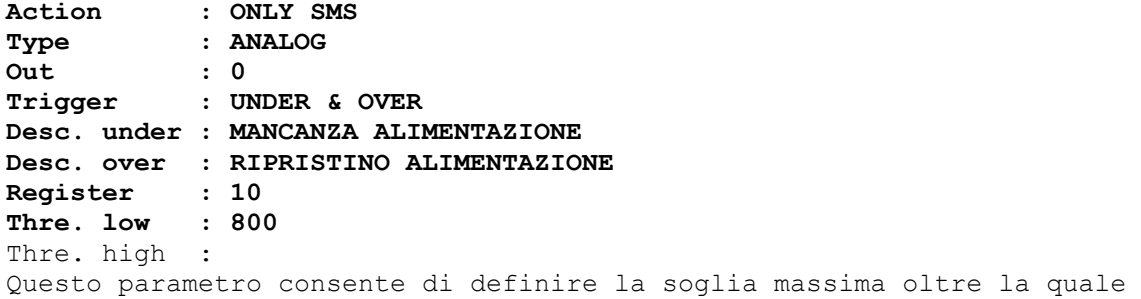

Nel nostro caso utilizzeremo come soglia minima 11 V e pertanto 1100.

Il sistema memorizza l'opzione e richiede il parametro successivo:

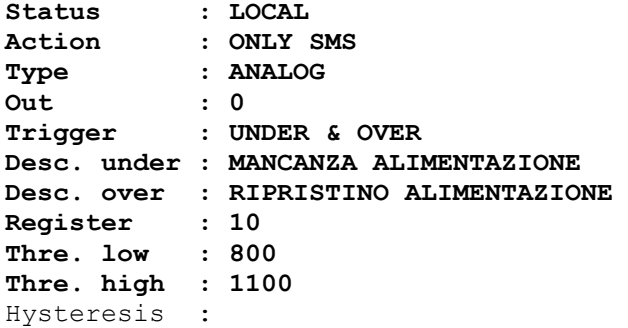

Questo parametro consente di definire un valore di inerzia che serve per ripristinare la condizione di allarme. Nel nostro caso utilizzeremo come soglia minima 1 V e pertanto 100.

Il sistema memorizza l'opzione e termina l'inserimento dell'allarme: Status : LOCAL<br>Action : ONLY : **Action : ONLY SMS Type : ANALOG Out : 0 Trigger : UNDER & OVER Desc. under : MANCANZA ALIMENTAZIONE Desc. over : RIPRISTINO ALIMENTAZIONE Register : 10 Thre. low : 800 Thre. high : 1100 Hysteresis : 100** 

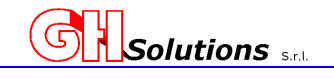

### **13.3.3 Gestione allarmi rendimenti impianti fotovoltaici**

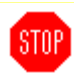

L'M502 permette di generare un allarme eseguendo un algoritmo sulla base a un canale di produzione e a un canale del irraggiamento misurato dall'M502.

Per impostare i parametri tramite [TELNET] o [USB] utilizzare il comando: ALARM.

Digitando il comando seguito da "INVIO", il sistema mostra la configurazione corrente (nell'esempio sono solo configurati due allarmi). Nel caso NON SIA CONFIGURATO NESSUN ingresso il comando risponde con >.

#### **>alarm [INVIO]**

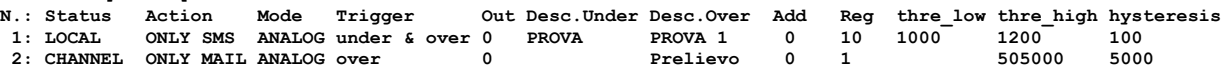

Di seguito vengono riportati alcuni esempi di generazione di allarme SOLARE:

Per creare il nuovo allarme SOLARE, oltre al comando "alarm", il numero della prima posizione libera, in questo caso 4.

```
Digitare: 
>alarm 4 [INVIO] 
Il sistema risponde: 
<Type SPACE or +/- to change value, ENTER to confirm> 
Status : ----
Il parametro STATUS determina la provenienza dell'allarme, ossia quale 
strumento interrogare per gestire l'allarme, le opzioni sono: 
       - ------- nessuna impostazione; 
         LOCAL: segnali collegati direttamente sull'M502;
       - CHANNEL: dati provenienti da misure registrate sui canali; 
        RS485: segnali o misure provenienti da strumenti collegati sulla
          seriale dell'M502; 
       - LAN: (nd) dati provenienti da strumenti collegati via LAN. NON 
          DISPONIBILE IN QUESTA VERSIONE; 
          - I2C2-A: segnali o misure provenienti da strumenti collegati sulla 
          seriale I2C2 porta A; 
       - I2C2-B: segnali o misure provenienti da strumenti collegati sulla 
          seriale I2C2 porta B; 
Nel nostro caso i segnali da prelevare sono canali registrati in locale 
sull'M502, pertanto premendo una volta la barra spaziatrice o il + il 
sistema si imposta su LOCAL, una volta selezionata l'opzione desiderata 
digitare [INVIO]. 
Il sistema memorizza l'opzione e richiede il parametro successivo: 
Status : LOCAL 
Action : NONE 
Il parametro ACTION determina l'azione che si desidera effettuare quando si 
verifica l'allarme, le opzioni sono: 
       - NONE: non effettua nessuna operazione; 
         ONLY SMS: invia solo la segnalazione tramite SMS;
```
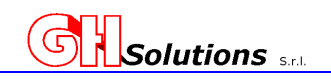

SMS & E-MAIL: invia la segnalazione sia tramite SMS che e-mail.

Nel nostro caso faremo inviare un SMS, pertanto premendo una volta la barra spaziatrice o il + il sistema si imposta su ONLY SMS, una volta selezionata l'opzione desiderata digitare [INVIO].

Il sistema memorizza l'opzione e richiede il parametro successivo:

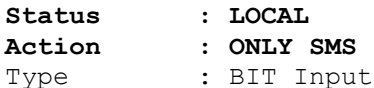

Il parametro Type determina il tipo di allarme che si sta generando, le opzioni sono:

- BIT INPUT: l'allarme viene generato sul variare di uno o più ingressi digitali appoggiati a bit interni di sistema;
- ANALOG: l'allarme viene generato sul variare di una misura effettuata in base alle soglie impostate
- SOLAR: l'allarme viene generato se il rendimento teorico è superiore del rendimento reale.

Nel nostro caso stiamo generando allarmi sul rendimento solare e pertanto l'opzione da utilizzare è SOLAR, una volta selezionata l'opzione desiderata digitare [INVIO].

Il sistema memorizza l'opzione e richiede il parametro successivo:

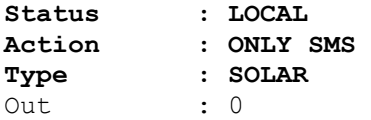

Il parametro Out determina su quale uscita verrà azionata al verificarsi di un allarme. Il valore impostabile può variare da 1 a 31 e corrisponde alla tabelle delle uscite (Vedi Cap 14). Il valore 0 corrisponde a NESSUNA USCITA.

Una volta selezionato il valore desiderato digitare [INVIO].

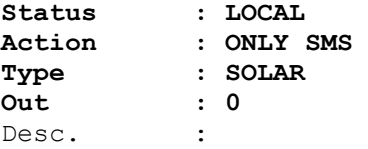

In questo parametro viene richiesto l'inserimento del messaggio (massimo 30 caratteri) che verrà inviato se la misura supera il valore impostato. Nel nostro caso inseriremo "Mancato Rendimento Inv 1" e digiteremo [INVIO]. Il sistema memorizza l'opzione e richiede il parametro successivo:

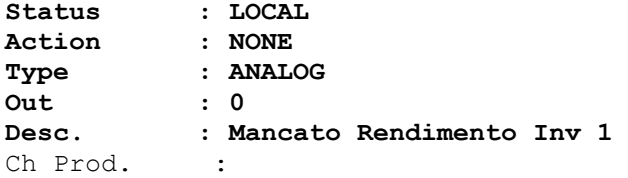

In questo parametro deve essere inserito il canale da utilizzare che contiene la produzione dell'inverter. Il campo può assumere un valore da 1 a 36.(Vedi capitolo 12.2). Nel nostro caso inseriremo 1 e digitare [INVIO].

**Solutions** sat **Manuale di installazione ed utilizzo**  Il sistema memorizza l'opzione e richiede il parametro successivo: **Status : LOCAL Action : NONE Type : ANALOG Out : 0 Desc. : Mancato Rendimento Inv 1 Ch Prod. : 1**  Ch Solar. : In questo parametro deve essere inserito il canale da utilizzare che contiene il valore del solarimetro in W/m2. Il campo può assumere un valore da 1 a 36. (Vedi capitolo 12.2). Nel nostro caso inseriremo 2 e digitare [INVIO]. Il sistema memorizza l'opzione e richiede il parametro successivo: **Status : LOCAL Action : NONE Type : ANALOG Out : 0 Desc. : Mancato Rendimento Inv 1 Ch Prod. : 1**  Ch Solar. Coeff. : Questo parametro è dato dalla superficie dell'impianto per il rendimento impianto e dei pannelli. L'irraggiamento e l'inclinazione vengono determinati dal dato proveniente dal solarimetro. **I dati da utilizzare sono reperibili nel progetto dell'impianto**. Questo parametro deve assumere un valore maggiore di 0. Il canale da utilizzare che contiene il valore del solarimetro in W/m2. Il campo può assumere un valore da 1 a 36. Vedi capitolo 12.2 Nel nostro caso inseriremo 2 e digitare [INVIO].

Vediamo ora un esempio di una programmazione per definire i parametri da impostare:

Superficie impianto **(mq)**: 4783,98 m² Rendimento Pannelli **(Rp)**: 14,1% Rendimento Impianto **(Ri)**: 75%

Il **coeff** sarà dato **[mq \* Rp \* Ri] = 4783,98 \* 14.1% \* 75% = 505,9 arrotondato 506**

Digitare 506 e digitare [INVIO].

Il sistema memorizza l'opzione e richiede il parametro successivo: Status : LOCAL<br>Action : NONE  $Action$ **Type : ANALOG Out : 0 Desc. : Mancato Rendimento Inv 1 Ch Prod. : 1 Ch Solar. : 2 Coeff. : 506**  Ignore low. :

**Manuale di installazione ed utilizzo** 

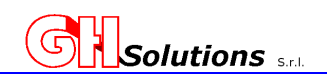

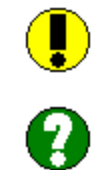

Vista la criticità dei dati forniti dai solarimetri e dal consumo degli inverter il sistema permette di inserire una soglia minima di w/m2 sotto la quale non viene calcolato l'algoritmo. Questo parametro può assumere un valore che varia da 0 a 1000. Un valore standard utilizzato è di 150 W/m2.

Nel nostro caso inseriremo 150 e digitare [INVIO].

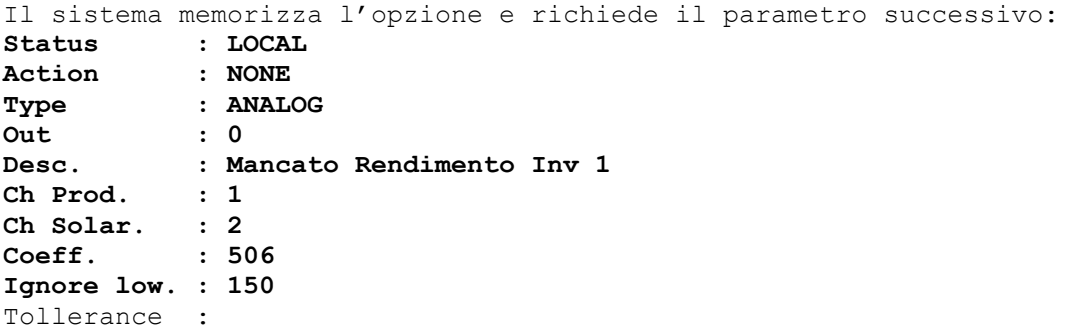

Questo valore espresso in % da 0 a 100, permette di impostare una tolleranza alla condizione di anomalia. La produzione deve scendere sotto il valore calcolato dal sistema almeno di un valore pari alla percentuale inserita per essere in zona allarme. Nel nostro caso inseriremo una percentuale del 25% e digiteremo 25 seguito da [INVIO].

Il sistema memorizza l'opzione e richiede il parametro successivo: **Status : LOCAL Action : NONE Type : ANALOG Out : 0 Desc. : Mancato Rendimento Inv 1 Ch Prod. : 1 Ch Solar. : 2 Coeff. : 506 Ignore low. : 150 Tollerance : 25**  Time :

Questo valore, espresso in minuti, permette di impostare un tempo minimo di permanenza della condizione di anomalia per scarso rendimento prima che venga generato l'allarme. Nel nostro caso inseriremo un tempo minimo di 15 minuti e digiteremo 15 seguito da [INVIO]. Il sistema memorizza l'opzione e termina la configurazione.

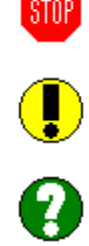

 $>$ 

Digitando il comando seguito da "INVIO" il sistema mostra la configurazione corrente (nell'esempio sono solo configurati tre allarmi.

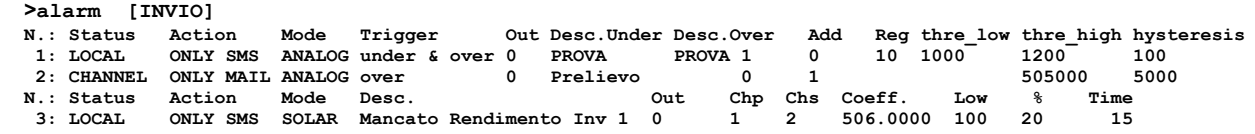

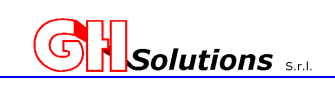

## **13.3.4 Gestione allarmi HACCP Catena del Freddo / Caldo**

L'M502 permette di generare allarmi eseguendo degli algoritmi al fine di monitorare costantemente la Catena del Freddo / Caldo. Gli allarmi che si verificano generano una NON CONFORMITA' sul portale che dovrà essere gestita dal personale come definito nei manuali HACCP.

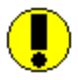

STAP

Gli allarmi configurabili sono:

HACCP1 = Se la temperatura rilevata su un canale è maggiore di un valore impostato la porta della cella è chiusa e l'anomalia permane per un tempo impostato;

HACCP2 = Se la temperatura rilevata su un canale è maggiore di un valore impostato e non è attivo lo sbrinamento 1 e l'anomalia permane per un tempo impostato;

HACCP3 = Se la temperatura rilevata su un canale è maggiore di un valore impostato e non è attivo lo sbrinamento 1 e 2 e l'anomalia permane per un tempo impostato;

HACCP4 = Se la porta rimane aperta per più di un tempo impostato;

HACCP5 = Se lo sbrinamento rimane attivo per più di un tempo impostato;

- HACCP6 = Se la temperatura di un prodotto campione è maggiore di un valore impostato;
- HACCP7 = Se la temperatura rilevata su un canale è maggiore di un valore impostato, non è attivo lo sbrinamento 1, la porta della cella è chiusa e l'anomalia permane per un tempo impostato;
- HACCP8 = Se la temperatura rilevata su un canale è maggiore di un valore impostato, non è attivo lo sbrinamento 1 e 2, la porta della cella è chiusa e l'anomalia permane per un tempo impostato;

Per impostare i parametri tramite [TELNET] o [USB] utilizzare il comando: ALARM.

Digitando il comando seguito da "INVIO", il sistema mostra la configurazione corrente (nell'esempio sono solo configurati tre allarmi). Nel caso NON SIA CONFIGURATO NESSUN ingresso il comando risponde con >.

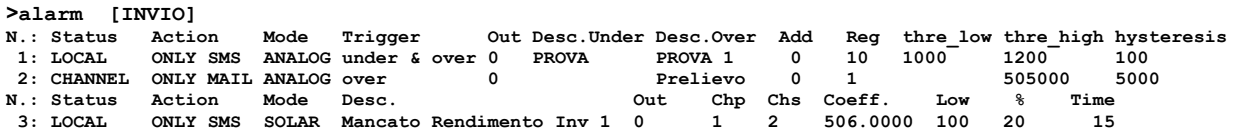

Di seguito vengono riportati alcuni esempi di generazione di allarmi HACCP:

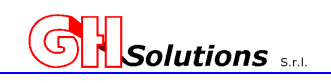

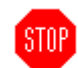

#### **Esempio 1**

Cella Frigo con finecorsa di porta e uno sbrinamento soglia di temperatura 4 gC tempo limite ammissibile 10 minuti e soglia di sbrinamento a 8,5 gC a (HACCP 7) Canale 1 Temperatura cella

Canale 2 Temperatura sbrinamento Canale 3 Stato porta

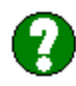

Per creare il nuovo allarme HACCP, oltre al comando "alarm", bisogna inserire il numero della prima posizione libera, in questo caso 4.

Digitare: **>alarm 4 [INVIO]** 

Il sistema risponde:

#### **<Type SPACE or +/- to change value, ENTER to confirm>**  Status : -----

Il parametro STATUS determina la provenienza dell'allarme, ossia quale strumento interrogare per gestire l'allarme, le opzioni sono:

- ------- nessuna impostazione;
- LOCAL: segnali collegati direttamente sull'M502;
- CHANNEL: dati provenienti da misure registrate sui canali;
- RS485: segnali o misure provenienti da strumenti collegati sulla seriale dell'M502;
- LAN: (nd) dati provenienti da strumenti collegati via LAN. NON DISPONIBILE IN QUESTA VERSIONE;
- I2C1-A: segnali o misure provenienti da strumenti collegati sulla seriale I2C1 porta A;
- I2C1-B: segnali o misure provenienti da strumenti collegati sulla seriale I2C1 porta B;
- I2C2-A: segnali o misure provenienti da strumenti collegati sulla seriale I2C2 porta A;
- I2C2-B: segnali o misure provenienti da strumenti collegati sulla seriale I2C2 porta B;

Nel nostro caso i segnali da prelevare sono canali registrati in locale sull'M502, pertanto premendo una volta la barra spaziatrice o il + il sistema si imposta su LOCAL, una volta selezionata l'opzione desiderata digitare [INVIO].

Il sistema memorizza l'opzione e richiede il parametro successivo: **Status : LOCAL**  Action : NONE

Il parametro ACTION determina l'azione che si desidera effettuare quando si verifica l'allarme, le opzioni sono:

- NONE: non effettua nessuna operazione;
	- ONLY SMS: invia solo la segnalazione tramite SMS;
- ONLY E-MAIL: invia solo la segnalazione tramite e-mail;
- SMS & E-MAIL: invia la segnalazione sia tramite SMS che e-mail.

Nel nostro caso faremo inviare un SMS, pertanto premendo una volta la barra spaziatrice o il + il sistema si imposta su ONLY SMS, una volta selezionata l'opzione desiderata digitare [INVIO].

Il sistema memorizza l'opzione e richiede il parametro successivo: Status : LOCAL<br> **Action** : ONLY **Action : ONLY SMS**
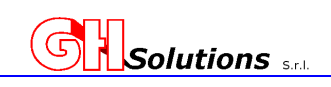

Type : INPUT 1

Il parametro TYPE determina quale tipo di allarme si desidera creare.

Nel nostro caso genereremo un allarme **HACCP 7**, pertanto premendo la barra spaziatrice o il + fino a selezionare la scelta desiderata, una volta selezionata l'opzione desiderata digitare [INVIO].

Il sistema memorizza l'opzione e richiede il parametro successivo: Status : LOCAL Action : ONLY SMS **Type : HACCP 7**  Associate to OUTPUT: 0

Il parametro OUTPUT determina se al verificarsi dell'allarme deve seguire l'azionamento delle uscite.

Nel nostro caso NON genereremo nessuna azione sugli output lasciare 0 e digitare [INVIO].

Il sistema memorizza l'opzione e richiede il parametro successivo: Status : LOCAL Action : ONLY SMS Type : HACCP 7 **Associate to OUTPUT: 0**  Desc. :

In questo parametro viene richiesto l'inserimento del messaggio (massimo 30 caratteri) che verrà inviato se si genera l'allarme. Nel nostro caso inseriremo "Allarme Cella frigo 1" e digitare [INVIO].

Il sistema memorizza l'opzione e richiede il parametro successivo: Status : LOCAL Action : ONLY SMS Type : HACCP 7 Associate to OUTPUT: 0 **Desc. : Allarme Cella frigo 1**  Ch Temp. :

Il parametro CH Temp. determina da quale canale viene prelevata la temperatura della Cella.

Nel nostro caso inseriremo 1 e digitare [INVIO].

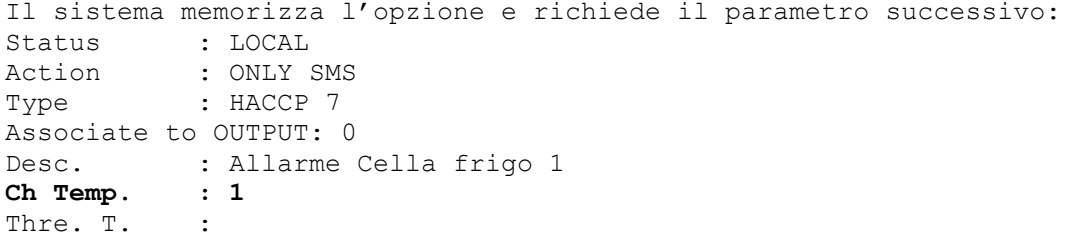

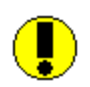

Il parametro Thre.T. è la soglia di temperatura che si desidera impostare. Nel nostro caso inseriremo 4gC e digitare [INVIO].

ATTENZIONE: **NON SI DEVE CONSIDERARE LA FORMATTAZIONE DEL VALORE** se la misura di temperatura ha un decimale da esempio nel campo bisognerà inserire 40

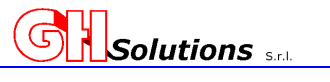

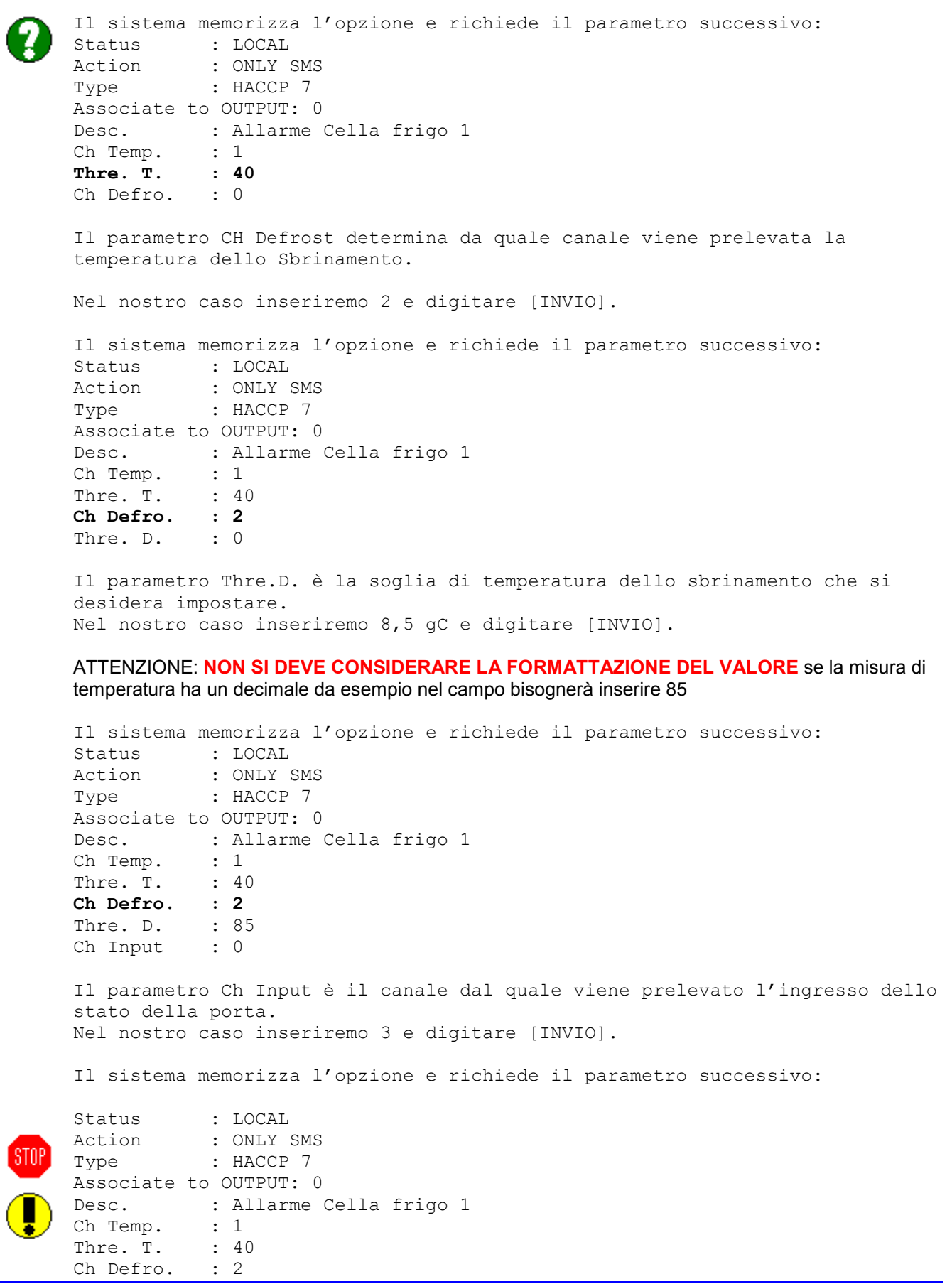

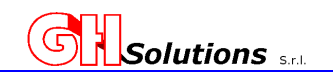

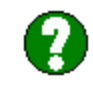

Thre. D. : 85<br>Ch Input : 3 **Ch Input : 3**<br>Time : 0 Time

Il parametro Time determina per quanto tempo deve permanere la condizione di anomalia prima che venga generato l'allarme.

```
Nel nostro caso inseriremo 10 e digitare [INVIO]. 
Il sistema memorizza l'opzione e termina la configurazione. 
\, > \,
```
Digitando il comando seguito da "INVIO" il sistema mostra la configurazione corrente (nell'esempio sono solo configurati quattro allarmi.

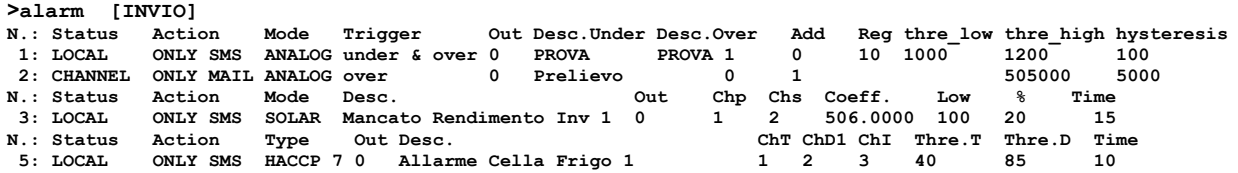

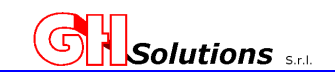

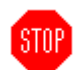

#### **Esempio 2**

Cella Frigo con finecorsa di porta e limite di apertura della porta stabilito per il carico / scarico di 20 minuti (HACCP 4)

Canale 3 stato porta

Per creare il nuovo allarme HACCP, oltre al comando "alarm", inserire il numero della prima posizione libera, in questo caso 5.

Digitare: **>alarm 5 [INVIO]** 

Il sistema risponde:

#### **<Type SPACE or +/- to change value, ENTER to confirm>**  Status : ----

Il parametro STATUS determina la provenienza dell'allarme, ossia quale strumento interrogare per gestire l'allarme, le opzioni sono:

- ------- nessuna impostazione;
- LOCAL: segnali collegati direttamente sull'M502;
- CHANNEL: dati provenienti da misure registrate sui canali;
- RS485: segnali o misure provenienti da strumenti collegati sulla seriale dell'M502;
- LAN: (nd) dati provenienti da strumenti collegati via LAN. NON DISPONIBILE IN QUESTA VERSIONE;
- I2C1-A: segnali o misure provenienti da strumenti collegati sulla seriale I2C1 porta A;
- I2C1-B: segnali o misure provenienti da strumenti collegati sulla seriale I2C1 porta B;
- I2C2-A: segnali o misure provenienti da strumenti collegati sulla seriale I2C2 porta A;
- I2C2-B: segnali o misure provenienti da strumenti collegati sulla seriale I2C2 porta B;

Nel nostro caso i segnali da prelevare sono canali registrati in locale sull'M502, pertanto premendo una volta la barra spaziatrice o il + il sistema si imposta su LOCAL, una volta selezionata l'opzione desiderata digitare [INVIO].

Il sistema memorizza l'opzione e richiede il parametro successivo: **Status : LOCAL**  Action : NONE

Il parametro ACTION determina l'azione che si desidera effettuare quando si verifica l'allarme, le opzioni sono:

- NONE: non effettua nessuna operazione;
- ONLY SMS: invia solo la segnalazione tramite SMS;
- ONLY E-MAIL: invia solo la segnalazione tramite e-mail;
- SMS & E-MAIL: invia la segnalazione sia tramite SMS che e-mail.

Nel nostro caso faremo inviare un SMS, pertanto premendo una volta la barra spaziatrice o il + il sistema si imposta su ONLY SMS, una volta selezionata l'opzione desiderata digitare [INVIO].

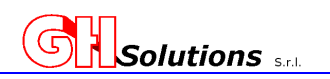

Il sistema memorizza l'opzione e richiede il parametro successivo: Status : LOCAL **Action : ONLY SMS**  Type : INPUT 1 Il parametro TYPE determina quale tipo di allarme si desidera creare. Nel nostro caso genereremo un allarme **HACCP 4**, pertanto premendo la barra spaziatrice o il + fino a selezionare la scelta desiderata, una volta selezionata l'opzione desiderata digitare [INVIO]. Il sistema memorizza l'opzione e richiede il parametro successivo: Status : LOCAL<br>Action : ONLY : : ONLY SMS **Type : HACCP 4**  Associate to OUTPUT: 0 Il parametro OUTPUT determina se al verificarsi dell'allarme deve seguire l'azionamento delle uscite. Nel nostro caso NON genereremo nessuna azione sugli output lasciare 0 e digitare [INVIO]. Il sistema memorizza l'opzione e richiede il parametro successivo: Status : LOCAL Action : ONLY SMS Type : HACCP 4 **Associate to OUTPUT: 0**  Desc. : In questo parametro viene richiesto l'inserimento del messaggio (massimo 30 caratteri) che verrà inviato se si genera l'allarme. Nel nostro caso inseriremo "Allarme Porta Ap Cella frigo 1" e digitare [INVIO]. Il sistema memorizza l'opzione e richiede il parametro successivo: Status : LOCAL Action : ONLY SMS Type : HACCP 4 Associate to OUTPUT: 0 **Desc. : Allarme Porta Ap Cella frigo 1**   $Ch$   $I$ . Il parametro CH I. determina da quale canale viene prelevato lo stato di porta aperta. Nel nostro caso inseriremo 3 e digitare [INVIO]. Il sistema memorizza l'opzione e richiede il parametro successivo: Status : LOCAL<br>Action : ONLY : ONLY SMS Type : HACCP 7 Associate to OUTPUT: 0 Desc. : Allarme Porta Ap Cella frigo 1<br> **Ch I.** : 3 **Ch I.** : 3<br>Time : 0 Time

Il parametro Time determina per quanto tempo deve permanere la condizione di

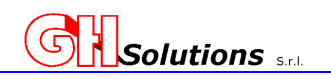

anomalia prima che venga generato l'allarme. Nel nostro caso inseriremo 20 e digitare [INVIO]. Il sistema memorizza l'opzione e termina la configurazione.  $>$ Digitando il comando seguito da "INVIO" il sistema mostra la configurazione corrente (nell'esempio sono solo configurati cinque allarmi.

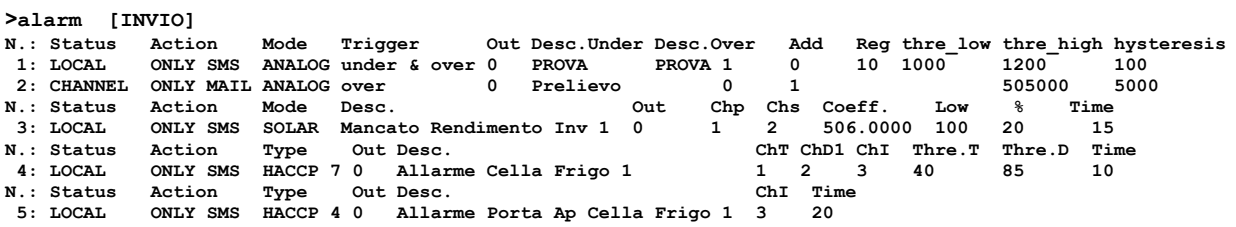

# **13.4 Replicare un Allarme (copia / incolla)**

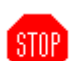

L'M502 consente di replicare un allarme già creato in un'altra posizione migliorando i tempi di programmazione.

Per replicare un canale tramite [TELNET] o [USB] utilizzare il comando: Channel.

La sintassi è la seguente:

**COMANDO** <**Alarm sorgente**> <**Alarm destinazione**> [INVIO]

Dove.

- **COMANDO** = Allarm
- **Alarm sorgente** = allarme da copiare che deve già essere esistente
- **Alarm destinazione** = posizione LIBERA dell'allarme che si desidera creare

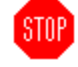

#### **ATTENZIONE: nel caso che la posizione indicata in [Alarm destinazione] sia già utilizzata l'allarme verrà ricoperto.**

Nell'esempio di seguito riportato andiamo a duplicare l'allarme 1 nella posizione 4:

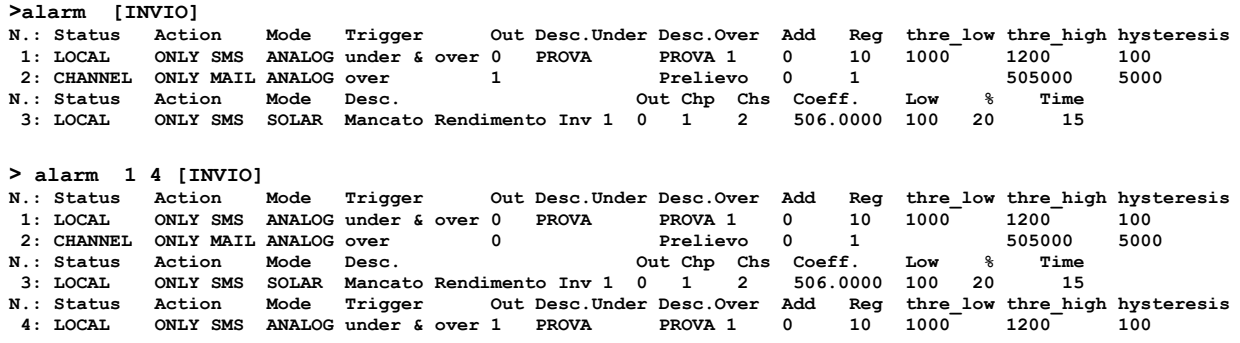

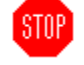

**ATTENZIONE: dopo aver duplicato il canale sarà necessario modificare il nuovo Allarme con i nuovi parametri**

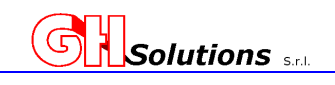

## **13.5 Stato degli Allarmi programmati ALARM STATE**

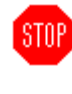

L'M502 consente di mostrare gli stati degli allarmi configurati.

Digitando ALARM seguito dal parametro S il sistema mostra l'elenco degli allarmi configurati con relativo stato e descrizione.

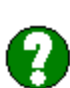

**STOP** 

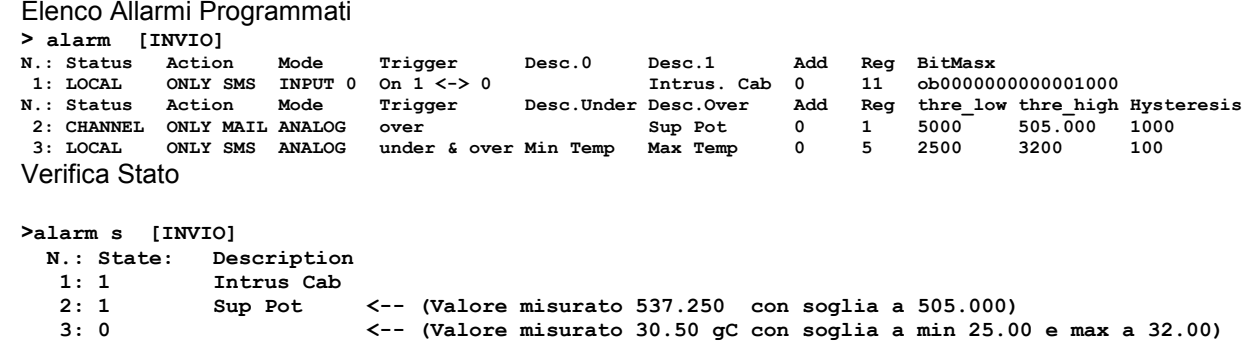

Questo commando è utile per verificare l'esattezza della configurazione.

**ATTENZIONE: In caso di Allarmi Analogici che gestiscono sia la soglia minima che la soglia massima lo stato risulta essere in ALLARME tutte le volte che il valore misurato è inferiore alla soglia minima o superiore alla soglia massima.** 

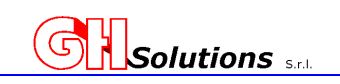

## **14 Algoritmi di gestione**

 $ST0P$ 

 $\mathbf T$ 

L'M502 consente è stato predisposto per effettuare azionamenti delle uscite in modo automatico mediante algoritmi di gestione configurabili.

A questi algoritmi è possibile associare Output in modo da eseguire azionamenti specifici.

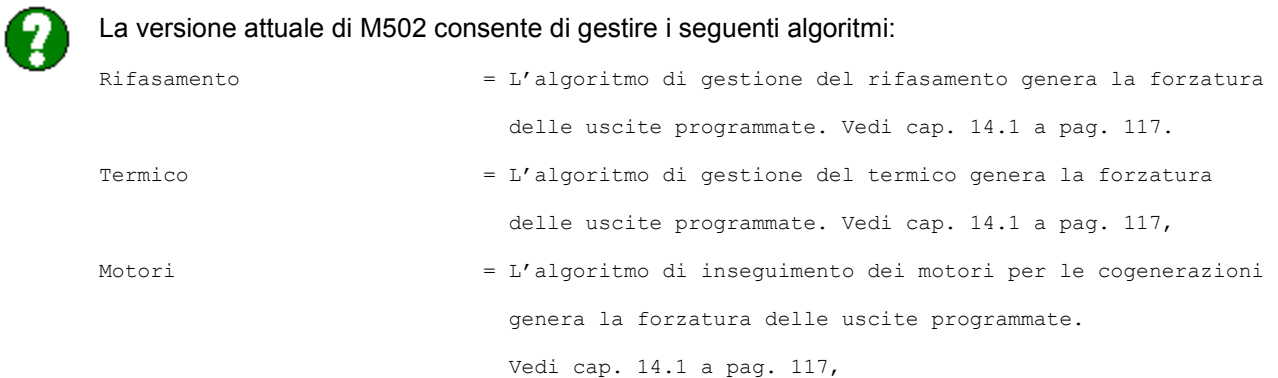

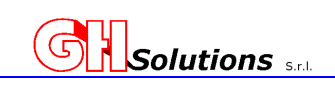

### **14.1 Gestione rifasamento**

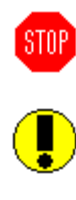

L'M502 permette di migliorare la qualità del fattore di bassa potenza gestendo due gradini di condensatori in base ai dati letti dal gruppo di misura. Il sistema può solo gestire il rifasamento su un quadrante e gli ingressi di Attiva e Reattiva DEVONO ESSERE COLLEGATI sugli ingressi fisici dell'M502.

I parametri impostabili per ogni uscita sono:

*Mode* (determina la configurazione dei gradini di rifasamento)

- Mode  $1 =$  Un solo gradino
- Mode  $1 + 1$  = Due gradini con identico peso

Mode 1 + 2 = Due gradini con il secondo che è il doppio del primo

*Channel Active* (determina quale canale usare come ingresso di Attiva)

*Channel Reactive* (determina quale canale usare come ingresso di Reattiva)

*Cosfi threshold high* (determina il valore del F.B.P. sopra al quale disattivare i gradini)

*Cosfi threshold low* (determina il valore del F.B.P. sotto il quale attivare i gradini)

*Output 1* (determina quale uscita azionare come primo gradino)

**Output 2** (determina quale uscita azionare come secondo gradino)

- **Pulse Time** (il sistema effettua il l'analisi del F.B.P. ad ogni impulso ricevuto dal contatore, qualora non arrivassero impulsi il sistema effettua il controllo almeno ogni valore impostato nel campo Pulse Time. Si consiglia di impostare un valore maggiore o uguale a 60 secondi.)
- *Time filter High* (Questo parametro indica quanti secondi il gradino deve restare inserito prima di un un nuovo azionamento.)
- *Time filter low* (Questo parametro indica quanti secondi il gradino deve restare disinserito prima di un nuovo azionamento.)

Per impostare i parametri tramite [TELNET] o [USB] utilizzare il comando: power\_factor

Digitando il comando seguito da "INVIO" il sistema mostra la configurazione corrente.

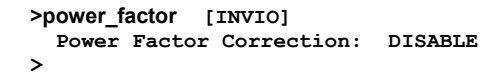

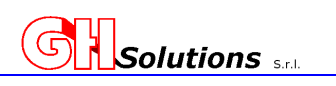

**Es. impostare due gradini di rifasamento Numero di gradini : 2 diversi Attiva canale : 1 Reattiva canale : 3 Valore massimo : 0.980 Valore minimo : 0.950 Primo gradino : uscita 5 Secondo gradino : uscita 6 Calcolo almeno ogni : 2 minuti Gradini attivi per : 5 minuti Gradini a riposo per : 5 minuti**  Digitare: **>power\_factor c [INVIO]**  Il sistema risponde: **<Type SPACE or +/- to change value, ENTER to confirm> Status : -----**  Premendo tre volte la barra spaziatrice o il + il sistema si imposta su mode 1 + 2, una volta selezionata l'opzione desiderata digitare [INVIO]. Il sistema memorizza l'opzione e richiede il parametro successivo: **Status : ENABLE mode 1+2**  CH. Active : digitare il numero del canale che si desidera associare all'ingresso dell'attiva, in questo caso 1 e digitare [INVIO]. Il sistema memorizza l'opzione e richiede il parametro successivo: **Status : ENABLE mode 1+2**  Channel Active Channel Reactive : digitare il numero del canale che si desidera associare all'ingresso della reattiva, in questo caso 3 e digitare [INVIO].<br>Status : ENABLE mode 1+2 **Status : ENABLE mode 1+2**  Channel Active Channel Reactive : 3 Il sistema memorizza l'opzione e richiede il parametro successivo: **Status : ENABLE mode 1+2 Channel Active : 1 Channel Reactive : 3**  Cosfi thre. High : digitare il valore massimo che si desidera mantenere come F.B.P., in questo caso 0.980 e digitare [INVIO].

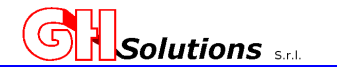

Il sistema memorizza l'opzione e richiede il parametro successivo: **Status : ENABLE mode 1+2**  Channel Active **Channel Reactive : 3 Cosfi thre. High : 0.980**  Cosfi thre. Low : digitare il valore minimo che si desidera mantenere come F.B.P., in questo caso 0.950 e digitare [INVIO]. Il sistema memorizza l'opzione e richiede il parametro successivo: **Status : ENABLE mode 1+2 Channel Active : 1 Channel Reactive : 3 Cosfi thre. High : 0.980 Cosfi thre. Low : 0.950**  Output 1 : digitare il numero dell'output che si desidera usare per attivare il primo gradino del rifasamento, in questo caso 5 e digitare [INVIO]. digitare il valore minimo che si desidera mantenere come F.B.P., in questo caso 0.950 e digitare [INVIO]. Il sistema memorizza l'opzione e richiede il parametro successivo:<br>Status : ENABLE mode 1+2 **Status : ENABLE mode 1+2**  Channel Active **Channel Reactive : 3 Cosfi thre. High : 0.980 Cosfi thre. Low : 0.950 Output 1** Output 2 : digitare il numero dell'output che si desidera usare per attivare il secondo gradino del rifasamento, in questo caso 6 e digitare [INVIO]. Il sistema memorizza l'opzione e richiede il parametro successivo: **Status : ENABLE mode 1+2 Channel Active : 1 Channel Reactive : 3 Cosfi thre. High : 0.980 Cosfi thre. Low : 0.950 Output 1** : 5<br> **Output 2** : 6 Output 2 Pulse time : digitare il numero di secondi che si desidera utilizzare come valore massimo di ricalcolo, in questo caso 120 secondi e digitare [INVIO].

**Manuale di installazione ed utilizzo**  Il sistema memorizza l'opzione e richiede il parametro successivo: **Status : ENABLE mode 1+2**  Channel Active **Channel Reactive : 3 Cosfi thre. High : 0.980 Cosfi thre. Low : 0.950 Output 1** : 5<br> **Output 2** : 6 **Output 2** : 6<br> **Pulse time** : 120 Pulse time Time filter high : digitare il numero minimo di secondi che si desidera che il gradino resti attivo (per evitare pendolamenti), in questo caso 300 secondi e digitare [INVIO]. Il sistema memorizza l'opzione e richiede il parametro successivo:<br>Status : ENABLE mode 1+2 **: ENABLE mode 1+2**<br>**:** 1 Channel Active **Channel Reactive : 3 Cosfi thre. High : 0.980 Cosfi thre. Low : 0.950 Output 1** : 5<br> **Output 2** : 6 **Output 2** : 6<br> **Pulse time** : 120 Pulse time **Time filter high : 300**  Time filter Low : digitare il numero minimo di secondi che si desidera che il gradino resti disattivo (per evitare pendolamenti), in questo caso 300 secondi e digitare [INVIO]. Il sistema memorizza l'opzione e richiede il parametro successivo: **Status : ENABLE mode 1+2 Channel Active : 1 Channel Reactive : 3 Cosfi thre. High : 0.980 Cosfi thre. Low : 0.950 Output 1 : 5 Output 2 : 6 Pulse time : 120 Time filter high : 300 Time filter Low : 300** 

**Solutions** 

STNP

**ATTENZIONE: Il sistema effettua una verifica sulla programmazione, in caso di parametri mancanti o errati apparirà la scritta:** 

**ERROR IN THE CONFIGURATION !!!**

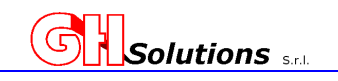

#### **14.2 Gestione Termico**

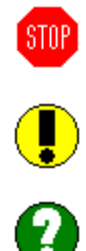

Sull' M502 è stato implementato un algoritmo per gestire dei carichi termici (resistenze elettriche per il riscaldamento dell'acqua) in quegli impianti dotati di impianti di autoproduzione di energia elettrica. Questo algoritmo consente, nei momenti della giornata dove viene immessa in rete energia elettrica, di attivare delle resistenze elettriche ad integrazione dell'impianto di riscaldamento.

Il sistema può gestire due gruppi distinti gruppi di accumulo e ogni gruppo è dotato di due uscite per le resistenze e un controllo della temperatura

Il sistema prevede il controllo di sonde di temperatura per evitare un surriscaldamento eccessivo dell'acqua.

I parametri impostabili per ogni uscita sono:

Local Input (selezionando un ingresso fisico dell'M502 viene determinata la priorità di gestione)

- 0 = L'algoritmo non considera la priorità di stacco e gestisce i gruppi nell'ordine 1-2
- 1 = L'algoritmo controlla l'ingresso impostato (1=I1, 2=I2, 3=I3, 4=I4, 5=S1, 6=S2) se il contatto è APERTO gestisce i gruppi nell'ordine 1-2 se è CHIUSO gestisce i gruppi nell'ordine 2-1. Questa funzione è stata prevista per gestire delle fasce prioritatrie (giorno/notte – estate/inverno ecc)

**Power Channel** (determina quale canale usare come ingresso di Attiva prelevata/immessa) Impostabile da 0 a 68 Power Channel SIGN (determina se la misura di Attiva è positiva o negativa, prelievo o cessione)

0 = Il valore letto è positivo quando l'impianto cede energia in rete

1 = Il valore letto è NEGATIVO quando l'impianto cede energia in rete

*T1 Channel* (determina quale canale usare come ingresso di temperatura per il gruppo 1). Impostabile da 0 a 68.

*T2 Channel* (determina quale canale usare come ingresso di temperatura per il gruppo 2). Impostabile da 0 a 68.

**Out 1 group 1** (determina quale uscita usare per il 1° gradino del gruppo 1). Impostabile da 0 a 48.

**Out 2 group 1** (determina quale uscita usare per il 2° gradino del gruppo 1). Impostabile da 0 a 48.

**Out 1 group 2** (determina quale uscita usare per il 1° gradino del gruppo 2). Impostabile da 0 a 48.

*Out 2 group 2* (determina quale uscita usare per il 2° gradino del gruppo 2).Impostabile da 0 a 48.

**Power Output 1 group 1** (Peso in Watt del carico da attivare per il 1° gradino del gruppo 1)

**Power Output 2 group 1** (Peso in Watt del carico da attivare per il 2° gradino del gruppo 1)

**Power Output 1 group 2** (Peso in Watt del carico da attivare per il 1° gradino del gruppo 2)

**Power Output 2 group 2** (Peso in Watt del carico da attivare per il 2° gradino del gruppo 2)

Power Threshold (Valore minimo in Watt che l'impianto deve sempre prelevare dalla rete)

**Power Histeresys** (Valore in Watt per evitare il pendolamento delle uscite)

Si consiglia i impostare questo valore pari o maggiore la peso del carico più piccolo

*Threshold T1* (Valore di temperatura per il gruppo 1.) Se la sonda supera il valore impostato vengono disattivate le uscite del gruppo 1

*Threshold T2* (Valore di temperatura per il gruppo 2.) Se la sonda supera il valore impostato vengono disattivate le uscite del gruppo 2

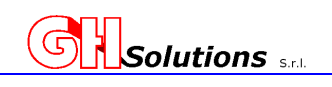

**STOP** 

Il sistema, per evitare il pendolamento dei carichi, permette di inserire due tempi espressi in secondi che ritardano l'accensione e/o lo spegnimento dei carichi.

Questo parametro è particolarmente utile quando il generatore che si desidera gestire è di tipo Fotovoltaico pertanto soggetto a repentine variazioni di produzione.

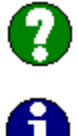

*Time ON delay* (Valore in secondi di ritardo dell'attivazione delle uscite).

**Time OFF delay** (Valore in secondi di ritardo alla disattivazione delle uscite)

### **14.2.1 Attivazione e disattivazione gestione termico**

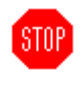

Per attivare o disattivare la gestione dell'algoritmo TERMICO è necessario connettersi tramite [TELNET] o [USB].

Digitando il comando seguito da "INVIO" il sistema mostra la configurazione corrente.

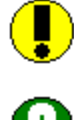

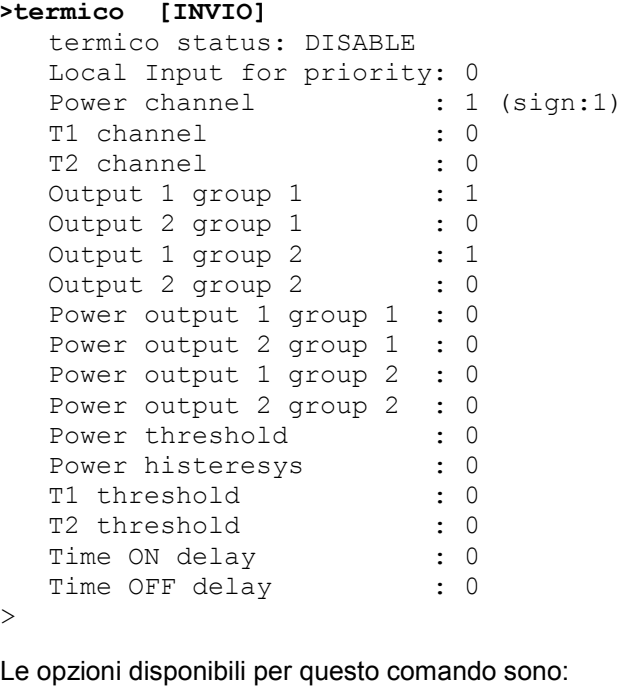

- 0 = disabilita l'algoritmo della gestione termica
- 1 = abilita l'algoritmo della gestione termica
- c = permette di inserire la programmazione desiderata per il corretto funzionamento dell'algoritmo

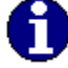

>

Si consiglia di effettuare la programmazione ad algoritmo DISABILITATO

Digitando "termico 1" seguito da "INVIO" il sistema ABILITA la gestione dell'algoritmo mentre digitando "termico 0" seguito da "INVIO" si DISABILITA la gestione .

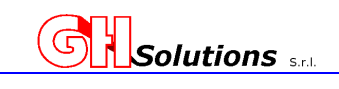

#### **14.2.2 Configurazione dei parametri per la gestione del termico**

STOP

Per configurare i parametri per la gestione dell'algoritmo TERMICO è necessario connettersi tramite [TELNET] o [USB] e digitare il comando "**termico c**" seguito da "INVIO" il sistema entrerà nella modalità di configurazione e richiederà tutti i parametri necessari.

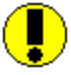

Di seguito andiamo a configurare un esempio:

# **Esempio**

**Numero di bollitori da gestire : 1 Numero di resistenze da gestire : 2 Gestione della priorità negli stacchi disabilitata Canale contenente il valore di prelievo/cessione del sito: 1 Canale contenente il valore di temperatura del bollitore: 5 Durante la cessione la misura è espressa in modo negativo. (es. Cessione -800 W) Temperatura limite ammissibile sul bollitore: 75 gC Output alla quale è collegata la prima resistenza: 3 Output alla quale è collegata la seconda resistenza: 4 Potenza della prima resistenza: 450 W Potenza della seconda resistenza 600 W L'impianto deve gestirsi consentendo sempre una cessione di 100W L'isteresi la impostiamo pari al valore del carico più piccolo (450W) Il ritardo nel tempo di attacco : 5 minuti Il ritardo nel tempo di stacco : 1 minuto** 

Digitare: **>termico c [INVIO]**  Il sistema risponde: Local Input for priority: 0

Nel nostro caso NON impostiamo priorità pertanto inserire 0 e digitare [INVIO].

Il sistema memorizza l'opzione e richiede il parametro successivo: **Local Input for priority: 0**  Power channel : 1

Nel nostro caso il canale contenente la misura di potenza è il CHANNEL 1 pertanto impostare 1 e digitare [INVIO].

Il sistema memorizza l'opzione e richiede il parametro successivo: Local Input for priority: 0<br>Power channel : 1 Power channel Power channel SIGN, range 0-1 (if sign==1 power value will be inverted) Power channel SIGN : 1

Nel nostro caso la misura di potenza E' NEGATIVA in CESSIONE pertanto impostare 1 e digitare [INVIO].

Il sistema memorizza l'opzione e richiede il parametro successivo: Local Input for priority: 0 Power channel : 1<br> **Power channel SIGN : 1** Power channel SIGN T1 channel, value range 1-68 (0 ignore measure) T1 channel : 0

Nel nostro caso il canale della Temperatura del Bollitore è il CHANNEL 5 pertanto impostare 5 e digitare [INVIO]. Il sistema memorizza l'opzione e richiede il parametro successivo: Local Input for priority: 0<br>Power channel : 1 Power channel : 1<br>Power channel SIGN : 1 Power channel SIGN : 1<br>T1 channel : 5 T1 channel T2 channel, value range 1-68 (0 ignore measure) T2 channel : 0 Nel nostro caso è solo presente un bollitore con un gruppo di resistenze pertanto la T2 la imposteremo a 0 e digitare [INVIO]. Il sistema memorizza l'opzione e richiede il parametro successivo: Local Input for priority: 0<br>Power channel : 1 Power channel Power channel SIGN : 1 T1 channel : 5<br>T2 channel : 0 T2 channel Out 1 group 1, value range 1-32 (0 ignore output) Output 1 group 1 : 1 Nel nostro caso la resistenza 1 è stata collegata sull'output configurato come 3 pertanto impostare 3 e digitare [INVIO]. Il sistema memorizza l'opzione e richiede il parametro successivo: Local Input for priority: 0 Power channel : 1 Power channel SIGN : 1<br>T1 channel : 5 T1 channel : 5<br>T2 channel : 0 T2 channel : 0<br> **Output 1 group 1** : 3 Output 1 group 1 Out 2 group 1, value range 1-32 (0 ignore output) Output 2 group 1 : 0 Nel nostro caso la resistenza 2 è stata collegata sull'output configurato come 4 pertanto impostare 4 e digitare [INVIO]. Il sistema memorizza l'opzione e richiede il parametro successivo: Local Input for priority: 0<br>Power channel : 1 Power channel : 1<br>Power channel SIGN : 1 Power channel SIGN T1 channel : 5 T2 channel : 0 Output 1 group 1 : 3 **Output 2 group 1 : 4**  Nel nostro caso è solo presente un gruppo di resistenze pertanto le uscite del gruppo 2 le imposteremo a 0

**Solutions** set

```
Solutions
                                                            Manuale di installazione ed utilizzo 
Il sistema memorizza l'opzione e richiede il parametro successivo: 
Local Input for priority: 0 
Power channel : 1<br>Power channel SIGN : 1
Power channel SIGN : 1<br>T1 channel : 5
T1 channel : 5<br>T2 channel : 0
T2 channel : 0<br>Output 1 group 1 : 3
Output 1 group 1
Output 2 group 1 : 4<br>
Output 1 group 2 : 0
Output 1 group 2 : 0<br>
Output 2 group 2 : 0
Output 2 group 2
 Il sistema memorizza l'opzione e richiede il parametro successivo: 
 Local Input for priority: 0<br>Power channel : 1
 Power channel : 1<br>Power channel SIGN : 1
 Power channel SIGN : 1<br>T1 channel : 5
T1 channel
T2 channel : 0
Output 1 group 1 : 3
Output 2 group 1 : 4<br>
Output 1 group 2 : 0
Output 1 group 2
Output 2 group 2 : 0 
Power output 1 group 1 : 4294967295 
Nel nostro caso la potenza in watt della prima resistenza è di 450 Watt 
pertanto impostare 450 e digitare [INVIO]. 
Il sistema memorizza l'opzione e richiede il parametro successivo: 
Local Input for priority: 0 
 Power channel : 1
 Power channel SIGN : 1<br>T1 channel : 5
T1 channel
T2 channel : 0
Output 1 group 1 : 3
Output 2 group 1 : 4
Output 1 group 2 : 0<br>Output 2 group 2 : 0
Output 2 group 2
Power output 1 group 1 : 450 
 Power output 2 group 1 : 4294967295 
 Nel nostro caso la potenza in watt della seconda resistenza è di 600 Watt 
 pertanto impostare 600 e digitare [INVIO]. 
 Il sistema memorizza l'opzione e richiede il parametro successivo: 
 Local Input for priority: 0<br>Power channel : 1
 Power channel
 Power channel SIGN : 1
 T1 channel : 5
T2 channel : 0<br>Output 1 group 1 : 3
Output 1 group 1
Output 2 group 1 : 4
Output 1 group 2 : 0<br>Output 2 group 2 : 0
Output 2 group 2
Power output 1 group 1 : 450
Power output 2 group 1 : 600 
Power output 1 group 2 : 4294967295
```
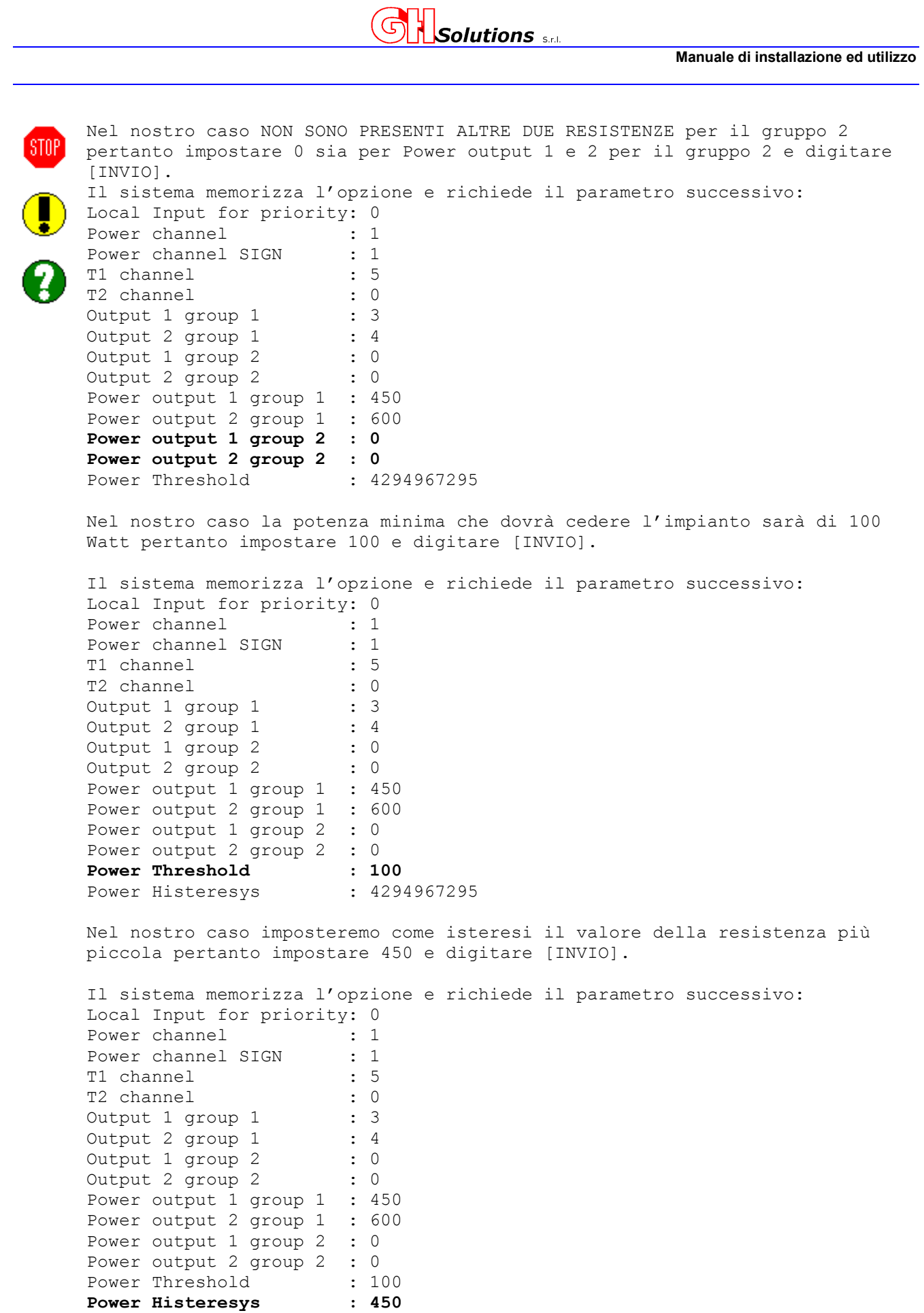

T1 Threshold : 4294967295

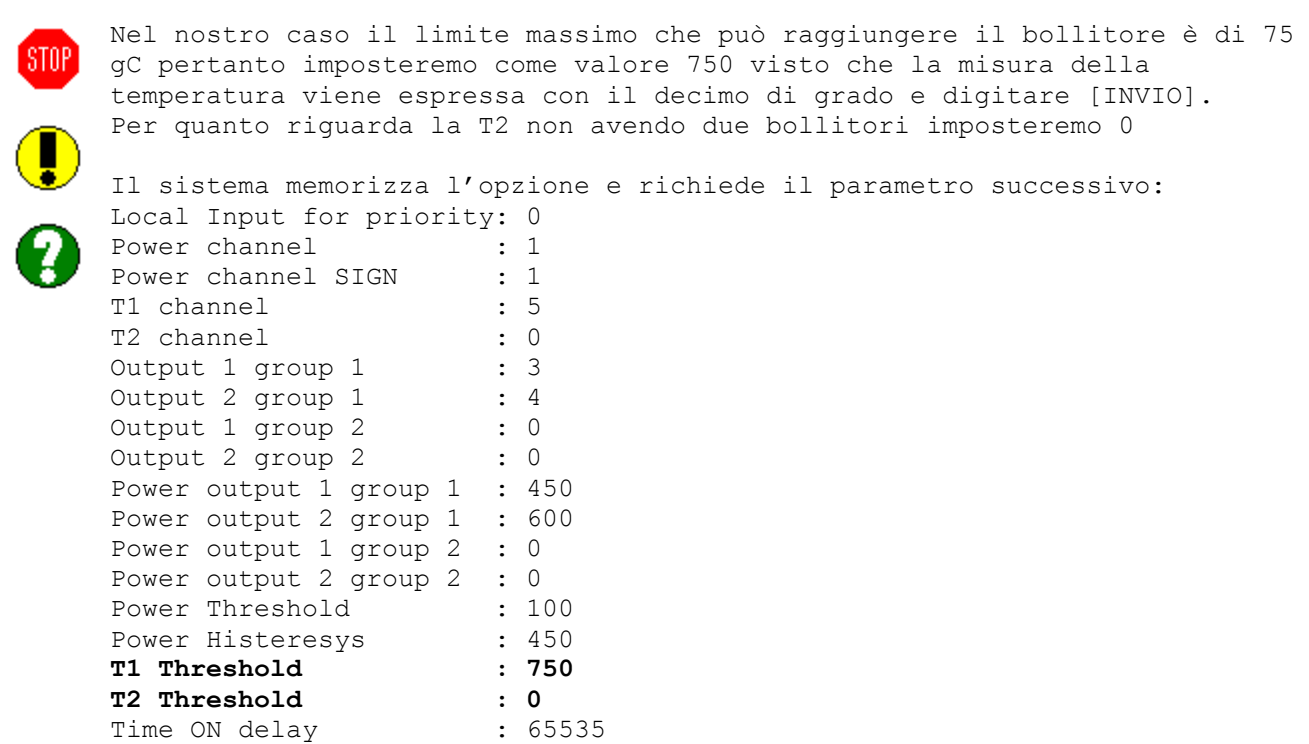

**Solutions** s.r.t

Nel nostro caso abbiamo stabilito che la condizione di cessione minima + più l'isteresi (100 +450) deve permanere per almeno 5 minuti prima di attivare la resistenza pertanto impostare come valore 5 e digitare [INVIO].

Il sistema memorizza l'opzione e richiede il parametro successivo: Local Input for priority: 0

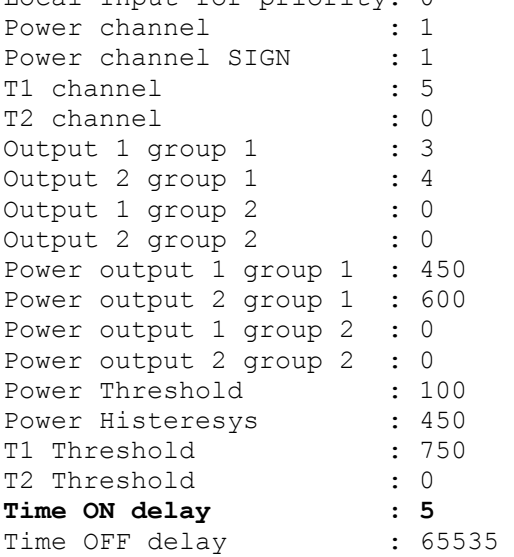

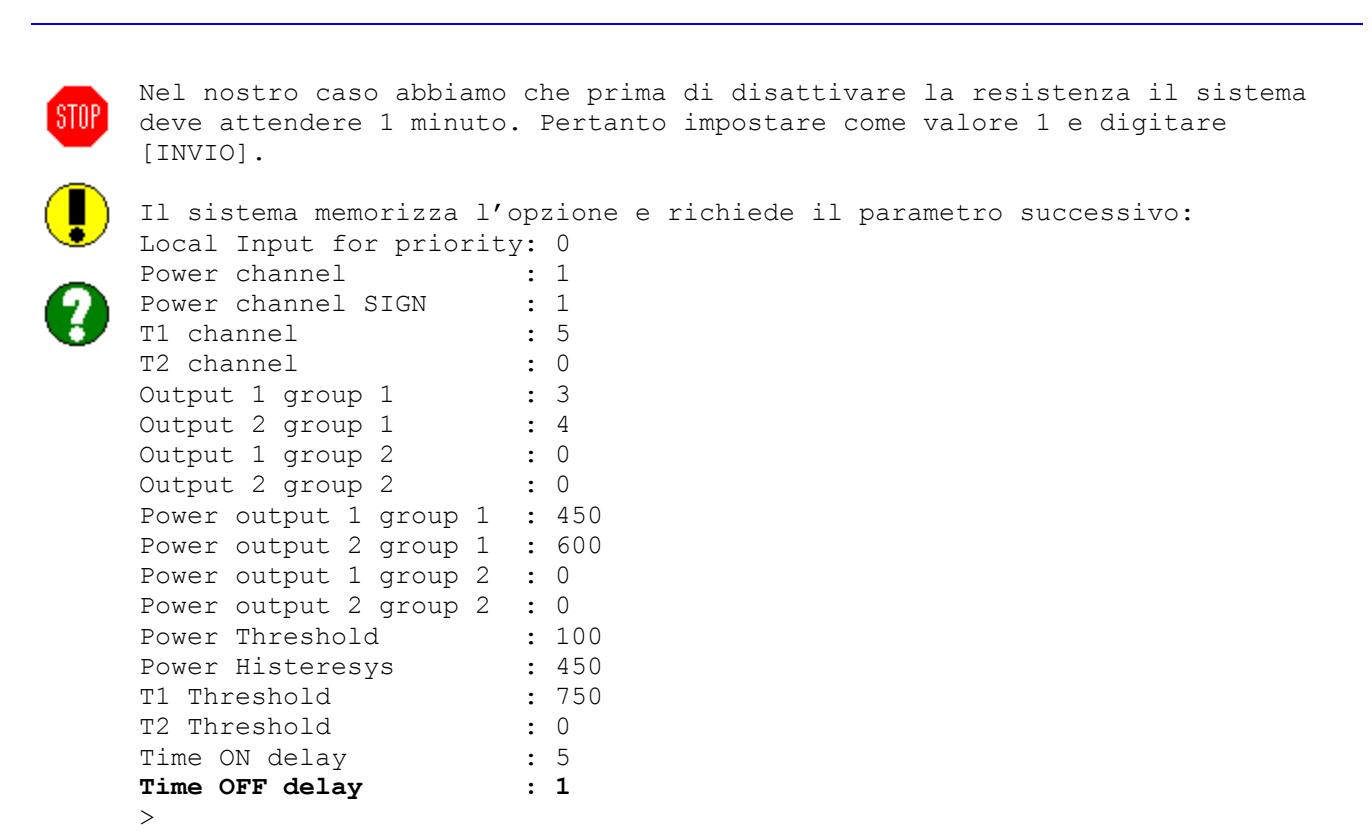

**Solutions** 

La configurazione è completata e il sistema inizia a gestire le uscite in base ai parametri configurati dopo aver abilitato l'algoritmo. Vedi cap. 14.2.1 a pag. 122.

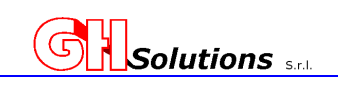

### **14.3 Gestione Motori**

L'M502 consente di gestire fino a quattro motori modificandone il regime di potenza, mediante uscita 4-20mA su scheda esterna, per mantenere i parametri di temperatura della mandate costanti. Il sistema consente il funzionamento in due modalità: Manuale  $=$  Il sistema invia al motore un valore da mantenere costate  $(0-100\%)$ . Il valore di lavoro in manuale è definito dall'utente. - Automatico = Il sistema modula l'uscita per mantenere il valore di temperatura della mandata come impostati nel setpoint. Il sistema controlla la temperatura letta in un canale e se questa è: - MAGGIORE di setpoint + DeltaT = allora il sistema decrementa il il valore dell' 1% ad intervalli regolari definiti in Int. Time. - MINORE di setpoint + DeltaT = allora il sistema incrementa il il valore dell' 1% ad intervalli regolari definiti in Int. Time. - Se è nel range = non viene variato nulla.

E' previsto un valore di soglia minima sotto la quale NON effettuare modulazioni.

La configurazione dei parametri può essere fatta solo localmente mediante terminale. Il sistema consente il passaggio da manuale ad automatico mediante terminale oppure tramite invio di SMS vedi cap. 17 a pag. 144.

Il sistema interagisce con le periferiche analogiche solo mediante protocollo Modbus RTU.

#### **ATTENZIONE:**

É importante impostare tutti i parametri per la modalità AUTO, in quanto da display si puó solo impostare il tipo di funzionamento.

Pertanto se da display si passa da MAN ad AUTO ci possono essere dei malfunzionamenti, perché alcuni parametri possono essere incorretti.

Da notare che nel passaggio da MAN ad AUTO, viene ricaricato su AUTO Il valore impostato di MAN, in modo da evitare bruschi rallentamenti o accelerazioni al motore.

Al reset del sistema, se il motore è impostato in AUTO, il valore di partenza dell'algoritmo viene preso dall'ultima impostazione fatta in MAN.

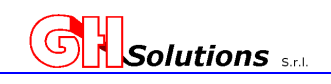

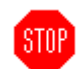

#### I parametri richiesti per la configurazione sono:

Mode = Modalità di Funzionamento (MANUALE / AUTOMATICO).

- I/O = Periferica sulla quale effettuare il pilotaggio dell'uscita 4-20mA. Le Opzioni impostabili sono RS485, I2C1-A o I2C1-B.
	- Address = Indirizzo fisico della periferica sulla quale effettuare il pilotaggio dell'uscita 4-20 mA.
	- Register = Registro Modbus sul quale scrivere il valore di variazione (0-100%). Il sistema passa un valore variabile da 0 a 10000 (0=0%, 10000=100%).
- Temp. Ch = Indice del canale dal quale prelevare la misura di temperatura mandata. Valore compreso tra 1 e 68.
- Min Mod. = Il sistema permette di inserire un valore minimo sotto il quale non modulare. Questo valore come default è impostato a 20% ma può essere variato dall'operatore.

Valore compreso tra 0 e 100.

- Int. Time = Intervallo di tempo ogni quando agire sulle uscite. Il valore può Essere impostato tra 5 e 240 secondi.
- Delta T. = Valore impostabile per evitare i pendolamenti in fase si azionamento.
	- Il valore deve essere compreso tra 0 e 25 gC.
- Setpoint = Valore di temperatura che il sistema deve mantenere (+- DeltaT) durante la modulazione automatica.

Valore compreso tra 0 e 150.

### **14.3.1 Configurazione Motori**

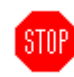

Per creare / modificare i parametri tramite [TELNET] o [USB] utilizzare il comando: MOTORS seguito dal numero del motore che si desidera creare, nel caso questo non esista, o modificare nel caso sia già presente in configurazione.

Per la descrizione dei campi richiesti vedere i capitoli precedenti.

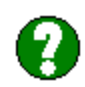

**Es. impostare il motore 1 nel seguente modo: modalità di Gestione: Automatica Periferica con protocollo MODBUS RTU su RS485 Indirizzo della Periferica: 4 Registro della periferica da forzare: 5 (valore decimale) Canale di misura per la temperatura di mandata: 13 Valore minimo di modulazione 20% Intervallo di tempo di azionamento: 2 minuti (120 sec) Delta termico ammissibile: 2.5 gC Set point per la gestione automatica: 75.5 gC** 

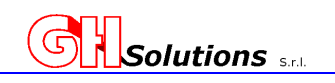

Digitare:

**Manuale di installazione ed utilizzo** 

**>motors 1 [INVIO]** Il sistema risponde: **<Type SPACE or +/- to change value, ENTER to confirm> Mode : -----**  Il parametro Mode se il motore dovrà gestire in automatico la modulazione o rimanere fisso in modalità Manuale al valore impostato: Nel nostro caso imposteremo AUTO selezionando la barra spaziatrice due volte e digitare [INVIO]. Il sistema memorizza l'opzione e richiede il parametro successivo: **<Type SPACE or +/- to change value, ENTER to confirm>**  Mode : AUTO **<Type SPACE or +/- to change value, ENTER to confirm> I/O : RS485**  Il parametro I/O determina su quale periferica deve agire il sistema. Di default viene proposta la RS485. Nel nostro caso digitare [INVIO] per selezionare la RS485. Il sistema memorizza l'opzione e richiede il parametro successivo:  $\langle$ Type SPACE or +/- to change value, ENTER to confirm> Mode : AUTO  $\langle$ Type SPACE or +/- to change value, ENTER to confirm> I/O : RS485 **Address : 255**  Come valore di default il sistema mostra 255. Nel nostro caso inserire 4 e digitare [INVIO]. Il sistema memorizza l'opzione e richiede il parametro successivo:  $\langle$ Type SPACE or  $+/$ - to change value, ENTER to confirm> Mode : AUTO  $\langle$ Type SPACE or +/- to change value, ENTER to confirm> I/O : RS485 Address : 4 **Register : 65535**  Come valore di default il sistema mostra 65535. Nel nostro caso inserire 5 e digitare [INVIO]. Il sistema memorizza l'opzione e richiede il parametro successivo:  $\langle$ Type SPACE or +/- to change value, ENTER to confirm> Mode : AUTO  $\langle$ Type SPACE or +/- to change value, ENTER to confirm> I/O : RS485<br>Address : 4 Address : 4 Register : 5 **Temp.ch. : 256**  Come valore di default il sistema mostra 256. Nel nostro caso inserire 13 che è il canale che misura le temperatura di mandata e digitare [INVIO].

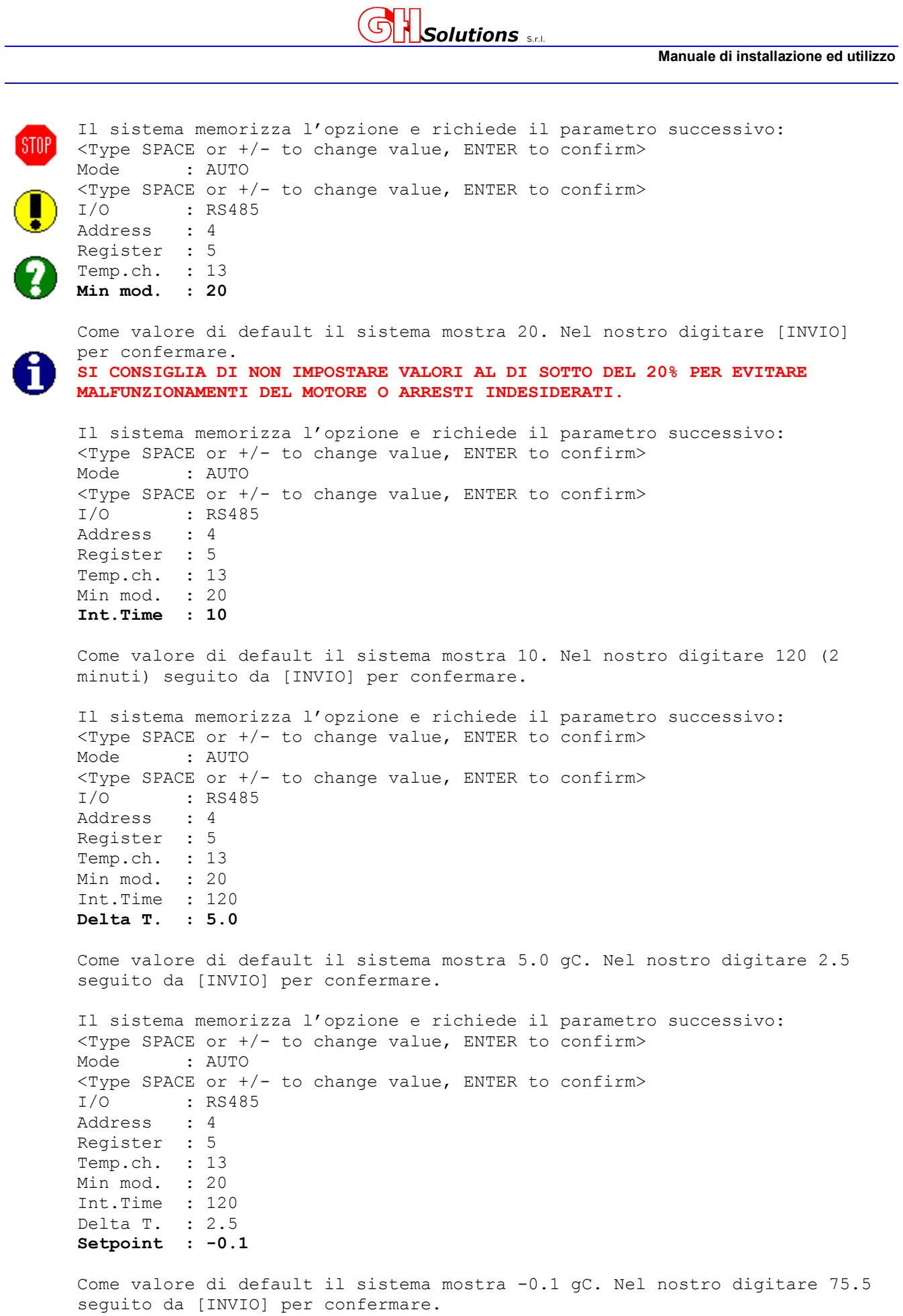

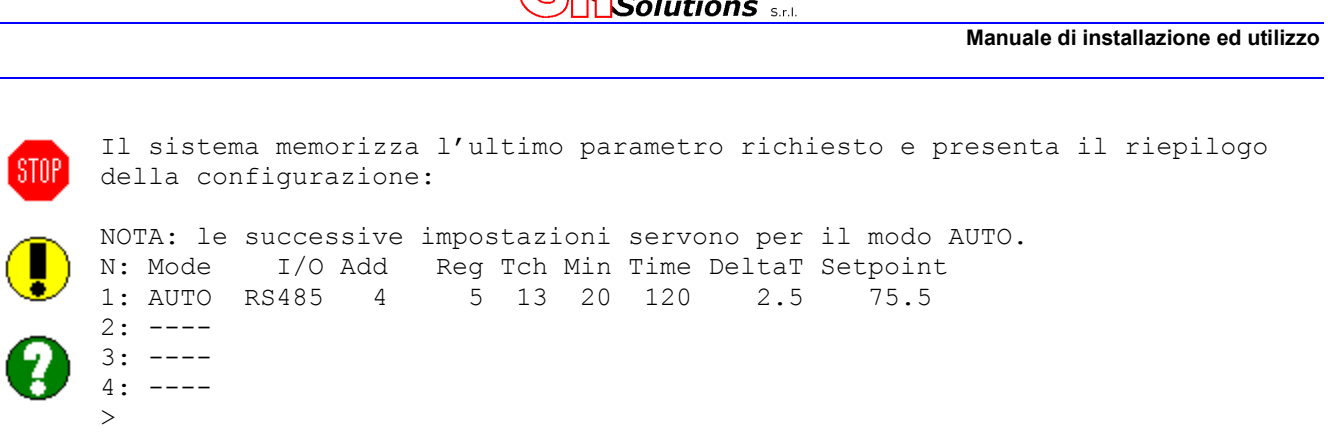

 $\bigcap$ 

#### **14.3.2 Comandi Azionamento Motori**

La sintassi dei comandi per modificare i parametri sono gli stessi sia da terminale che da SMS. Vedi cap. 17 a pag. 144. Di seguito andiamo a riassumete i comandi disponibili e la sintassi:

#### **motors <indice Motore> <Mode> <p opzionale>**

```
- indice Motore = valore che può variare da 1 a 4 e determina su quale motore agire. 
Mode = questo campo può assumere due valori:
                 M = motore in manuale 
                 A = motore in automatico 
- P Opzionale = Valore opzionale con definito il parametro di lavoro. Nel caso 
                 di automatico il valore definisce il Setpoint.
```
Es. motors 2 M 33 imposta il motore 2 in modalità MANUALE al 33%

Es. motors 1 A 75 imposta il motore 1 in modalità AUTOMATICA al 75 gC

Sia da terminale che da SMS, vedi cap. 17 a pag. 144, è possibile visualizzare lo stato dei motori: Digitando da teminale MOTORS S seguito da "INVIO" il sistema mostra

```
>motors s 
 N: Mode Out Temp. (Setpoint) 
 1: AUTO 100% 26.8 (75.0) 
  2: MAN 33% 
 3: ----4: ----
```
 $\rightarrow$ 

La videata mostra per ogni motore la modalità di funzionamento, il valore corrente dell'uscita, la temperatura di mandata e il setpoint se si è in AUTOMATICO mentre in MANUALE mostra solo il valore impostato.

Inviando un SMS con scritto MOTORS S il sistema risponde al mittente un SMS con le seguenti informazioni:

1:AUTO 100 26.8 (75.0); 2:MAN 33; 3:----; 4:----

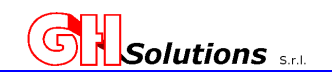

## **15 Output**

L'M502 permette di gestire 48 uscite su periferiche remote.

La caratteristica dei relè e dei contatti dipende dalle periferiche remote alle quali ci si collega.

Gli Output possono essere pilotati manualmente (tramite comandi SMS, da terminale o in MQTT) oppure da algoritmi di gestione. Vedi cap. 14 a pag.116.

## **15.1 Configurazione Output**

L'M502 è un sistema nato per gestire uscite su strumenti remoti mediante ModBus RTU e/o TCPIP. Per ogni uscita è indispensabile impostare i vari parametri che ne permettano il riconoscimento e la gestione.

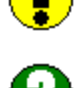

I parametri impostabili per ogni uscita sono:

*Status* (La periferica sulla quale è attaccata l'uscita da gestire)

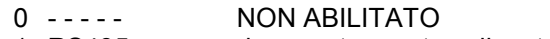

- 1 RS485 da uno strumento collegato alla RS485 Locale
- 2 LAN da uno strumento collegato alla LAN
- 3 I2C1-A da uno strumento collegato alla RS485 su MPORT BUS I2C1 porta A
- 4 I2C1-B da uno strumento collegato alla RS485 su MPORT BUS I2C1 porta B

*Name* (Nome identificativo dell'uscita. **Massimo 8 caratteri consecutivi**! Questo campo servirà anche per azionare le uscite da remoto).

*Mode* (Modalità di gestione dell'uscita).

- 0 Standard NO Contatto normalmente aperto (un comando lo chiude e uno lo apre)
- 1 Standard NC Contatto normalmente chiuso (un comando lo apre e uno lo chiude)
- 2 Pulse NO Genera un impulso chiudendo il contatto per un tempo definito
- 3 Pulse NC Genera un impulso aprendo un contatto per un tempo definito
- 4 Pulse output Genera degli impulsi proporzionali ad una misura effettuata su un canale **(OPZIONE NON DISPONIBILE IN QUESTA VERSIONE)**

*Pulse T* (Tempo espresso in secondi che definisce la posizione del relè in caso di impulso).

Add (Indirizzo della periferica sulla quale è collegata l'uscita).

*Coil* (Registro associato al relè da azionare). Questa informazione deve essere reperita sul manuale della periferiche sulla quale si azionano le uscite.

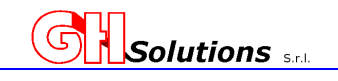

Per impostare i parametri tramite [TELNET] o [USB] utilizzare il comando: Output.

Digitando il comando seguito da "INVIO" il sistema mostra la configurazione corrente. Nel caso NON SIA CONFIGURATO NESSUNA USCITA il comando risponde con >.

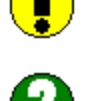

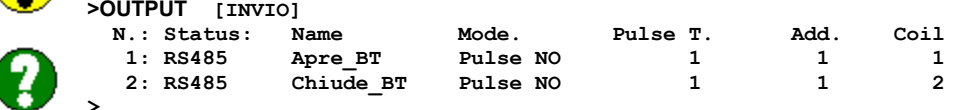

**ATTENZIONE:** E' consigliabile configurare in ordine sequenziale gli output.

Per modificare il parametro , oltre al comando "OUTPUT" digitare il numero dell'uscita che si desidera.

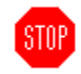

**ATTENZIONE: In caso di impostazione dello STATUS come LAN il sistema richiede il "REMOTE IP" ossia l'indirizzo IP della periferica remota sulla quale si andrà a pilotare il COIL.** 

```
Es. impostare l' output 3 nel seguente modo: 
periferica RS485 
Name : Luce_ON 
Mode Standard NO 
Add: 5 
Coil: 16588 
Digitare: 
>output 3 [INVIO] 
Il sistema risponde: 
<Type SPACE or +/- to change value, ENTER to confirm> 
        Status : ----- 
Premendo due volte la barra spaziatrice o il + il sistema si imposta su 
RS485, una volta selezionata l'opzione desiderata digitare [INVIO]. 
Il sistema memorizza l'opzione e richiede il parametro successivo: 
Status : RS485 
Name : 
digitare il valore il nome che si desidera associare, in questo caso Luce_ON 
e digitare [INVIO]. 
Il sistema memorizza l'opzione e richiede il parametro successivo: 
Status : LOCAL 
Name : Luce ON
Mode : Standard NO 
Selezionare con la barra spaziatrice l'opzione Standard NO e digitare 
[INVIO]. 
Il sistema memorizza l'opzione e richiede il parametro successivo: 
Status : LOCAL 
Name : Luce ON
Mode : Standard NO 
Add : 
digitare l'indirizzo della periferica alla quale è associato il relè, in 
questo caso 5 e digitare [INVIO].
```
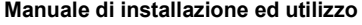

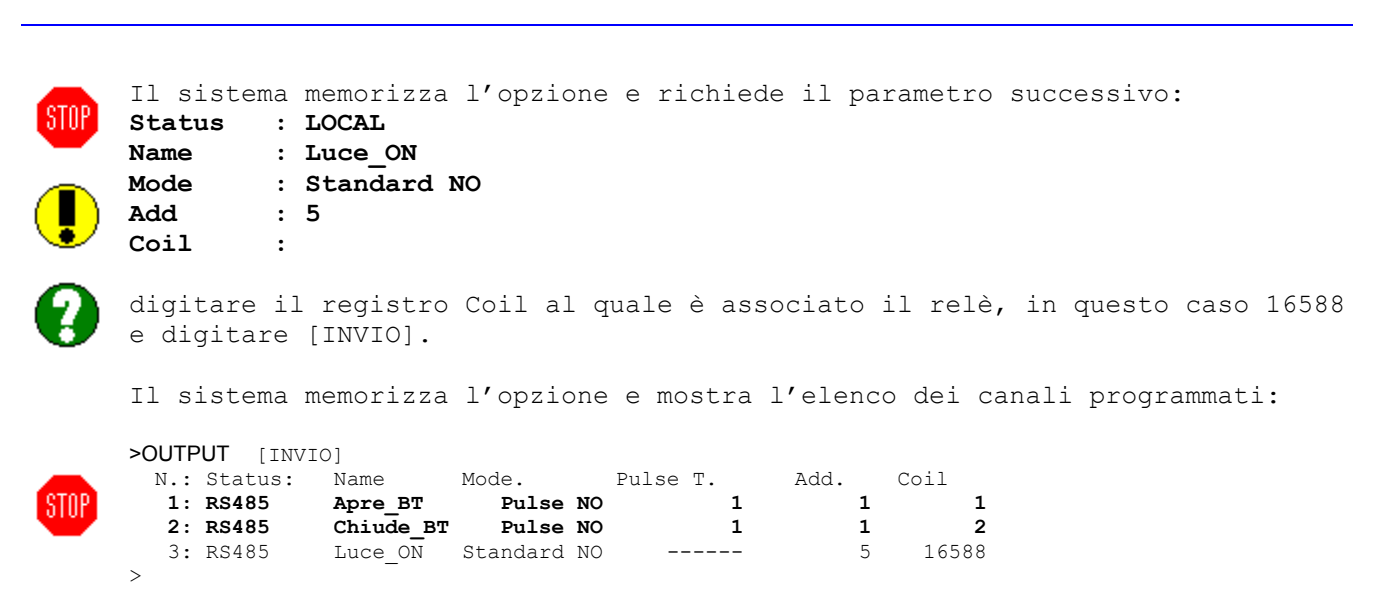

**Solutions** 

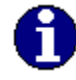

Attenzione è possibile impostare lo stesso nome a più uscite, questo permette di creare gruppi di uscite che potranno essere pilotate contemporaneamente utilizzando al posto dell'indice il NOME.

### **15.2 Replicare un Ouput (copia / incolla)**

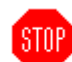

L'M502 consente di replicare un Uscita già creata in un'altra posizione migliorando i tempi di programmazione.

Per replicare un'uscita tramite [TELNET] o [USB] utilizzare il comando: OUTPUT.

La sintassi è la seguente:

#### **COMANDO** <**OUTPUT sorgente**> <**OUTPUT destinazione**> [INVIO]

Dove.

- **COMANDO** = Out.
- **OUT sorgente** = uscita da copiare che deve già essere esistente.
- **OUT destinazione** = posizione **LIBERA** dell'uscita che si desidera creare.

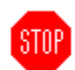

**ATTENZIONE: nel caso in cui la posizione indicata in Out destinazione sia già utilizzata, l'uscita verrà ricoperto.** 

Nell'esempio di seguito riportato andiamo a duplicare l'uscita 2 nella posizione 3:

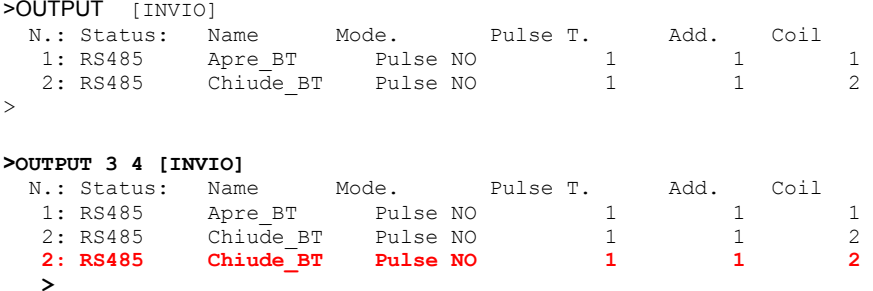

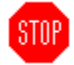

**ATTENZIONE: dopo aver duplicato l'uscita sarà necessario modificare la nuova uscita creata con i parametri corretti.** 

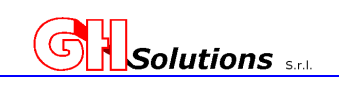

## **15.3 Azionamento Output**

L'M502 consente di azionare le uscite configurate in due differenti modalità:

- DA ALGORITMO (il sistema gestisce le uscite in base a logiche programmate) Vedi cap. 14 a pag.116.
- SUL VERIFICARSI DI ALLARMI (Vedi cap. 13 a pag. 85).
- MANUALE (mediante comandi inviati da terminale)
- MANUALE (mediante comandi inviati da SMS)
- MANUALE (mediante comandi inviati da MQTT).

# **ATTENZIONE: IL SISTEMA NON CONTROLLA SE LA STESSA USCITA E' STATA ASSEGNATA AD ALGORITMI DIVERSI. IN QUESTO CASO SI POTREBBERO VERIFICARE AZIONAMENTI ANOMALI.**

## **15.3.1 Pilotaggio su algoritmo di Gestone**

**STOP** 

STOF

STOP

L'M502 attiva e disattiva automaticamente gli output configurati nei relativi algoritmi. Vedi cap. 14 a pag.116.

# **15.3.2 Pilotaggio su verificarsi di un Allarme**

- L'M502 permette di azionare una uscita al verificarsi di un allarme configurato (Vedi cap. 13 a pag. **STOP** 85).
	- In questo caso quando si verifica l'allarme viene azionata l'uscita corrispondente che resterà attiva fino al persistere dell'allarme stesso.
		- L'output deve essere configurato per poter essere associato a un allarme.

Qualora venga associato a un allarme un output non configurato NON AVVERRA' NESSUN AZIONAMENTO.

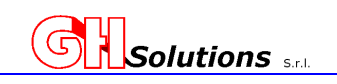

### **15.3.3 Pilotaggio Manuale**

STOP

L'M502 consente di azionare manualmente le uscite o mediante comandi tramite TELNET o USB o mediante SMS o tramite MQTT

I comandi utilizzabili sono i seguenti:

- ON (indice/nome) = Attiva il relè in caso di configurazione Standard
- OFF(indice/nome) = Disattiva il relè in caso di configurazione Standard
- PULSE = Genera un impulso in caso di configurazione PULSE
- ON ALL = Attiva tutti i relè in caso di configurazione Standard
- OFF ALL = Disattiva tutti i relè in caso di configurazione Standard

Il comando da inviare deve essere seguito dal numero di output oppure dal nome.

Esempio 1:

Avendo configurato come segue gli output e volendo attivare la luce è possibile usare le due seguenti sintassi:

- $-$  ON 3
- ON Luce ON

Esempio 2:

Avendo configurato come segue gli output e volendo aprire l'interruttore BT è possibile usare le due seguenti sintassi:

- pulse 1
- pulse Apre\_BT

```
> OUTPUT [INVIO]
```
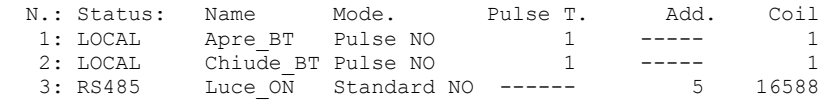

La sintassi SMS è identica a quella utilizzata da terminale. (Vedi capitolo 17 a pag. 144)

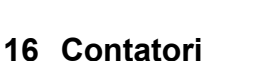

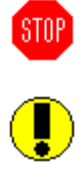

L'M502 è stato progettato per dare la possibilità di leggere i totalizzatori dei gruppi di misura da remoto riportando la chiusura alla ore 24 di ogni giorno (23:59:59).

Solutions

Questa funzione consente una precisione assoluta (dipendente dal tipo di contatore, e dalla modalità di collegamento) nella lettura dei gruppi di misura.

**Questa funzione è specifica per le incombenze richieste dall'Agenzia delle Dogane e Monopoli**  Il sistema permette di generare fino ad 12 contatori che possono essere:

- Tutti e otto dipendenti da registri MODBUS
- 4 da emettitori impulsivi e 8 da registri MODBUS

Questo permette di leggere anche i gruppi di misura non dotati di comunicazione n RS-485.

**ATTENZIONE: SE SI UTILIZZANO I CONTATORI IMPULSIVI E' NECESSARIO CHE IL SISTEMA RIMANGA SEMPRE ACCESO E CHE SI EFFETTUI UNA VERIFICA ALMENO SEMESTRALE PER LA CORREZIONE DI EVENTUALI SCOSTAMENTI.** 

## **16.1 Configurazione di Contatori**

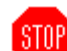

La struttura di gestione dei CONTATORI è simile a quella dei CHANNEL vista nel cap. 12 a pag. 68.

Per impostare i parametri tramite [TELNET] o [USB] utilizzare il comando: COUNTER.

Digitando il comando seguito da "INVIO" il sistema mostra la configurazione corrente. Nel caso NON SIA CONFIGURATO NESSUN CONTATORE il sistema risponde con >.

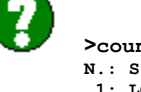

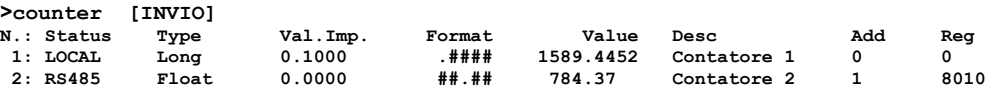

L'M502 è un sistema progettato per registrare fino a 8 contatori dei quali 4 on-board (impulsivi) e 4 (oppure tutti e 8) letti da strumenti remoti.

Per ogni contatore è indispensabile impostare i vari parametri che ne permettano il riconoscimento e il conteggio.

I parametri impostabili per ogni canale sono:

- 12. La periferica sulla quale è attaccato il dispositivo dove reperire l'ingresso da misurare [LOCAL] - RS485 – I2C2-A – I2C2-B – [-----] = non utilizzato
- 13. Il tipo di variabile utilizzata che dipende dal gruppo di misura letto
- 14. Il valore dell'impulso del gruppo di misura ( da impostare solo per contatori impulsivi)
- 15. Il formato di visualizzazione virgole mobili
- 16. Il valore del contatore
- 17. La descrizione del canale
- 18. Indirizzo fisico della periferica (0 = apparato locale)
- 19. Registro dal quale prelevare le misure (0,1,2,3 = per gli ingressi on board dell'M502).

Per impostare i parametri tramite [TELNET] o [USB] utilizzare il comando: Counter.

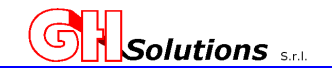

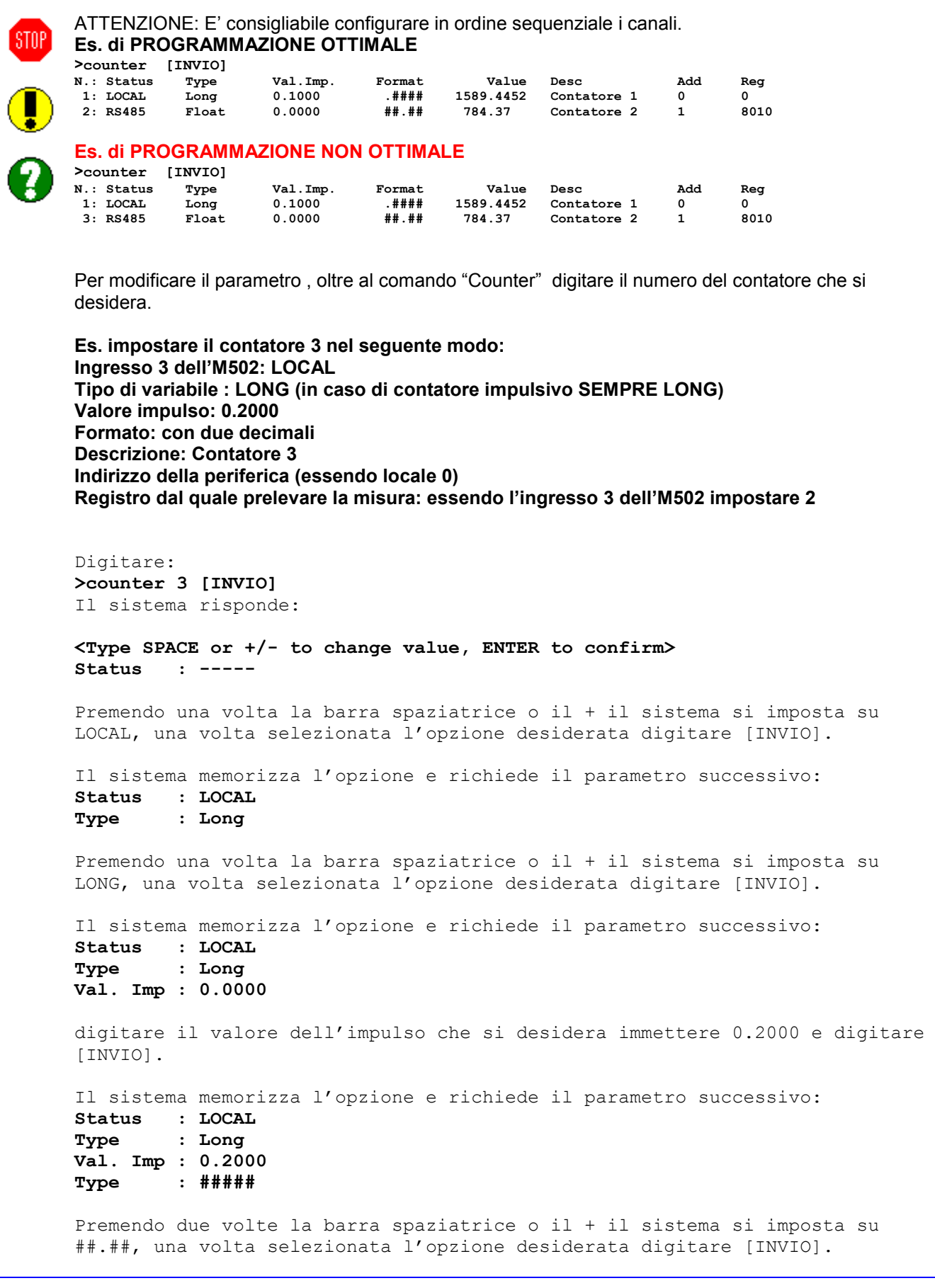

![](_page_140_Picture_1.jpeg)

Il sistema memorizza l'opzione e richiede il parametro successivo: **Status : LOCAL Type : Long Val. Imp : 0.2000 Type : ##.## Desc. :**  digitare la descrizione che si vuole assegnare al contatore e digitare [INVIO]. Il sistema memorizza l'opzione e richiede il parametro successivo: **Status : LOCAL Type : Long Val. Imp : 0.2000 Type : ##.## Desc. : Contatore 3 Address :**  digitare l'indirizzo della periferica dalla quale prelevare i valori (nel caso di periferica LOCALE il valore address è pari a 0 e digitare [INVIO]. Il sistema memorizza l'opzione e richiede il parametro successivo: **Status : LOCAL Type : Long Val. Imp : 0.2000 Type : ##.## Desc. : Contatore 3 Address : 0 Register : 2**  digitare il numero del registro di riferimento da leggere sulla periferica specificata. Nel caso di ingressi locali il registro corrisponde all'ingresso -1. (Ing  $1 = 0$ , Ing  $2 = 1$ , Ing  $3 = 2$ , Ing  $4 = 3$ ) e digitare [INVIO]. Il sistema memorizza l'opzione e mostra l'elenco dei canali programmati: **>counter [INVIO] N.: Status Type Val.Imp. Format Value Desc Add Reg 1: LOCAL Long 0.1000 .#### 1589.4452 Contatore 1 0 0 2: RS485 Float 0.0000 ##.## 784.37 Contatore 2 1 8010 3: LOCAL Long 0.2000 ##.## 86587123.44 Contatore 3 0 2 ATTENZIONE: Il valore del contatore presentato potrebbe essere errato perché visualizza il valore precedentemente archiviato. In caso di lettura MODBUS al primo ciclo valido il valore verrà aggiornato automaticamente, mentre in caso di registro impulsivo è necessario impostare il valore di partenza VEDI CAPITOLO 15.2.** 

![](_page_141_Picture_1.jpeg)

## **16.2 Impostazione del valore di partenza dei contatori IMPULSIVI**

![](_page_141_Picture_3.jpeg)

L'M502 consente di impostare il valore di partenza del contatore IMPULSIVO andando poi ad aggiornarlo automaticamente ogni giorno.

Per modificare il parametro del totalizzatore relativo al contatore , oltre al comando "COUNTER" è necessario digitare il numero del contatore da impostare e il valore da settare **Es.** 

**(impostare un valore di 25876,35 sul contatore 3)** 

Digitare:

#### **counter 3 2587635** *[INVIO]*

Il sistema memorizza l'opzione e mostra l'elenco dei contatori programmati: **>counter [INVIO]** 

![](_page_141_Picture_101.jpeg)

![](_page_141_Picture_11.jpeg)

Gli scostamenti possono essere dovuti a:

- l'apparato spento per alcuni periodi
- mancanza di connessione tra contatore e M502
- scheda emissione segnali danneggiata
- perdita di impulsi dovuti a disturbi elettrici
- programmazione dei parametri errata

**Solutions** sk

#### **16.3 Chiusura Manuale Contatori Fiscali AdM**

![](_page_142_Picture_3.jpeg)

L'M502 permette effettuare una chiusura dei contatori non alle 23:59:59 ma su richiesta del Funzionario dell' 'Agenzia delle Dogane.

![](_page_142_Picture_5.jpeg)

Per poter effettuare la stampa dei Registri da portale TO-MO (su richiesta del Funzionario) è necessario effettuare la procedura di "Chiusura Manuale dei Contatori" da ogni singolo apparato M50x posto sull'impianto e successivamente effettuare le stampe del registro.

Fatta questa operazione il sistema M502 congelerà le misure e invierà istantaneamente il file FTP con indicata ora minuti e secondi della procedura manuale effettuata.

#### **QUESTA OPERAZIONE PUO' SOLO ESSERE EFFETTUATA DA DISPLAY DEGLI APPARATI.**

![](_page_142_Picture_9.jpeg)

STOP<sup>1</sup>

Per effettuare questa operazione è necessario accedere al menù "Chiusura Contatori". Vedi cap. 6 a pag. 17.

a) Premere il tasto (2) del MOUSE si accede al menù principale

![](_page_142_Picture_12.jpeg)

STOP

- b) Scorrere il menù fino a " Contatori"" con il tasto (4) del MOUSE ed accedere al sottomenù con il tasto (2).
- c) Scorrere il menù con il tasto (4) fino a selezionare "Chiusura Contatori" e accedere al sotto menù con il tasto (2).
- d) Appare una videata di Richiesta conferma

Premendo il tasto (1) del MOUSE si torna alla videata precedente **SENZA EFFETTUARE LA CHIUSURA**.

Premendo il tasto (2) del MOUSE **si procede con il congelamento dei contatori e l'invio del file FTP**.

Durante questa attività viene mostrata una videata che permane fino alla fine dell'attività. Poi il sistema torna alla videata precedente.

**ATTENZIONE UNA VOLTA EFFETTUATA L'OPERAZIONE NON E' PIU' POSSIBLITE TORNARE INDIETRO.** 

**MENII** ٠ Vis. canali Contatori Π Energia ist. locale Impostazioni л *<u>Undietro</u>* entra+

![](_page_142_Picture_21.jpeg)

![](_page_142_Picture_22.jpeg)

![](_page_142_Picture_23.jpeg)

![](_page_142_Picture_24.jpeg)

![](_page_143_Picture_0.jpeg)

#### **17 Programmazione Tramite SMS**

L'M502 è stato concepito per inviare e ricevere SMS di programmazione e di allarme. I comandi possono solo essere gestivi via SMS se l'apparato M502 è dotato di SIM telefonica correttamente configurata.

Alcuni SMS devono avere dei parametri e il valore da impostare

#### Gli SMS gestiti sono:

**DATE** seguito da tutti i parametri permette di impostare la data da remoto. La sintassi è la stessa utilizzata per la configurazione mediante **TELNET.**  Vedi cap. 9.1 a pag. 26

Es: **DATE 01 02 10 11 22 00** per impostare le ore 11:22:00 del 01/02/2010

**TIMEZONE** seguito da tutti i parametri permette di impostare il fuso orario da remoto. La sintassi è la stessa utilizzata per la configurazione mediante **TELNET.**  Vedi cap. 9.2 a pag. 29

Es: **TIMEZONE 1.0** per impostare il fuso orario +1:00

**DST** seguito da 0 oppure 1 permette di impostare il cambio solare e legale. La sintassi è la stessa utilizzata per la configurazione mediante **TELNET.** Vedi cap. 9.3 a pag. 29

Es: **DST 0** per disabilitare il cambio ora

- **VERSION** inviando un SMS con testo **VERSION**, senza parametri, il sistema invia un SMS con la versione di FW attiva).
- **RESET** inviando un SMS con testo **RESET**, senza parametri, si riavvia il sistema. **TEL** seguito da tutti i parametri permette di modificare i numeri di telefono al quale inviare i messaggi relativi alla prima rubrica). La sintassi è la stessa utilizzata per la configurazione mediante **TELNET.** Vedi cap. 13.2.1 a pag.89

Es: **TEL 1 3480000000** per impostare il primo numero di telefono. Per eliminare il primo numero di telefono Es: **TEL 1 -**

**TEL2** seguito da tutti i parametri permette di modificare i numeri di telefono al quale inviare i messaggi relativi alla seconda rubrica). La sintassi è la stessa utilizzata per la configurazione mediante **TELNET.** Vedi cap. 13.2.1 a pag.89

> Es: **TEL2 1 3480000000** per impostare il primo numero di telefono. Per eliminare il primo numero di telefono Es: **TEL2 1 -**

**EMAIL** seguito da tutti i parametri permette di modificare gli indirizzi e-mail ai quali inviare email della prima rubrica). La sintassi è la stessa utilizzata per la configurazione mediante **TELNET.** Vedi cap. 13.1.2 a pag.87

> Es: **EMAIL 1 info@ghsolutions.it** per impostare il primo indirizzo e-mail. Per eliminare il primo indirizzo e-mail Es: **EMAIL 1 -**

**EMAIL2** seguito da tutti i parametri permette di modificare gli indirizzi e-mail ai quali inviare email della seconda rubrica). La sintassi è la stessa utilizzata per la configurazione mediante **TELNET.** Vedi cap. 13.1.2 a pag.87

> Es: **EMAIL2 1 info@ghsolutions.it** per impostare il primo indirizzo e-mail. Per eliminare il primo indirizzo e-mail Es: **EMAIL2 1 –**

Segue ...
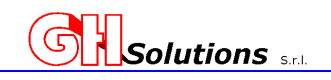

... Segue

**ALARM** Questo comando da remoto consente SOLO di disabilitare un allarme impostato. La sintassi è la stessa utilizzata per la configurazione mediante **TELNET.** Vedi cap. 13.3 a pag.92 Es: **ALARM 1 -** per disabilitare l'allarme impostato nella posizione 1 **STEL** Questo comando consente di variare il numero del centro servizi. La sintassi è la stessa utilizzata per la configurazione mediante **TELNET.**

> Es: **STEL 3480000000** per inserire il nuovo numero di telefono inviato **STEL -** per rimuovere il numero del centro servizi

**FTPCONFIG** seguito dal numero del server che si vuole programmare, 1-2-3, dal nome del parametro che si desidera modificare e dal nuovo parametro. La sintassi è la stessa utilizzata per la configurazione mediante **TELNET.**

> Es: **FTPCONFIG 1 STATUS 2** per impostare sul primo sito l'invio dell'FTP tramite GPRS

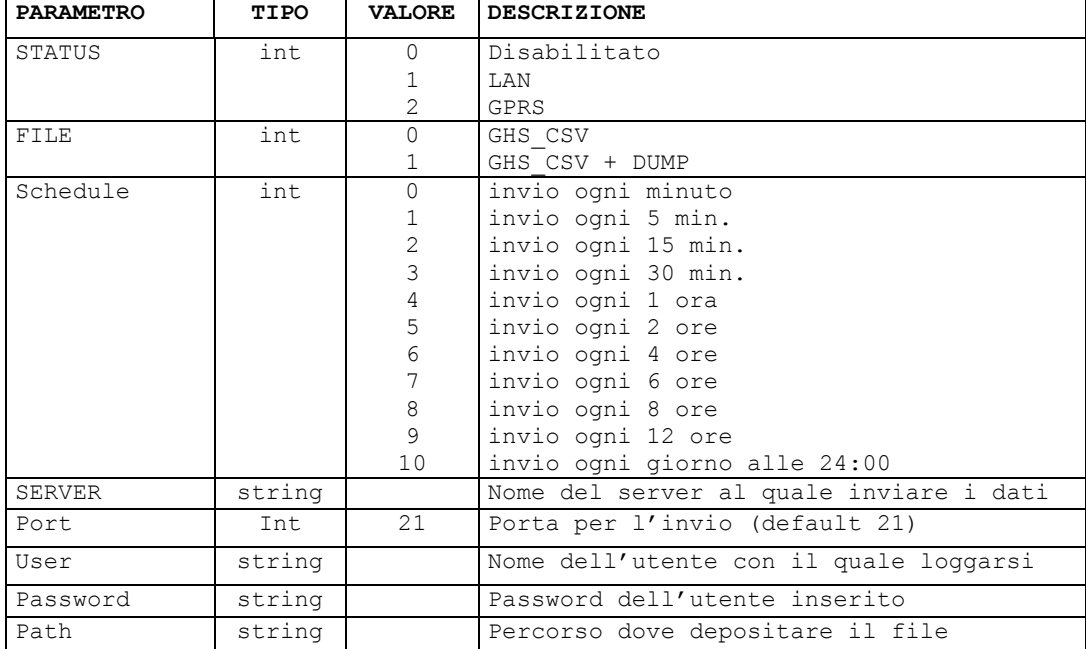

I PARAMETRI IMPOSTABILI SONO:

Vedi cap. 10.8 a pag.54

Vedi cap. 10.2 a pag.41

**MOTORS** seguito dal numero del motore che si desidera modificare dalla modalità: M = manuale A = automatico

E dal valore di lavoro per il manuale o di setpoint per l'automatico La sintassi è la stessa utilizzata per la configurazione mediante **TELNET.** Vedi cap. 14.3 a pag.129 Es: **MOTORS 2 M 50** per impostare il motore 2 in manuale al 50%  **MOTORS 1 A 75** per impostare il motore 1 in automatico con Setpoint a 75 gC

Segue ...

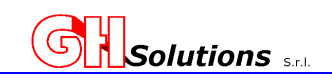

#### ... Segue

**IPCONFIG** seguito dal parametro che si desidera impostare. La sintassi è la stessa utilizzata per la configurazione mediante **TELNET.** Vedi cap. 10.2 a pag.30

#### Es: **IPCONFIG IP 192.168.1.125** per impostare come IP 192.168.1.125

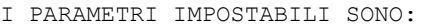

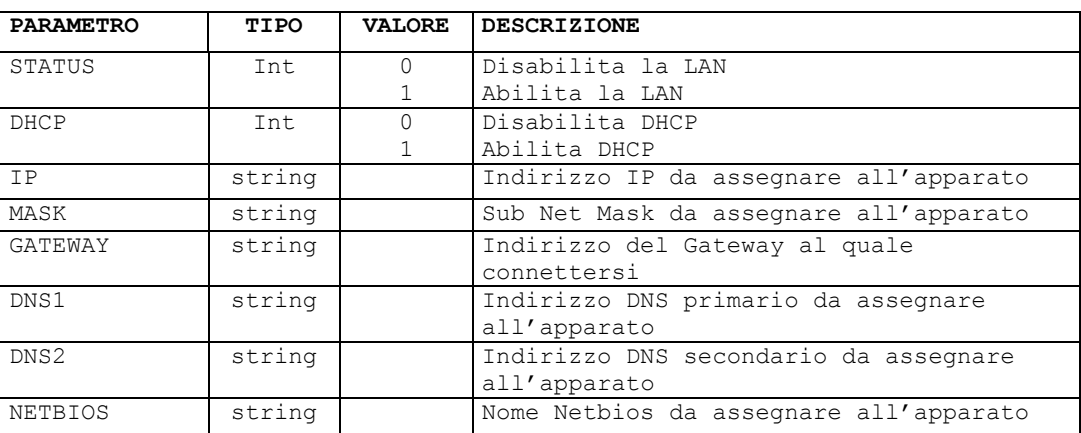

**ON** seguito dal parametro dell'indice o del nome relativo all'output da ATTIVARE. Se al posto dell'indice si utilizza il NOME verranno attivati tutti gli output ai quali è stato assegnato quel nome. E' possibile attivare tutte le uscite utilizzando come parametro ALL La sintassi è la stessa utilizzata per la configurazione mediante **TELNET.** Vedi cap. 15 a pag.134

- Es: **ON 2** il sistema attiva l'uscita relativa all'output 2  **ON PIPPO** il sistema attiva tutte le uscite con nome PIPPO  **ON ALL** il sistema attiva tutte le uscite configurate negli output
- 

**OFF** seguito dal parametro dell'indice o del nome relativo all'output da DISATTIVARE. Se al posto dell'indice si utilizza il NOME verranno disattivati tutti gli output ai quali è stato assegnato quel nome. La sintassi è la stessa utilizzata per la configurazione mediante **TELNET.** Vedi cap. 15 a pag. 134<br>Es: OFF 2 il sister

Es: **OFF 2** il sistema disattiva l'uscita relativa all'output 2 **OFF PIPPO** il sistema disattiva tutte le uscite con nome PIPPO<br>**OFF ALL** il sistema disattiva tutte le uscite configurate nee il sistema disattiva tutte le uscite configurate negli Output

**PULSE** seguito dal parametro dell'indice o del nome relativo all'output da azionare.

> **Attenzione per utilizzare questo comando l'Output deve essere programmato come PULSE.**

> Se al posto dell'indice si utilizza il NOME verranno fatti pulsare tutti gli output ai quali è stato assegnato quel nome e sono configurati come PULSE. Il tempo di pulse è definito nella configurazione dell'Output. La sintassi è la stessa utilizzata per la configurazione mediante **TELNET.** Vedi cap. 15 a pag. 134<br>Es: PULSE 4 il siste

- il sistema effettua un pulse per l'uscita relativa all'output 2  **PULSE CIAO** il sistema effettua un pulse per tutte le uscite con nome CIAO
	- **PULSE ALL** il sistema effettua un pulse per tutte le uscite configurate come PULSE.

Segue ...

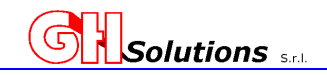

... Segue

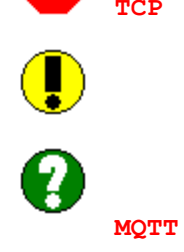

**TCP** permette di impostare il reset dello Stack TCPIP in caso di problemi nell' invio degli FTP. La sintassi è la stessa utilizzata per la configurazione mediante **TELNET.** Vedi cap. 10.3 a pag. 45 Es: **TCP 0** disabilita il reset in caso di problemi di trasmissione **TCP 1** abilita il reset del solo stack TCP  **TCP 2** abilita il reset di tutta la macchina

**MQTT** seguito dal dal nome del parametro che si desidera modificare e dal nuovo parametro. La sintassi è la stessa utilizzata per la configurazione mediante **TELNET.** Vedi cap. 10.5 a pag.47

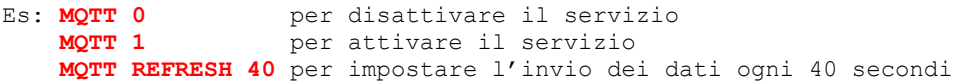

I PARAMETRI IMPOSTABILI SONO:

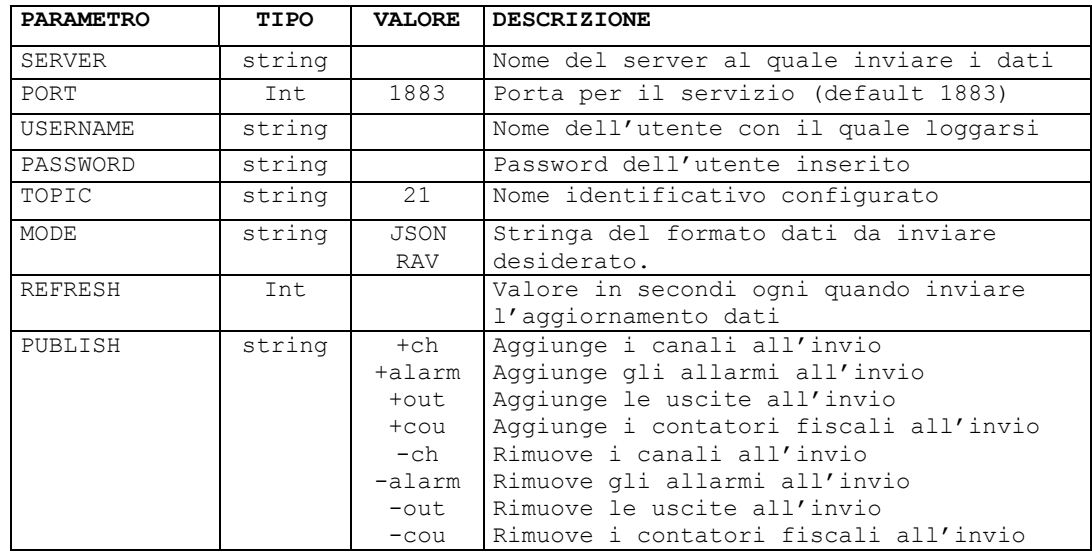

**PINFO** permette di programmare l'elenco dei canali e degli allarmi che il sistema risponde quando riceve in SMS di INFO. La sintassi è la stessa utilizzata per la configurazione mediante **TELNET**  Vedi cap. 13.2.3 a pag.90

> Es: **PINFO C1 C4 A3** per rispondere all'SMS di info i canali 1 e 4 a lo stato dell'Allarme 3

**INFO** Quando il sistema riceve SMS risponde le informazioni configurate in PINFO. La sintassi è la stessa utilizzata per la configurazione mediante **TELNET**  Vedi cap. 13.2.3 a pag.90

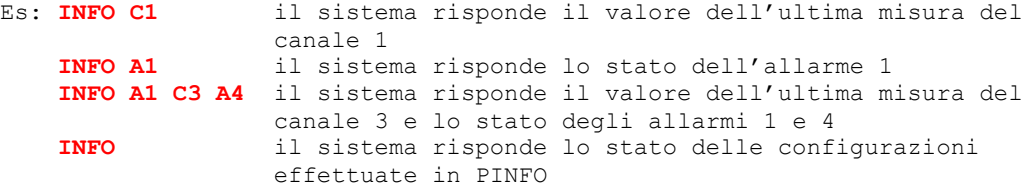

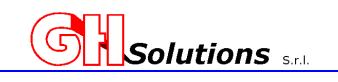

# **18 Anteprima del file FTP**

L'M502 consente di visualizzare in anteprima i dati archiviati che verranno poi trasmessi mediante FTP.

Per visualizzare i dati archiviati tramite [TELNET] o [USB] utilizzare il comando: Preview.

**STOP** 

Digitando il comando seguito da "INVIO" il sistema mostra i dati relativi alla giornata in corso. Se di desidera visualizzare i dati di un giorno specifico è possibile inserire come parametri il giorno, il mese e l'anno.

- Sintassi per la visualizzazione del giorno corrente: preview [invio]
- Sintassi per la visualizzazione di un giorno specifico: preview <data>[invio] dove per data si deve inserire il giorno il mese e l'anno Es. Visualizzazione dei dati del 12/01/2019 = **preview 12 1 19 [invio]**

#### **Es. Visualizzazione del giorno corrente**

```
>preview [INVIO] 
I,desc,STABILIMENTO PROVA 
I,system,M502 
I,version,0.0.03,28/12/2018 
I,rtc_cal,88 
I, asm csa, 15
I,gsm_cops,vodafone IT 
I, power_threshold, 20
I,debounce,5 
I,vin,25.13,DC 
I,vbat,4.19 
I,eth,1,dhcp:1,mac:x,ip:x,mask:x,gateway:x,dns1:x,dns2:x,netbios:M502 
I,ftp,local 
I,energy,153154,17/01/19,17:27:01 
D,12/01/19,M5-100XXX 
T,17/01/2019 00:00:00,1,0,1523.2232,Cont. Prelievo,600,0.1000 
T,17/01/2019 00:00:00,2,0,1912.8802,Cont. Cessione,600,0.1000 
T,17/01/2019 00:00:00,3,0,1802.8595,Cont. Produzione,250,0.1000 
C,3,60,P Impianto,kWh,1000,0.1000,P Impianto,kWh,1,1.0000,C 
Impianto,kWh,1000,0.1000,Temp Amb.,gC,1,1.0000,Solarimetro,W/m2,1,1 
00:00,22,0.0000,0.0000,-4,5,0 
00:01,22,0.0000,0.0000,-4.5,0
```
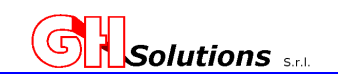

# **19 Tabella Registri M502**

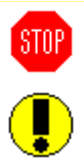

L'M502 rende disponibili i dati letti su registri che possono essere interrogati da sistemi esterni mediante protocollo MODBUS RTU o TCP-IP, in questo caso l'M502 risponde con Device 1. Alcuni registri interni dell'M502 possono anche essere letti in LOCALE per la generazione di allarmi o per la creazione di Canali, in questo caso nella configurazione nel campo ADDRESS si deve inserire 0.

Di seguito vengono riportate delle tabelle con l'indicazione dei registri, il formato e la modalità nella quale possono essere letti.

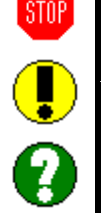

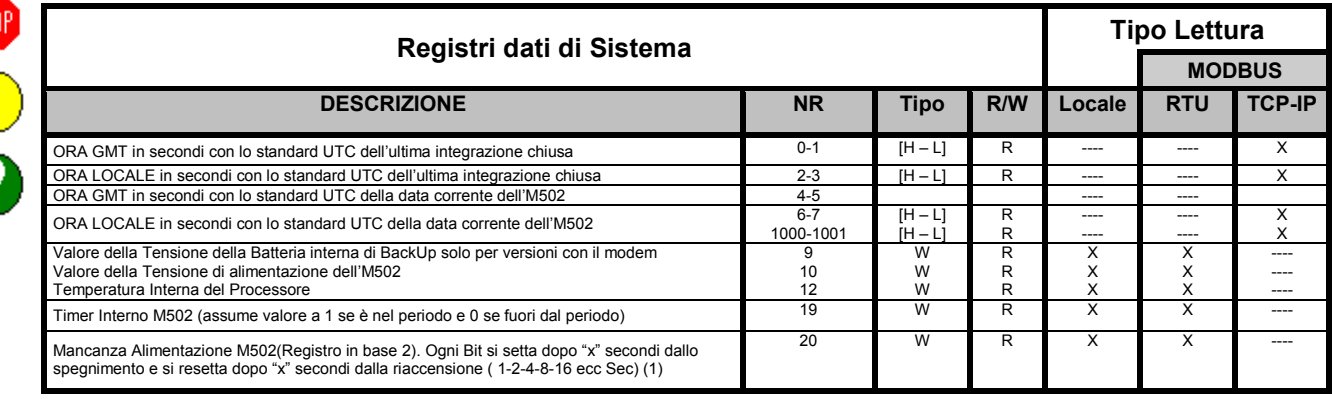

(1) Ogni bit del registro 20 si setta a 1 dopo "x" secondi dallo spegnimento (vedi tabella sotto). Il bit si resetta dopo "x" secondi dalla riaccensione. Bit meno Significativo ▼

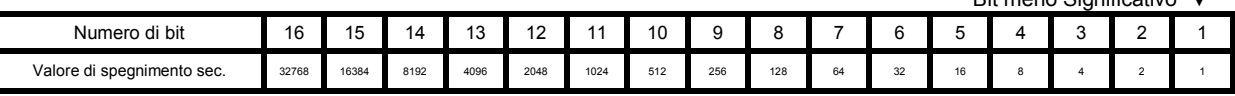

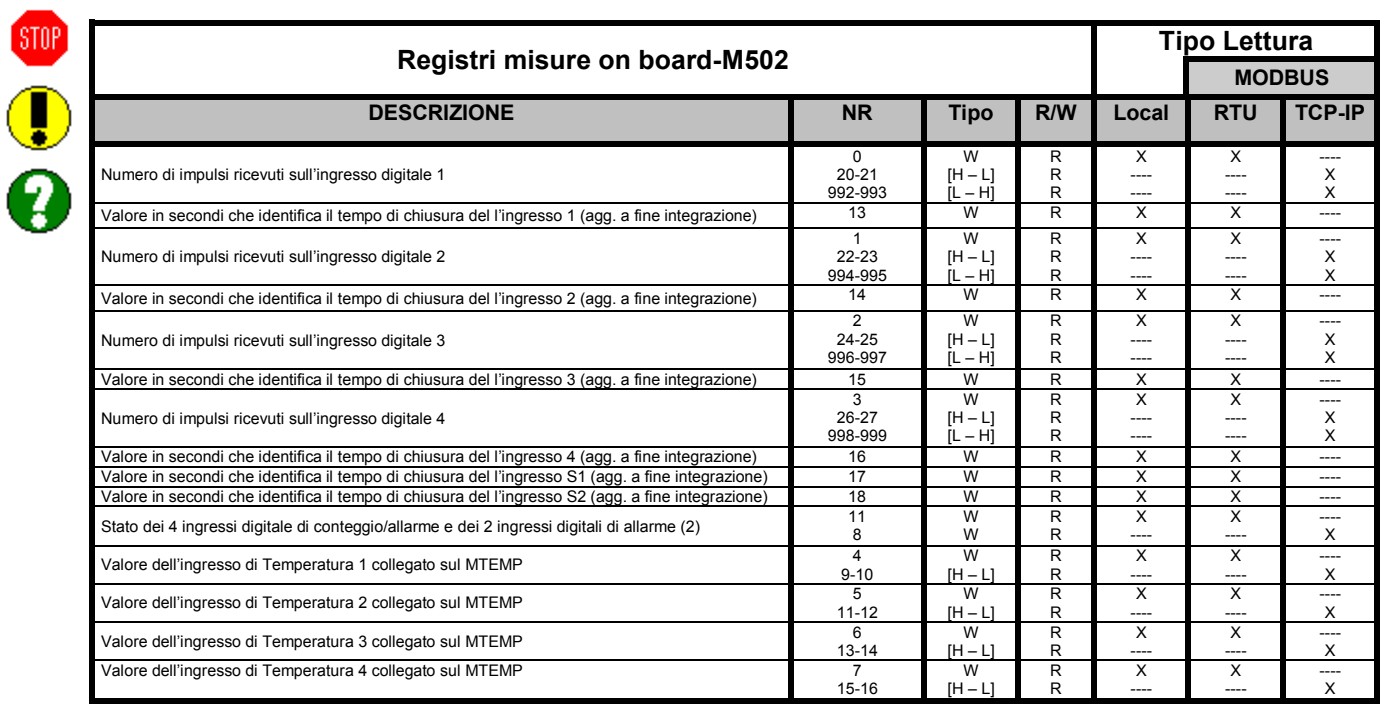

(2) I primi 6 bit del registro 11 indicano lo stato fisico degli ingressi digitali on-board dell'M502. I bit si settano a 1 se l'ingresso è a ON

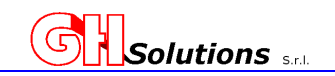

Bit meno Significativo ▼

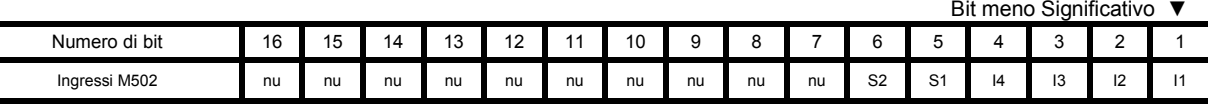

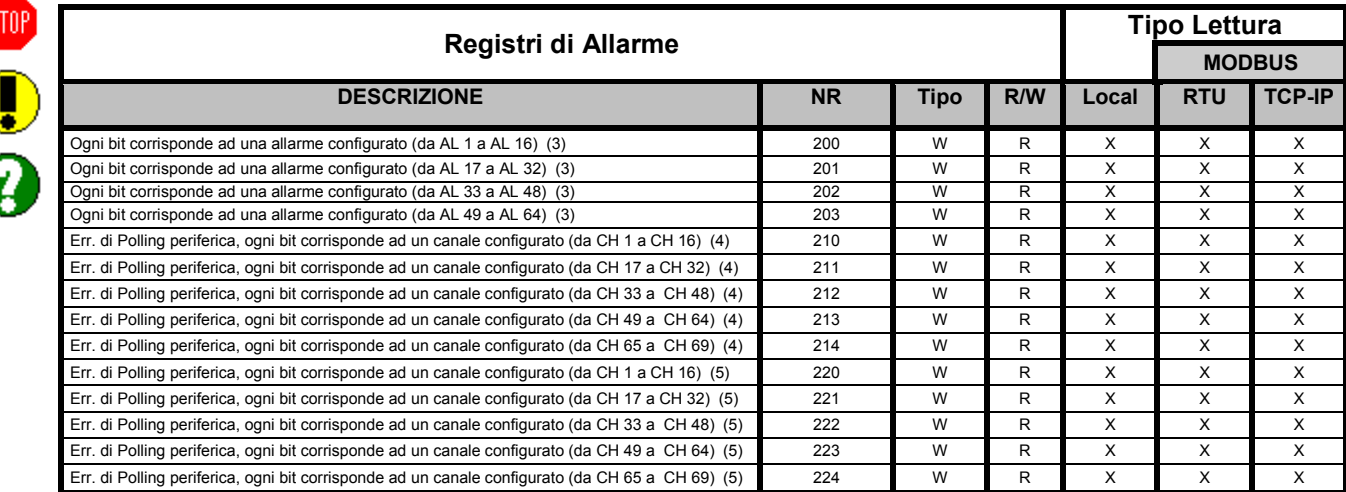

(3) In questi registri i bit vengono settati a 1 quando si genera l'allarme corrispondente configurato. Il Bit meno significativo della Word contiene l'allarme con valore più basso. Es Allarme 18 - Registro 201

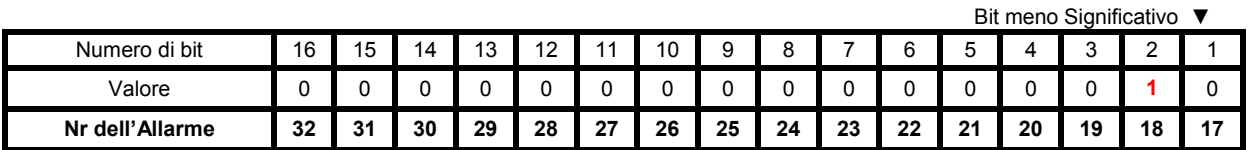

(4) In questi registri i bit vengono settati a 1 se l'M502 non riesce a protocollare con la periferica destinata a fornire le informazioni al canale configurato. Il bit del canale va a 1 quando c'è l'errore di protocollo e torna a 0 quando la periferica risponde correttamente. Il Bit meno significativo della Word contiene l'allarme con valore più basso. Es Canale 4 in errore - Registro 210

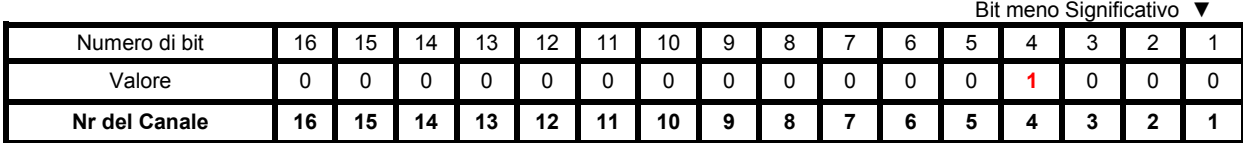

(5) In questi registri i bit vengono settati a 1 se l'M502 non riesce a protocollare con la periferica destinata a fornire le informazioni al canale configurato. Il bit del canale va a 1 quando c'è l'errore di protocollo e torna a 0 **SOLO ALLA MEZZANOTTE** oppure a fronte di un **RESET DEL SISTEMA**. Il Bit meno significativo della Word contiene l'allarme con valore più basso. Es Canale 66 in errore - Registro 224

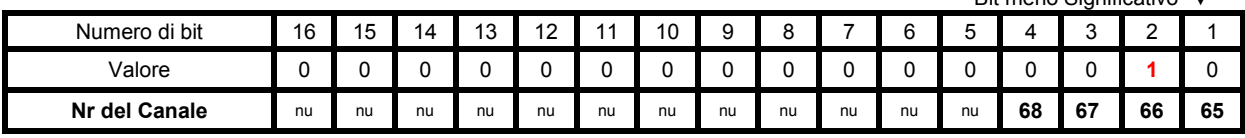

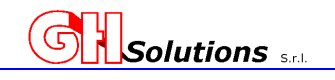

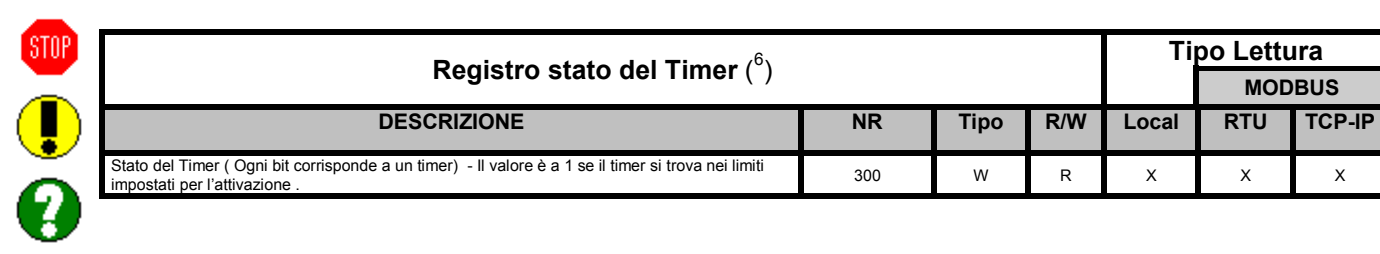

(6) In questo registro i bit vengono settati a 1 quando il timer è attivo. Il Bit meno significativo della Word contiene il timer con valore più basso. Es Timer 4 Attivo - Registro 300

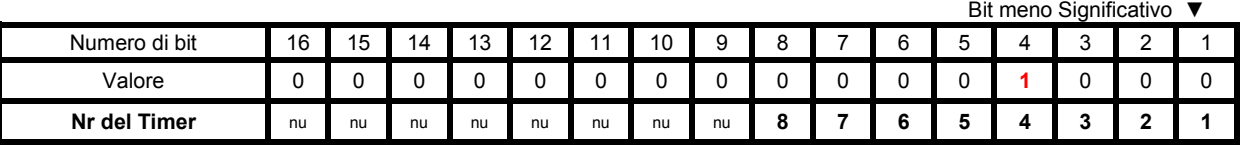

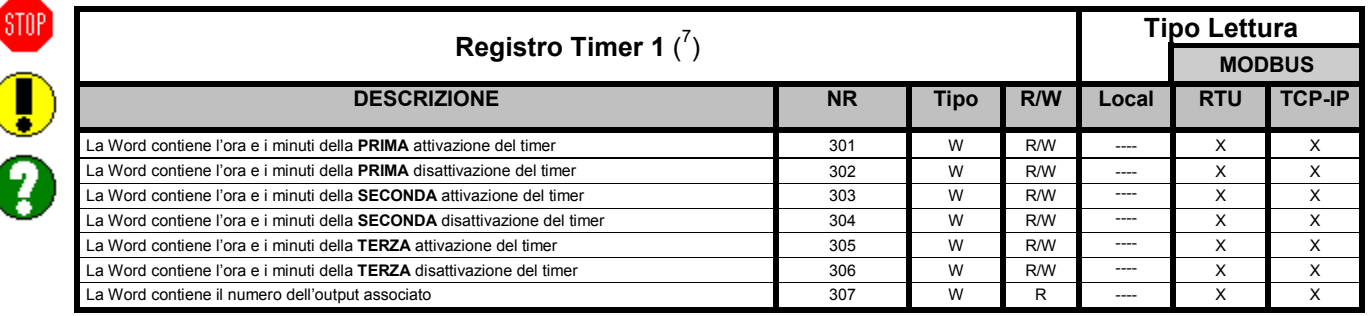

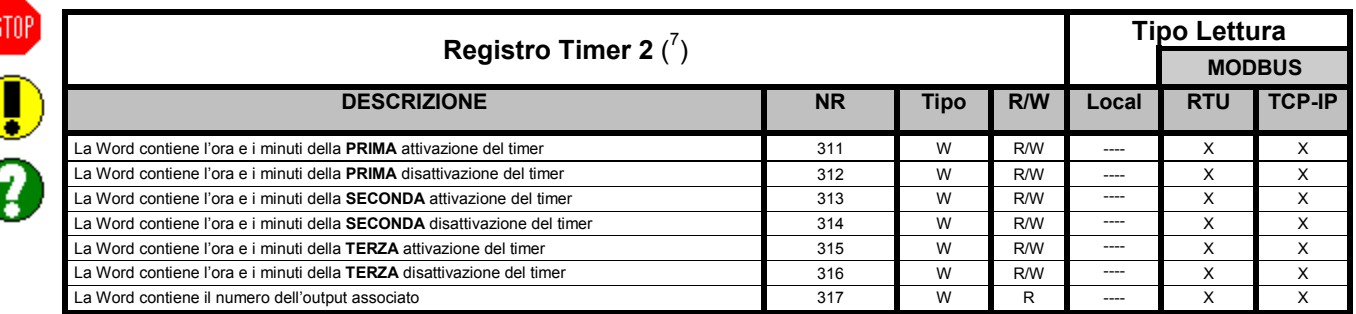

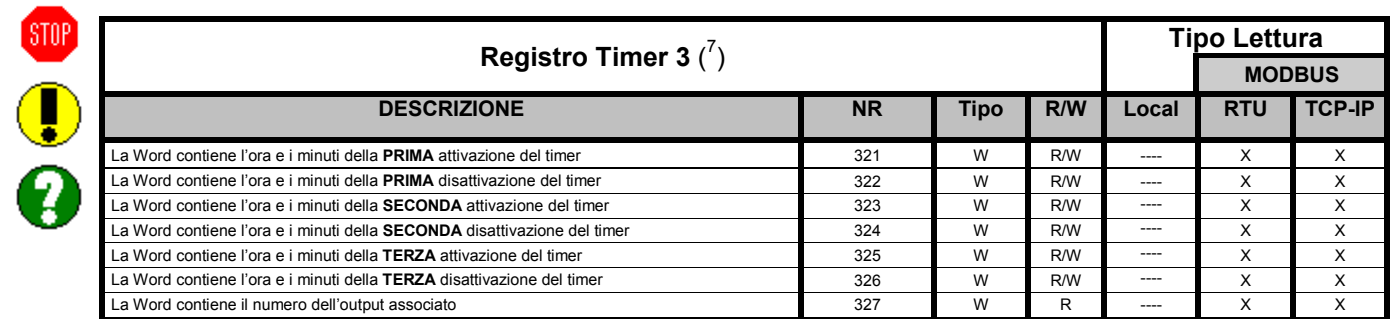

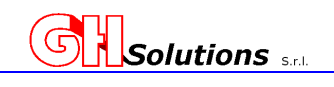

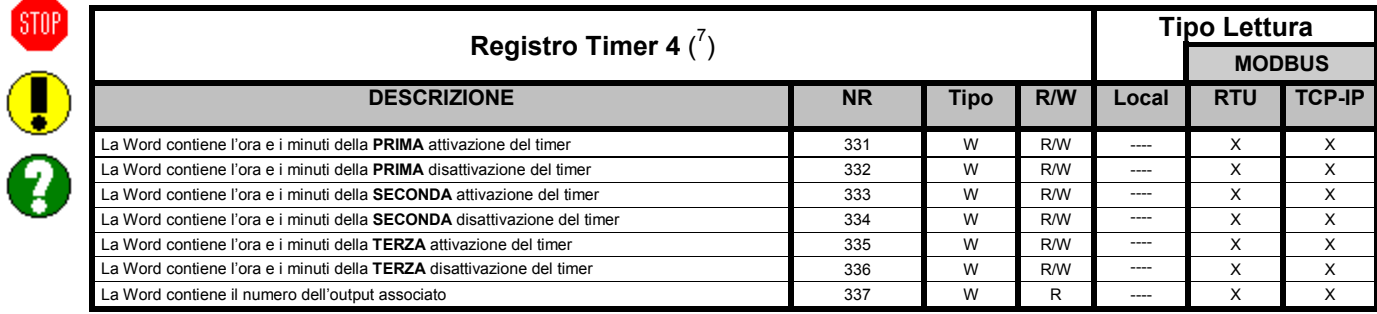

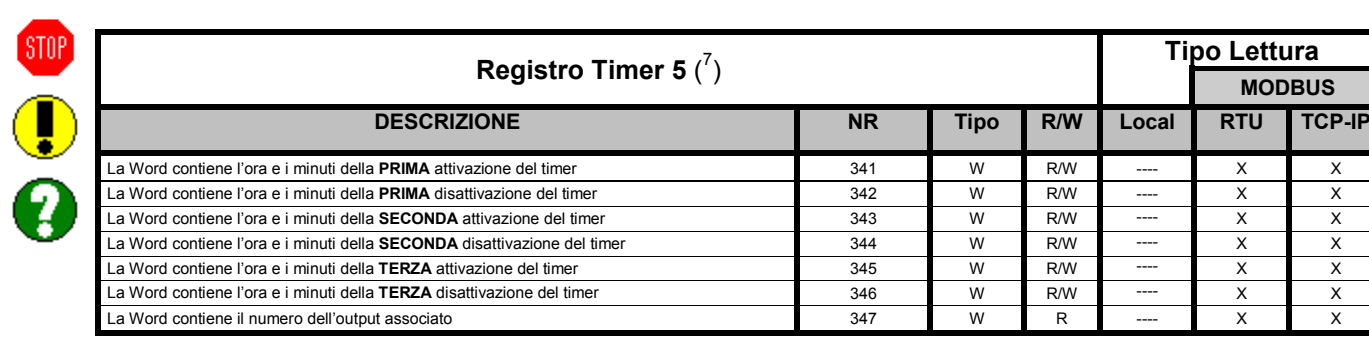

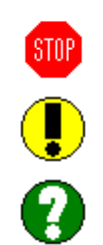

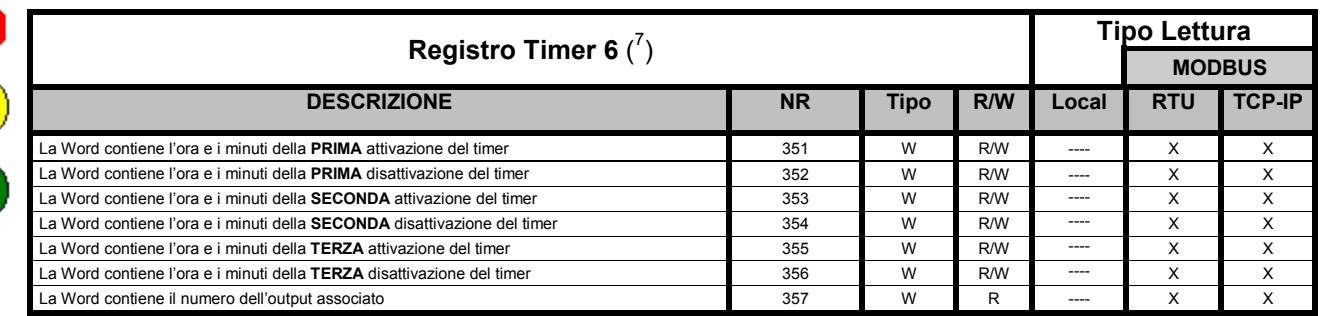

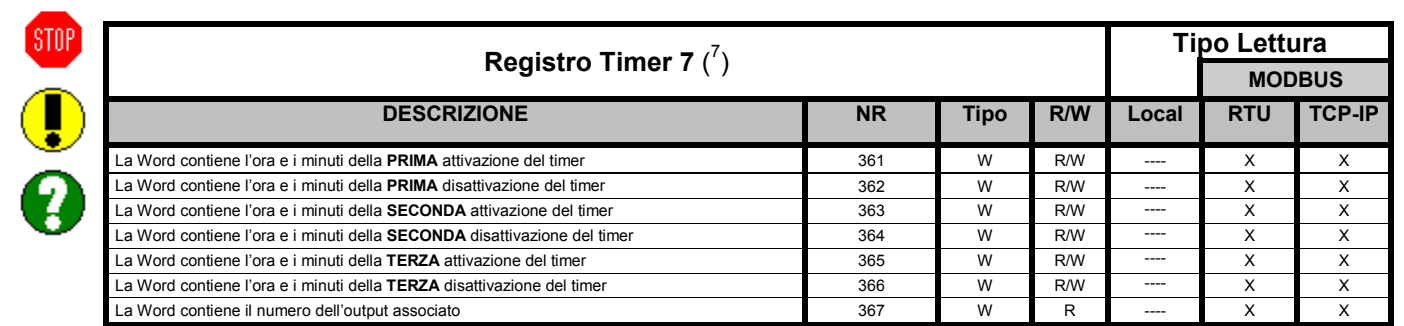

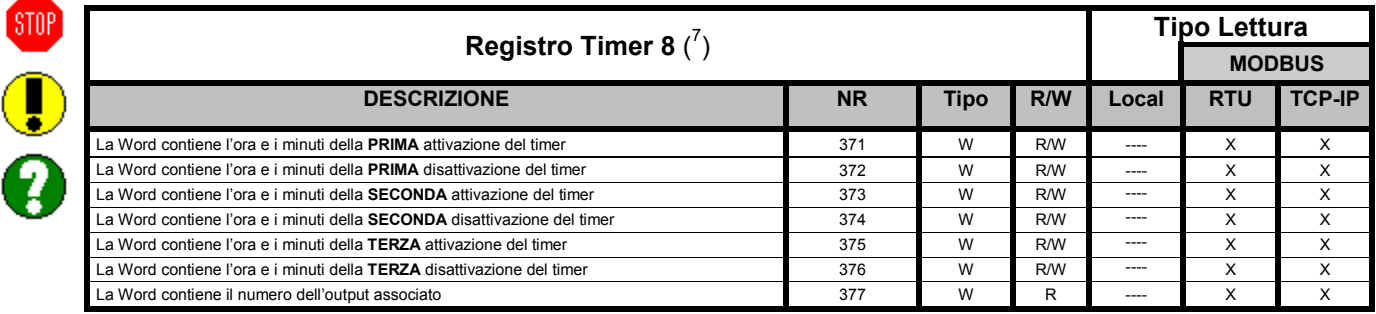

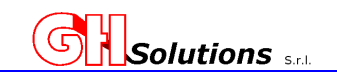

(7) Questi registri possono essere letti e scritti da remoto per modificare l'impostazione dei Timer. Esempio di Word contenente Ore e Minuti. Es Timer 6 - Registro 351

Se il primo Timer deve attivarsi alle ore 8:30 nella Word 351 si leggerà **2078** in decimale che in binario corrisponde a:

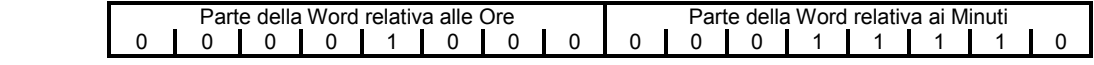

Dove 1000 in binario corrisponde a **8** in decimale e 11110 in binario corrisponde a **30** in decimale

Per modificare l'orario dalle 8:30 alle 9:45 si dovrà scrivere nella word 351: **2349**

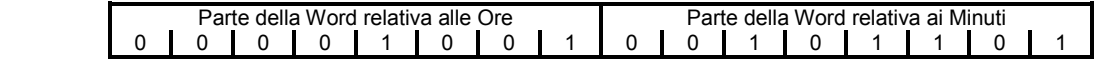

Dove 1001 in binario corrisponde a **9** in decimale e 101101 in binario corrisponde a **45** in decimale.

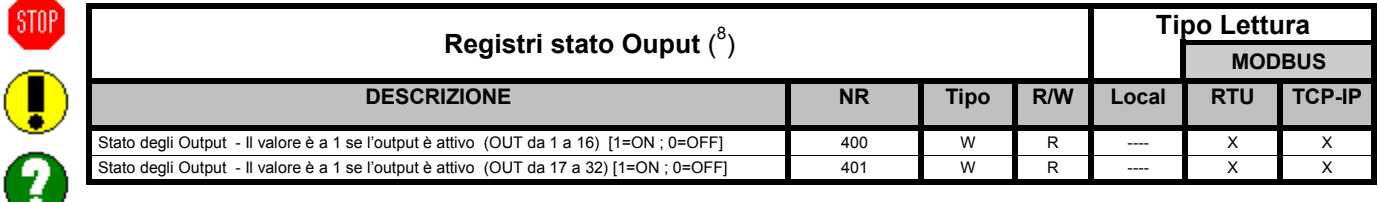

(8) In questo registro i bit vengono settati a 1 quando il timer è attivo. Il Bit meno significativo della Word contiene il valore dell'Output più basso. Es Output 9 Attivo - Registro 400

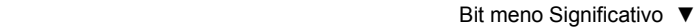

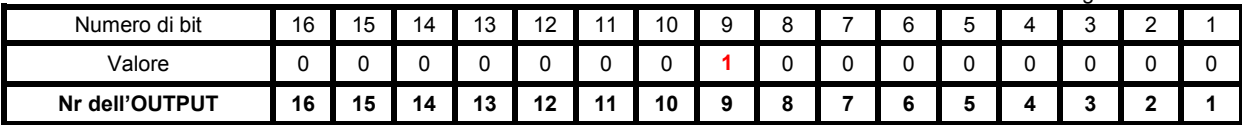

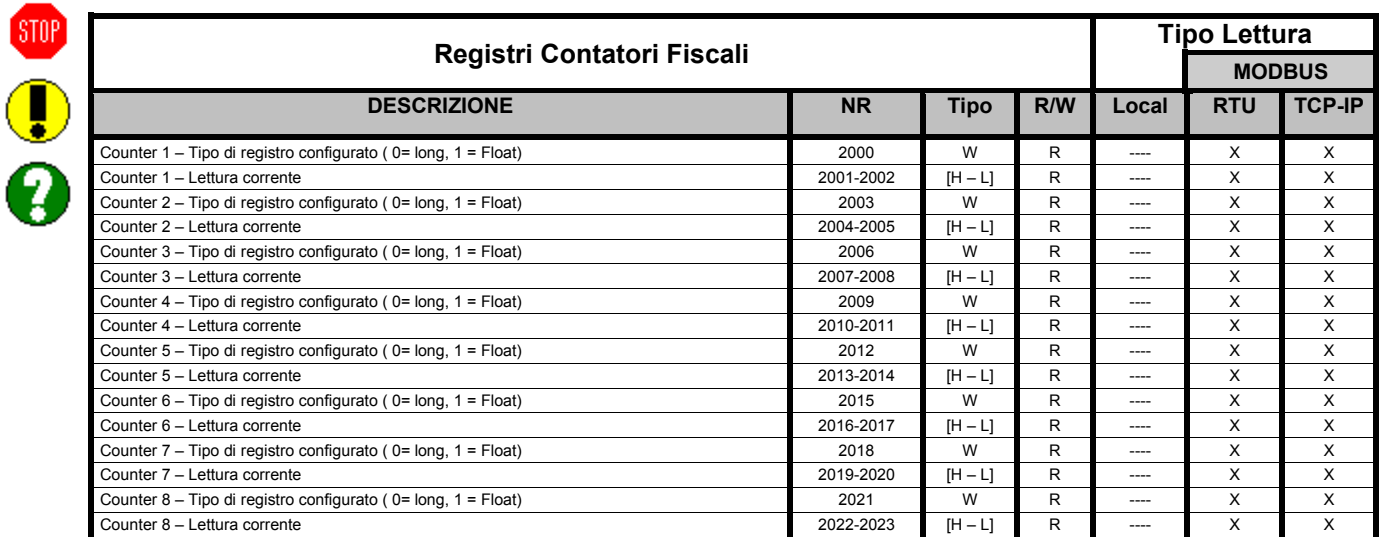

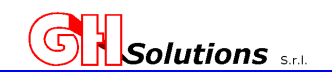

Т

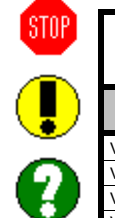

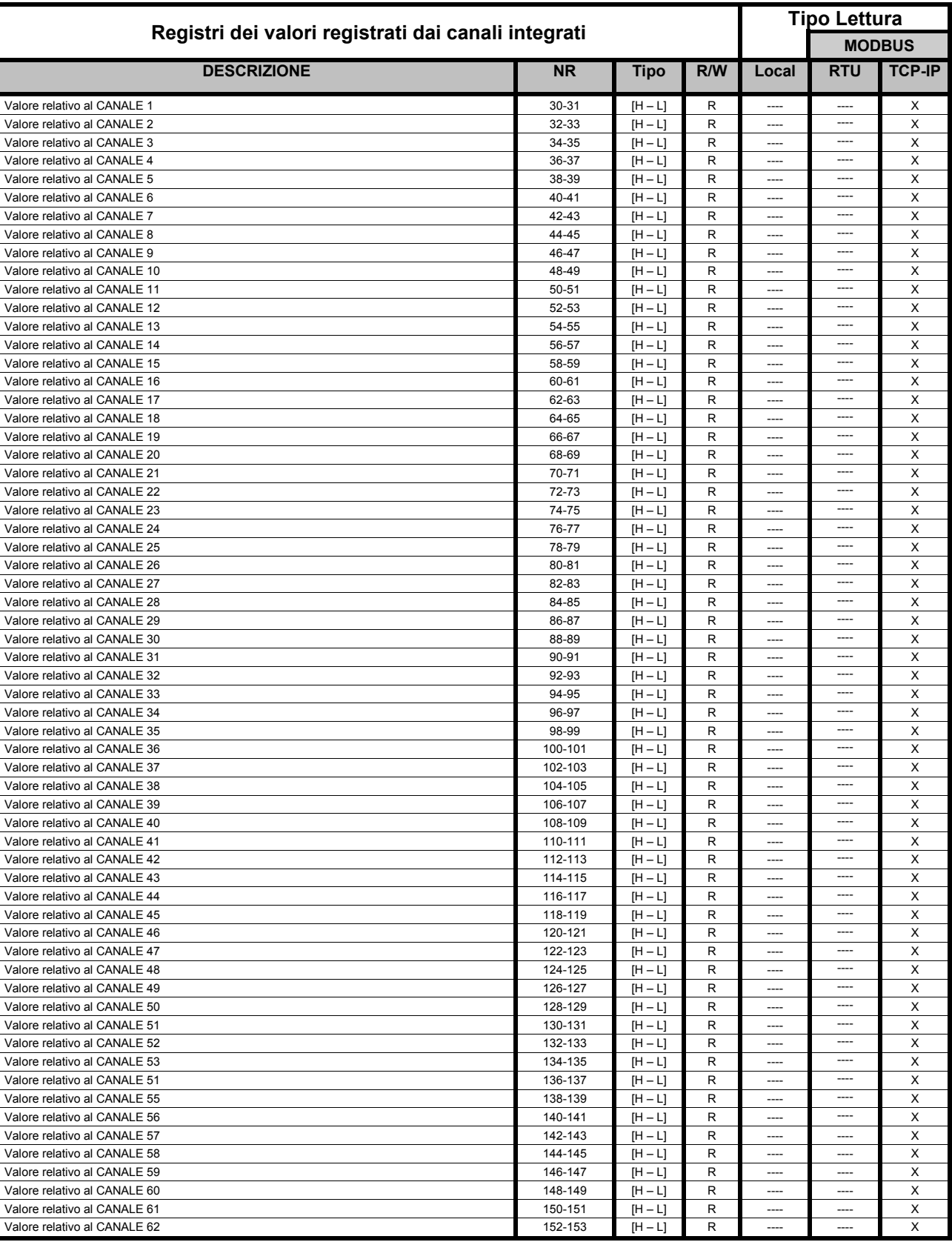

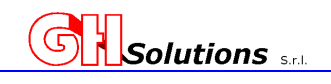

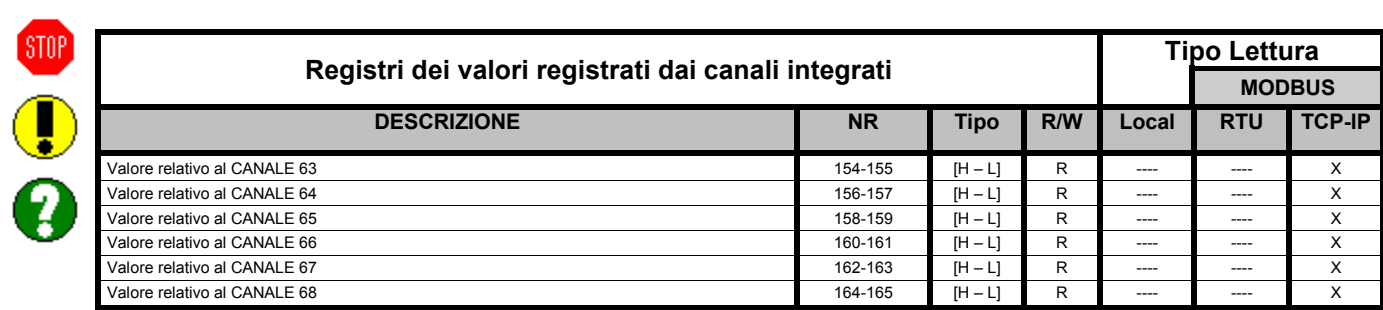

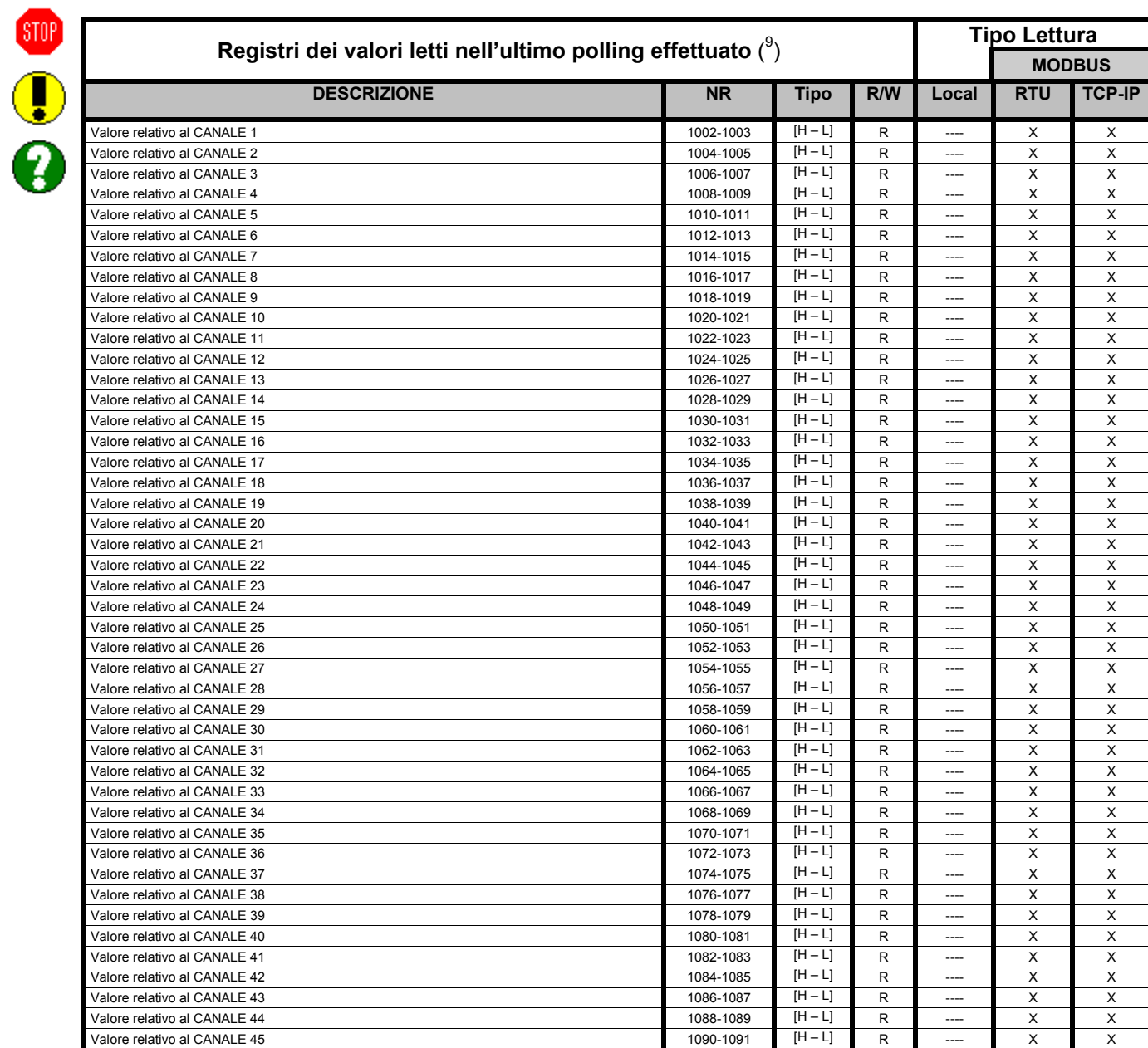

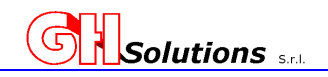

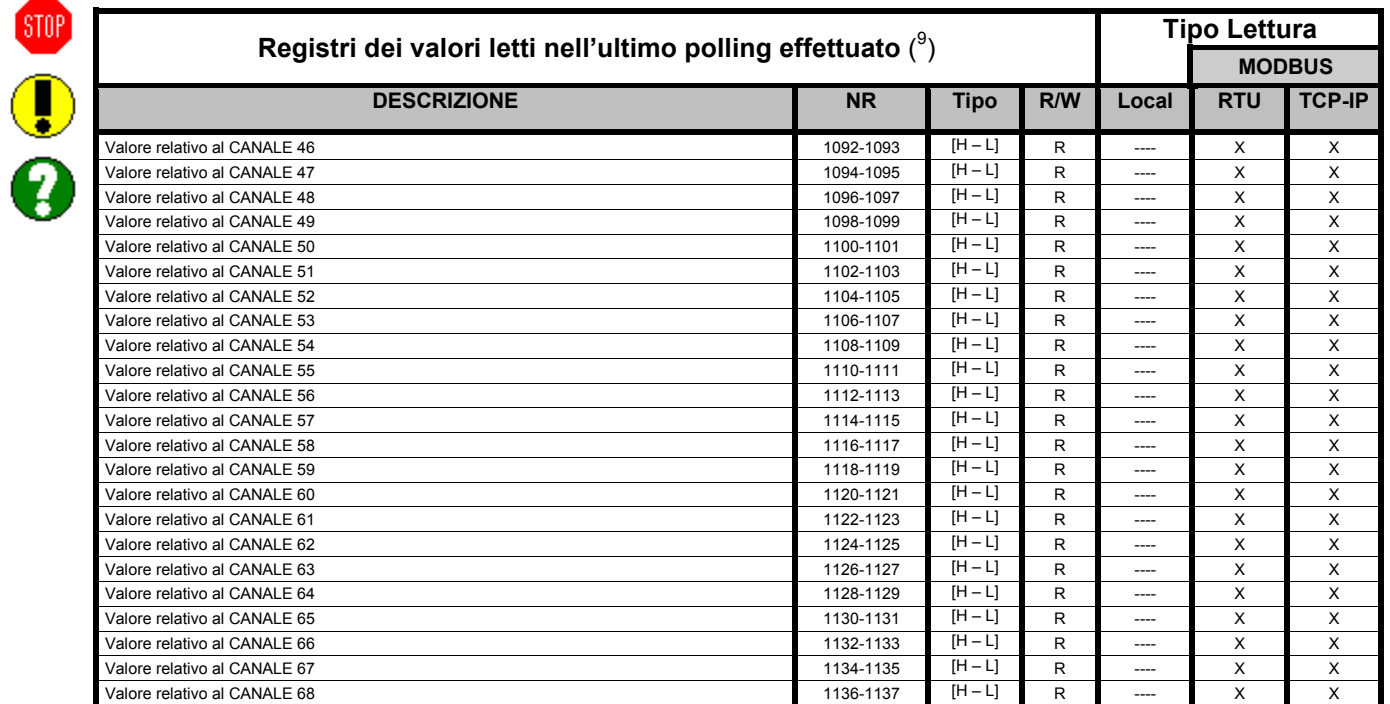

(9) Questi registri contengono il valore relativo all'ultimo polling effettuato pertanto il valore viene aggiornato con un periodo variabile da 1 sec – 5 sec nel caso di misure su LAN o RS485 oppure riferita al minuto precedente nel caso di canali configurati sugli ingressi digitali ON-BOARD (I1-I2-I3-I4)

# **19.1 Esempio di lettura e scrittura Registri con MODBUS TCP-IP**

L'M502 utilizza il protocollo Modbus Standard. STOP

Di seguito viene riportato un esempio di lettura e scrittura di un registro MODBUS mediante TCP-IP su apparato 192.168.1.255

Lettura registro 301

SEND: -> [00h] [08h] [00h] [00h] [00h] [06h] [01h] [03h] [01h] [2Dh] [00h] [01h] RECEIVED: <- [00h] [08h] [00h] [00h] [00h] [05h] [01h] [03h] [02h] [08h] [1Eh]

#### Scrittura registro 301 con valore 2349

SEND: -> [00h] [06h] [00h] [00h] [00h] [06h] [01h] [06h] [01h] [2Dh] [09h] [2Dh] RECEIVED: <- [00h] [06h] [00h] [00h] [00h] [06h] [01h] [06h] [01h] [2Dh] [09h] [2Dh]

*Attenzione l'M502 risponde come Device 1* 

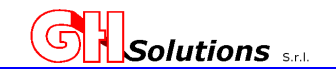

# **20 Tabella riepilogativa per la Programmazione**

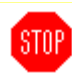

Al fine di fornire uno strumento utile per la programmazione alleghiamo una serie di domande che possono aiutare a configurare l'apparecchiatura.

Spuntare i vari campi in modo da non dimenticare nessun parametro.

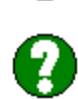

# **Hai verificato la data e ora del sistema con il Gruppo di misura del distributore Territoriale?**

- **[ ]** Sono Allineati
- **[ ] Necessita allineamento** (Usa il comando "date" Vedi cap. 9.1)

#### **Si desidera allineare l'orologio automaticamente?**

- **[ ]** NO
- **[ ] SI** 
	- **[ ] Mediante SNTP** (Usa il comando "sync" Vedi cap.9.1.1)
	- **[ ] Mediante Impulso fornito dal gruppo di misura** (Usa il comando "sync" Vedi cap.9.1.1)

#### **Vuoi che il sistema esegua il cambio solare / legale?**

- **[ ] SI** (Verifica che sia settato correttamente usando il comando "dst" Vedi cap. 9.3)
- **[ ] NO** (Disabilita l'opzione usando il comando "dst" Vedi cap. 9.3)

#### **Hai impostato il fuso orario corretto in base alla nazione?**

- **[ ] SI** (Verifica che sia settato correttamente usando il comando "timezone" Vedi cap. 9.2)
- **[ ] NO** (Disabilita l'opzione usando il comando "timezone" Vedi cap. 9.2)

#### **Hai collegato l'M502 sulla rete LAN ?**

- **[ ] SI [1]** (Imposta i parametri di rete usando il comando "ipconfig" Vedi cap.9.4)
	- **[2]** (Imposta le porte per i servizi LAN usando il comando "services" Vedi cap. 9.9)
		- **[3] Vuoi utilizzare il protocollo MQTT?**
			- **[ ] NO**
			- **[ ] SI** (Attiva e configura il servizio Disabilita "Mqtt" Vedi cap.10.5)

#### **Vuoi inserire una descrizione per identificare l'impianto da remoto?**

 **[ ] SI** (Imposta la descrizione usando il comando "desc" Vedi cap. 9.5)

#### **Usi degli ingressi di conteggio impulsivi (contatore impulsivo, lettore ottico, ecc?**

 **[ ] SI** (Imposta il debounce in base all'apparato usando il comando "debounce" Vedi cap. 9.6)

#### **Usi una SIM GPRS per la gestione FTP e/o SMS?**

 **[ ] SI** (Imposta i parametri modem usando il comando "gprs" Vedi cap. 10.1)

#### **I dati archiviati dall'M502 li invii alla piattaforma TO-MO?**

 **[ ] SI** (Ha fatto la richiesta di registrazione sul sito?)

#### **Hai programmato le impostazioni di invio file FTP?**

- **[ ] SI** (Verifica che sia settato correttamente usando il comando "ftpconfig" Vedi cap. 10.2)
- **[ ] NO** (Imposta i parametri usando il comando "ftpconfig" Vedi cap. 10.2)

#### **Vuoi registrare gli eventi?**

- **[ ] SI** (Verifica che gli eventi desiderati siano abilitati usando il comando "event" Vedi cap. 10.6)
- **[ ] NO** (Disabilita gli eventi usando il comando "event" Vedi cap. 10.6)

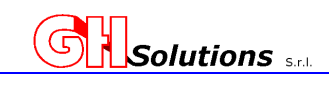

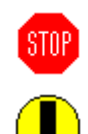

## **Hai degli apparati collegati sulla RS-485 Locale?**

 **[ ] SI** (Selezione i parametri di comunicazione usando il comando "rs485" Vedi cap. 11.2)

# **Hai degli apparati collegati sui BUS I2C?**

- **[ ] SI Sonde TEMPERATURA** (Configura il BUS usando il comando "i2c" Vedi cap. 11.4.2)
- **[ ] SI MPORT** (Configura il BUS usando il comando "i2c" Vedi cap. 11.4.1)

#### **Hai configurato dei canali che desideri archiviare?**

 **[ ] SI** (Verifica la corretta configurazione usando il comando "channel" Vedi cap. 12.2)

 **[ ] NO** (Configura i canali che desideri archiviare usando il comando "channel" Vedi cap. 12.2) **Hai degli allarmi da gestire?** 

# **[ ] SI** (Configura gli allarmi che desideri abilitare usando il comando "alarm" Vedi cap. 13)

### **Vuoi inviare gli allarmi tramite EMAIL?**

- **[ ] SI** (Configura i parametri SMTP usando il comando "SMTP" Vedi cap. 13.1.1)
- **[ ] SI** (Configura l'elenco delle email usando il comando "email" Vedi cap. 13.1.2)

# **Vuoi inviare gli allarmi tramite SMS?**

 **[ ] SI** (Configura l'elenco dei numeri telefonici usando il comando "tel" Vedi cap. 13.2)

## **Hai un Display Collegato?**

 **[ ] SI** (Configura i parametri usando il comando "display tech" Vedi cap. 11.5)

#### **Usi degli algoritmo automatici per la gestione dei relè di uscita?**

 **[ ] SI** (Verifica la corretta configurazione usando il comando appropriato Vedi cap.14)

## **Usi dei relè di uscita per effettuare pilotaggi?**

 **[ ] SI** (Verifica la corretta configurazione usando il comando "output" Vedi cap. 15)

#### **Usi la configurazione dei contatori fiscali?**

 **[ ] SI** (Verifica la corretta configurazione usando il comando "counter" Vedi cap. 16)

**ATTENZIONE: E' opportuno, prima di abbandonare il sito, effettuare un invio manuale del file ftp per verificarne il corretto funzionamento.** (Vedi cap 10.4)

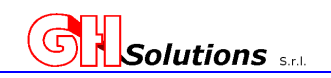

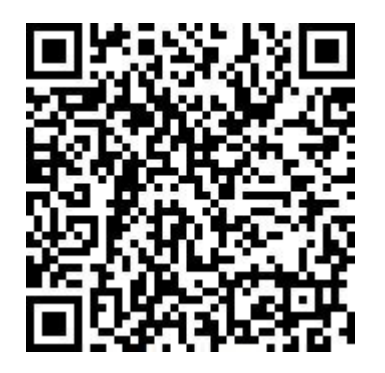

La GH SOLUTIONS S.r.l non è responsabile di eventuali danni diretti o indiretti che dovessero derivare dall'utilizzo del prodotto.

Il presente documento non dà diritto al rilascio gratuito di nuove versioni del prodotto né a sconti dello stesso. La GH SOLUTIONS S.r.l si riserva il diritto di modificare il presente documento e le apparecchiature citate nello stesso senza alcun preavviso o comunicazione e nei tempi che riterrà più opportuni.